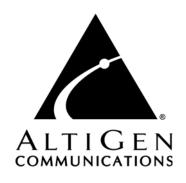

# AltiContact Manager™ Version 5.0A

System Installation and Administration Manual **WARNING!** Toll fraud is committed when individuals unlawfully gain access to customer telecommunication systems. This is a criminal offense. Currently, we do not know of any telecommunications system that is immune to this type of criminal activity. AltiGen Communications, Inc. will not accept liability for any damages, including long distance charges, which result from unauthorized and/or unlawful use. Although AltiGen Communications, Inc. has designed security features into its products, it is your sole responsibility to use the security features and to establish security practices within your company, including training, security awareness, and call auditing.

**NOTICE**: While every effort has been made to ensure accuracy, AltiGen Communications, Inc., will not be liable for technical or editorial errors or omissions contained within the documentation. The information contained in this documentation is subject to change without notice.

This documentation may be used only in accordance with the terms of the AltiGen Communications, Inc., License Agreement.

AltiContact Manager, AltiGen, AltiServ, AltiWare, AltiLink, AltiConsole, AltiAdmin, Alti-IP 600, Alti-MSCRM, Alti-VRPlayer, Zoomerang, IPTalk, Alti-Mobile Extension, AltiReport, and SuperQ are trademarks or registered trademarks of AltiGen Communications, Inc. All other brand names mentioned are trademarks or registered trademarks of their respective manufacturers.

AltiGen's products are protected under one or more of the following U.S. patents, with other U.S. patents pending: 6532230; 6192344; 6292549; 6493439; 6909780; 6738465; 6754202; 6766006; 6928078; 6909709; 6956848.

AltiGen Communications, Inc. 4555 Cushing Pkwy. Fremont, CA 94538

Telephone: 510-252-9712 E-mail: info@altigen.com Fax: 510-252-9738 Web site: www.altigen.com

Copyright © AltiGen Communications, Inc. 1998-2006. All rights reserved. Printed in U.S.A. 11/2006 4413-0001-5.0A

## **Contents**

| Preface: About This Manual 1-xxxiii                             |
|-----------------------------------------------------------------|
| Chapter 1                                                       |
| Overview 1-1                                                    |
| Key AltiContact Manager Characteristics 1-3                     |
| Call Center/IP PBX Features                                     |
| Automatic Call Distribution Features 1-12                       |
| IVR Features                                                    |
| AltiGen Voice Mail Features                                     |
| Internet Integration Features 1-20                              |
| System Administration Features 1-22                             |
| T1/PRI/E1 Features                                              |
| Voice over IP Features 1-25                                     |
| Voice over IP Session Support AltiContact Manager Features 1-28 |
| AltiWare Applications                                           |
| Optional Add-On Software                                        |
| Optional Add-On Products                                        |
| Optional Kits                                                   |
| Chapter 2                                                       |
| System Requirements                                             |
| Hardware Requirements                                           |
| System Key Requirement                                          |
| Selecting the AltiContact Manager Platform 2-1                  |
| Minimum System Requirements 2-1                                 |
| Proper Grounding and Loop Current                               |
| Uninterruptible Power Supply (UPS)                              |
| Operating Environment                                           |
| AltiGen Telephony Boards 4                                      |
| Functional Specifications                                       |
| AltiGen Board Installation                                      |
| AltiGen Board Options 2-9                                       |
| System Limitations                                              |
| Power Requirements                                              |
| Heat Factor                                                     |

| Installing a Cooling Fan                                            |
|---------------------------------------------------------------------|
| Proper Board Handling Procedures 2-14                               |
| Electrostatic Discharge (ESD) Warning 2-14                          |
| Operating Environment                                               |
| Packaging for Shipment and Storage 2-16                             |
| AltiContact Manager Conference Resource Limits 2-17                 |
| Anticondict Handger Comercine Resource Limits 2 17                  |
| Chapter 3                                                           |
| Software Installation                                               |
| AltiContact Manager as a Windows Service 3-2                        |
| Preparing to Install AltiContact Manager 3-2                        |
| Firewall Considerations                                             |
| TCP Port Definitions 3-4                                            |
| Licensing 3-5                                                       |
| Unsupported Licenses                                                |
| Registration 3-7                                                    |
| Dealer Installation ID                                              |
| Registration Methods                                                |
| Upgrades                                                            |
| Before New Installation                                             |
| To Begin New Installation                                           |
| Before Upgrade 3-17                                                 |
| Backup Database                                                     |
| Shutting Down the AltiGen Switching Service 3-17                    |
| Station Speed Dialing Change 3-18                                   |
| To Begin Upgrade                                                    |
| Online License Registration Procedures 3-26                         |
| Manual Online License Registration Procedure 3-35                   |
| Offline Registration Procedures                                     |
| Windows Emergency Repair Disk                                       |
| Installing ACM Administrator on Remote Systems 3-43                 |
| Running ACM Administrator                                           |
| Shutting Down AltiContact Manager when Changing or Adding Hard-     |
| ware                                                                |
| Transferring the AltiContact Manager to Another Server Chassis 3-45 |
| AltiContact Manager Uninstall 3-46                                  |
| Software Installation Troubleshooting                               |
|                                                                     |

## Chapter 4

| Getting Around ACM Administrator                               | 4-1 |
|----------------------------------------------------------------|-----|
| AltiContact Manager Administrator                              |     |
| Logging in for the First Time                                  |     |
| The AltiContact Manager Main Window 2                          |     |
| The Main Menu                                                  |     |
| Quick Access Toolbar 4-3                                       |     |
| The View Windows                                               |     |
| Boards View Window 4-5                                         |     |
| Extension View Window                                          |     |
| Trunk View Window                                              |     |
| Workgroup View Window 4-8                                      |     |
| Call Log View Window                                           |     |
| IP Trunk Current Traffic Statistics Window 4-9                 |     |
| Status Bar                                                     |     |
| Logging In                                                     |     |
| Changing the Password 4-11                                     |     |
| Stopping the AltiGen Switching Service 4-11                    |     |
| Chapter 5                                                      |     |
| System Configuration                                           | 5-1 |
| Setting General Parameters 5-2                                 |     |
| Setting a System Number Plan 5-4                               |     |
| Assigning Trunk, Feature, IP Trunk, & Route Access 5-9         |     |
| Setting Business Hours 5-10                                    |     |
| Routing Calls on Holidays 5-12                                 |     |
| Configuring System Speed Dialing 5-14                          |     |
| Defining System Call Restrictions 5-15                         |     |
| Blocking Calls to Area Codes from All Extensions 5-16          |     |
| Setting Local/Toll Free Area Codes 5-16                        |     |
| Locking Attacked Extensions 5-17                               |     |
| Blocking All Outgoing Calls 5-17                               |     |
| Enabling Hop Off for Tie Trunks 5-17                           |     |
| Setting 10-Digit Dialing Area Codes 5-18                       |     |
| Creating Account Codes 5-18                                    |     |
| Adding and Deleting Account Codes 5-19                         |     |
| Setting up Call Reports 5-20                                   |     |
| Internal Database Configuration (Internal Logger Service) 5-21 |     |
| External (Remote) Logging of Call Data 5-22                    |     |
| E .: FI 1 I 1D .                                               |     |
| Exporting Through a Local Port 5-22                            |     |

| Setting Toll Call Prefixes                               | 5-24       |
|----------------------------------------------------------|------------|
| Setting Emergency Numbers                                | 5-24       |
| Setting the TDM Bus Mode                                 | 5-24       |
| CT-Bus Clock Configuration                               |            |
| Audio Peripheral Configuration                           |            |
| Configuring Music On Hold and Recorded Announcemen       | ts 5-26    |
| Setting Greeting and Update Prompts                      | 5-28       |
| Configuring Overhead Paging                              | 5-28       |
| Activity                                                 | 5-28       |
| Feature Profiles                                         | 5-31       |
| Chapter 6                                                |            |
| Board Configuration                                      | 6-1        |
| Using the Triton Resource Board                          | . 6-2      |
| Configuring the Quantum Board                            |            |
| Configuring the Triton Analog Station Board              | . 6-4      |
| Configuring the Triton Analog Trunk LS/GS and LS Boards  | s 6-6      |
| Configuring the Triton VoIP Board                        | . 6-7      |
| Voice over IP                                            |            |
| Triton VoIP Board                                        |            |
| Board Installation                                       |            |
| Troubleshooting—Common Symptoms and Solutions            |            |
| Configuring the Triton T1/E1/PRI Board                   |            |
| Service Parameters for T1                                |            |
| Service Parameters for PRI                               |            |
| Service Parameters for E1                                |            |
| Board Configuration                                      |            |
| Triton T1 Configuration - Triton T1/PRI/E1 Dialog Box .  |            |
| Setting up T1, PRI or E1 Channels on the Triton T1/PRI E | Board 6-25 |
| Installing a Channel Service Unit (CSU) to the Triton T1 | c 22       |
| or T1/E1/PRI Board                                       |            |
| Troubleshooting—Common Symptoms                          | 6-32       |
| Chapter 7                                                |            |
| Trunk Configuration                                      | 7-1        |
| Selecting Trunks to Set Attributes                       | . 7-3      |
| Configuring One or Multiple Trunks                       |            |
| Setting General Trunk Attributes                         |            |
| Quantum Trunk Properties                                 | . 7-6      |
|                                                          |            |

| Triton Analog Trunk GS/LS Properties                        |     |
|-------------------------------------------------------------|-----|
| Performing Impedance Match on Your Own 7-13                 |     |
| Using the Match Impedance Button 7-13                       |     |
| Measuring the Rx Level of a Trunk Channel 7-15              |     |
| If You Need to Improve the Rx Level 7-16                    |     |
| If You Don't Have the Milli-Watt Test Number 7-17           |     |
| Triton VoIP Trunk Configuration 7-20                        |     |
| Triton T1/PRI Trunk Properties                              |     |
| Caller ID and DID Incoming Sequence Example 7-27            |     |
| Incoming Call Routing                                       |     |
| Regular Trunk Calls                                         |     |
| Web IP Calls                                                |     |
| Outgoing Call Blocking                                      |     |
| Chapter 8                                                   |     |
| Voice Mail Configuration                                    | 8-1 |
| Managing Messages 8-1                                       |     |
| Setting Message Notification Retries 8-2                    |     |
| Setting Message Management Options 8-3                      |     |
| Setting Message Recording Options 8-3                       |     |
| Setting E-mail Messaging Options 8-4                        |     |
| Synchronizing E-mail with Exchange 8-5                      |     |
| Creating Distribution Lists 8-5                             |     |
| Defining a Distribution List 8-6                            |     |
| Chapter 9                                                   |     |
| VoIP Configuration                                          | 9-1 |
| Defining an IP Dialing Table                                |     |
| About the Location ID Digit Length 9-1                      |     |
| Defining the IP Dialing Table 9-2                           |     |
| Setting the Location ID Digit Length9-3                     |     |
| Defining Remote Locations 9-3                               |     |
| Setting VoIP Codecs                                         |     |
| Network Configuration Guidelines for VoIP 9-9               |     |
| Network Configuration Guidelines for the Alti-IP 600 Series |     |
| of IP Phones                                                |     |
| Configuration Guidelines for NAT 9-12                       |     |
| AltiGatekeeper Installation 9-13                            |     |
| IP Phone Configuration                                      |     |
| 2                                                           |     |

| NAT                                                      | 9-14 |
|----------------------------------------------------------|------|
| Firewall Considerations                                  | 9-27 |
| Setting up H.323 Traffic Forwarding for NAT              | 9-28 |
| AltiWare NAT Support Feature                             |      |
| AltiGen IP Phone NAT Support Feature                     | 9-30 |
| Setting Up an AltiContact Manager-to-AltiContact Manager |      |
| IP Network                                               | 9-31 |
| Chapter 10                                               |      |
| Out Call Routing Configuration                           | 10-1 |
| Working with Route Definitions                           | 10-2 |
| Setting Default Routes                                   |      |
| About Call Routing and 911 Calls                         | 10-5 |
| Setting Dialing Pattern Routing                          | 10-6 |
| Chapter 11                                               |      |
| IVR Configuration                                        | 11-1 |
| Planning is Essential                                    |      |
| Example: IVR Planning 2                                  |      |
| Adding IVRs                                              | 11-3 |
| Editing IVRs                                             |      |
| Configuring Menu Items                                   |      |
| Making IVR Assignments                                   | 11-9 |
| Phrase Management                                        |      |
| Using Pre-Recorded Prompts                               |      |
| Recording Custom Phrases                                 | 1-10 |
| Using Professionally Recorded Phrases                    | 1-11 |
| Chapter 12                                               |      |
| CallCenter Configuration                                 | 12-1 |
| Caller ID Routing                                        | 12-1 |
| Adding and Deleting Caller ID Route Entries              |      |
| Defining the Routing                                     | 12-3 |
| DNIS Routing                                             |      |
| Adding and Deleting DNIS Route Entries                   |      |
| Defining the Routing                                     |      |
| Agent Logout Reason Codes                                | 12-6 |

## Chapter 13

| Call Recording Configuration                     | 13-1 |
|--------------------------------------------------|------|
| Chapter 14                                       |      |
| Extension Configuration                          | 14-1 |
| Setting up Extensions                            |      |
| Adding New Extensions                            |      |
| Establishing Basic Extension Attributes          |      |
| Forced Account Code                              |      |
| Changing the Extension Location or Type 14-8     |      |
| Setting an IP Extension                          |      |
| Setting the Line Properties                      |      |
| Feature Profile                                  |      |
| Phone Display Options                            |      |
| Setting Up Groups                                |      |
| Setting up Station Speed Dialing                 |      |
| Setting the Mailbox Options                      |      |
| Setting an Information-Only Mailbox 14-22        |      |
| Disabling a Mailbox                              |      |
| Synchronizing with Exchange Server               |      |
| SMTP/POP3 Setting                                |      |
| Mail Forwarding Options                          |      |
| Setting Message Playback Options                 |      |
| Press "0" Option                                 |      |
| Setting Mailbox Capacities                       |      |
| Setting Message Notification Options             |      |
| Setting the Message Types for Notification 14-25 |      |
| Emergency Notification                           |      |
| Redundancy Notification                          |      |
| Setting the Type of Notification                 |      |
| Setting Notification Timing                      |      |
| Setting Notification Business Hours              |      |
| Enabling Message Notification                    |      |
| Configuring Calling Restrictions                 |      |
| Setting Call Restriction Options                 |      |
| Setting Other Call Restrictions                  |      |
| Setting Answering Options                        |      |
| Forwarding All Calls                             |      |
| Do Not Disturb                                   |      |

| Handling Busy Calls                              |   |
|--------------------------------------------------|---|
| Setting Call Waiting Options                     |   |
| Handling Unanswered Calls                        |   |
| Configuring One Number Access                    |   |
| One Number Access Options 14-37                  |   |
| Call Screening                                   |   |
| Setting Caller ID Verification                   |   |
| Specifying Forwarding Numbers                    |   |
| Setting Up Monitor Lists                         |   |
| Configuring a Monitor List                       |   |
| Feature Tips                                     |   |
| Chapter 15                                       |   |
| Huntgroup Configuration15-                       | 1 |
| Setting Up Huntgroups                            |   |
| Adding a Huntgroup                               |   |
| Establishing Basic Huntgroup Attributes 15-4     |   |
| Setting Call Restrictions                        |   |
| Establishing Huntgroup Membership                |   |
| Adding Extensions to Huntgroups                  |   |
| Assigning Huntgroups to Agent Extensions 15-8    |   |
| Automatic Log In/Out                             |   |
| Setting Huntgroup Mail Management                |   |
| Disabling a Mailbox                              |   |
| Synchronizing with Exchange Server               |   |
| Setting Email Options                            |   |
| Setting Mailbox Playback Options 15-13           |   |
| Setting Mailbox Capacities                       |   |
| Setting Message Notification Options             |   |
| Setting the Message Types for Notification 15-15 |   |
| Setting the Type of Notification                 |   |
| Setting Notification Timing 15-16                |   |
| Setting Notification Business Hours              |   |
| Enabling Message Notification                    |   |
| Setting Call Handling Options                    |   |
| Handling Busy Calls                              |   |
| Forwarding All Calls                             |   |
| Handling Unanswered Calls                        |   |
| Setting Huntgroup Handling                       |   |
| Group RNA Handling                               |   |
|                                                  |   |

| Setting Queue Management Options                 |      |
|--------------------------------------------------|------|
| Chapter 16                                       |      |
| Workgroup Configuration                          | 16-1 |
| Creating a Workgroup                             |      |
| Establishing Basic Workgroup Attributes          |      |
| Service Level Threshold                          |      |
| Workgroup Recording Options                      |      |
| Multimedia Support                               |      |
| Establishing Workgroup Membership                |      |
| Automatic Log In/Out                             |      |
| Setting Business Hours                           |      |
| Skill Setting Assignment                         |      |
| Setting the Mailbox Options 16-14                |      |
| Disabling a Mailbox                              |      |
| Synchronizing with Exchange Server 16-15         |      |
| SMTP/POP3 Setting                                |      |
| Mail Forwarding Options                          |      |
| Setting Message Playback Options 16-16           |      |
| Setting Mailbox Capacities                       |      |
| Setting Message Notification Options             |      |
| Setting the Message Types for Notification 16-18 |      |
| Setting the Type of Notification 16-19           |      |
| Setting Notification Timing                      |      |
| Setting Notification Business Hours              |      |
| Enabling Message Notification                    |      |
| Setting Call Handling Options                    |      |
| Handling Busy Calls                              |      |
| Forwarding All Calls                             |      |
| Handling Unanswered Calls 16-24                  |      |
| Setting Workgroup Handling                       |      |
| Group RNA/Logout Handling                        |      |
| Queue Management                                 |      |
| Basic Queuing Control                            |      |
| Advanced Queue Management (AQM) 16-33            |      |
| Application Extension Queue Control 16-38        |      |
| Operation Notes                                  |      |
|                                                  |      |

## Chapter 17

| Setting Up IP Extensions                          | ٠I |
|---------------------------------------------------|----|
| System Requirements                               |    |
| Configuration                                     |    |
| ACM Admin                                         |    |
| Clients                                           |    |
| Chapter 18                                        |    |
| AltiGen IP Phone Configuration18-                 | -1 |
| Chapter 19                                        |    |
| Line Park Configuration19-                        | -1 |
| Chapter 20                                        |    |
| Paging Group Configuration20-                     | -1 |
| Chapter 21                                        |    |
| Application Extension Configuration21-            | -1 |
| Application Extension Setup                       |    |
| Application Failover Plan                         |    |
| Application Information                           |    |
| Chapter 22                                        |    |
| Alti-Mobile Extensions22-                         | -1 |
| Alti-Mobile Extension Diagram                     |    |
| Chapter 23                                        |    |
| ACM Redundancy23-                                 | -1 |
| Installation                                      |    |
| Initial Device Setup                              |    |
| Configuration Procedures                          |    |
| Adding Redundancy to an Existing 5.0A Server 23-6 |    |
| Maintenance                                       |    |
|                                                   |    |

| Bootup/Shut Down Procedures                              | 23-6  |
|----------------------------------------------------------|-------|
| Board/Hardware Level Configuration                       |       |
| CT-BUS Clock Master                                      | 23-6  |
| Configuration in Inactive System Is Not Allowed          | 23-7  |
| 30-Day Limit for Secondary System                        | 23-7  |
| Manual Switch Over                                       | 23-7  |
| External Logger Service                                  | 23-8  |
| Limitations                                              | 23-8  |
| Chapter 24                                               |       |
| System Data Management                                   | 24-1  |
| Using Backup and Restore                                 | 24-1  |
| Backing up Files                                         |       |
| Scheduling Backups                                       |       |
| Restoring Backed up Files                                | 24-4  |
| Chapter 25                                               |       |
| System Report Management                                 | 25-1  |
| System Summary Report                                    | 25-1  |
| System Log                                               |       |
| IP Cumulative Traffic Statistics                         | 25-3  |
| Chapter 26                                               |       |
| Data and Internet Integration                            | 26-1  |
| Network Protocol and Addressing                          | 26-1  |
| Setting Up Email Service                                 | 26-4  |
| Setting up an Exchange Server                            | 26-10 |
| Exchange Server Windows 2000 Integration                 | 26-10 |
| Exchange Server Prerequisites                            | 26-13 |
| Exchange Server Configuration                            |       |
| Microsoft Exchange Administrator Configuration           |       |
| Installing Outlook 2000/2003 Client on the AltiContact M | ~ .   |
| tem                                                      |       |
| Enabling the Exchange Server                             |       |
| About AltiReach Configuration                            | 26-35 |
|                                                          |       |

| TAPI Integration                                        | 27       | - I |
|---------------------------------------------------------|----------|-----|
| Installing the TAPI Proxy Server                        | 27-1     |     |
| Setting Up the Client                                   | 27-2     |     |
| Install the AltiGen TAPI Service Provider on the Client | 27-2     |     |
| Set Up Phone and Modem Options                          | 27-2     |     |
| Set Up Phone Dialer                                     |          |     |
| Testing TAPI Service Provider on the Client System      |          |     |
| Making a Call in Microsoft Outlook                      |          |     |
| Changing TAPI Configuration Parameters                  |          |     |
|                                                         | 27 7     |     |
| Chapter 28                                              |          |     |
| Tools and Applications                                  | 28       | -1  |
| Work/Hunt Group Converter                               |          |     |
| Configuration Reader                                    |          |     |
| Extension Checker                                       |          |     |
| MVIP Test Tool                                          |          |     |
| DINA Manager                                            |          |     |
| DINA Manager                                            | 20-0     |     |
| APPENDIX A                                              |          |     |
| E1-R2 and T1/E1 ISDN PRI Installations                  | <b>A</b> | -1  |
| E1 R2 CAS Installation                                  |          | _   |
| T1/E1 ISDN PRI Installation                             |          |     |
| 11/E1 ISDN FRI Installation                             | A-12     |     |
| APPENDIX B                                              |          |     |
| Technical Support &                                     |          |     |
| Product Repair Services                                 | R        | -1  |
| Technical Support                                       |          | _   |
| Unresolved Problems Escalation Procedure                |          |     |
| Repair and Replacement                                  |          |     |
| AltiGen Policies for Repair Services/Returns            |          |     |
| <u> -</u>                                               |          |     |
| Technical Training                                      | . D-4    |     |
|                                                         |          |     |
| Glossary                                                |          |     |
| Glossary                                                | . G-1    |     |

## **Liability & Warranty**

### Limitation of Liability

Except for personal injury, direct damages to tangible personal property proximately caused by AltiGen products and liability otherwise expressly assumed in a written agreement signed by AltiGen, the liability of AltiGen, its affiliates, suppliers, and authorized resellers for any claims, losses, damages, or expenses from any cause whatsoever (including acts of omission of third parties), regardless of the form of action, whether in contract, tort or otherwise, shall not exceed an amount equal to the lesser of the direct damages proven or the purchase price of the product. In no event shall AltiGen or its affiliates, suppliers, or authorized resellers be liable for incidental, consequential, or any other indirect loss or damage (including lost profits or revenues) incurred in connection with the product. This limitation of liability shall survive failure of the exclusive remedy set forth in the limited warranty referred to in this book under "Warranty."

### FCC and Industry Canada Compliance

This section describes the requirements for compliance with Federal Communications (FCC) Rules and Industry Canada CS-03 standard.

#### **Statement**

This equipment has been tested and found to be in compliance with the limits for a Class B digital device pursuant to Part 15 and Part 68 of the FCC Rules. These limits are designed to provide reasonable protection against harmful interference when the equipment is operated in a commercial or residential environment. This equipment generates and can radiate radio frequency energy and, if not installed and used in accordance with the instruction manual, may cause harmful interference to radio communications.

This Class B digital apparatus meets all requirements of the Canadian interference-causing Equipment Regulations. Cet apparell numérique de la Classe B respecte toutes les exigences du Reglement sur le materiel brouilleur du Canada.

## **FCC Requirements**

- The Federal Communications Commission (FCC) has established Rules which permit
  this device to be directly connected to the telephone network. Standardized jacks are used
  for these connections. This equipment should not be used on party lines or coin phones.
- If this device is malfunctioning, it may also be causing harm to the telephone network; this device should be disconnected until the source of the problem can be determined and until repair has been made. If this is not done, the telephone company may temporarily disconnect service.
- 3. The telephone company may make changes in its technical operations and procedures; if such changes affect the compatibility or use of this device, the telephone company is required to give adequate notice of the changes. You will be advised of your rights to file a complaint with the FCC.
- 4. If the telephone company requests information on what equipment is connected to their lines, inform them of:

- The telephone number to which this unit is connected.
- b. The ringer equivalence number. [0.0B]
- The USOC jack required. [RJ11C] c.
- d. The FCC Registration Number. [see label on board]
- Industry Canada (Industrie Canada) Certification Number. [see label on board]

Items (b) and (d) are indicated on the label. The Ringer Equivalence Number (REN) is used to determine how many devices can be connected to your telephone line. In most areas, the sum of the RENs of all devices on any one line should not exceed five (5.0A). If too many devices are attached, they may not ring properly.

#### **Service Requirements**

In the event of equipment malfunction, all repairs should be performed by our Company or an authorized agent. It is the responsibility of users requiring service to report the need for service to AltiGen or to one of our authorized agents. Service can be obtained at your Authorized AltiGen Dealer.

#### **Equipment Attachment Limitations - Industry Canada**

**NOTICE:** The Canadian Industry Canada label identifies certified equipment. This certification means that the equipment meets certain telecommunications network protective. operational, and safety requirements. The Department does not guarantee the equipment will operate to the user's satisfaction.

Before installing this equipment, users should ensure that it is permissible to be connected to the facilities of the local telecommunications company. The equipment must also be installed using an acceptable method of connection. In some cases, the company's inside wiring associated with the single line individual service may be extended by means of a certified connector assembly (telephone extension cord). The customer should be aware that compliance with the above conditions may not prevent degradation of service in some situations.

Repairs to the certified equipment should be made by an authorized Canadian maintenance facility designated by the supplier. Any repairs or alterations made by the user to this equipment, or equipment malfunctions, may give the telecommunications company cause to request the user to disconnect the equipment.

Users should ensure for their own protection that the electrical ground connections of the power utility, telephone lines, and internal metallic water pipe system, if present, are connected together. This precaution may be particularly important in rural areas.

Caution: Users should not attempt to make such connections themselves, but should contact the appropriate electrical inspection authority, or electrician, as appropriate.

The Load Number (LN) assigned to each terminal device denotes the percentage of the total load to be connected to a telephone loop that is used by the device, to prevent overloading. The termination on a loop may consist of any combination of devices subject only to the requirement that the total of the Load Number of all the devices does not exceed 100.

WARNING: Changes or modifications to this unit not expressly approved in writing by AltiGen Communications, Inc. could void the user's authority to operate this equipment.

#### Port Identification, Facility Interface, and Service Order Codes

The following tables list the manufacturer's network interface port designations, Facility Interface Codes (FIC), Ringer Equivalence Number (REN), or Service Codes and the network jacks for the required facilities. The facility interface and service order codes are with reference to the codes specified in Table 5 of Appendix D of FCC Form 730 Application Guide of January 1998.

Table 1. Quantum Network Trunk Interfaces for Loop Start, Ground Start and DID Services

| Manufacturer Port<br>Identifier | Facility Interface Code<br>(FIC) | REN  | Network Jack<br>(USOC) |
|---------------------------------|----------------------------------|------|------------------------|
| ALTI-CD0408UD                   | 02LS2                            | 0.0B | RJ-11C                 |
| ALTI-CD0804UD                   | 02LS2                            | 0.0B | RJ-11C                 |
| ALTI-CD0408UD                   | 02GS2                            | 0.0B | RJ-11C                 |
| ALTI-CD0804UD                   | 02GS2                            | 0.0B | RJ-11C                 |
| ALTI-DID0408UD                  | 02RV2-T                          | 0.0B | RJ-11C                 |

Table 2. Network Digital Trunk Interfaces for Digital Services

Triton T1/E1 PRI FCC Registration No., Part 68 55MUSA-25184-PF-E

| Manufacturer Port<br>Identifier | Facility Interface Code<br>(FIC) | Service Order<br>Code (SOC) | Network Jack<br>(USOC) |
|---------------------------------|----------------------------------|-----------------------------|------------------------|
| ALTI-T1E1-1                     | 04DU9-BN                         | 6.0P/AS.2                   | RJ-48C*                |
| ALTI-TTT1-1                     | 04DU9-DN                         | 6.0P/AS.2                   | RJ-48C*                |
| ALTI-TTT1-1                     | 04DU9-1KN                        | 6.0P/AS.2                   | RJ-48C*                |
| ALTI-TTT1-1                     | 04DU9-1SN                        | 6.0P/AS.2                   | RJ-48C*                |

<sup>\*</sup>The Triton T1/PRI interface connects to the Public Switched Telephone Network through an FCC registered NCTE which specifies the type of network jack to be used.

Table 3. Triton Analog Trunk Interfaces for Loop Start/Ground Start and Loop Start Services

| Manufacturer Port Identifier | Facility Interface Code<br>(FIC) | REN  | Network Jack<br>(USOC) |
|------------------------------|----------------------------------|------|------------------------|
| ALTI-TTAT-12GS               | O2GS2                            | 0.5B | RJ21X, RJ11            |
| ALTI-TTAT-12                 | O2LS2                            | 0.5B | RJ21X, RJ11            |

#### **Disruption of Network**

If any Quantum or Triton boards disrupt the telephone network, the telephone company can discontinue your service temporarily. If possible, the telephone company will notify you in advance. If advance notice is not practical, they will notify you as soon as possible. You are also informed of your right to file a complaint with the FCC.

#### Direct Inward Dialing (DID) Answering Supervision

Customers allowing Triton T1/PRI, Quantum, or Triton Analog Extension/DID to be operated in such a manner as to not provide for proper answer supervision is a violation of Part 68 of the FCC rules.

Proper answer supervision occurs when:

- 1. The AltiWare system returns answer supervision to the PSTN when DID calls are:
  - · Answered by the called station.
  - · Answered by the attendant.
  - Routed to a recorded announcement that can be administered by the customer.
- The AltiServ system returns answering supervision on all DID calls forwarded to the PSTN

#### **Class A Equipment**

This is a Class A product. In a domestic environment, this product may cause radio interference, in which case, the user may be required to take adequate measures.

### Safety

#### (Seguridad/Sicherheit)

The following information is included in this publication for the use and safety of installation and maintenance personnel.

#### **Important Safety Instructions**

- Read all of the instructions before attempting to operate the equipment and before connecting the power supply.
- Always follow basic safety precautions to reduce the risk of fire, electrical shock, and injury to persons.
- To prevent fire or shock hazard, do not expose the unit to rain, moisture, or install this
  product near water. Never spill liquid of any kind on this product.
- Never push objects of any kind into this product through module openings or expansion slots, as they may touch dangerous voltage points or short out parts, which could result in the risk of fire or electrical shock.
- Refrain from opening the cabinet as there are high voltage components inside. Refer servicing to qualified service personnel. If you are a qualified service personnel, power down everything before opening.
- Do not attach the power supply cord to building surfaces. Do not allow anything to rest
  on the power cord or allow the cord to be abused by persons walking on it.
- To protect this equipment from overheating, do not block the slots and openings in the module housings that are provided for ventilation.

## Seguridad

La siguiente información se incluye en la presente publicación para la utilización y seguridad del personal instalador y de mantenimiento.

#### Información de Seguridad de Importancia

- Lea todas las instrucciones antes de que intente operar el equipo y antes de conectar la fuente de alimentación.
- Observe siempre las precauciones básicas de seguridad, a fin de reducir el riesgo de incendio, electrochoque y de lesiones al personal.
- Con objeto de evitar incendios o el riesgo de electrochoque, no exponga la unidad a la lluvia, humedad, ni tampoco instale este producto cerca del agua. Jamás derrame ninguna clase de líquido sobre el producto.
- Jamás inserte objeto alguno, de ninguna clase, a través de las aberturas del módulo o de las ranuras de expansión de este producto, ya que podrían establecer contacto con puntos de voltaje peligrosos, o provocar cortos circuitos en los componentes del producto, y esto a su vez podría originar el riesgo de incendio o de electrochoque.
- Absténgase de abrir el gabinete ya que éste contiene componentes de alto voltaje.
   Asígnele el mantenimiento únicamente a personal capacitado. Si usted forma parte de dicho personal capacitado, corte absolutamente toda la energía eléctrica antes de que abra el gabinete.
- No sujete el cordón del suministro eléctrico a las superficies del edificio. No permita que objeto alguno descanse sobre el cordón del suministro eléctrico, ni que la gente lo maltrate al caminar sobre él.
- A fin de evitar el sobrecalentamiento del equipo, no obstruya las ranuras y aberturas que se encuentran sobre las cubiertas del módulo, ya que éstas se suministran para su ventilación

#### Sicherheit

Die in dieser Veröffentlichung enthaltene Information befaßt sich mit der Sicherheit von Personal sowohl beim Einbau als auch bei der Wartung des Geräts.

#### Wichtige Sicherheitsbestimmungen

- Vor Einschaltung der Stromversorgung und der Inbetriebnahme des Geräts mit allen Bestimmungen sorgfältig vertraut machen.
- Um die Gefahr von Feuer, elektrischem Schlag und anderen persönlichen Verletzungen zu verhüten, sind grundsätzliche Vorsichtsmaßnahmen zu beachten.
- Zur Vermeidung von Feuer oder elektrischem Schlag muß verhütet werden, das Gerät Regen oder Feuchtigkeit auszusetzen, oder aber es in Wassernähe zu installieren. Es darf auf keinen Fall Flüssigkeit auf das Gerät verschüttet werden.
- Um die Gefahr von Feuer oder elektrischem Schlag auszuschalten, die durch Berührung mit Spannungsteilen oder einem elektrischen Kurzschluß entstehen kann, dürfen auf keinen Fall Objekte irgendeiner Art durch Modulöffnungen oder Erweiterungsschlitze in das Gerät eingeführt werden.
- Das Gehäuse enthält Hochspannungsteile und sollte deshalb nicht geöffnet werden.
   Wartung ist von qualifiziertem Wartungspersonal durchzuführen.. Im Wartungsfalle ist vor der Öffnung des Gehäuses sämtliche Stromzufuhr abzuschalten.
- Stromversorgungskabel nicht an Gebäudeteilen befestigen. Keine Gegenstände auf das Stromversorgungskabel legen oder auf das Kabel treten.

 Zur Verhütung der Überhitzung des Gerätes ist die Verschließung von Ventilationsschlitzen und -öffnungen im Modulgehäuse zu vermeiden.

#### Safety with Electricity

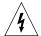

#### DANGER

Do not take chances with your life. Follow these safety guidelines carefully.

#### **High Voltages**

- Observe all safety regulations and read the warnings, cautions, and notes posted on the equipment.
- Find the switch to power off the cabinet. Read the posted instructions.
- Ensure that equipment can not be powered from another source or controlled from a different circuit breaker or disconnecting switch.
- When a procedure requires that you power off the system:
  - Lock the wall box-switch in the off position.
  - Attach a DO NOT OPERATE tag to the wall box-switch.
- Never assume that the power is turned off. Always check to ensure that a circuit does not have power.

**Note:** Unit must have ground wire attached if trunks are attached and system is unplugged.

- Do not work alone. Work with another person who knows the locations of the power-off switches, especially if you are working with exposed electrical circuits. (See note above.)
- Follow the instructions in the manual carefully, especially when working with circuits that are powered. Disconnect power when instructed to do so in the procedures.
- Disconnect all power before working near power supplies unless otherwise instructed by a maintenance procedure.
- Disconnect all power before installing changes in machine circuits unless otherwise instructed by a maintenance procedure.
- High voltages capable of causing shock are used in this equipment. Be extremely careful
  when measuring high voltages and when servicing cards, panels, and boards while the
  system is powered on.
- Do not wear jewelry or other metal objects when working on the equipment.
- When possible, work with one hand so that a circuit is not created.
- Use caution when installing or modifying telephone lines. Never install telephone wiring during an electrical storm.
- Never install a telephone jack where it can get wet unless the jack is specifically designed for wet conditions.
- Never touch uninsulated telephone wires or terminals unless the telephone line has been disconnected at the network interface.

#### Seguridad en El Manejo de La Electricidad

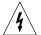

#### DANGER/PELIGRO

Do No ponga en riesgo su vida. Sigua estos lineamientos de seguridad al pie de la letra.

#### Alto Voltaje

- Observe todas las normas de seguridad y lea las advertencias, avisos de precaución y notas que se encuentran adheridos al equipo.
- Encuentre el interruptor que corta la corriente eléctrica del gabinete. Lea las instrucciones que se encuentran adheridas.
- Cerciórese de que la corriente eléctrica del equipo no pueda encenderse desde otra fuente, ni controlares desde ningún otro interruptor de circuitos o interruptor de desconexión.
- Cuando alguno de los procedimientos requiera que corte usted la corriente eléctrica del sistema:
  - Fije el interruptor del centro de carga que se encuentra empotrado en la pared, en la posición de apagado (off).
  - Pegue una etiqueta de NO OPERAR sobre el interruptor del centro de carga.
- Jamás presuponga que la energía eléctrica se encuentra apagada. Cerciórese siempre de que el circuito no tiene energía eléctrica.
  - Nota: Cuando existan troncales conectadas a la unidad y el sistema se encuentre desenchufado, la unidad deberá tener instalado el cable de conexión a tierra.
- No trabaje sólo. Trabaje con alguna otra persona que conozca las ubicaciones de los interruptores de apagado de la corriente eléctrica, particularmente, si está usted trabajando con circuitos eléctricos descubiertos. (Lea la nota anterior).
- Siga al pié de la letra las instrucciones contenidas en el manual, particularmente, cuando trabaje con circuitos que tengan energía eléctrica. Desconecte la energía cuando las instrucciones del procedimiento se lo indiquen.
- Desconecte toda la energía eléctrica antes de trabajar cerca de cualquier fuente de alimentación, salvo que el procedimiento de mantenimiento le instruya lo contrario.
- Desconecte toda la energía eléctrica antes de efectuar cualquier cambio en los circuitos de la máquina, salvo que el procedimiento de mantenimiento le instruya lo contrario.
- El alto voltaje que utiliza este equipo puede ocasionar electrochoques. Tenga sumo cuidado al medir los altos voltajes y al darle mantenimiento a las tarjetas, paneles y placas cuando la energía eléctrica del equipo se encuentre encendida.
- No use alhajas u otros objetos de metal cuando trabaje en el equipo.
- Cuando le sea posible, trabaje con una sola mano, a fin de no producir un circuito.
- Tenga cuidado cuando instale o modifique líneas telefónicas. Jamás instale cableado telefónico durante una tormenta eléctrica.
- Nunca instale un conector telefónico en donde pueda mojarse, salvo cuando el conector se encuentre especialmente diseñado para funcionar en condiciones de humedad.

Jamás toque cables o terminales telefónicas que no tengan aislante, a menos que haya desconectado la línea telefónica desde la interfase de la red.

#### Elektrosicherheit

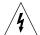

#### DANGER/GEFAHR

Nicht mit dem Leben spielen. Sicherheitsrichtlinien sorgfältig beachten.

#### Hochspannung

- Alle Sicherheitsregeln beachten und am Gerät angebrachte Warnungen und Hinweise lesen.
- Stellen Sie fest, wo sich der Gehäuseschalter befindet. Anleitung lesen.
- Stellen Sie sicher, daß das Gerät weder durch eine andere Stromquelle versorgt noch durch eine andere Sicherung oder Trennschalter kontrolliert werden kann.
- Sollte ein Verfahren die Abschaltung der Anlage erfordern:
  - Wandschalter in der "AUS" Position sperren
  - Kennzeichen "NICHT BETÄTIGEN" am Wandschalter anbringen
- Gehen Sie NIE davon aus, daß der Strom abgeschaltet ist, sondern überprüfen Sie es. Note: Anmerkung: Gerät muß geerdet sein, wenn Kabel angeschlossen und die Anlage abgeschaltet ist.
- Nicht alleine arbeiten. Arbeiten Sie mit jemandem, der weiß, wo sich der AUS-Schalter befindet, besonders dann, wenn an freiliegenden Schaltkreisen gearbeitet wird. (Siehe obige Anmerkung).
- Beachten Sie die Anleitungen im Handbuch sorgfältig, besonders dann, wenn an eingeschalteten Schaltkreisen gearbeitet wird. Strom abschalten, wenn ein Verfahren das vorsieht.
- Falls nicht anderweitig durch ein Wartungsverfahren bestimmt, ist der Strom bei Arbeiten nahe der Stromversorgung abzuschalten.
- Falls nicht anderweitig durch ein Wartungsverfahren bestimmt, ist der Strom bei Änderungen am Maschinenstromkreis abzuschalten.
- Dieses Gerät enthält Hochspannungen, die elektrischen Schlag verursachen können. Äußerste Vorsicht ist geboten beim Messen von Hochspannung und beim Warten von Schalttafeln und Steckkarten solange der Strom eingeschaltet ist.
- Bei Arbeiten am Gerät keinen Schmuck oder metallische Gegenstände tragen.
- Möglichst mit einer Hand arbeiten, um keinen Stromkreislauf entstehen zu lassen.
- Vorsicht bei der Installation oder Modifizierung von Telefonleitungen. Keine Telefonleitungen bei Gewittern legen.
- Keine Telefonbuchse installieren, wo die Gefahr besteht, daß sie angefeuchtet wird, es sei denn die Buchse ist für Feuchtigkeit besonders ausgelegt.
- Vermeiden Sie das Berühren von nichtisolierten Telefonkabeln oder Terminals, wenn die Telefonleitung an den Netzschnittstellen nicht abgeschaltet ist.

#### **UL Regulatory Safety Requirements**

(Requisitos Reglamentarios de Seguridad de La Asociación de Aseguradores (UL)/Sicherheitserfordernisse gemäß UL (Underwriter's Laboratories, Inc.))

#### **Host Computer**

- Model AltiGen/AltiWare apparatus is approved for connection to Telecommunications Systems specified in these instructions for use subject to the conditions set out in them. Any other usage will INVALIDATE this approval.
- 2. The host machine shall be "CE" marked, with the internal ISA and PCI slots operating at SELV in accordance with EN60950, 1992, issue 2, +A4.
- 3. This apparatus MUST be professionally installed.
- The host machine MUST be hardwired earthed in accordance with EN60950, 1992, issue 2, +A4, 1997, cl. 6.2.1.2 with an earth wire from the host machine earthing terminal to the building earth.
- The host machine SELV circuit is connected to the protective earthing terminal in accordance with EN60950 cl. 2.5.
- The host machine ISA bus pins B1, B10, or B31 (edge connectors on CPU mother-board/backplane) MUST be less than 0.1 Ohms to host machine earthing terminal.

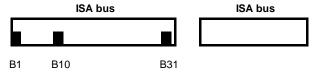

- 7. AltiGen complies with PCI Board specifications Rev. 2.1 (5V 32-bit).
- 8. The power required by the host machine and the total of all adapter cards installed within the host environment, together with any ancillary apparatus, shall not exceed the power specification of the host machine.
- 9. It is essential that, when other option cards are introduced that use or generate a hazardous voltage, the minimum creepages and clearances specified in the following table are maintained. A hazardous voltage is one that exceeds 42.4V peak AC or 60V DC. If you have any doubt, seek advice from a competent engineer before installing other adapters into the host machine.

| Clearance (mm) | Creepage (mm) | Voltage used or generated by host or other cards |
|----------------|---------------|--------------------------------------------------|
| 2.0            | 2.4 (3.8)     | Up to 50 Vrms or Vdc                             |
| 2.6            | 3.0 (4.8)     | Up to 125 Vrms or Vdc                            |
| 4.0            | 5.0A (8.0)    | Up to 250 Vrms or Vdc                            |
| 4.0            | 6.4 (10.0)    | Up to 300 Vrms or Vdc                            |

For a host or other expansion card fitted in the host, using or generating voltages greater than 300V (rms or dc), advice from a competent safety engineer must be obtained before installation of the relevant equipment.

Any other usage will **INVALIDATE** the approval of the apparatus, if as a result, it then ceases to conform to the standards against which approval was granted.

10. For the following AltiServ platforms — AltiServ1A-IP, AltiServ1E-IP, and Alti-Office 1B — make sure the input voltage selection switch (115/230V) is on the back of the chassis and is set to the proper voltage for your installation.

## Requisitos Reglamentarios de Seguridad de La Asociación de Aseguradores (UL)

#### Computadora Principal

- El aparato modelo AltiGen/AltiWare se encuentra aprobado para conectarse a los Sistemas de Telecomunicaciones que se especifican en estas instrucciones y para emplearse bajo las condiciones que se indican en las mismas. Cualquier utilización distinta INVALIDA esta aprobación.
- La computadora principal deberá encontrarse marcada con "CE", y sus ranuras internas ISA y PCI deberán estar operando en SELV, conforme lo indica el EN60950, 1992, edición 2. +A4.
- 3. La instalación de este aparato la DEBEN ejecutar profesionales.
- 4. La máquina principal DEBE conectarse a tierra conforme lo dispone el EN60950, 1992, edición 2, +A4, 1997, cl. 6.2.1.2, utilizando cable de conexión a tierra desde la terminal a masa de la máquina principal a la conexión a tierra del edificio.
- El circuito SELV de la máquina principal debe conectarse a la terminal protectora de aterrizada de conformidad con el EN60950 cl. 2.5.
- 6. Las clavijas de los canales de distribución ISA B1, B10, o B31 de la máquina principal (conectores planos de entrada lateral de la placa matriz/panel de fondo (motherboard/back plane)) de la unidad central de proceso (CPU), DEBEN tener menos de 0.1 ohmios en la conexión a tierra de la máquina principal.

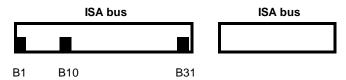

- El AltiGen debe cumplir con las especificaciones de las Placas PCI, Rev. 2.1 (5V 32bit).
- 8. La energía eléctrica que requiere la máquina principal y el total del conjunto de tarjetas de los adaptadores instalados dentro del ámbito de la máquina principal, junto con cualquier aparato auxiliar adicional, no deberá exceder las especificaciones de energía eléctrica de la máquina principal.
- 9. Es esencial que, cuando se introduzcan tarjetas opcionales que utilicen o generen voltajes peligrosos, también se mantengan las distancias y longitudes de frotamiento mínimas y máximas que se especifican en la tabla que aparece a continuación. Voltaje

peligroso es aquel que excede de 42.4 voltios, en su valor máximo de cresta en la corriente alterna o, de 60 voltios, en su valor máximo de cresta en la corriente directa. Si tiene usted alguna duda, obtenga asesoría de un ingeniero competente, antes de instalar otros adaptadores en la máquina principal.

| Distancia (mm) | Longitud de Frotamiento (mm) | Voltaje empleado o generado por la<br>tarjeta madre u otras tarjetas |
|----------------|------------------------------|----------------------------------------------------------------------|
| 2.0            | 2.4 (3.8)                    | Hasta 50 Vrms o Vdc                                                  |
| 2.6            | 3.0 (4.8)                    | Hasta 125 Vrms o Vdc                                                 |
| 4.0            | 5.0A (8.0)                   | Hasta 250 Vrms o Vdc                                                 |
| 4.0            | 6.4 (10.0)                   | Hasta 300 Vrms o Vdc                                                 |

Para la tarjeta de la computadora principal o para las demás tarjetas de ampliación que se inserten en la principal y que utilicen o generen voltajes superiores a los 300 voltios (rms o dc), deberá obtener asesoría de un ingeniero competente en materia de seguridad, antes de proceder a instalar el equipo en cuestión.

Cualquier uso distinto INVALIDARÁ la aprobación otorgada al aparato, si como resultado de dicho uso, éste deja de cumplir con los estándares para los cuales se otorgó la aprobación.

10. Para las plataformas siguientes de AltiServ — AltiServ1A-IP, AltiServ1E-IP, and Alti-Office 1B — se cerciora de el interruptor de la selección del voltaje de entrada (115/230V) está en la parte posteriora del chasis y se fija al voltaje apropiado para su instalación.

#### Sicherheitserfordernisse gemäß UL (Underwriter's Laboratories, Inc.)

#### **Host Computer/Wirtsrechner**

- Das Gerät Model AltiGen/AltiWare ist nur in Verbindung mit
  Telekommunikationssystemen zugelassen, die den gegebenen Anleitungen gemäß den
  darin geforderten Bedingungen entsprechen. Anderweitige Verwendung setzt diese
  Zulassung außer Kraft.
- 2. Das Hauptgerät ist mit "CE" zu bezeichnen, wobei die internen ISA und PSI Steckplätze bei SELV gemäß EN60950, 1992, Ausgabe 2, +A4, fungieren.
- 3. Das Gerät darf nur von ausgebildetem Personal installiert werden.
- Das Hauptgerät ist festzuverdrahten und gemäß EN60950, 1992, Ausgabe 2, +A4, 1997, cl. 6.2.1.2 mit einem Erdleiter vom Hauptgeräterdanschluß zum Gebäude zu erden.
- Der Hauptgerätschaltkreis SELVist mit dem Sicherungserdanschluß gemäß EN60950 cl. 2.5. verbunden

 Die Hauptgerät ISA Bus Kontaktanschlüsse B1, B10, oder B31 (Randstecker auf CPU Grundplatine/Hauptplatine) MÜSSEN weniger als 0.1 Ohm zum Hauptgeräterdanschluß haben.

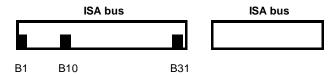

- 7. AltiGen entspricht den PCI Board Anforderungen Rev. 2.1 (5V 32-bit).
- Der Energiebedarf für das Hauptgerät sowie aller Anschlußkarten im Hauptrechner, einschließlich von Zusatzgerät, darf die für das Hauptgerät spezifizierte Leistung nicht überschreiten.
- 9. Die in der folgenden Tabelle vorgesehenen Minimalwerte müssen für den Fall beachtet werden, daß mit der Einführung von zusätzlichen Karten riskante Stromspannungen entweder benötigt oder verursacht werden. Dabei gilt als riskant eine Spannung, die Spitzenwerte von 42.4V AC (Wechselstrom) oder 60V DC (Gleichstrom) überschreitet. Im Zweifelsfalle ist ein zuständiger Ingenieur zu Rate zu ziehen.

| Abstand (mm) | Schlupf (mm) | Spannungseinheit<br>für Gerät oder Zusatzkarten |
|--------------|--------------|-------------------------------------------------|
| 2.0          | 2.4 (3.8)    | Bis zu 50 Vrms oder Vdc                         |
| 2.6          | 3.0 (4.8)    | Bis zu 125 Vrms oder Vdc                        |
| 4.0          | 5.0A (8.0)   | Bis zu 250 Vrms oder Vdc                        |
| 4.0          | 6.4 (10.0)   | Bis zu 300 Vrms oder Vdc                        |

Vor dem Einbau einer Haupt- oder Erweiterungskarte in den Hauptrechner, die Werte von 300V (rms or dc) überschreiten, ist der zuständige Sicherhaitsingenieur zu Rate zu ziehen.

Anderweitige Benutzung des Geräts, deren Ergebnis die Außerkraftsetzung der erteilten Genehmigung zum Betrieb des Geräts zur Folge hat, macht diese Genehmigung ungültig.

Für die folgenden AltiServ Plattformen — AltiServ1A-IP, AltiServ1E-IP, and Alti-Office 1B — überprüfen der Eingang Spannung Vorwählerschalter (115/230V) ist auf der Rückseite des Chassis und wird eingestellt auf die korrekte Spannung für Ihre Installation.

#### Power Failure

#### (Fallas en La Energía Eléctrica/Netzausfall)

In the event of a power failure, the first telephone extension on each card (except for the CD0012UD) is connected directly to the first exchange line, thus permitting access to dial the emergency services. This telephone must be powered from the PSTN or have local battery backup capable of calling the emergency services four hours after the power failure event occurs.

En caso de ocurrir una falla en la energía eléctrica, la primera extensión telefónica de cada tarjeta (salvo en lo que respecta a la CD0012UD), se conecta directamente a la primera línea de la central, para así permitir el acceso a la marcación de los servicios de emergencia. Este equipo debe alimentarse a partir del PSTN, o contar con un respaldo de batería local con capacidad suficiente para llamar a los servicios de emergencia, durante cuatro horas después de que ocurra la falla en la energía eléctrica.

Bei Netzausfall wird der erste Telefonanschluß jeder Karte (mit der Ausnahme von CD0012UD) direkt mit der Vermittlung verbunden und garantiert dadurch Zugang zu Notdiensten. Der Anschluß muß von PSTN, betrieben werden oder aber eine örtliche Notstromversorgung haben, die es ermöglicht, Notdienste bis zu vier Stunden nach dem Netzausfall anzurufen.

#### Wiring

#### (Cableado/Schaltung)

All wiring must conform to National Telecommunications Wiring Regulations and the National Electrical Wiring Regulations.

Todo el cableado deberá cumplir con las Normas Nacionales del Cableado para Telecomunicaciones y con las Normas Nacionales del Cableado Eléctrico.

Alle Schaltungen müssen den Nationalen Vorschriften für Fernmeldeschaltungen ("National Telecommunications Wiring Regulations") und den Nationalen Vorschriften für Elektroschaltungen ("National Electrical Wiring Regulations") entsprechen.

#### Additional Requirements for Australia

## (Requisitos Adicionales para Australia/Zusätzliche Bestimmungen für Australien)

- Warning: For safety reasons, connect only ACA or AUSTEL permitted or certified equipment to the telephone ports (RJ11) of the patch panel or the audio in/out jacks on the AltiServ card.
- 2. Warning: THIS EQUIPMENT MUST ONLY BE INSTALLED AND MAINTAINED BY SERVICE PERSONNEL.
- Advertencia: Por razones de seguridad, conecte solamente equipo permitido o certificado de ACA o AUSTEL a los puertos telefónicos (RJ11) del tablero de conexiones o a los conectores de entrada y salida de la tarjeta de sonido AltiServ.
- Advertencia: ÚNICAMENTE EL PERSONAL DE MANTENIMIENTO DEBERÁ INSTALAR Y SUMINISTRAR MANTENIMIENTO A ESTE EOUIPO.
- Warnung: Aus Sicherheitsgründen darf nur von ACA oder AUSTEL genehmigtes oder beglaubigtes Gerät an Telefonanschlüsse (RJ11) des Schaltplans oder die Audio EIN/ AUS Buchsen der AltiServ Karte geschaltet werden.
- Warnung: DIESES GERÄT DARF NUR VON WARTUNGSPERSONAL EINGEBAUT UND GEWARTET WERDEN.

#### Additional Requirements for USA and Canada

(Requisitos Adicionales para Los Estados Unidos y Canadá/ Zusätzliche Bestimmungen für USA und Kanada)

- 1. The interconnecting trunk line cord should be at least size 26AWG.
- 2. This trunk card must be fitted in host equipment with fire enclosures complying with the flammability requirements of sub-clause UL1950/CSA C22: 1995 4.4.3. In addition, the card must be separated from internal materials of flammability class or lower by at least 25 mm of air Class V-1 or better. Also, the card must be separated from openings in the top or sides of the enclosure by at least 25 mm of air or by a barrier of flammability Class V-1 or better unless the openings comply with one of the following:
  - not exceed 5 mm in any direction, or
  - · not exceed 1 mm in width, regardless of length
- Any holes in the chassis not conforming to the above should be covered with a metal perforated screen, with holes not exceeding 5 mm diameter, fixed internally.
- 1. El cordón de la línea troncal de interconexión debe ser, por lo menos, calibre 26 AWG.
- 2. El armazón del equipo principal en el que se instale esta tarjeta troncal debe estar diseñado a prueba de incendios y cumplir con los requisitos de inflamabilidad que dispone el Párrafo 4.4.3 del Artículo 1995 del Código 22 de la UL1950/CSA5. Además, la tarjeta debe encontrarse alejada de materiales internos de clase inflamable, o por debajo, de por lo menos 25 mm de aire de la Clase V-1 o superior. También, la tarjeta debe encontrarse alejada de cualquier abertura superior o lateral de la cubierta, por lo menos mediante 25 mm de aire o a través de una barrera de inflamabilidad Clase V-1 o superior, salvo cuando las aberturas se apeguen a cualesquiera de los siguientes criterios:
  - No excedan de 5 mm en cualquier dirección, o
  - No excedan de 1 mm de ancho sin importar su longitud.
- Cualquier orificio del chasis que no cumpla con las especificaciones anteriores deberá cubrirse con una malla metálica perforada, fija por dentro, cuyas perforaciones no deberán exceder de 5 mm de diámetro.
- 1. Das Kabel für die Hauptverbindungsleitung muß mindestens 26AWG entsprechen.
- 2. Der Einbau der Hauptkarte im Hauptgerät muß feuerfest sein und den Entflammbarkeitserfordernissen des Untertitels UL1950/CSA C22: 1995 4.4.3 entsprechen. Zusätzlich muß ein Abstand von mindestens 25 mm und der Luftklasse V-1 zwischen der Karte und internen Materialien mit mindestens Entflammbarkeitsklasse bestehen. Weiterhin muß zwischen der Karte und Öffnungen auf der Oberseite und an den Seiten des Gehäuses ein Luftabstand von mindestens 25 mm oder aber eine Sperre von mindestens der Entflammbarkeitsklasse V-1 bestehen, es sei denn, die Öffnungen entsprechen folgenden Ansprüchen:
  - in allen Richtungen nicht größer als 5 mm, oder
  - nicht breiter als 1 mm, ungeachtet der Länge.
- 3. Alle Öffnungen im Gehäuse, die nicht den obigen Anforderungen entsprechen, sind mit einem perforierten Deckel zu schließen, dessen Löcher nicht größer sind als 5 mm im Durchmesser. Der Deckel muß von innen am Gehäuse angebracht werden. The interconnecting trunk line cord should be at least size 26AWG.

#### Instructions for Hardwired Earth Connection

## (Instrucciones para El Cableado de La Conexión a Tierra/Anleitungen für festverdrahtete Erdanschlüsse)

- A supplementary equipment earthing conductor is to be installed between the product or system and earth, that is, in addition to the equipment earthing conductor in the power supply cord.
- 2. The supplementary equipment earthing conductor may not be smaller in size (8 AWG minimum, recommend 6 AWG) than the unearthed branch-circuit supply conductors. The supplementary equipment earthing conductor is to be connected to the product at the terminal provided, and connected to earth in a manner that will retain the earth connection when the power supply cord is unplugged. The connection to earth of the supplementary earthing conductor shall be in compliance with the appropriate rules for terminating bonding jumpers in Park K of Article 250 the National Electrical Code, ANSI/NFPA 70, and Article 10 of Part I of the Canadian Electrical Code, Part I, C22.1. Termination of the supplementary equipment earthing conductor is permitted to be made to building steel, to a metal electrical raceway system or to any earthed item that is permanently and reliably connected to the electrical service equipment earthed.
- Bare, covered or insulating earthing conductors are acceptable. A covered or insulating
  earth conductor must have a continuous outer finish that is either green, or green with
  one or more yellow stripes.
- 4. Earthing conductor shall not run through steel conduit.
- Deberá instalarse equipo complementario de conducción a tierra entre el producto o sistema y la tierra misma, esto es, además del conductor a tierra que el equipo tiene en el cordón de la fuente de alimentación.
- 2. El conductor de conexión a tierra del equipo complementario no podrá ser de dimensiones inferiores (mínimo calibre 8 AWG, se recomienda el calibre 6 AWG) a la dimensión de los conductores de alimentación sin conexión a tierra del circuito de la derivación. El conductor de conexión a tierra del equipo complementario deberá conectarse a los productos en la terminal que se proporciona y, conectarse a tierra, de tal manera en que la conexión a tierra se mantenga cuando el cordón de la fuente de alimentación se encuentre desconectada. La aterrizada del conductor a tierra complementario deberá cumplir con las reglas conducentes para la terminación de los conductores de empalme de conexión a tierra que señalan el Apartado K del Artículo 250 del Código Nacional Eléctrico; el Artículo 70 del ANSI/NFPA, y Artículo 10, apartado I del Código Eléctrico Canadiense, Apartado I, C22.1. Está permitido que la terminación del conductor a tierra del equipo complementario se realice al acero del edificio, a un sistema de conductos eléctricos o a cualquier artículo con tierra que se encuentre conectado en forma permanente y confiable al equipo de servicio eléctrico que se aterriza.
- Se consideran aceptables los conductores sin aislante, recubiertos o con aislante. Los conductores revestidos o con material aislante deberán contar con un acabado exterior continuo de color verde, o verde con una o más franjas amarillas.
- 4. Los conductores de conexión a tierra no deberán tenderse a través de conductos de acero.

- 1. Sowohl Stromversorgungskabel als auch Gerät oder Anlage müssen geerdet sein.
- 2. Das Zusatz-Geräteerdungskabel darf nicht dünner sein als die ungeerdete Verzweigungsleitung (8 AWG minimum, empfohlen 6 AWG). Es ist mit dem dafür vorgesehenen Anschluß derartig zu verbinden, daß eine Erdung auch dann weiter besteht, wenn das Stromversorgungskabel aus dem Stecker gezogen ist. Die Erdung des Zusatzkabels muß den geltenden Bestimmungen für den Endanschluß von Metallbrücken im Teil K, Artikel 250 des Nationalen Elektrokodex, [in Park (?) K of Article 250 the National Electric Code], ANSI/NFPA 70, und Artikel 10, Teil I des Kanadischen Elektrokodex, Tei I, [and Article 10, Part I of the Canadian Electrical Code, Part I] C22.1entsprechen. Der Endanschluß des Zusatz-Geräteerdungskabels ist erlaubt sowohl an Baustahl, an Zuführungsbahnen oder an jedem Gegenstand, der auf Dauer und verläßlich mit geerdetem elektrischem Gerät verbunden ist.
- Blanke, umhüllte oder isolierte Erdungskabel sind zulässig. Ein umhülltes oder isoliertes Erdungskabel muß eine durchgehend grüne Oberfläche, oder eine grüne mit einem oder mehreren gelben Streifen,
- 4. Erdleitungen dürfen nicht durch Stahlrohre führen.

#### **UL Hardware Preparation**

## (Preparación del Equipo UL/Gerätevorbereitung gemäß UL (Underwriter's Laboratories, Inc.))

Prepare the hardware as follows ensuring that the relevant manufacturer's installation instructions are complied with. If you have doubts about any of these, call your supplier.

- 1. This apparatus must be professionally installed.
- Select a "CE" computer chassis according to the Safety Requirements above, ensuring that it has an external marked earth point.
- 3. The host machine ISA bus pins B1, B10 or B13 MUST be tested to ensure that there is less than 0.1 Ohms to the earthing terminal.
- The host machine PCI bus pins complies with PCI Board specifications Rev. 2.1 (5V 32bit).
- Prepare the chassis, in accordance with the PC manufacturers instructions, to receive the necessary PC cards, ensuring the installation of extension cards does not result in nonconformance to the Safety Requirements above.
- When installing a system using AltiGen's cards, note that the continued compliance to the LVD and EMC EU Directives at the system level is the responsibility of the system supplier.
- Prepare above cards ensuring all jumpers are set according to the manufacturer's instructions.
- 8. Attach suitable grounded ESD wrist strap between wrist and earth.
- 9. Follow the manufacturer's instruction and install above cards into PC.
  - Note: If more than three cards are using the MVIP, ensure that the Quantum or Triton board set as board zero is installed at one end of the MVIP cable and the board at the far end of the MVIP cable has its switch set to terminated (switch closed).
- 10. Replace PC outer case.

- 11. Connect a fixed earth from the PC to a suitable premises fixed earthing point. Note that the earth cable must be at least the same gauge as the live wire of the main cord and fixed to the earth terminal and the rear of the PC. (6 AWG recommended, 8 AWG minimum.)
- 12. Connect cable supplied with AltiServ to the "D-type sub-miniature" (25 pin) connector on the AltiServ card and the connector to the Modular RJ-11 Patch Panel.
- 13. Connect the building telecommunication wiring to the RJ-11 sockets.
- Building telecommunication wiring should be installed according to the National Wiring Regulations for Telecommunications.

UL File No. E179719

#### Preparación del Equipo UL

Prepare el equipo de la manera que se indica a continuación. Cerciórese de antemano de que se observan todas las instrucciones aplicables del fabricante. Si tiene usted alguna duda acerca de cualesquiera de ellas, llame a su proveedor.

- 1. La instalación de este aparato la deben realizar profesionales.
- Seleccione el chasis "CE" de la computadora tomando en consideración los Requisitos de Seguridad que se indican anteriormente, además, cerciórese de que cuenta con un punto de conexión a tierra marcado en el exterior.
- Las clavijas ISA de los canales de distribución B1, B10 o B13 DEBEN someterse a prueba, a fin de verificar que la corriente sea inferior de 0.1 ohmios hacia la terminal de la conexión a tierra.
- Cerciórese de que las clavijas PCI de los canales de distribución cumplen con las especificaciones de los tableros PCI, Rev. 2.1 (5 voltios 32-bit).
- 5. Prepare el chasis de acuerdo con las instrucciones del fabricante de la computadora personal, para efectos de que reciba las tarjetas de PC que necesita, y se cerciore así de que la instalación de las tarjetas de extensión no redundará en la infracción de los Requisitos de Seguridad que se indican con anterioridad.
- Observe que cuando instala un sistema que utiliza tarjetas AltiGen, el acatamiento continuo de las Directivas LD y EMC EU a nivel sistema, son responsabilidad del proveedor del sistema.
- 7. Prepare las tarjetas mencionadas con anterioridad y cerciórese de que todos los puentes de salto se encuentran posicionados conforme a las instrucciones del fabricante.
- 8. Coloque una pulsera antiestática ESD adecuadamente aterrizada entre la muñeca y la tierra.
- Siga las instrucciones del fabricante e instale las tarjetas que se mencionan con anterioridad en la computadora.

Nota: Cuando más de tres tarjetas utilicen el MVIP, cerciórese de que la placa de Cuanto o de Tritón establecida como placa cero se encuentre instalada en uno de los extremos del cable MVIP, y de que la placa en el otro extremo del cable MVIP tiene su interruptor en la posición de terminado (interruptor cerrado).

- 10. Reemplace la cubierta externa de la computadora.
- 11. Instale una conexión a tierra fija desde la computadora hasta un punto apropiado de conexión a tierra dentro de las instalaciones. Observe que el cable de puesta a tierra debe de ser, por lo menos, del mismo calibre que el cable con corriente viva del cordón

- principal y, que el mismo debe de encontrarse conectado a la terminal de aterrizada y a la parte posterior de la computadora. (Se recomienda el cable calibre 6 AWG, u 8 AWG, como mínimo).
- Conecte el cable que se le suministra con la tarjeta AltiServ al conector sub-miniatura tipo D (25 clavijas) de la tarjeta AltiServ y el conector al Tablero de Conexiones del Modular RJ-11.
- 13. Conecte el cableado de telecomunicación del edificio a los enchufes del RJ-11.
- El cableado de telecomunicación del edificio debe instalarse de conformidad con las Normas Nacionales de Cableado para Telecomunicaciones.

Archivo de la Asociación de Aseguradores No. E179719

#### Gerätevorbereitung gemäß UL (Underwriter's Laboratories, Inc.)

Entsprechend den gegebenen Anleitungen des Herstellers ist das Gerät wie folgt vorzubereiten. Im Zweifelsfalle ist der Lieferant zu benachrichtigen.

- 1. Gerät darf nur von qualifiziertem Personal eingebaut werden.
- Wählen Sie ein "CE" (communication electronics) Komputergehäuse entsprechend den oben angeführten Sicherheitsanforderungen mit einem an der Außenseite markiertem "Erd" Punkt
- Die ISA (International Standard Atmosphere) Kontaktanschlüsse B1, B10 oder B13 auf der Sammelschiene des Hauptgerätes sind zu testen um sicherszustellen, daß weniger als 0.1 Ohms zum Erdanschluß führen.
- Die PCI (Program Controlled Interrupt) Kontaktanschlüsse auf der Sammelschiene des Hauptgerätes entsprechen den PCI Steckkartenanforderungen (PCI Board specifications) Rev. 2.1 (5V 32-bit).
- Vor dem Einbau der entsprechenden PC (Personal Computer) Karten in das Gehäuse gemäß den PC Herstelleranweisungen ist sicherszustellen, daß durch den Einbau zusätzlicher Karten die oben genannten Sicherheitsansprüche nicht verletzt werden.
- Beim Einbau einer Anlage mit AltiGen's Karten ist zu beachten, daß die ständige Übereinstimmung mit den LVD (Low Voltage -DC) und EMC (Electromagnetic Compatibility) EU Regeln auf Anlagenebene in den Verantwortungsbereich des Anlagenherstellers fällt.
- Alle Drahtbrücken auf oben erwähnten Karten müssen den Anforderungen des Herstellers entsprechen.
- Geeignetes geerdetes ESD (Electrostatic Device) Gelenkband zwischen Handgelenk und Erde verwenden.
- Beim Einbau oben erwähnter Karten in den PC (Personal Computer) sind die Anordnungen des Herstellers zu beachten.
- 10. Anmerkung: Benutzen drei oder mehr Karten den MVIP (?- manual volume...?), ist sicher zu stellen, daß die als 0-Karte bezeichnete Quantum oder Triton Karte an einem Ende des MVIP Kabels eingebaut ist, und daß der Schalter der Karte am anderen Ende des MVIP Kabel auf "geschlossen" (terminated-closed) steht
- 11. PC Gehäuse austauschen..
- Anschluß zwischen einer festen Erdung am PC und einer geeigneten festen Erdung in der Räumlichkeit erstellen. Zu beachten ist, daß das Erdkabel zumindest die gleiche

- Stärke wie der unter Spannung stehende Draht des Hauptkabels hat und an den Erdanschluß und an den PC angeschlossen ist. (6 AWG empfohlen, 8 AWG minimum.)
- Anschluß zwischen dem mit dem AltiServ gelieferten Kabel, dem "D-type subminiature" (25 pin-Kontaktanschlüsse) Stecker auf der AltiServ Karte und dem Stecker des modularen RJ-11 Steckfeldes erstellen
- 14. Anschluß zwischen der Gebäudefernmeldeschaltung und den RJ-11 Buchsen erstellen.
- Gebäudefernmeldeschaltung gemäß National Wiring Regulations for Telecommunications ("Nationale Vorschriften für Fernmeldeschaltungen").

UL Kartei No. E179719

### Warranty

#### What The Warranty Covers

AltiGen Communications warrants its hardware products to be free from defects in material and workmanship during the warranty period. If a product proves to be defective in material or workmanship during the warranty period, AltiGen Communications will, at its sole option, repair, refund or replace the product with a like product.

#### How Long the Warranty Is Effective

All AltiGen Communications products are warranted for one (1) year for all parts from the date of the first end user purchase.

#### Whom the Warranty Protects

This warranty is valid only for the first end user purchaser.

#### What the Warranty Does Not Cover

- 1. Any product on which the serial number has been defaced, modified or removed.
- 2. Damage, deterioration or malfunction resulting from:
  - Accident, misuse, neglect, fire, water, lightning, or other acts of nature, unauthorized product modification, or failure to follow instructions supplied with the product.
  - b) Repair or attempted repair by anyone not authorized by AltiGen Communications.
  - c) Any damage of the product due to shipment.
  - d) Removal or installation of the product.
  - e) Causes external to the product, such as electric power fluctuations or failure.
  - f) Use of supplies or parts not meeting AltiGen Communications' specifications.
  - g) Normal wear and tear.
  - h) Any other cause which does not relate to a product defect.
  - At AltiGen's sole discretion, if the product(s) is determined to be repairable, the then current Out of Warranty charge shall apply.
- 3. Shipping, installation, set-up and removal service charges.

#### How to Obtain Service

End user customers should contact your Authorized AltiGen Dealer for service.

Authorized AltiGen Dealers must follow the steps below for service:

 Take or ship the product (shipment prepaid) to your AltiGen distributor or to AltiGen Communications. Inc.

All materials being returned to AltiGen must have an associated RMA number. RMA numbers are issued by AltiGen Customer Service and can be obtained by calling 1-510 252-9712. AltiGen reserves the right to refuse return of any material that does not have an RMA number. The **RMA number should be clearly marked on the outside of the box** in which the material is being returned. Please see the example below:

Attn.: RMA # 123 AltiGen Communications, Inc. 4555 Cushing Pkwy. Fremont, CA 94538

Upon authorization of return, AltiGen will decide whether the malfunctioning product will be repaired or replaced.

- To obtain warranty service, you must provide 1) date/proof of purchase, 2) serial number of product, 3) your name and company name, 4) your shipping address and 5) description of the problem.
- 3. For additional information, contact AltiGen via e-mail at support@altigen.com.

#### Effect of State Law

This warranty gives you specific legal rights, and you may also have other rights which vary from state to state. Some states do not allow limitations on implied warranties and/or do not allow the exclusion of incidental or consequential damages, so the above limitations and exclusions may not apply to you.

#### Sales Outside the U.S.A.

For AltiGen Communications products sold outside of the U.S.A., contact your AltiGen Communications dealer for warranty information and services.

## **Internet and Security Disclaimer**

AltiGen Communications assumes no liability for the security of customer computer systems, web sites and networks. Any computer connected to the Internet is at risk to the system being compromised. While there are many ways to configure an effective, secure firewall platform, customer implementations will vary, and as such, AltiGen Communications cannot specify firewall settings. You may refer to the section on firewalls in this document for a list of recommended ports used by various AltiGen applications.

## **Preface: About This Manual**

This guide is designed for dealers, administrators, and technicians who are responsible for installation, configuration, and administration of an AltiContact Manager system.

Another manual, the AltiServ User Guide, covers the AltiContact Manager end user features and functions such as call handling, voice mail, and web interface.

This guide contains the following chapters and appendices:

- Chapter 1, Overview, describes the AltiContact Manager functions, features, benefits, and new features with AltiContact Manager.
- Chapter 2, System Requirements, describes the system and hardware specifications needed, based on the number of trunks and extensions required.
- Chapter 3, Software Installation, describes software specifications of the AltiContact Manager system.
- Chapter 4, Getting Around ACM Administrator, describes how to navigate the AltiContact Manager Administrator application, which is used to configure and maintain the AltiContact Manager system.
- Chapter 5, System Configuration, describes AltiContact Manager system basic configuration, phone numbers, number plans, out-call and incall settings.
- Chapter 6, Board Configuration, describes the Quantum and Triton boards.
- Chapter 7, Trunk Configuration, describes trunk attributes, including channels.
- Chapter 8, Voice Mail Configuration, describes configuration for voice mail.
- Chapter 9, VoIP Configuration, describes configuration for voice over IP and codecs.
- Chapter 10, Out Call Routing Configuration, describes cdefault outgoing call routes and restrictions.
- Chapter 11, IVR Configuration, describes IVR menus and pre-recorded prompts.

- **Chapter 12, CallCenter Configuration**, describes configuration for call centers.
- **Chapter 13**, **Call Recording Configuration**, describes how to configure call recording options.
- **Chapter 14, Extension Configuration**, describes configuration for extensions.
- **Chapter 15, Huntgroup Configuration**, describes configuration for huntgroup functions and features.
- **Chapter 16, Workgroup Configuration**, describes configuration for workgroups.
- **Chapter 17, Setting Up IP Extensions**, outlines procedures for setting up IP extensions using AltiGen-certified clients.
- **Chapter 18, AltiGen IP Phone Configuration**, describes configuration steps for the AltiGen IP phones.
- **Chapter 19, Line Park Configuration**, describes configuration steps for line park.
- **Chapter 20, Paging Group Configuration**, describes configuration steps for paging groups.
- Chapter 21, Application Extension Configuration, describes configuration for application extensions.
- **Chapter 22, Alti-Mobile Extensions,** describes configuration for Alti-Mobile Extensions.
- **Chapter 23, ACM Redundancy,** describes setup and configuration for redundant systems.
- **Chapter 24, System Data Management,** describes backup and restore procedures.
- **Chapter 25, System Report Management,** describes system management reports on summary, traffic, system log and call detail summary.
- **Chapter 26, Data and Internet Integration,** describes setting up email, AltiReach, Exchange integration.
- **Chapter 27, TAPI Integration,** describes how to configure AltiGen's TAPI gateway to use off-the-shelf applications for calling contacts.
- **Chapter 28, Tools and Applications,** gives a brief overview and general instructions for using AltiContact Manager tools and applications.

- Appendix A, E1-R2 and T1/E1 ISDN PRI Installations, describes configuration for E1-R2 CAS and T1/E1 ISDN PRI installations.
- Appendix B, Technical Support & Product Repair Services, describes technical support, customer service, repair and replacement policies and forms.

Glossary, Index, and Readers' Comment Form

## **Related Publications**

Related publications include:

- AltiView Manual
- AltiConsole Manual
- AltiAgent Manual
- AltiSupervisor Manual
- CDR Manual
- Alti-IP 600 Manual
- IP 710 Manual
- Alti-MSCRM Manual

# Overview

AltiContact Manager™ is AltiGen's new powerful turnkey, hardware/ software multi-channel IP Contact Center platform targeted at the formal small to midsize contact center market of 10-500 agents. The product is designed to provide contact centers with the essentials to service, respond and track performance of contact professionals. Since AltiContact Manager, or ACM, is IP-enabled and modular, call-centric businesses are protected against growing out of their investment. ACM software's easy to use graphical user interface for business and contact center professionals is designed to increase overall productivity.

With ACM, AltiGen has combined several separate compelling contact center productivity applications into one integrated system to handle daily voice, Internet, and email interactions. ACM is designed with an intuitive easy to use graphical user interface for your current IT staff to easily manage the system and reduce administrative costs. There is no need to learn complicated command line interfaces or manage disparate systems. Companies now can deploy a VoIP enabled contact center solution in days versus months.

The basic AltiContact Manager software comprises:

- AltiContact Manager Platform
- ACM Software
- 1 Agent seat
- 1 AltiAgent Client session
- 1 AltiView session
- Industrial Chassis Intel 2.0 GHz Pentium IV
- Centralized administration with easy-to-use GUI
- Skills-based routing among 8 different call distribution choices
- Priority queuing
- An integrated IP or traditional PBX with voicemail for both extensions and voicemail

- Unified Messaging integrating voice with E-Mail and third party fax, e-mail server
- Easy to use IVR with capability to answer PSTN and Web calls
- Enhanced ACD
- Built-in CRM screen-pop with popular applications like Goldmine, ACT, Microsoft Outlook and Microsoft CRM
- TAPI (Telephony API) Service Provider
- Real-time status monitoring and reporting
- Call Record to Voice Mail or to external server
- Data synchronization with agent and supervisor desktop applications
- Local and Remote IP agent and supervisor capability
- Monitor and Barge in capable of advanced historical group and agent performance reporting options
- Seamless integration with CRM, Advanced IVR, databases with easy to use SDK
- Easy to plug in optional module to turn on web interactions for VoIP, chat, and Web page push.
- Virtual Contact Center via VoIP
- Callback Interview
- Caller ID Routing
- Configurable Emergency Number
- Directory Name Announcement
- Enhanced Call Forwarding
- Group Call Distribution
- Enhanced call routing by several categories
- Huntgroups/Workgroups
- Oueue announcement
- Queue quit option

AltiContact Manager also includes the following IP PBX features:

Voice Mail

- IVR
- Line park
- Group paging
- Email Server
- Configurable Emergency Number
- Call Detail Reports (CDR)
- Internet Integration
- TAPI (Telephony API) Service Provider
- Voice over IP
- Digital T1/PRI/E1 Integration
- Tie Trunks with Caller ID
- Out Call Routing
- Data Directed Routing
- IP Extensions

The AltiContact Manager computer telephony platform is built by installing one or more AltiGen boards into **full-size** ISA/PCI slots of a Windows 2000/2003 Server and then installing the associated AltiWare software. ACM Platform chassis and AltiGen Quantum and Triton boards may also be added and must be installed into PCI slots. See "System Limitations" on page 2-11 for details on the number of boards you can install on one system.

# **Key AltiContact Manager Characteristics**

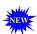

When you see this **New** icon, it means that the feature is new to AltiContact Manager Release 5.0A and does not exist in earlier versions.

• **Quantum Board** - a telephony card that uses DSP technology to provide trunks, lines, and voice processing resources.

Quantum is an ISA compatible telephony card, which is designed around open software standards to facilitate implementation of thirdparty-provided applications in addition to the AltiContact Managerprovided applications. The Quantum telephony board has 12 analog ports, eight (8) of which are voice channels, so eight ports can listen to voicemail simultaneously.

Additional Quantum boards can be added to meet larger system requirements. The maximum number of Quantum boards in one system is up to 16 boards and depends on the number of ISA slots available and the selected computer platform performance characteristics.

**Note:** AltiContact Manager does not support **Quantum Rev. C/C**+ boards. Upgrade Quantum boards to **Rev. D** prior to installation.

#### Triton Boards:

- Triton VoIP Board a PCI bus telephony board that provides voice processing resources. DSP engines reside on the VoIP board to perform voice processing functions needed for H.323 devices. The Triton VoIP board supports 12 or 30 IP trunk ports. See "System Limitations" on page 2-11 for details on the number of Triton VoIP boards and ports you can install on one system.
- **Triton VoIP 12- and 30-port boards** Triton 8-port boards running on previous AltiWare releases are automatically upgraded to 12-port boards with AltiContact Manager. The 12-port board can be configured to a 30-port board in AltiContact Manager.
  - 5V PCI slot is required for each Triton board.
  - Additional VoIP boards, up to a maximum of ten (10) per system, can be added to meet larger system requirements.
  - The VoIP board can also be used individually as a third-party developer application platform.
- Triton T1/E1/PRI Trunk Board a PCI telephony card that supports either T1, E1 or PRI digital trunks through software configuration.
  - 5V PCI slot is required for each Triton board.
  - Additional T1/PRI boards can be added to meet larger system requirements. The maximum number of T1/PRI boards in one system is up to eight (8) T1/PRI lines (192 digital trunks).
  - Tone detection (fax, modem, voice) available.
- **Triton Analog Extension Board** a PCI bus telephony board that supports 12 analog extensions per board.

- Provides adaptive balance and selectable impedance
- Analog and digital loop back test modes
- Tip and ring reversal
- FSK message lamp
- 5V PCI slot is required for each Triton Analog Extension Board.
- · Recording capability
- **Triton Analog Trunk Board** a long form factor PCI telephony card that supports 8 or 12 trunks. The 12-trunk card is available in two models: loop start/ground start (LS/GS) and loop start (LS). Both models have the same features regarding LS. The LS/GS board is required when ground start trunks will be used. The 8-trunk card is only available in the loop start model. You can install up to 16 Triton Analog Trunk boards per system.
  - Tone detection (fax, modem, voice) available.
- **Triton Resource Board** a PCI bus telephony board that provides monitoring and Barge In system support functions. You can install up to two (2) Resource Boards per system.
- AltiContact Manager System Software the system telephony application software that provides an easy-to-use graphical user interface. It lets you configure, administer, and maintain the AltiContact Manager system, and can be used as a platform for third-party enhanced application development. AltiWare software components such as Switching Service, Messaging Agent, SMTP Server, POP3 Server, AltiBackup and Exchange integration are services that are automatically launched when the AltiContact Manager system starts. You do not have to login and start these applications manually. This provides better security and reliability for these services.
- TAPI Gateway Support AltiContact Manager is an open platform that allows third party telephony developers to develop applications for the AltiContact Manager system. The system supports Telephony Applications Programming Interface (TAPI) 3.0.
  - AltiContact Manager supports a complete TAPI service provider that accepts first party call control (such as AltiView, AltiAgent, and AltiSupervisor) and the third party client-server call control (such as call routing applications).

#### Call Center/IP PBX Features

The Call Center/IP PBX features include telephone switching for making calls, answering calls, and transferring calls. For more sophisticated business applications, AltiContact Manager provides advanced features such as group call routing, multiple trunk and route access codes, scheduled call routing, and flexible call restrictions. For effective system management, AltiContact Manager provides information about system traffic and statistics to help the system administrator understand the dynamics of business communications and adjust resources such as the number of outside lines, accordingly.

For more information on using PBX features, see the AltiServ User Guide or AltiView User Guide.

In addition to station-to-station dialing, the PBX features include:

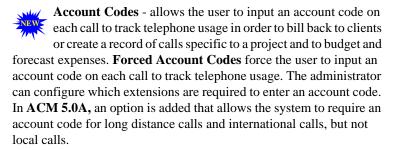

- **Application Extension** a new type of extension that provides the interface to a third party product, such as IVR.
- Busy or Ring No Answer Call Handling sends calls to voice mail, another extension, or **IVR** if the called extension or group is busy or does not answer.
- **Callback Interview** caller will be prompted to enter a callback number and record a message.
- Call Forwarding and Remote Call Forwarding sends all calls to another extension, to a workgroup/huntgroup, to an application extension, or to an external telephone number. This allows users to redirect their calls to another location such as home or a branch office. Call Forwarding can be set up either at the source extension or at the destination extension on the system (Remote Call Forwarding). There is 10 hop limit on forwarded calls.

- Call Park and Pick Up users can park calls at one station to be picked up at another station. Up to 50 calls may be parked at one station simultaneously. Calls parked to a group are protected. Only group agents or the person who parked the call can pick it up.
- Call Park Ring Back Identification to Operator when parked calls are not picked up, the operator will be rung, with call ID.
- Call Restrictions restricts users from dialing specific long distance
  area codes and phone numbers. Reduces the risk of toll fraud. Up to 20
  digits are allowed to specify area codes and/or phone numbers that are
  restricted system-wide; up to 10 digits are allowed to specify area
  codes and/or phone numbers that are restricted on an extension by
  extension basis. Or, you may block ALL outgoing calls.
- Caller ID fully supports the Bellcore Caller ID standard and displays
  alpha and numeric caller ID and name on a standard analog telephone
  with a display. Up to 64 characters are transmitted and displayed. If
  your local exchange carrier provides enhanced caller ID, such as caller
  name, this information will also be displayed.
- Caller ID Routing the system administrator can define Caller IDs in a routing table and set different routing options.
- Centrex Transfer allows user to transfer or forward calls to an
  external telephone number. Once the transfer is complete, the trunk
  lines are released. AltiView and AltiAgent also support Centrex
  Transfer.
- Conference Calling the system supports conference calls with up to 6 parties. You can speak privately to each person before adding the person to the conference. A user can conference a call through an analog phone, IP phone, AltiView or AltiAgent.
- Configurable Caller Name/DNIS Display the system administrator can configure the Caller Name or DNIS displayed on a phone set.
- Conversation Recording an extension user (on Triton Analog Extension boards only) can record a conversation from a trunk and save as a file. Requires a voice recording license.
- **Dial Last Caller** allows user to dial the last caller.
- **Hands Free Mode** allows user to leave handset off-hook without having to hear the dial tone.

**Direct Inward Dial (DID)** - allows an incoming trunk call to directly access an extension without IVR intervention.

**Note:** If your local exchange carrier provides DID service, DID calls will automatically be steered to the appropriate destination.

- **Directory Name Announcement** the huntgroup/workgroup agent's directory name will be announced to the caller before the call rings to an agent.
- Distinctive Call Waiting Tone allows three different call waiting tone cadences to distinguish between internal, external, and operator calls.
- Distinctive Ringing allows three different ringing cadences to distinguish between internal, external, and operator calls.
- **Do Not Disturb** blocks all calls coming into a specific extension and sends them to preprogrammed destinations such as voice mail or the operator.
- Extension Activity Display and Greeting allows users to select from a set of pre-defined or customized activity codes that can be played or displayed when the user is absent. A greeting associated with the activity can be recorded and played to the caller. The activity is displayed if the caller is an AltiView, AltiAgent or Alti-IP 600 Phone user.

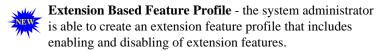

- Feature Tips plays helpful tips and reminders for optimal use of AltiContact Manager.
- FSK-based Message Waiting allows message waiting that is based on FSK (Frequency Shift Keying), a modulation technique for data transmission. Tone or voltage-based message waiting options can also be selected. Phones with FSK-based message waiting indicator are highly recommended.
- Hands Free (Manual Answer) Mode by pressing #82, allows an AltiView user to leave handset off-hook without having to hear the dial tone. All calls can be answered from an AltiView GUI.

- Hands Free Intercom Mode by pressing #81 while on their speaker phone, users can receive internal calls without having to pickup the handset to answer. Hands Free Manual Answer Mode, #82, allows another version of this function.
- Hop Off Calls over T1/PRI Tie Trunks multiple AltiContact
   Manager systems at the same or remote locations can be linked
   through a T1/PRI network. Also, this feature provides toll savings on
   long distance calls by allowing users to dial a remote AltiContact
   Manager system via a T1/PRI trunk and then the destination phone
   number through PSTN.
- **Huntgroup** a group of related phones that can be set up to share particular lines, so that if the first line is busy, the next line is hunted until a free line is found.
- Individual and System Call Pick Up allows users to answer a ringing telephone from another station.
- Intercom Call by pressing #93 on any phone connected to an AltiWare system, users can make an intercom call to an AltiTouch or Alti-IP phone (see note below). If the phone is in idle state, the phone speaker will be turned on, and the voice path is connected. If the target phone is busy, the caller will hear a busy signal. This feature can be enabled or disabled per extension by the administrator.

Note: AltiTouch phones must be configured on a Triton Analog Extension board to accept an intercom call.

- **IP Extensions** the IP extension feature allows an H.323-compliant terminal device to connect to AltiContact Manager. With a few exceptions (described in *Chapter 17, Setting Up IP Extensions*), IP extensions have the same functionality as an analog station.
- Line Park allows for a set of 99 lines to be used as a park pool, where trunk incoming calls can be parked automatically, (by routing/call handling treatment in ACM Admin). Park Lines are organized into groups, with up to 99 groups supported. Parked calls can be picked up using #51.
- Live Call Handling—allows an extension user to hear ringback tone when the called party is in voice mail, paging, transfer, or conference state. The call is shown as "ringing" in AltiConsole.

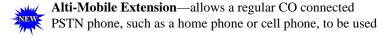

- to simulate a PBX office extension. An Alti-Mobile Extension has most of the PBX system's call control and call center features.
- Multiple Call Waiting with Personalized Greetings a personal queue that allows users to handle multiple incoming calls by letting callers wait in queue until the user answers the call. This allows users to transfer or park calls before answering the next call in queue. Users may also record and use personalized **Initial** and **Subsequent** greetings to be played for callers in queue.
- Music or Message on Hold when the system is connected to an external audio source, this allows callers to hear music or pre-recorded messages while waiting on hold.
- **One Number Access** a feature that eliminates "telephone tag" by forwarding important callers to predetermined numbers, according to a designated schedule. Setup is available through the One Number Access page of Extension Configuration and/or web-based AltiReach and AltiView management. **ONA passwording** is optional. The user can press any key to pick up an ONA call. **ONA Call Screening** allows a user to enable a call screening option to ONA, where a caller is prompted to record a caller name to continue ONA.
- **Operator Off-line** when this feature is enabled, all calls are directed to the IVR. When the caller dials 0 and the operator is not available, the call is routed to the operator mailbox.
- Out Call Routing Configuration allows outgoing calls to be directed to particular trunk routes, based on parameters assigned in AltiAdmin, and supporting the new tenant tables.
- Outside Call Blocking when this feature is enabled, access to outside lines is temporarily disallowed.
- **Overhead Paging** allows the use of voice paging over an internal public address system.
- Overhead Paging by Trunk allows the use of voice paging or broadcasting through a trunk without checking call progress.

- Personal Call Park and Pick Up users can park calls at one station to be picked up at another station. Up to 50 calls may be parked at one station simultaneously. Calls parked to a group are protected. Only group agents or the person who parked the call can pick it up. If the user does not answer the call when it rings after the two-minute hold time, the call will be put on hold again. If the call is still on hold after two minutes, the system will ring the user again.
- Power Failure Transfer upon loss of power, this feature allows the
  first trunk and first extension on each Quantum board to be
  automatically connected. Ensures emergency outside line access in
  case of power failure.

Press "0" Option for Extension in Voice Mail - allows a caller to press "0" while listening to an extension's greeting. The "0" can be configured by the administrator to forward the user to voice mail, operator, or other destinations.

- **Queue Announcement -** before a call is send to a group queue, expected wait time and call position will be announced.
- Queue Quit (Configurable Exit Queue) a caller can press "#" or "0" to leave a workgroup queue to transfer to group voice mail, IVR, extension, another group, or an operator.
- **Return to IVR** after leaving a voicemail message and pressing # to send it, incoming trunk callers are prompted with the option to return to IVR to try another path or person.
- Single Call Waiting allows users to put an existing call on soft hold and take a second call upon hearing a Call Waiting tone. The user can then alternate between the two calls.
- Station Log In/Log Out enables system users to move an extension number from one station to another, or deactivate an extension on a long-term basis.
- System and Station Speed Dial allows programming of frequently used telephone numbers for speed dialing. Up to 60 system speed numbers can be programmed. Up to 20 station speed numbers can be programmed for each extension. For easy programming, AltiWare uses friendly voice prompts to guide extension users to program their station speed dial numbers.

- System Callback from IVR allows the user to instruct AltiContact
  Manager to call the user at a remote location after the user logs in with
  extension and password. This is useful for traveling users who don't
  want to accrue expensive toll charges while traveling, especially from
  international locations where there is no access to toll-free numbers.
   See "Planning is Essential" on page 11-1 for more information.
- Transfer to AltiGen Voice Mail System allows anyone in the office
  to send an outside user into the AltiGen Voice Mail System by pressing
  FLASH # 40 while connected to the user.
- Transfer to IVR allows a user to transfer a call to an IVR by pressing FLASH #15 and then the 2- or 3-digit IVR number.
- Trunk Digits Pushed to AltiLink Plus Digit event will be sent through AltiLink Plus (SDK) when the caller presses any key during IVR.
- Trunk Interface:
  - **Analog** loop start, ground start, and wink start (DID).
  - **Digital** PRI-ISDN, T1 E & M, loop start, and ground start.
- Virtual Extensions an extension that is not associated with a
  physical port, but allows access to the AltiGen Voice Mail System
  features and telephone sharing. Up to 2,000 total (physical + virtual)
  extensions can be created on a system. Access to virtual extensions is
  through voicemail use, a physical extension, a trunk, or via AltiView
  or AltiAgent.
- Workgroup Call Pickup allows pickup of calls to a specific group.
- Flexible Wrapup Times and Inter Call Delays can be used to set delays before the system sends the next call to an extension. Further, the user can manually set the extension state to Ready or Not Ready to receive calls.

## **Automatic Call Distribution Features**

Automatic Call Distribution (ACD) features include:

- Advanced Queue Management Application (AQM) enables advanced queuing options:
  - one level IVR menu selection from queue

- advanced queue overflow for configuration of overflow conditions and actions
- After Hours Handling for Workgroups a workgroup can be assigned a Business Hours Profile through ACM Admin. Also, after hours routing decisions can be configured for each day of the week. When a call is forwarded to this workgroup after hours, the call is routed automatically, based on the routing decision for that day of the week.
- Agent Set to Not Ready When RNA when a workgroup call rings an agent and is not answered, this feature automatically sets the agent state to Not Ready for all the workgroups the agent is currently logged in to.
- Auto Logout a group member can be automatically logged out if a call is not answered.
- Business Hours allows for setting morning and afternoon business hours for each day of the week. Multiple business hours can be configured in a system. Also, multiple Business Hours profiles can be assigned to DNIS Routing and Trunk In Call Routing entries.
- CDR Search allows workgroup supervisors to search CDR files and workgroup CDR statistics for records that match selected criteria.
   CDR Search provides workgroup statistics from the real-time monitoring function used in the AltiSupervisor client application.
   Settings in ACM Administrator let you specify time intervals for saving RTM data.
- Call Queuing places caller in a queue to wait until an ACD group member becomes available.
- Call Queue Announcement before a call enters a workgroup queue, the system announces the expected wait time or call queue length to the caller.
- Call to Queue Alert agents can be alerted via a beep and a screenpop when a call enters the workgroup queue.
- Configurable Call Wrapup Time allows a group member some time in between calls to wrap up on notes, prepare for the next call, or logout of the group. This wrapup time is configurable on a per-member basis.

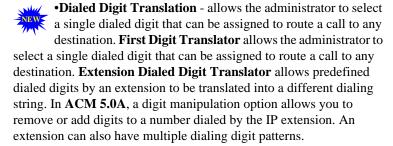

- **Distinctive Ringing for Workgroup Calls** allows workgroup incoming calls to use a different ringing cadence from normal calls.
- **Holiday Routing** routes inbound DNIS and trunk calls on designated holidays to specified destinations. You can create separate routes for business and non-business hours on half-day holidays. Multiple Holiday Profiles can be configured in a system. Also, multiple Holiday Profiles can be assigned to DNIS Routing, Caller ID and Trunk In Call Routing entries.
- Login/Logout/Keep Login Status on system startup or reboot all group members can be set to the "Login" or "Logout" state at system startup or reboot. By default, group members are set to "Keep Login Status."
- Multiple Queue Announcements allows each group to have its own set of unique audio announcements. Up to five announcements can be configured for each group. The intervals between announcements can also be configured.
- Multiple Workgroup Membership allows each extension to belong to multiple groups. The system can be configured with a maximum of 64 groups (workgroup/huntgroups/paging groups).
- Multiple Workgroup Log In and Log Out lets group members quickly log in and out of multiple groups.
- Outbound Workgroup Call Monitoring Workgroup supervisor can monitor agent's inbound and outbound calls. If an agent wants to make a personal call that is not monitored, the agent must either log out or set the Outbound Workgroup to N/A (if enabled in AltiAdmin). Calls can be barged-in on regardless of login status.

- Picking/Transferring Calls from Group Queue enables an
  extension to pick any call in queue using AltiAgent or AltiConsole.
  AltiSupervisor is also able to transfer a workgroup queued call to any
  extension, workgroup, IVR, voicemail or outside number.
- Priority Queuing allows for calls in queue to be associated with priority. The call priority can be assigned though Caller ID routing, DNIS routing, IVR, Advanced Call Router or API in AltiGen SDK.
- **Ready/Not Ready** members can also enable a "ready" (#90) or "not ready" (#91) status to inform the system whether or not the agent is able to receive the next call.

#### Real Time Monitoring -

- Real Time Display for AltiAgent, AltiSupervisor and SDK is restructured to separate inbound and outbound call statistics.
- IP Multicast is implemented to deliver real time data to client applications.
- Agent states are redefined and time in each state is tracked.
- **Service Level Threshold** a time value for callers waiting in queues. The performance statistics show when workgroup calls are queued for longer than a prescribed value.
- Single/Multiple Call Handling for Workgroups allows the workgroup administrator to select single or multiple calls handling operation for workgroup agents when holding a workgroup call.
- Skill-Based Call Distribution the system administrator can define different skill workgroups and then assign different skill levels for agents for incoming calls, which will ring the lowest member agent first, from 1 to 9. Levels 1 to 9 can also be described as proficiency for a skill group for an agent.

## Workgroup CDR/RTM -

- the CDR/RTM database is updated with additional data fields.
- CDR Logger Service uses standard ODBC interface and SQL2 to interface with the CDR database.
- One External Logger Service can run on the system, while Internal Logger Service is running. Also, a configurable Authentication String between external loggers and the system is added to allow extra security.

- Workgroup Call Routing for special call handling applications, incoming calls can be routed to a group. For automatic distribution, calls can be distributed to the first available group member, or among group members according to the following options:
  - Ring First Available Member
  - Ring Next Available Member
  - Ring All Available Members
  - Ring Longest Idle Member
  - Ring Average Longest Idle Member
  - Ring Fewest Answered Calls
  - Ring Shortest Average Talk Time
  - Skill-Based Routing

When all the members in a workgroup are busy, calls can be overflowed to another workgroup or extension, directed to the workgroup voice mail, to workgroup members voice mail, or placed in the call queue for the next available member. When the first called member fails to answer the call within the number of rings configured, the system can direct the call to the next available workgroup member. The system can also ring the longest idle member or ring all available members. Calls encountering RNA among all agents can be automatically directed to an alternate destination.

- Workgroup Logout Reason Codes allows a workgroup member to enter a reason code when signing off. Up to 20 reason codes may be defined.
- Workgroup Member (Agent) Login/Logout allows huntgroup/ workgroup members to log in and out of a group so that incoming calls bypass the workgroup member (agent) who has logged out and the call is automatically routed to other active group members or ACD agents. This feature is available only to group members and is disabled through group configuration. Logout does not block direct calls to the group member's extension.
- Workgroup Membership groups can have up to 128 members.

- Workgroup Monitoring allows real-time monitoring of workgroup information—trunk state, group status, call queue status, details of group queue entries and agent status. Limited monitoring is available through a group view window in ACM Admin or remotely through AltiReach. Caller ID identifies agent calls as inbound or outbound, internal or external.
- Workgroup Silent Monitoring with the Triton Resource Board, allows a workgroup supervisor to silently monitor calls between workgroup agents and callers. Personal calls can also be silently monitored by a workgroup supervisor.
- Workgroup Barge In with the Triton Resource Board, allows a
  workgroup supervisor to barge into calls between workgroup agents
  and callers. The supervisor can barge in on a specific agent by entering
  the agent's extension via the telephone. Calls can be monitored
  regardless of login status. Personal calls can also be barged in on by a
  workgroup supervisor.
- Workgroup Queue Overflow Handling routes incoming calls to an
  alternate destination when the queue is already full, or when incoming
  calls will have an unacceptably long wait time.

## **IVR** Features

The IVR features provide quick and courteous processing of all incoming calls. An IVR can be configured to serve as a primary Attendant or as a backup to a receptionist.

#### IVR features include:

- Call Priority- allows the workgroup administrator to assign a priority level to an IVR attendant.
- Dial By Name allows a caller who does not know your extension number to spell your name using the telephone key pad. The system will search the Directory and make a match on the name to connect the caller to the intended party's extension. The caller can match first OR last name when dialing by name.
- **Data-Directed Routing** allows the routing of calls directed by the caller's input (digit or text). Third party applications can be used to route incoming calls based on caller information.
- **Digit Collection** caller can be prompted to enter numbers, which are then collected and used for routing the call.

- **Direct Station Transfer** allows the IVR to handle all incoming calls instead of being answered by an operator. Callers can dial an extension number to reach a specific station or use the name directory to find an extension number.
- **Failover Routing** allows the IVR to provide a new menu path as a failover action if the Collect Digits action fails.
- **Multiple IVR Support** allows up to **255** editable IVR attendants.
- Name Directory Service allows callers to hear a list of employees and their extension numbers.
- Nine-level Programmable Menus allows multiple levels of recorded menu options for specific routing of calls.
- **Programmable Time-Out Handling** allows the administrator to select the action the system should take if there is no digit detected by the caller within specified seconds.
- Schedule-Based Call Processing routes calls differently for different times of the day.
- Web-based Call Processing allows the IVR to accept calls placed over the World Wide Web.

## AltiGen Voice Mail Features

The AltiGen Voice Mail System is a sophisticated message management system that provides the calling and the called parties with enhanced communication features. It allows greater accessibility, faster reply time between parties, and reduces the frustration of telephone tag.

The AltiGen Voice Mail System is described in the AltiServ User Guide. A summary of voice messaging features include the following:

- AltiGen Voice Mail Access from Voice Mail Greeting users can log into the AltiGen Voice Mail System by pressing \* during the voice mail greeting of any extension.
- AltiGen Voice Mail Ouick Features allows direct access to a specific AltiGen Voice Mail menu without having to login to AltiGen Voice Mail System.

- Call Forwarding from Voice Mail users can set up Call Forwarding
  from within the AltiGen Voice Mail System. This allows users to set
  up Call Forwarding away from the office and without having to access
  AltiReach or AltiView.
- **Disable a Mailbox** voice mailboxes can be disabled so that callers cannot leave messages. This can be useful for maximizing system capacity or controlling access to phone services.
- Configurable voicemail playing order Administrators can configure users' voice mailboxes to play the oldest or the newest message first.
- **Future Delivery** allows users to record a message to be delivered at a specific time and date in the future, up to one year in advance.
- Information Only Mailbox a mailbox can be configured to announce customized pre-recorded information when accessed. This mailbox does not allow callers to leave a message, but only to listen to the message announcement (personal greeting) from the mailbox. To repeat the message, callers are instructed to press the # key.
- Making a Call from the AltiGen Voice Mail System allows users to make a call from within the AltiGen Voice Mail System by pressing # at the Main Menu and entering the external phone number. This is especially useful while traveling where users can respond to all messages and make other calls not associated with a message, all with one call into the AltiGen Voice Mail System. This can result in significant savings. The use of this privilege is configurable on a peruser basis.
- Message Management receives, sends, forwards, deletes, and replies to messages.
- Message Notification of E-mail Messages designed to alert you of new voice and/or email messages in your mail box. (At this time, notification of email messages can only be configured by the system administrator.) The AltiGen Voice Mail System will notify you by calling an extension, phone or pager number. A notification schedule can be set for business hours, after business hours, at any time or at a specified time. For voice messages, you have an option of being notified of all messages or only urgent messages. You may enter up to 63 digits for the destination (notification) phone number. Operatorassisted paging is also supported.

- **Personal/Activity Greeting** allows users to record personal and/or activity greetings in their own voice to be played when callers reach their voice mail.
- **Priority Delivery** allows users to determine the priority of message delivery such as normal or urgent.
- **Private Messaging** allows users to leave a private message in their voice mail for the expected caller.
- **Record Conversation to Voice Mail** an extension user (on Triton Analog Extension boards only) can record a conversation and save as a voice mail. Requires a voice recording license.
- **Reminder Calls** are used to remind you of important meetings, things to do or people to call.
- **Remote Access** allows users to access the AltiGen Voice Mail System from any telephone by dialing into the main system number and pressing # to login.
- Voice Mail Distribution List allows the user to use system distribution lists, or create and use personal distribution lists for forwarding voice mail. Up to 100 distribution lists can be created. Each distribution list can have up to 64 entries, and any entry can be another distribution list.
- **Zoomerang** allows users to listen to messages in the AltiGen Voice Mail System, prompt the system to automatically call the party who left the message, and then return to the AltiGen Voice Mail System to continue checking messages, all in a single call into the AltiGen Voice Mail System. If the caller ID information is not captured, the user may enter the "call back" number manually.

## **Internet Integration Features**

Internet integration features include:

**AltiReach**<sup>™</sup> - a Web-based management tool that provides a way for users to visually manage their call handling options such as One-Number-Access, CallView, Message Notification, Speed Dial Numbers and other personal phone settings using a standard Web browser. Groups can also be monitored and configured over AltiReach. AltiReach is further described in the *AltiServ User Guide*.

- Built-in E-mail Server a complete SMTP/POP3 email server is built into the AltiContact Manager system so that all you need is an SMTP/ POP3 email client to send and retrieve Internet email. The system allows use of alpha character-based passwords.
- CallView<sup>TM</sup> a Web-based Java application that allows for call control
  using a standard Web browser to manage multiple incoming calls and
  view information including Caller ID, calls in queue and extension
  status.
- Exchange Integration provides unified messaging between AltiContact Manager and a Microsoft Exchange server on the LAN. The state of both servers will be synchronized. This feature allows for dynamic synchronization of mail between the two servers so that deleted messages from one server get automatically deleted in the other server. Similarly, a new message sent to one server is transmitted to the other server. This way, the message can be accessed or deleted from either server. For example, when a voice mail is deleted from AltiContact Manager, it is automatically deleted from the Exchange server too. The address of the Exchange server must be the name of the machine or the fully qualified domain name.
- Mail Forwarding allows you to forward mail (email and voice mail) to an SMTP-based mail server. The destination server address should be the address of the SMTP server to which all mails should be forwarded. This address can be an IP address such as 100.200.101.201, a domain name such as altigen.com, a fully qualified domain name such as symphony.altigen.com or a machine name such as symphony.
- Mixed-Media Messaging allows users to combine multiple forms of
  communication (such as voice mail, email, data file, etc.) into a single
  e-mail message. The user can record a voice message using a
  telephone handset or microphone on a multi-media PC and attach it to
  the AltiGen Voice Mail System for delivery to an internal user (LAN)
  or an external user (internet) who can listen to it from the PC. The
  recipients of the AltiContact Manager system also have the option of
  listening to annotated messages from the handset.
- Remote Download of Messages via Internet allows users who are traveling and/or working at home to download all new voice and email messages in their the AltiGen Voice Mail System Post Office Box via a local internet access line.
- **Support of Internet E-mail Standards** allows the user to send and retrieve email using any SMTP/POP3 e-mail client.

## System Administration Features

System Administration features include:

- Access Restriction allows administrators control over system user access to features and trunks.
- ACM Remote Administration a version of the AltiContact Manager Administrator application that can be installed on a Windows 2000 or Windows 2003 client computer installed and used on the LAN to remotely administer one or more AltiContact Manager systems. If there is no firewall on the LAN where AltiContact Manager resides, ACM Administrator can be installed and used to manage AltiContact Manager over the Internet from a remote site as well. This also allows the ACM Administrator on the AltiContact Manager to be closed without affecting the telephony functions that continue to run in the background on the server.
- **Apply To Feature** applies changes (only the field that was changed) to multiple extensions, trunks or channels instead of having to change them one at a time.
- Call Detail Reporting (CDR) the system collects and records information on outgoing and incoming phone calls, such as length of call, time of call, number of calls. This data can be written to an internal database or to an external Microsoft SQL 2000 database. CDR Search provides an interface that captures workgroup statistics from the real-time monitoring function used in the AltiSupervisor client application. Settings in ACM Administrator let you specify time intervals for saving RTM data.
- **Configurable Emergency Number** For international use, allows the system administrator to set up country-specific emergency numbers.
- Configuration Reader a tool that summarizes details of your AltiContact Manager configuration, so you can send a single file to AltiGen Tech Support if needed.
- **DNIS Routing Tables** incoming trunk calls can be routed to trunks to IVR, extensions, huntgroups, etc., based on DNIS digit information configured in system administration routing tables.
- E-911 Calling Support allows an administrator to designate a number of trunks (Quantum Analog, Triton Analog, or PRI) for dedicated E-911 use. CAMA trunks are supported by Quantum analog and Triton analog trunks.

• **Email and Voice Mail Storage** - can be placed on drives other than the AltiContact Manager server.

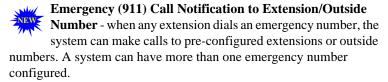

- Enhanced Password Security allows administrators to lock extensions that have been "attacked" with false password attempts and to set default system passwords for newly created or newly assigned extensions (more secure than the default of an exact extension/password match). Password requirements are also stricter.
- Extension Calling Number Support each extension can be configured with a calling number. When an outgoing call is made by this extension through PRI or IP trunks, the calling number will be displayed as the Caller ID to the receiving caller.
- Extension Checker a tool that checks the security status of every extension in your AltiContact Manager system.
- Extension Password Protection for Application Logins the system
  maintains a counter for each extension to track AltiLink Plus login
  failures. When eight (8) successive failures are reached, the system
  disables AltiLink Plus for 1 to 24 hours to prevent password intrusion.
  Applies to login from AltiView, AltiAgent, AltiSupervisor,
  AltiConsole, CDR Search, Advanced Call Router and 3rd party
  applications base on AltiGen SDK.
- **IVR Configuration File** lets you export your complete IVR configuration to an html file.
- Monitor List lets you select the Physical or IP extensions you wish to monitor. Monitoring is available within AltiView and AltiSupervisor.
- Out Call Routing Configuration allows outgoing calls to be directed to particular trunk routes, based on parameters assigned in ACM Administrator.
- Queue Management APIs enables third party queue management applications to interact with AltiContact Manager for control of queuing properties.

**Redundancy** - system redundancy feature that requires two systems, a primary and secondary; the primary system is in control of all operations, which the secondary server keeps a connection with the primary server. When the primary server goes down, the secondary server takes control.

Important: Dataprobe A/B Switch is required to switch trunk and extension wiring to the secondary system when primary system goes down.

Redundancy Call Notification to Extension/Outside **Number** - when a system switches over through the Redundancy feature, the system can be configured to make a call to a pre-configured extension or outside number.

- RTM External Logger RTM data is sent to the External Logger.
- Scheduled Agent Auto Logout allows an administrator to automatically logout all workgroup agents based on up to three (3) scheduled times.
- **Split Area Code Support** allows you to identify area codes and prefixes that are exceptions to the standards of how area codes and long distance prefixes are normally used. For example, this configuration allows the system to treat calls to certain areas as local calls.
- Third Party Queue Management Application Support enables third party queue management applications to interact with AltiContact Manager to replace built-in ACD queuing functions. This allows the flexibility of offering queue customization or extending queuing function through external applications.
- **Trunk Recording** recording is supported for Triton Analog, T1/E1 and IP trunks, and can be automatically activated by AltiContact Manager or by SDK-based applications for incoming and/or outgoing calls.
- Voice Mail Distribution List allows you to create a group of extensions for forwarding voice mail. Up to 100 distribution lists can be created. Each distribution list can have up to 64 entries, and each entry can be another distribution list.
- Voice Mail Alert An announcement can be sent to Voice Mail when the email server disk is full.

• Work/Hunt Group Converter - used when upgrading from AltiWare OE 4.6, this tool that converts agents to non-agents, non-agents to agents, workgroups to huntgroups and huntgroups to workgroups.

## T1/PRI/E1 Features

T1/PRI features include:

- ANI/DNIS Transport over T1/PRI Tie Trunks ANI (Automatic Number Identification) and DNIS (Dialed Number Identification Service) digits for calls can be forwarded and transmitted between extensions at remote AltiContact Manager systems.
- Collecting Caller ID/DID Digits for T1 allows you to configure the format and sequence of caller ID and DID digits using DTMF for a T1 connection.
- Collecting Caller Name for PRI PRI Caller Name feature is incorporated, compliant to NI-2 standard.
- Support for E1/PRI

## Voice over IP Features

Voice over IP features include:

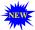

#27 Station Login Behavior Change - in 5.0A, a user will be able to override any extension phone by pressing #27.

- ACM Administrator Remote Administration remote AltiContact Manager locations can be managed using ACM Administrator.
- AltiContact Manager-to-AltiContact Manager Networking
   Capability multiple AltiContact Manager systems at the same or
   remote locations can be linked through an IP network. Also, this
   feature provides toll savings on long distance calls by allowing users
   to dial a remote AltiContact Manager system via an IP trunk and then
   the destination phone number through PSTN.
- AltiContact Manager Feature Support many of the AltiContact Manager features are also available when using IP trunks. See "Voice over IP Session Support AltiContact Manager Features" on page 1-28
- **Board ID Support** The board ID of the Triton IP board is displayed in the ACM Administrator board window. This can be used to relate a Triton VoIP board to a hardware board.

- **DNIS Name Display and Routing over IP Tie Trunk** allows for DNIS information to be transferred to the system when routed over IP tie-trunks. DNIS name of matched entry is displayed at AltiConsole, AltiView, AltiAgent and handset.
- DTMF Remote Carriage DTMF tones and/or digits are detected and sent out-of-band, over a reliable TCP/IP channel to the remote AltiContact Manager, to guarantee the delivery.
- **Dialing Prefix Filter** users may select a PSTN or IP trunk when making outgoing calls by dialing a configurable access code.
- **Echo Cancellation** due to bandwidth limitations and device loading, long delays may occur during packet delivery process, which worsens the echo effect of recorded and live voice speech. Echo cancellation is provided to maintain reasonable voice quality.
- **G.711 Codec** toll quality (64K) digital voice encoding, which guarantees interoperability for better voice quality.
- **G.723.1 Codec** a dual rate audio encoding standard, which provides near toll quality performance under clean channel conditions. VAD (Voice Activity Detection) capability is also included to suppress silence packets.
- G.729 A+B Codec speech data encoding/decoding standard of 8 Kbps; the encoder functionality includes VAD, the decoder functionality is capable of accepting silence frames and generating comfort noise (CNG).
- **H.323 Standard Support** AltiWare IP is based on the H.323 protocol, which is an emerging ITU standard for multimedia communications over IP.
- **IP Extensions** the IP Extension feature allows an H.323 compliant terminal device to connect to AltiContact Manager. IP extensions have the same functionality as an analog station. Group agents can log in from a remote location using IP extensions.
  - **IP Extension Auto Failover** when an IP extension is unreachable, the system will automatically fail over to a configured physical extension, which includes Alti-Mobile Extensions and office extensions.

- IP Phone Service a service that runs on the same system as AltiContact Manager, is installed together with AltiContact Manager, and connects to AltiContact Manager through enhanced AltiLink Plus protocol on behalf of AltiGen IP Phones.
- **IP Port Support** AltiContact Manager IP port density is increased to 120 ports. The system supports up to ten (10) Triton IP boards (120 ports) or, two (2) G.723 and two (2) G.711 (84 ports).
- **Integrated Administration** calls through both PSTN and IP networks can be managed using a single point of administration.
- Integrated VoIP Gateway because the VoIP gateway is built-in to the system, translation of PSTN calls to IP calls and IP to PSTN calls are smoother and more successful. Also, the Overlap dialing is enabled and the dialing sequence is smoother for end users. Without the need for cable configuration and the purchase of additional analog ports, there can be significant time and cost savings.
- Jitter Removals due to various delays in the IP network, audio
  packet streams may be delivered late or out of order. AltiContact
  Manager is able to buffer incoming packets and re-sequence them by
  maintaining a queue. This queue is adjustable to accommodate
  different network environment characteristics.
- **PCM-based Music File** A pre-recorded music on hold file (AltiGen PCM format) for IP ports can be played.
- **IP Group Paging** allows the use of group voice paging to Alti-IP 600 phone users in a group.
- **Release Link Tie** when transferring between two systems through IP tie trunks, the trunks can be released by pressing **FLASH** \*.
- **Ring-Back Tone Generation** ring back tones can be generated to other analog trunk or extension lines on behalf of the IP trunk.
- **Silence Detection** and **Suppression** A silence detection feature enables the following:
  - Silence Suppression when silence suppression is enabled and silence is detected, AltiContact Manager stops sending packets to the other side. The other side does not receive any packets and plays silence.

- AltiContact Manager disconnects the voice mail session when a silence period exceeds 7 seconds during voice mail recording over VoIP.
- VoIP Hop Off Call Support allows an extension to access a T1 or CO trunk on the remote system and "hop off' to dial an outside telephone number. This "hop off' feature can be enabled or disabled on the remote system. Outcall restrictions for hop off calls are configurable.

# Voice over IP Session Support AltiContact Manager Features

The following trunk-related AltiContact Manager features are supported during IP trunk call sessions. Refer to the *AltiServ User Guide* for more details on how these features work over IP trunks.

- Incoming and Outgoing Trunk Calls
- Call Transfer To and From IP Trunk (Blind & Supervised)
- One Number Access
- · Message Notification
- Reminder Calls
- Multi-Location Conferencing
- Call Park
- Call Waiting
- · Call Forwarding
- Automatic Call Distribution
- IVR
- System Call Back
- Calling Out from Voice Mail
- Zoomerang
- Dial Last Caller
- Speed Dialing
- · Call Accounting
- Caller ID
- Voice Mail
- MS Exchange Integration
- AltiConsole Client Support

- AltiReach Support
- AltiView/AltiView IP Extensions
- Intercom
- IP Extension Log In/Log Out
- · Conversation recording
- Trunk recording

## **AltiWare Applications**

AltiWare comes with useful applications for testing, diagnosing and operating your AltiContact Manager configuration.

- AltiVR Player voice recording playback tool that can be used by the administrator to access all voice recording data in a centralized location.
- **CT-bus Test Tool** detects one-way connection, cross talk, bad MVIP cable, and static noise problems.
- DINA Manager an application that allows a system administrator to
  configure several distributed systems from a single system. The tool
  can be run on any server (local or remote) to an AltiContact Manager
  system that has a connection for access to all the servers to be
  managed. DINA Manager can support multiple versions of AltiWare
  and AltiContact Manager. Also, extensions across multiple systems
  can be deleted.
- Extension Phrases Replicator allows you to synchronize extension
  phrases in a multi-system environment. The tool will manually or
  automatically synchronize all extensions' names and greeting phrases
  between all AltiWare servers specified in EPR. Once installed, EPR
  runs using a new service AltiGen Extension Phrases Replication
  Service to connect to each system.
- AltiPCM a program to convert PCM wav file to AltiGen's PCMbased phrases or music on hold files.

## Optional Add-On Software

- AltiConsole™ a personal, computer-based Attendant console connected to AltiContact Manager over a network; emulates a standard, hardware-based Attendant console through software; has the flexibility of adding new features through software without changing the hardware. In ACM 5.0A, the following enhancements have been made:
  - Display workgroup name instead of workgroup number is the Workgroup window
  - Configuration field added in the Overhead Paging configuration for station paging connect to an analog extension port
  - Auto Answer feature added
- AltiView/AltiView IP Extension a Windows-based desktop call
  control and window popup application that interacts with AltiContact
  Manager through AltiLink Plus and provides easy-to-use call control,
  monitoring and logging capability. In ACM 5.0A, the following
  enhancements have been made:
  - Support for IP Talk
  - Mute button
  - Add workgroup name field in Monitor window
  - Add extension activity field in Monitor window
  - Setting Activity made easier
  - Inputted number kept when switching between Voice Mail and Calls tab
  - Reconnect button when AltiView connection is dropped
  - Changed auto answer minimum duration to 0 seconds
- AltiAgent<sup>™</sup> a workgroup user version of AltiView; in addition to
  AltiView features, also provides call statistics, call wrap up with data
  entries, logon/logoff with reason codes and agent ready/not ready
  status. In ACM 5.0A, the following enhancements have been made:
  - refer to AltiView 5.0A features list
- AltiSupervisor<sup>™</sup> provides workgroup statistics, silent monitoring and barge-in features. In ACM 5.0A, the following enhancements have been made:

- Color coded priority in queue
- Force agent phone to virtual (unstaffed), applies to physical extension only
- Change Transfer button to Redirect button
- Indicator for recorded agent conversation
- Alti-MSCRM a Microsoft® .NET-connected integration tool that provides CTI integration, including screen pop capability, for Microsoft CRM. In Alti-MSCRM 2.0, the following enhancements have been made:
  - Answering script for workgroup agents
  - Search and dial buttons
  - Call logging
  - Data loading performance optimization

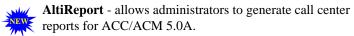

- CallRouter a call handling application that uses ACM Administrator
  Auto IVR and AltiAPI Data Directed Routing features to match
  incoming trunk call data against customer records built using the Call
  Router GUI. The Call Router Advanced license gives additional
  features including dynamic searching of DNS data to match against
  incoming call data, and workgroup call queue announcements. In
  ACM 5.0A, the following enhancement has been made:
  - Setting call priority for Advanced Call Router
- CDR Search allows administrators to search CDR files for records that meet selected criteria, and allows workgroup supervisors to search both CDR files and workgroup CDR statistics. In ACM 5.0, the following enhancements have been made:
  - Workgroup CDR restructuring
  - CDR Search Tool for 4.6 CDR database
  - Dual external CDR database support

SuperQ - a Java-based application designed to queue and distribute calls for call centers with workgroups located in different geographic locations or across multiple AltiGen servers. SuperQ enables call centers to combine teams of workgroups from multiple locations into one virtual team.

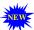

VRManager - allows administrators/supervisors to convert, schedule backup/delete, and query recorded files.

## Optional Add-On Products

- Alti-IP 600 AltiGen's H.323-compliant, business telephone that provides voice communication over an IP network. In ACM 5.0A, the following enhancements have been made:
  - Time zone offset
  - Time format display
  - Extension speed dial directory

## Optional Kits

- **SDK 2.8.1 Tool Kit -** offers a complete set of tools including APIs, documentation and sample programs, to enable a developer to begin programming rapidly and efficiently. It includes a self-installing CD-ROM containing AltiGen SDK software. Session-based licensing is required for both Basic API and APC API interfaces. In AltiGen SDK 2.8, the following enhancements have been made:
  - Queue Management APIs
  - Extension relocation
  - AltiView/AltiAgent ActiveX MakeCall API

# **System Requirements**

## **Hardware Requirements**

AltiContact Manager hardware requirements depend on the number of extensions (lines) and trunks your site requires. Refer to Table 6 on page 2-12 for AltiContact Manager platform selection.

# System Key Requirement

AltiContact Manager requires a system key in order to function. The system key is a hardware security device that allows the software to run ONLY when that system key is attached to the parallel or USB port of the server that AltiContact Manager is running on. The system key is **required** for initial installation, software upgrade process, and upon system reboot.

One pre-assigned, DB-25 parallel port system key is included with every copy of AltiContact Manager (upgrade or original). Each system key has a unique key designated for a particular AltiGen software package - system keys cannot be shared among systems. System keys are also available in USB form factor. USB system keys must be special ordered.

## Selecting the AltiContact Manager Platform

In order to maintain your AltiContact Manager system integrity and plan for future site expansion, you should take into consideration the following points before selecting the AltiContact Manager platform:

- · Reliability
- · Expandability
- · System performance

# Minimum System Requirements

The following operating systems are supported in AltiContact Manager:

- For AltiContact Manager 5.0A Server:
  - Windows 2000 Server with SP4 and above.

- Windows 2000 Professional with SP4 and above (SmallOffice and AltiServ1 IP only)
- Windows XP Professional (SmallOffice and AltiServ1 IP only)
- Windows Server 2003

Note: If installing AltiContact Manager for the first time and you wish to use the software with Windows 2000, you must already be running Windows 2000 prior to the AltiContact Manager software installation.

Note: If migrating to AltiContact Manager, migration from AltiServ is available.

#### For 5.0A Administrator:

- Windows 2000 Server/Professional with SP4 and above
- Windows Server 2003
- Windows XP Professional

#### • For 5.0A Client Applications:

- Windows 98 2nd Edition
- Windows 2000 Server/Professional with SP4 and above
- Windows XP Professional
- **For Online Help**: Internet Explorer 6.0 or higher browser.

To accommodate Quantum and Triton telephony boards with AltiContact Manager software, ACM requires the following minimum system configuration:

- IBM/PC compatible system with adequate number of full-size ISA and PCI slots.
- Microsoft Windows 2000 Server.
- Microsoft Internet Information Services (version 3 or higher for Windows 2000 [web server software that is supplied with Windows]) must be installed prior to installing AltiContact Manager. This is necessary if you want AltiReach, the web-based call handling application, to run.
- Channel Service Unit for T1/E1/PRI.

Hardware selection may have to be adjusted based on the following variables:

- The number of AltiGen telephony boards required
- The maximum AltiContact Manager extension and trunk traffic anticipated
- The number of simultaneous client software connections

Table 7, "Individual Board Power Requirements," on page 2-13 shows the AltiContact Manager system requirements guidelines depending on the number of AltiGen boards that will be installed.

# **Proper Grounding and Loop Current**

Proper grounding is essential for any PBX system. This is a simple but very important step and is highly recommended. Run a wire from the server chassis to earth ground. Don't wait for a problem to arise before taking this step. Make sure this is one of the first things you do before turning the AltiGen system on.

Also, check the **loop current** on incoming trunks before connecting to any AltiGen boards. The desired loop current measurement is 25mA–28mA. This is another essential step to ensure proper operation of AltiGen systems. For more information on loop current issues, please refer to the toolbox in the **tech support** section of AltiGen's web site at **http://support.altigen.com.** 

# **Uninterruptible Power Supply (UPS)**

Using a UPS prevents power fluctuations and surges on power sources from utilities. Windows files can be corrupted as a result of power failure or improper system shutdown.

Caution:

Corrupted files may not be repairable and may require reinstallation of Windows and AltiContact Manager. To protect your system from surges and power outages, it is strongly recommended that an adequate UPS (providing between 600VA and 1000VA) and power surge protector is used with the system.

# **Operating Environment**

Before you set up and use the system, consider the environment in which the system will reside:

- Choose a work surface large enough to accommodate the entire system.
- Use a flat, stable work surface with enough space around it for proper air circulation. For proper heat dissipation, a fan is recommended in front of the AltiGen telephony boards to ensure sufficient airflow. Be sure the fan filter is clean and does not block the airflow.

The following table contains the operating specifications for the AltiGen telephony board.

Table 3. AltiGen Board Operating Environmentals

(Condiciones Ambientales para La Operación de La Tarjeta AltiGen/Betriebsbedingungen für die AltiGen Karte)

| Description (Descripcion/<br>Beschreibung)                                      | Specification (Especificacion/Spezifizierung)                                            |
|---------------------------------------------------------------------------------|------------------------------------------------------------------------------------------|
| Operating Temperature<br>Temperatura de Operacion/<br>Betriebstemperatur/       | 0° to + 50° C/<br>0° a + 50° C/<br>0° bis + 50° C                                        |
| Storage Temperature<br>Temperatura de<br>Almacenamiento/<br>Lagerungstemperatur | -20° to +70° C/<br>-20° a +70° C/<br>-20° bis +70° C                                     |
| Relative Humidity<br>Humedad Relativa/<br>Relative Luftfeuchtigkeit             | 10% to 80% non-condensing/ 10% to 80% sin condensacion/ 10% bis to 80% nicht-verdichtend |

# **AltiGen Telephony Boards**

AltiGen telephony boards are installed into the AltiContact Manager motherboard expansion slots or can be used individually as a third-party developer application platform. To obtain maximum performance reliability and long-term, fault-free operation, you must maintain power and environmental conditions specified at the end of this section.

Note: When installing VoIP boards, the recommended installation procedure is to install the VoIP boards first, then set up the IP extensions. If there are no VoIP boards in the system and no IP extensions are loaded, then no IP extensions can be set up.

# **Functional Specifications**

#### **Quantum Board**

Each Quantum telephony board has eight voice channels, so eight ports can listen to voicemail simultaneously. One port will remain active even if the system has a power failure.

The I/O switch is factory preset as shown below. Change this setting only if there is a hardware conflict.

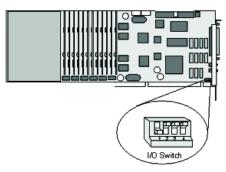

The Quantum telephony board has the following functional characteristics:

- MVIP compatible
- 256 Port Non-Blocking Switch Matrix
- Audio Peripheral Input & Output
- Jumper-Free Configuration
- On-Board Telephony Power Supply for Quantum D Board
- Automatic Power Failure Transfer
- ISA Bus
- E-911 CAMA trunk support

#### **Triton Analog Extension Board**

The Triton Analog Extension telephony board has a dedicated voice channel for every extension port and FSK-only message waiting.

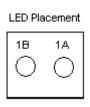

|        | LED Indicators |                                                      |  |  |  |  |
|--------|----------------|------------------------------------------------------|--|--|--|--|
| LED 1B | LED 1A         | Status                                               |  |  |  |  |
| ON     | ON             | 5V is OK; 12V is OK – normal operation               |  |  |  |  |
| OFF    | OFF            | Power cable not plugged in                           |  |  |  |  |
| ON     | OFF            | 5V less than 4.5V but more than 3V – bad PC 5V power |  |  |  |  |
| OFF    | ON             | 12V less than 9V – bad PC 12V power                  |  |  |  |  |
|        |                |                                                      |  |  |  |  |

LED 2, located near the 12V connector, is a red LED for diagnostic purposes. If it is ON, the fuse is blown.

The Triton Analog Extension telephony board has the following functional characteristics:

- **MVIP** Compatible
- 256 Port Non-Blocking Switch Matrix
- Jumper-Free Configuration
- PCI Bus
- Compliant with EIA464
- Recording capability

When the board is configured for audio input, the first port cannot Note: be used for an extension.

#### Triton Analog Trunk Board

The Triton Analog Trunk board comes in two models: Loop Start/Ground Start (LS/GS) and Loop Start only (LS). It supports 12 analog trunks and offers FSK Caller ID receiving, Centrex flash, and voice/silence activated answer supervision. This board is also compatible with major PCI chassis vendors.

| LS/GS LED Indicators*                                                                               |        | icators*          | LS LED Indicators |          |                             |
|----------------------------------------------------------------------------------------------------|--------|-------------------|-------------------|----------|-----------------------------|
| LED 1B                                                                                              | LED 1A | Status            | LED 1B            | LED 1A   | Status                      |
| ON                                                                                                  | ON     | Normal            | ON                | ON       | Normal                      |
| OFF                                                                                                 | OFF    | No power to board | OFF               | OFF      | No +5V or less than<br>4.1V |
| ON OFF No +5V or less than 4.1V                                                                     |        | LED Placement     |                   |          |                             |
| OFF ON No +12V or less than 9.2V                                                                    |        | Γ                 | 1B 1              | <u> </u> |                             |
| *LED 2, located on the board, is a red LED for diagnostic purposes. If it is ON, the fuse is blown. |        |                   | Õ (               | 5        |                             |

The Triton Analog Trunk board has the following functional characteristics:

- MVIP-compatible
- 256 Port Non-Blocking Switch Matrix
- Jumper-Free Configuration
- 32-bit, 5v PCI Bus
- Compliant with EIA464
- Tone detection for fax tone, modem tone and voice
- E-911 CAMA trunk support

#### **Triton VolP Board**

The Triton VoIP telephony board has the following functional characteristics:

- MVIP-compatible
- 256 Port Full-Duplex Switch Matrix
- Jumper Free Configuration

#### PCI Bus

#### Triton T1/PRI Board

| LED Indicators                                                                         |             |                                             |  |
|----------------------------------------------------------------------------------------|-------------|---------------------------------------------|--|
| Green LED                                                                              | Red LED     | Status                                      |  |
| OFF                                                                                    | OFF         | No power                                    |  |
| ON                                                                                     | OFF         | Normal operation                            |  |
| OFF                                                                                    | ON          | No signal                                   |  |
| ON                                                                                     | Flashing    | Faulty signal with frame synchronization*   |  |
| OFF                                                                                    | Flashing    | Faulty signal without frame synchronization |  |
| Alternating                                                                            | Alternating | Frame slips in normal operation             |  |
| Faulty signals include the following: yellow alarm, bipolar violation, or frame error. |             |                                             |  |

The Triton T1/PRI telephony board, which supports either T1, E1 or PRI through software configuration, has the following functional characteristics:

- MVIP Compatible
- 256 Port Non-Blocking Switch Matrix
- Jumper-Free Configuration
- PCI Bus
- Tone detection for fax tone, modem tone and voice.

#### Triton Resource Board

The Triton Resource board enables call center supervisors to barge in or silently monitor conversations. Up to two Resource Boards can be installed in one system. Up to 12 simultaneous supervisor silent monitoring or barge-in sessions are supported for each board.

The Triton Resource board has the following functional characteristics:

- **MVIP** Compatible
- Jumper-Free Configuration
- 12 ports for silent monitoring and barge-in
- PCI Bus

#### AltiGen Board Installation

Always install Triton and Quantum boards and attach MVIP and power cables **prior** to powering server on. Failure to do so may result in damage to the board. When removing or connecting the MVIP cable, do so with a slow, vertical motion. Do not use a side-to-side rocking motion to remove the connector or by pulling the cable. Be careful to make sure pins in the MVIP connector on the board line up with the sockets on the MVIP cable. Failure to do so may result in pins being pushed down toward the bottom of the MVIP connector on the board. The MVIP test will detect these errors.

For complete instructions on how to install Triton and Quantum boards, please refer to the *Quick Installation Guide*, which is provided with every AltiGen board package.

#### TritonDef.inf

When a new PCI board is installed in a Windows 2000 system, the OS will detect the board and ask for a driver. The driver file for the boards (TritonDef.inf) can be found in the following locations:

- *Before installing AltiContact Manager:* on the root directory of the AltiContact Manager CD-ROM; this file will be installed when you install the software.
- After installing AltiContact Manager: in the \AltiServ\SP directory on your hard drive.

# **AltiGen Board Options**

#### (Opciones de La Tarjeta AltiGen /AltiGen Kartenoptionen)

Table 4 lists the AltiGen telephony board modules. This selection allows you to optimize your system based on the trunk/extension mix required at your site.

La Tabla No. 2 lista los módulos de la tarjeta de telefonía AltiGen. Esta selección le permite optimizar su sistema con base en la mezcla de troncales y extensiones que requiere su sitio.

In Tabelle 2 sind AltiGen Kartenmodule für das Fernsprechwesen aufgelistet. Diese Auswahl erlaubt eine Optimierung ihrer Standortanlage mit der gewünschten Kombination von Hauptund Nebenanschlüssen.

Table 4. AltiGen Telephony Board Options

| Board (Tarjeta/<br>Karte) | Model Number (No. de<br>Modelo/Modell Nummer) | Description (Descripcion/<br>Beschreibung)                                                                                   |
|---------------------------|-----------------------------------------------|----------------------------------------------------------------------------------------------------|
| Quantum <sup>1</sup>      | ALTI-CD0408UD-<br>SPH001                      | 4 trunks/troncales (Haupt and 8<br>extensions/extensiones/<br>Nebenanschlüsse)                                               |
| Quantum <sup>1</sup>      | ALTI-CD0804UD-<br>SPH001                      | 8 trunks/troncales (Haupt and 4 extensions/extensiones/<br>Nebenanschlüsse)                                                  |
| Quantum <sup>1</sup>      | ALTI-CD0012UD-<br>SPH001                      | 12 extensions (extensiones/<br>Nebenanschlüsse)                                                                              |
| Triton                    | ALTI-TTAS-12                                  | 12 extensions (stations)<br>extensiones (estaciones)/<br>Nebenanschlüsse (Stationen)                                         |
| Triton                    | ALTI-TTIP                                     | 12 or 30 VoIP trunks (troncales/<br>Haupt or extensions/extensiones/<br>Nebenanschlüsse*)                                    |
| Triton                    | ALTI-T1E1-1                                   | 1 T1, 1 E1 or 1 PRI                                                                                                    |
| Triton                    | ALTI-TTRS-12                                  | 12 ports for supervisor monitoring<br>(12 puertos para monitoreo del<br>supervisor/12 Stechanschlusse fur<br>Monitor-Dienst) |
| Triton                    | ALTI-TTAT-12GS                                | 12 trunks (troncales/Haupt), ground start/loop start                                                                         |
| Triton                    | ALTI-TTAT-12                                  | 12 trunks (troncales/Haupt), loop start only                                                                                 |
| Triton                    | ALTI-TTAT-8                                   | 8 trunks (troncales/Haupt)                                                                                                   |

<sup>\*</sup> When you upgrade to AltiWare OE 4.6, all 8-port boards are automatically upgraded to 12-port boards. With a 30-port upgrade license, the 12-port board can be upgraded to a 30-port board (one board upgrade per license). The original ports retain their configurations, but you must configure the new ports if you want to use them.

<sup>\*</sup> Cuando sustituye usted el producto por el AltiWare OE 4.6, todas las tarjetas de 8 puertos automáticamente pasan a convertirse en tarjetas de 12 puertos. Con la licencia para 30 puertos, la tarjeta de 12 puertos puede convertirse en una de 30 puertos (un incremento en la tarjeta por cada licencia). Los puertos originales conservan su configuración.

<sup>\*</sup> Bei der Aufrüstung zur AltiWare OE 4.6 werden alle 8 Anschluß-Karten automatisch zu 12 Anschluß-Karten aufgerüstet. Mit der Lizenz zur Aufrüstung für 30 Anschlüsse kann die 12 Anschluß-Karte zu einer 30 Anschluß-Karte aufgerüstet werden. (Eine Kartenaufrüstung pro Lizenz). Die ursprünglichen Anschlüsse behalten ihre Konfiguration, die

neuen Anschlüsse jedoch müssen bei Gebrauch neu konfiguriert werden.

# **System Limitations**

Note the following limitations for board installation and Triton VoIP board and port combinations.

Table 5. Board Installation

| Board Type                                   | Maximum in a System | Board ID<br>Range | Total Ports                                                                                                    |
|----------------------------------------------|---------------------|-------------------|----------------------------------------------------------------------------------------------------|
| Triton VoIP 12-port                          | 10                  | 0-9               | 120                                                                                                    |
| Triton VoIP 30-port                          | 3*                  | 0-9               | 90                                                                                                    |
| TOTAL Triton VoIP<br>boards                  | 10                  |                   | 120 max in one<br>system, via any<br>combination of<br>boards that com-<br>plies with the sys-<br>tem limitations<br>shown here |
| Triton Analog Trunk                          | 16                  | 0-15              |                                                                                                    |
| Triton Analog Extension                      | 16                  | 0-15              |                                                                                                    |
| Quantum                                      | 16                  | 0-15              |                                                                                                    |
| Triton T1/E1/PRI                             | 8                   | 0-7               |                                                                                                    |
| Triton Resource                              | 2                   | 0-1               |                                                                                                    |
| TOTAL T1/PRI, VoIP,<br>and Resource Combined | 8                   |                   |                                                                                                    |

<sup>(\*</sup> requires 3GHz CPU w/Hyperthreading)

<sup>&</sup>lt;sup>1</sup> Available in the Americas and Caribbean only./Disponible en las Américas y en el Caribe únicamente./Nur in Nord-und Südamerika und der Karibik erhältlich.

## ACM System Configuration Guidelines\*

Table 6. System Selection Minimum Guidelines

| # of Quantum or<br>Triton Boards<br>per System | # of Aggents<br>Supported | CPU Type                     | Available<br>Memory | Hard Disk<br>Controller     | Power Supply                                                    | +5V Requirement | +12V Requirement |
|------------------------------------------------|---------------------------|------------------------------|---------------------|-----------------------------|-----------------------------------------------------------------|-----------------|------------------|
| 1–3                                            | 10                        | 733<br>MHz                   | 256<br>MB           | IDE/<br>SCSI                | Single 300W                                                     | 15A             | 6A or<br>better  |
| 4–6                                            | 20                        | 850+<br>MHz                  | 256<br>MB           | IDE<br>ATA-<br>100/<br>SCSI | Single 400W<br>or Dual<br>400W load<br>sharing rec-<br>ommended | 20A             | 16A              |
| 7–16                                           | 144                       | 2 GHz<br>with 1<br>GB<br>RAM | 512<br>MB           | IDE<br>ATA-<br>100/<br>SCSI | Dual 400W<br>with load<br>sharing<br>required                   | 40A             | 20A              |

<sup>\*</sup>Individual requirements may vary depending on particular applications. Please contact AltiGen Sales Engineering or Technical Support for assistance on selecting the most appropriate system configuration for your installation.

# **Power Requirements**

#### (Requisitos de Energía Eléctrica/Energiebedarf)

The power requirements are as follows for *each* individual board:

Los requisitos de energía eléctrica son los que se indican a continuación para cada tarjeta individual/Die folgende Tabelle zeigt den Energiebedarf jeder einzelnen Karte an:

| Board/Tarjeta/Karte       | +5 <b>V</b> | +12V  | Slot Type/Tipo Ranura/<br>Steckplatz |
|---------------------------|-------------|-------|--------------------------------------|
| Quantum                   | 1.6A        | 1.4A  | ISA                                  |
| Triton Analog Extension   | 1.6A        | 1.4A* | PCI                                  |
| Triton Analog Trunk LS/GS | 1.6A        | 0.25A | PCI                                  |
| Triton Analog Trunk LS    | 1.6A        | 0     | PCI                                  |
| Triton VoIP               | 1.6A        | 0     | PCI                                  |
| Triton T1/PRI             | 1.6A        | 0     | PCI                                  |
| Triton T1/E1 PRI          | 1.6A        | 0     | PCI                                  |
| Triton Resource           | 1.6A        | 0     | PCI                                  |

Table 7. Individual Board Power Requirements

#### **Heat Factor**

#### (Factor Térmico/Hitzefaktor)

Internal system temperature must not exceed the specified operating temperature. If more than two AltiGen telephony boards are installed in the system, then additional cooling fans are suggested. These fans need to effectively reduce heat and increase airflow to the AltiGen telephony boards to ensure system reliability.

La temperatura interna del sistema no debe exceder la temperatura de operación que se especifica. Cuando en un mismo sistema se encuentren instaladas más de dos tarjetas de telefonía AltiGen, se sugiere que también se instalen ventiladores adicionales de enfriamiento. Es menester que estos abanicos reduzcan efectivamente el calor e incrementen el flujo de aire que ingresa a las tarjetas de telefonía AltiGen, a fin de garantizar la confiabilidad del sistema.

Die interne Anlagentemperatur darf die vorgeschriebene Betriebstemperatur nicht überschreiten. Befinden sich mehr als zwei AltiGen Fernmeldekarten in der Anlage empfiehlt sich der Einbau zusätzlicher Ventilatoren. Ihre Aufgabe ist es, effektiv Hitze zu reduzieren und gleichzeitig den Luftstrom zu den Fernmeldekarten zu erhöhen, um die Zuverlässigkeit der Anlage zu gewährleisten.

# Installing a Cooling Fan

#### (Instalación del Ventilador de Enfriamiento/Ventilatoreinbau)

If more than two AltiGen telephony boards are installed in the AltiWare system, then an additional cooling fan will be required. This fan needs to effectively reduce heat and increase airflow to the AltiGen telephony boards to ensure system dependability and reliability. To install a cooling fan into the system, read the instructions included with the fan unit.

<sup>\*1.4</sup>A@12V is provided by power connector.

Cuando en un mismo sistema se encuentren instaladas más de dos tarjetas de telefonía AltiGen, también se requerirá de la instalación de un ventilador adicional de enfriamiento. Es menester que este abanico reduzca efectivamente el calor e incremente el flujo de aire que ingresa a las tarjetas de telefonía AltiGen, a fin de garantizar la fiabilidad y la seguridad funcional del sistema. Para instalar el ventilador de enfriamiento en el sistema, lea las instrucciones que se incluyen con la unidad de ventilación.

Befinden sich mehr als zwei AltiGen Fernmeldekarten in der AltiWare Anlage, muß ein zusätzlicher Ventilator eingebaut werden. Dieser Ventilator hat die Aufgabe, effektiv Hitze zu reduzieren und gleichzeitig den Luftstrom zu den Fernmeldekarten zu erhöhen, um die Zuverlässigkeit der Anlage zu gewährleisten. Beim Einbau eines Ventilators in die Anlage sind die dem Ventilator beigefügten Anleitungen zu beachten.

# **Proper Board Handling Procedures**

Handle boards by the edges only. Always hold the boards individually by the face plate (with the components facing you) and pinching the edge on the right side of the board. Do not make contact with the solder or component sides of the boards. Do not slide the boards over any surface, including an electrostatic discharge mat. Some boards have very sensitive ceramics that contain embedded traces. These traces are very close to the edge of the component and are easily chipped if they are hit against a hard object or surface.

# Electrostatic Discharge (ESD) Warning

Electrostatic discharge is caused by static electricity. It can damage boards and may result in hard failures, early life failures, or cause a system to experience intermittent, erratic behavior. Always use an ESD kit when working on the telephony boards. The use of a special wrist strap or foot strap (to ground the wearer to the computer's case) reduces the risk of ESD damage.

### Operating Environment

#### (Condiciones Ambientales de Operación/Betriebsbedingungen)

Before you set up and use the system, consider the environment in which the system will reside:

Choose a work surface large enough to accommodate the entire system.

- Use a flat, stable work surface with enough space around it for proper air circulation. For proper heat dissipation, a fan is recommended in front of the AltiGen telephony boards to ensure sufficient airflow. Be sure the fan filter is clean and does not block the airflow.
- Always work with grounded equipment and fixtures. The use of an ESD mat (to dissipate static) and grounding wrist/foot straps is necessary.
- In the manual assembly process, boards must be removed from the
  anti-static bag and placed gently on a dissipative workstation mat, so
  that they become discharged safely before being touched. The
  dissipative mat should have a rubber upper layer and conductive
  bottom layer. Regular cleaning of the mat should be done using an
  anti-static mat cleaner.

The following table contains the operating specifications for the AltiGen telephony board.

| Description           | Specification             |
|-----------------------|---------------------------|
| Operating Temperature | 0° to + 50° C             |
| Storage Temperature   | -20° to +70° C            |
| Relative Humidity     | 10% to 80% non-condensing |

#### Condiciones Ambientales de Operación

Antes de Montar y utilizar el sistema, considere el medio ambiente en el que dicho sistema residirá:

- Selecciones un espacio de trabajo lo suficientemente amplio para dar cabida a la totalidad del sistema.
- Utilice una superficie de trabajo plana y estable, con suficiente espacio alrededor para que pueda darse una adecuada circulación del aire. Se sugiere la colocación de un ventilador frente a las tarjetas de telefonía AltiGen, con objeto de disipar el calor adecuadamente y garantizar un flujo de aire suficiente. Cerciórese de que el filtro del ventilador se encuentra limpio y de que no obstruye el flujo del aire.
- Trabaje siempre con equipo y aditamentos con conexión a tierra. Es necesario utilizar un tapete ESD (para disipar la estática) y pulseras/tobilleras de aterrizada.
- Durante el proceso de ensamble manual, las tarjetas deben retirarse de la bolsa
  antiestática y colocarse suavemente sobre el tapete dispersivo de la estación de trabajo,
  de tal manera en que éstas se descarguen en forma segura, antes de que las toquen. El
  tapete dispersor debe contar con una capa superior de caucho y una capa inferior c. El
  tapete debe limpiarse en forma regular utilizando un limpiador para tapetes antiestática.

La tabla siguiente contiene las especificaciones de funcionamiento para el tablero de la telefonía de AltiGen:

| Descripcion                   | Specification              |
|-------------------------------|----------------------------|
| Temperatura de Operacion      | 0° a + 50° C               |
| Temperatura de Almacenamiento | -20° a +70° C              |
| Humedad Relativa              | 10% a 80% sin condensacion |

#### Betriebsbedingungen

Vor Aufbau und Inbetriebnahme der Anlage müssen folgende Betriebsbedingungen berücksichtigt werden:

- Es ist eine Arbeitsfläche zu wählen, die der gesamten Anlage genügend Platz bietet.
- Die Arbeitsfläche muß flach und stabil sein und genügend Ream für eine entsprechend ausreichende Ventilation bieten. Zum angemessenen Hitzeverlust und ausreichender Luftzufuhr wird der Einbau eines Ventilators vor den AltiGen Fernmeldekarten empfohlen. Der Filter des Ventilators muß sauber sein und darf die Luftzufuhr nicht blockieren.
- Es darf nur mit geerdetem Gerät gearbeitet werden. ESD Matten (zur Vermeidung von Statik) sowie geerdete Handgelenk- und Fußbänder sind dabei erforderlich.
- Beim Zusammenbau von Hand ist zu beachten, daß mit Karten nach der Entnahme aus einem anti-statischen Behälter vorsichtig umyugehen ist. Karten müssen dann zur elektrischen Entladung auf eine Dissipationsmatte am Arbeitsplatz gelegt werden, bevor sie berührt werden dürfen. Die Dissipationsmatte muß eine gummierte Oberseite und eine konduktive Unterseite haben. Beim regelmäßigen Reinigen der Matte muß ein antistatisches Reinigungsmittel verwendet werden.

Die folgende Tabelle enthält die funktionierenden Spezifikationen für das AltiGen Telephoniebret:

| Beschreibung              | Spezifizierung                   |
|---------------------------|----------------------------------|
| Betriebstemperatur/       | 0° to + 50° C                    |
| Lagerungstemperatur       | -20° to +70° C                   |
| Relative Luftfeuchtigkeit | 10% bis to 80% nicht-verdichtend |

# Packaging for Shipment and Storage

- AltiGen telephony boards are packaged and shipped individually in fully closed, static-shielding bags. The pink anti-static foam should be used only as cushioning material — it is not static-dissipative and cannot discharge the boards.
- Always save and use the original packaging materials (foam, staticshielding bag, and cardboard box) to transport the boards.

 AltiGen telephony boards are protected by their anti-static bags and should be removed from their packaging for installation by a properly grounded technician.

# **AltiContact Manager Conference Resource Limits**

The following table defines conference resource limits for boards used in an AltiContact Manager system.

Table 8. Conference Call Resource Limits

| Board                      | Maximum<br>Number of<br>Conferences<br>Supported<br>(Conference<br>Bridge) | Maximum Number of Members per Conference (Internal Extensions and External Parties) | Total<br>Number of<br>Conference<br>Resources<br>Available | Support of Conference<br>Members on Other Boards                                                               |
|----------------------------|----------------------------------------------------------------------------|-------------------------------------------------------------------------------------|------------------------------------------------------------|----------------------------------------------------------------------------------------------------|
| Quantum                    | 3                                                                          | up to 6 <sup>1</sup>                                                                | 12                                                         | Yes, limited to 4 members.                                                                                     |
| Triton Analog<br>Extension | 3                                                                          | 6                                                                                   | 18                                                         | Yes, limited by maximum num-<br>ber of conference resources and<br>maximum number of members<br>per conference |
| Triton Analog<br>Trunk     | 0                                                                          | 0                                                                                   | 0                                                          | 0                                                                                                    |
| Triton VoIP<br>12 Port     | 2                                                                          | 6                                                                                   | 12                                                         | 0                                                                                                    |
| Triton VoIP<br>30 Port     | 2                                                                          | 6                                                                                   | 12                                                         | Yes, limited by maximum num-<br>ber of conference resources and<br>maximum number of members<br>per conference |
| Triton T1/PRI              | 0                                                                          | 0                                                                                   | 0                                                          |                                                                                                    |
| Triton Resource            | 12                                                                         | up to 6                                                                             | 36                                                         | Yes, limited by maximum num-<br>ber of conference resources and<br>maximum number of members<br>per conference |

<sup>&</sup>lt;sup>1</sup> The Quantum board can support up to 3 conference bridges with up to 6 members each. However, this does not imply that you can have a total of 18 conferenced members (external + internal) per board, as it only has 12 conference resources.

<sup>&</sup>lt;sup>2</sup> The Quantum board can only support up to 4 members located on different boards on a conference call initiated by a local extension, even is there are (12-1=11) resources available. For example, if Ext 101 (located on the Quantum board) wants to host a conference call with Ext 200, Ext 201, Ext 202, Ext 203 and Ext 204 (located on different boards), the last extension to be brought into the conference will not be conferenced, even if there are no other ongoing conferences on this Quantum board. Therefore, a total of 5 (1+4) conference resources have been used. However, it is possible for Ext 101 to bring in Ext 102 into the conference, if Ext 102 is located on the same Quantum board as Ext 101. Once Ext 102 joins the conference, no other members can join this conference call, as the 6 conference member limit has been reached.

<sup>&</sup>lt;sup>3</sup> The Triton Resource board can support up to 12 conference bridges with up to 6 members each. However, this does not imply that you can have a total of 72 conferenced members (external + internal) per board, as it only has 36 conference resources.

# **Software Installation**

The AltiContact Manager software is provided on a CD-ROM and contains the following components or folders:

- AltiContact Manager. Contains the AltiContact Manager
   Administrator as well as the switching service, SMTP/POP3 server,
   messaging agent, Exchange Integration, AltiBackup, AltiGatekeeper,
   AltiWeb that can be installed on any Windows Server with Service
   Pack 6a (or higher) or on Window 2000 Server.
- **ACM Admin.** Contains the AltiContact Manager Administrator that can be installed on any Windows with Service Pack 6a (or higher) or Windows 2000 on the LAN to control the system(s).
- CDR. Contains the CDR Search Client that allows you to search a Call
  Data Reporting database, along with documentation and external
  logger service.
- **DINA Manager**. Contains the DINA Manager installation program.
- **Documentation.** Contains the AltiContact Manager *System Installation and Administration Manual* and the *AltiView* and *AltiServ User Guide* in the Adobe Acrobat PDF format.
- AltiMSCRM. Contains the AltiMSCRM installation program.
- Alti-VRPlayer. Contains the Alti-VRPlayer installation program.
- Gatekeeper. Contains the Gate Keeper for IP Phones.
- **Reader.** Contains the Adobe® Acrobat® Reader executable.
- Readme.txt. Contains late breaking information about AltiContact
  Manager. Please be sure to take a moment to read this brief file,
  which contains very important information you need to be aware
  of before you install AltiContact Manager or any updates.
- TAPI Gateway. Contains the TAPI Proxy Server and TAPI Service Provider that allow you to use AltiGen's AltiLinkPlus to create TAPI applications for your AltiContact Manager configuration.

# AltiContact Manager as a Windows Service

AltiContact Manager components such as the switching, messaging agent, and AltiBackup are Windows services that are automatically launched when AltiContact Manager is installed and the system is restarted. Benefits of AltiContact Manager as a Windows service:

- The AltiContact Manager Administrator user interface does not have to be tied to the switching service so that if there is a problem with the user interface, the switching service is not affected.
- **Remote** administration is possible through **ACM Admin**.

**Important**: Do not tamper with the startup settings of AltiGen services in the Services applet of the Control Panel. Only the AltiGen Switching Service should be set to Automatic; all other AltiGen services should be set to Manual.

# Preparing to Install AltiContact Manager

The following is a step-by-step procedure for installing or upgrading the AltiContact Manager software from the AltiContact Manager 4.6 CD-ROM.

It should take about 15 to 20 minutes to install the AltiContact Manager software program. Before you begin installation, however, please note the following:

- **Backup prior to install**. Before upgrading your system from AltiWare Release 5.0, you should back up all the configuration information to a different location, such as the network drive. (You can do this by using the backup utility OR by copying the contents of the \altiserv\db\, \altiserv\Phrases\LangCustom, and \postoffice\ folders to a backup location.) This backup information is also required when rolling back to prior AltiWare versions.
- Windows 2000 or 2003 Server is required and must be installed **before** AltiContact Manager can be installed or upgraded.
- **User Account.** During installation, a user account with local administrator right is created automatically to run AltiContact Manager services. Do *not* delete or modify this account. You may change its password through installation. The account name is in the form:

(user name: AltiGen <servername>)

• Third party applications. AltiContact Manager must be installed before any third party applications on a Windows 2000 or Windows 2003 system. Contact your third party application vendor(s) to find out if an upgrade is required for their product to work with the release you are about to install.

#### **Firewall Considerations**

If you are using a firewall in the AltiWare ACM 5.0A environment, the following are the network ports used:

| Client                  | Server                          | ТСР                             | UDP        |
|-------------------------|---------------------------------|---------------------------------|------------|
| AltiAdmin <sup>a</sup>  | AltiWare DCOM                   | 135                             | 135        |
| AltiConsole             | AltiLink+                       | 10025                           |            |
| AltiControl             | AltiLink+                       | 10025                           |            |
| AltiReach               | AltiLink                        | 10015                           |            |
| AltiView/AltiAgent      | AltiLink+                       | 10025                           |            |
|                         | VM Service                      | 10028                           |            |
| AltiSupervisor          | AltiLink+                       | 10025                           |            |
|                         | Internal/External CDR<br>Logger | 10027                           |            |
| CDRSearch               | AltiLink+                       | 10025                           |            |
|                         | Internal/External CDR           | 10027                           |            |
|                         | Logger                          | 10029                           |            |
| TAPI Client             | TAPI Gateway                    | 10026                           |            |
| AltiGen IP Phone        | AltiGen IP Phone Service        | 10032                           |            |
|                         | Gatekeeper                      |                                 | 1718, 1719 |
| VoIP H.323/H.225        | VoIP H.323/H.225                | 1720                            |            |
| VoIP Message<br>Waiting | VoIP Message Waiting            | 49151                           |            |
| VoIP H.245              | VoIP H.245                      | From 49152<br>to N <sup>b</sup> |            |
| VoIP RTP                | VoIP RTP                        | 10 11                           |            |
| VoIP ATPS               | VoIP ATPS                       | 10032                           | -          |
| Web Client              | AltiLink+                       | 10025                           |            |
|                         | plus VoIP ports described above |                                 |            |

| Client              | Server | ТСР   | UDP                                       |
|---------------------|--------|-------|-------------------------------------------|
| Client Auto Upgrade |        | 10050 |                                           |
| Polycom             |        |       | Between<br>2222-2242<br>and 1718/<br>1719 |

- a. It is recommended that this be run only in an **intranet**.
  - b. N=49152+(62\*number of boards)-1

# **TCP Port Definitions**

| TCP#  | Description                      |
|-------|----------------------------------|
| 10015 | #define PORT_ALTILINK_AECP       |
| 10025 | #define PORT_ALTILINK_PLUS       |
| 10026 | #define PORT_TAPI_GATEWAY        |
| 10027 | #define PORT_EXTERNAL_LOGSERVICE |
| 10028 | #define PORT_ALTIVIEW_VM_SERVICE |
| 10029 | #define PORT_INTERNAL_LOGSERVICE |
| 10030 | #define PORT_KEEP_ALIVE_SERVICE  |
| 10031 | #define PORT_CALL_ROUTER         |
| 10032 | #define PORT_IPPHONE_SERVICE     |
| 10033 | #define PORT_CRM                 |
| 10039 | #define PORT_WEBCALL             |
| 10050 | #define PORT_AUTO_UPGRADE        |

# **Software License Activation and Registration**

# Licensing

The licensing has two components — a System Key which is a physical device shipped with every copy of AltiContact Manager. This hardware key is equipped with a DB-25 connector that is designed to be connected to the parallel printer port on the system running AltiContact Manager. Optionally, a USB port version of the system key is available for use on systems ONLY equipped with a USB port. The USB system key is a special order item.

The second component is the feature license key.

The following table lists all licenses used in **AltiContact Manager 5.0A**. The following licenses require the ACM 5.0A base licenses. Without this license, the following licenses will be disabled.

Table 4. Release ACM 5.0A License Summary

| License                           | Description/Notes                                                                                                    |  |
|-----------------------------------|----------------------------------------------------------------------------------------------------|--|
| ACM 5.0A                          | License required for fresh installation or upgrade to ACM 5.0A                                                                                                    |  |
| AltiView                          | This license enables a per concurrent connection of AltiView client                                                                                                    |  |
| AltiConsole                       | This license enables a per concurrent connection AltiConsole client.                                                                                                    |  |
| AltiAgent Client<br>Session       | This license enables a per concurrent connection of AltiAgent.                                                                                                    |  |
| AltiSupervisor<br>Client Session  | This license enables a per concurrent connection of AltiSupervisor.                                                                                                    |  |
| AltiWeb                           | This license enables the AltiWeb function.                                                                                                    |  |
| Advanced Call                     | This license enables Advanced Call Router service.                                                                                                    |  |
| Router                            | No session license is required.                                                                                                    |  |
|                                   | Only one copy of Advanced Call Router can run at the same time.                                                                                                    |  |
| Station User                      | This license counts the total number of physical and IP extensions enabled in the system.                                                                                                    |  |
| IP Talk                           | This license enables an IP Talk session                                                                                                    |  |
| Agent Seat                        | This license counts the number of concurrent, logged in agents to one or multiple workgroups. When a single agent logs in to one or more workgroups, one agent seat license is used.               |  |
|                                   | When the system does not have enough agent seat licenses, it will reject any new workgroup login that requires a new agent seat license.                                                           |  |
| Recording Session                 | This license counts the number of concurrent recording sessions for<br>agent/extension to record a conversation or trunk recording session<br>to a centralized folder without additional hardware. |  |
| Client Application<br>SDK Session | This license enables concurrent connection to SDK client application.                                                                                                    |  |
| Trunk Control<br>APC SDK Session  | This license enables concurrent trunk based SDK application ports<br>entering APC (Application Programming Control).                                                                               |  |
| SuperQ                            | • This license enables a per system based connection to AltiSuperQ.                                                                                                    |  |
| AltiReport                        | • This license enables a per system based connection to AltiReport.                                                                                                    |  |
| VRManager                         | • This license enables a per system based connection to VRManager.                                                                                                    |  |
| Redundancy                        | This license enables a per site based connection for redundancy.                                                                                                    |  |

# **Unsupported Licenses**

The following licenses are no longer supported for ACM 5.0A:

- Station License
- AltiView Server License

- AltiConsole Server License
- 4.5 Basic SDK License
- 4.5 APC License
- · 30 Port G.711 License
- **128 IP Extension License** (generated during OE 4.6 product registration)
- NOVO or SDK Recording
- External Logger
- Contact Advantage

For step-by-step instructions on the licensing process, refer to page 3-26.

# Registration

Licenses must be registered with AltiGen for the system to function at full, licensed capacity. This registration includes both AltiContact Manager systems information, as well as registering dealer, installer, and end user (customer) data for each AltiGen system installed or upgraded to AltiContact Manager.

All software must be registered, including AltiWare Office products. No AltiGen software comes out of the factory pre-registered. All license keys must be registered to the system key and without proper registration, the system will function with only 8 extension and all trunk ports enabled. If the system key is not present, AltiAdmin cannot be connected to the server. To support the new licensing and registration requirement, all copies of AltiContact Manager software (new) are shipped with a system key.

Once registered, system keys have license keys associated with them. All license keys are individually tracked and can only be registered to one system key. Individual license keys cannot be reactivated or installed on a different system once it has been registered the first time. The same license key cannot be associated with multiple systems even on the same customer site. Through registration, AltiGen tracks all licenses shipped, which licenses have been installed and registered, and which license keys are associated with each system key.

#### Dealer Installation ID

As part of the installation and registration process, the Dealer is associated with the customer and the system installed. To facilitate this, a Dealer Installation ID will be provided to all dealers. This Dealer Installation ID will provide safe access to the registration system in the case where Dealers send their software and license keys direct to the customers to install. This Dealer Installation ID is a dealer-specific registration password and can be given to customers without compromising the secure access to our Authorized Dealer website and Tech Support site. The password ensures the dealer information is tracked along with customer information as part of the total system installation record. You cannot progress through registration without this number. Current passwords, such as the dealer website password, will not work for registration

# **Registration Methods**

There are two ways a system can be registered. These are based on the ability of the AltiContact Manager system being installed and registered to have Internet access.

#### Manual Online Registration

If there is no access to the Internet from the server being installed, the Installer must go to a PC with Internet access and manually register the software. A registration tool allows the Installer to manually enter three pieces of information as part of the registration process:

- 1. Dealer Installation ID
- Customer information
- 3. System key and associated license keys

The registration tool will validate the information and assign the license keys to the system key as a part of this online registration process.

Completion of the final step of this process generates an activation file that will be used to populate the actual system with valid registration information.

#### WARNING! Once a license key is associated with a system key, it cannot be reassigned to another system.

Remember that **some** licenses for AltiContact Manager are specific for that release. For upgrades, some 4.5 licenses must be converted to 4.6 in order to work with AltiContact Manager.

For step-by-step instructions on the manual online registration process, refer to page 3-35.

#### **AltiContact Manager Online Registration**

The second method for registering AltiContact Manager, Seat licenses and optional software features can be accomplished during installation of the system. To accomplish this, an online connection is needed to the AltiContact Manager system at the time of registration. This online registration tool automatically populates the license keys and system keys in the proper fields of installed software on the AltiContact Manager systems. This tool also requires the Installer to register the three pieces of information tracked on all systems:

- Dealer Installation ID
- 2. Customer information
- 3. System key and associated license keys

Completion of the final step of this process generates an activation file that will be used to populate the actual system with valid registration information.

# WARNING! Once a license key is associated with a system key, it cannot be reassigned to another system.

Remember that **some** licenses for AltiContact Manager are specific for that release. For upgrades, some 4.5 licenses must be converted to 4.6 in order to work with AltiContact Manager.

For step-by-step instructions on the AltiContact Manager online registration process, refer to page 3-26.

**Note:** Internet Explorer 5.0A (or higher) is required for online registration.

# **Upgrades**

- Upgrade to ACM 5.0A is only supported when upgrading from ACM 4.6/5.0 or OE/ACC 5.0A.
- Upgrade to ACM 5.0A from OE 4.0/4.0A is not supported.
- Upgrade to ACM 5.0A from OE 4.5/4.5A (with or without Contact Advantage) is not supported.
- Upgrade to ACM 5.0A from OE 4.6/ACC 4.6 is not supported.

For all the above cases, the customer must go to a registered ACM 4.6 or OE/ACC 5.0A version to transfer compatible licenses.

#### Upgrading from ACM 4.6 to ACM 5.0A

- Registration is required for the upgrade.
- If installed prior to the upgrade, the following 4.6 licenses will be converted:
  - AltiView Site License converts to 100 AltiView Session Licenses
  - AltiConsole Site License converts to 10 AltiConsole Session Licenses

Important: For seat license upgrades from 4.6 to 5.0A, you can only upgrade to the number of seats existing in 4.6. 4.6 Agent Seat Licenses that are not upgraded will be nullified and cannot be used for future upgrade/migration.

#### Upgrading from ACM 5.0 to ACM 5.0A

Registration is required for the upgrade.

#### Lost Licenses

AltiGen views a registered license key as the right for the system registered under it to have access to the feature. If a license key or system key is lost, it is the responsibility of the party who purchased the item. The policy for replacing any lost software licenses or system keys is to repurchase the software.

# **New Installation**

#### **Before New Installation**

Note: Triton T1 Rev A1/A2 or VoIP Rev A1/A2 boards are not supported in AltiContact Manager. These boards must be replaced with Rev A3 or later boards.

#### Before you begin, have the following at hand:

- System Key
- The 20-digit software license key (located on the End User License Agreement)
- The system home area code
- The extension length

Note: The extension length, which is from 3–6 digits, is the number of digits for all extension numbers. All extensions in the AltiContact Manager configuration must be the same length.

You cannot change the extension length once the first extension is configured, which is something you do later running the AltiContact Manager Setup. To change the extension after extensions are configured requires reconfiguring the entire system or deleting all the extensions and groups already configured.

• Internet Explorer 5.0A or higher (for online registration)

# To Begin New Installation

#### To install AltiContact Manager:

- 1. Make sure you have prepared for installation as described beginning on page 3-2.
- 2. Install the System Key on the parallel or USB port.

Caution: Do not connect the system key to any AltiGen board as damage may occur to the board or the system key.

Log in to Windows 2000 as a domain or local user account that has local administrator privileges.

If your machine is a stand-alone server, you need to log in as a local administrator account.

**Note:** If you plan to run Exchange Integration, you must have domain administrator rights.

- Insert the AltiContact Manager CD-ROM into the CD-ROM drive. 4.
- 5. Select and read the Readme.txt file.
- 6. After reading the Readme.txt file, click on **SETUP.EXE** in the AltiContact Manager folder.
- At the Welcome page window, exit all Windows programs before 7. continuing with the setup, then click Next.

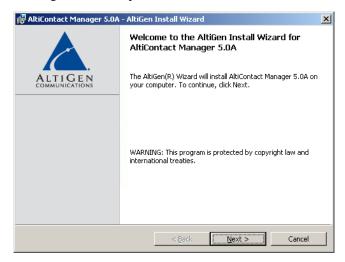

8. Setup will ask for customer information. Enter a **User Name** and **Organization**, then click **Next**.

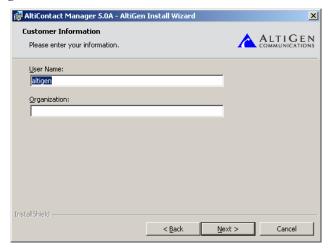

9. Setup will create a password account for AltiWare services. AltiGen recommends that you do not change the default password. If you still wish to change this, you may enter a password (no longer than 14 characters) for this account. Click **Next** when finished.

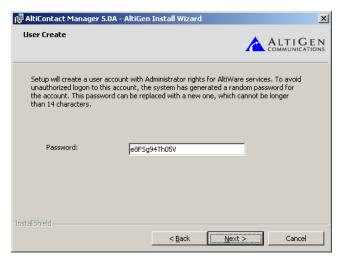

10. Setup will install AltiWare OE into a destination folder. Click **Next** to install to the folder, or click **Change** to install to a different folder.

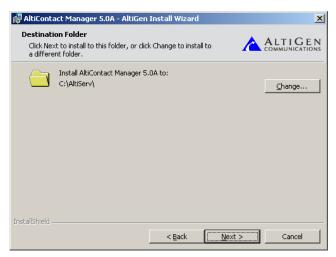

11. Setup will use the following disk drives as noted for PostOffice, AltiDB or you may select another local drive.

It is recommended that the local drive used should have at least Note: 2GB of free space for PostOffice and 500MB for AltiDB.

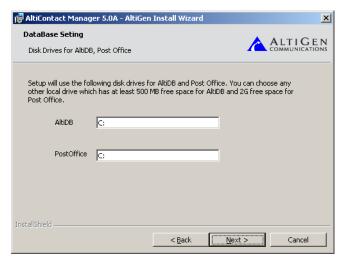

12. Setup is ready to install the program. Click **Install** to begin installation.

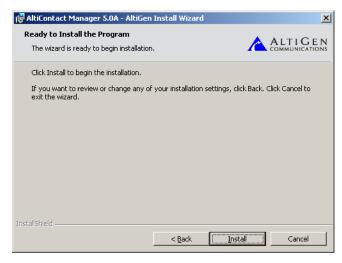

13. Setup Window will prompt for the **Country**, **System Home Area Code** and **Extension Length**. When finished, click **OK**.

Note: Once the **Extension Length** is set and you click **OK**, you cannot change the extension length after this setup unless you re-configure the entire system or delete all the extensions already configured.

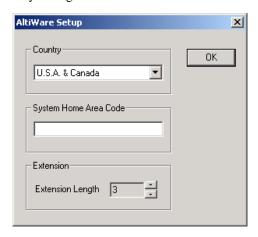

14. Setup is complete. Reboot the system to finish the installation process

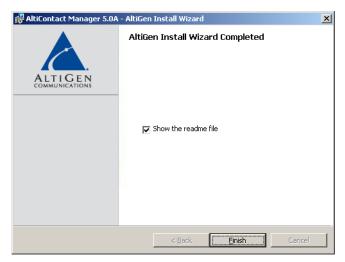

- 15. (**Recommended**) After rebooting, run the MVIP test program from Start>AltiWare>AltiWare Tools>MVIP test.
- 16. Use ACM Admin to register your licenses. Follow the steps for "Online License Registration Procedures" on page 26. If you do not register and activate your licenses, only eight (8) physical ports will be available for use.

# **Upgrading AltiWare ACM**

Note: Triton T1 Rev A1/A2 or VoIP Rev A1/A2 boards are not supported in AltiContact Manager. These boards must be replaced with Rev

A3 or later boards.

# **Before Upgrade**

Before you begin, you'll need to have the 20-digit software license key located on the back of the End User License Agreement and a System Key.

# **Backup Database**

AltiContact Manager supports direct upgrade from ACM 4.6 or ACM 5.0 *only*. If your system is running an earlier release, you first upgrade to ACM 4.6 or later.

Back up all the configuration information to a different location, such as the network drive. (You can do this by using the backup utility OR by copying the contents of the \altiserv\db\, \altiserv\Phrases\LangCustom, and \postoffice\ folders to a backup location.). To uninstall an earlier version of AltiWare, click the Uninstall icon in the AltiWare program group. The uninstall does not remove the AltiWare configuration and messages.

For addressing firewall considerations, refer to "Firewall Considerations" on page 3-3.

# Shutting Down the AltiGen Switching Service

Before installing this upgrade on the AltiContact Manager system, please make sure that the ACM Admin application and the AltiGen Switching Service are not running.

You can shut down the AltiGen Switching Service Com Server and the ACM Admin application at the same time by running ACM Admin, logging in and selecting Services → Shutdown Switching.

Note: Stopping the **AltiGen Switching Service COM Server** will automatically stop all the auxiliary services.

These are the Windows 2000 services distributed with AltiContact Manager:

- AltiGen Switching Service COM Server
- AltiGen Messaging Service COM Server
- AltiGen SMTP Service COM Server
- AltiGen POP3 Service COM Server
- AltiGen Exchange Integration Service COM Server
- AltiGen Backup/Restore Service
- AltiGen Keep Up Service
- AltiGen Internal Logger Server
- AltiGen External Features Server

#### Shutting Down Switching as a Windows 2000 Service

Optionally, if you're not running ACM Admin, you can shut down the services using Windows 2000 Services.

- Do one of the following:
  - On the Windows 2000 desktop, select Start → Programs → Administrative Tools → Services.
- 2. Highlight AltiGen Switching Service COM Server.
- 3. Stop the service.

If the status column is empty, proceed to the next step. If the status column says **Started**, double-click the listing to open the Properties dialog box, then click the **Stop** button followed by the **OK** button to close the dialog.

# Station Speed Dialing Change

Names assigned to station speed dial entries (configured in Extension Configuration) are now stored in the local server instead of the client's machine. When upgrading to 5.0A from 4.6, speed dial names configured for 4.6 clients (AltiServ/AltiView/AltiAgent users) are not carried over after the upgrade.

# To Begin Upgrade

#### To complete the upgrade:

- 1. Make sure you have prepared for installation as described beginning on page 3-2.
- 2. Install the System Key on the parallel or USB port.

# Caution: Do not connect the system key to any AltiGen board as damage may occur to the board or the system key.

3. Login to Windows 2000 as a domain or local user account that has local administrator privileges.

If your machine is a stand-alone server, you need to login as a local administrator account.

**Note:** If you plan to run Exchange Integration, you must have domain administrator rights.

- 4. Insert the AltiContact Manager CD-ROM into the CD-ROM drive.
- 5. Select and read the Readme.txt file.
- After reading the Readme.txt file, click on SETUP.EXE in the AltiContact Manager folder.
- 7. At the first upgrade installation window, click **Yes**.

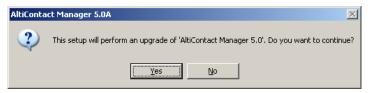

At the Welcome page window, exit all Windows programs before continuing with the setup, then click Next.

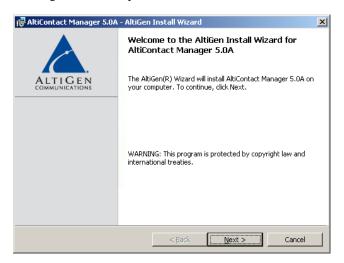

Setup will ask for customer information. Enter a User Name and Organization, then click Next.

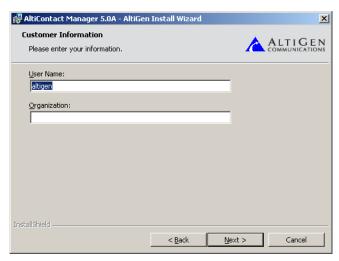

10. Setup will require CDR/RTM database upgrade. Click OK.

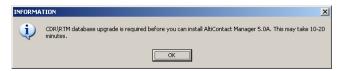

11. Select a database for upgrading and click **OK**.

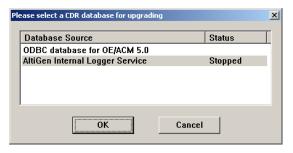

12. Setup will begin upgrading the database from 5.0 to 5.0A after you click **Upgrade**:

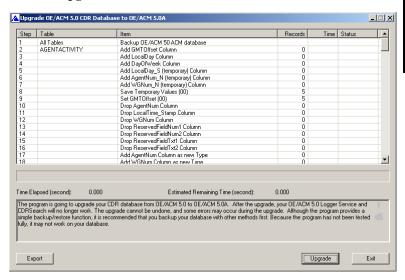

13. A warning window will pop to confirm the database upgrade. Leave the **Backup Before Upgrading** and **Automatic Restore** options checked, and enter Yes in the input box, then click **Run**.

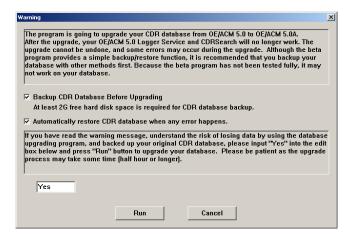

14. Once database upgrade is complete, click **Yes** to delete the backup of the old database or click No to continue.

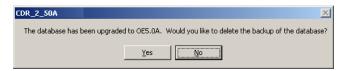

15. Setup will create a password account for AltiWare services. AltiGen recommends that you do not change the default password. If you still wish to change this, you may enter a password (no longer than 14 characters) for this account. Click **Next** when finished.

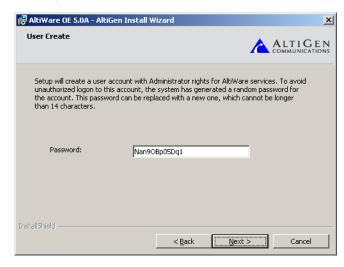

16. Setup is ready to install the program. Click **Install** to begin installation.

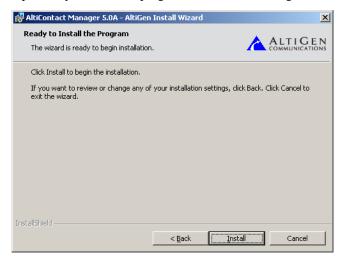

17. (This step applies to upgrading from ACM 5.0 to ACM 5.0A for the first time.) You may see the following screen when upgrading from ACM 5.0 to ACM 5.0A for the first time. Click **Continue Anyway**.

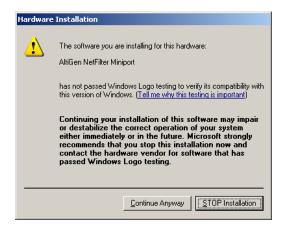

18. Setup will reset password to default. Click **OK** to continue.

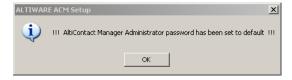

19. Setup is complete. Reboot the system to finish the installation process.

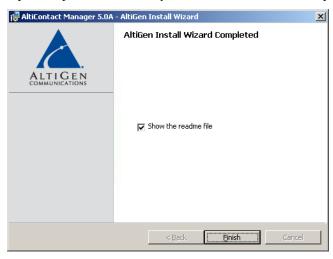

# License Activation and **Registration Process**

In AltiContact Manager, a software license allows you to increase the capacity for the following:

- **Physical and IP extensions**. A Quantum board can provide 4, 8, or 12 extensions (depending on the type of Quantum board) and the Triton Analog Extension board provides 12 extensions. You may increase the number of software-supported extensions up to the maximum available by adding station licenses. Each license you enter adds to the previous total.
- **Sessions**. AltiContact Manager includes a single session license. You may increase the number of concurrent client sessions by purchasing additional session licenses packages. Each license you enter adds to the previous total.

## Online License Registration Procedures

To activate any license through **online registration**, follow these steps:

 From the About AltiContact Manager window in ACM Admin, click on the License Information button.

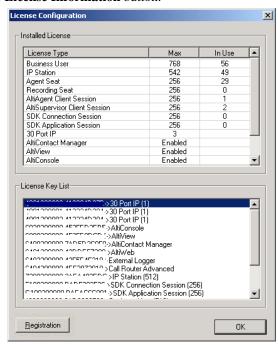

2. Click the **Registration** button to open a new **License Information** window.

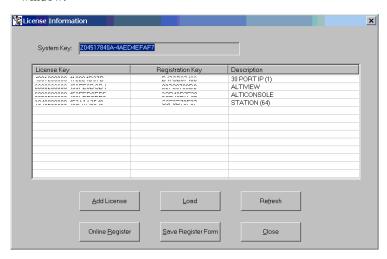

- < Optional you may add licenses here OR during online registration. Skip to **Step 5** if you wish to add licenses later.>
  - Click **Add License** to add the license keys that you wish to add and activate. (License keys are located on the End User License Agreement sent with every License purchase.)
- In the **License Key** field of the **Add License** pop-up window, enter the license key and click OK.

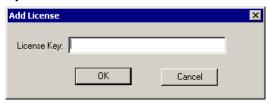

Continue adding licenses with the Add License button until all licenses are entered.

Select the **Online Register** button. This automatically launches the following web page to start online registration.

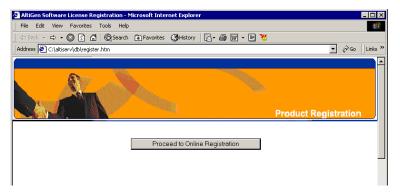

6. Click the **Proceed to Online Registration** button.

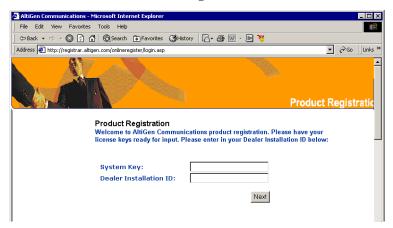

- 7. The next web page allows for inputting System and Dealer Installation ID. The System Key field is automatically loaded. (This information is located on the End User License Agreement). In the Dealer Installation ID field, enter the ID number assigned to your Dealer. This information can be obtained by contacting either your local authorized AltiGen Dealer or AltiGen Technical Support.
  - Click Next when finished.
- 8. The next web page allows for inputting of Customer and Installer information.

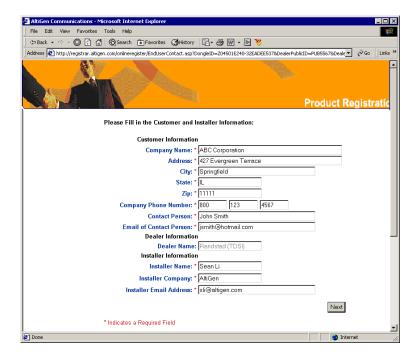

For the Customer Information and Installer Information sections, fill in all fields (required) and click Next when finished.

9. The next web page allows for entering of new License Keys or for adding any additional licenses.

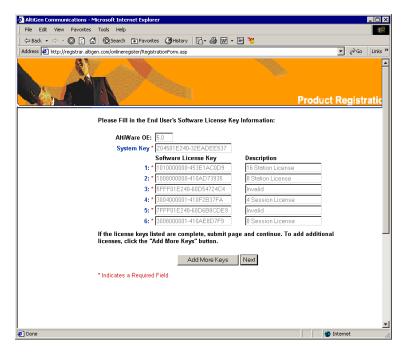

Click **Add More Keys** to add more licenses, or click **Next** to register these licenses.

Note: All keys are case sensitive.

10. The next web page displays the licenses that have been activated and are about to be registered.

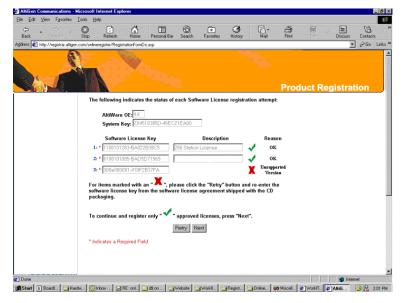

- Approved licenses are indicated by a green check mark and will display a description next to the approved license.
- Invalid licenses are indicated by a red X mark. Possible reasons for "invalid" licenses include:
  - a) obsolete licenses (such as unsupported OE 4.X licenses)
  - b) not enough digits in license number
  - c) wrong license number
  - d) license number registered to another system key

You may attempt up to three retries to validate licenses. If you click Retry on the fourth attempt, the Web Registration will not continue and you must begin the Web Registration process again from Step 5.

Click Next to continue.

11. The next web page displays the final results of the license activation to show which licenses have been validated. Click **Submit** to continue.

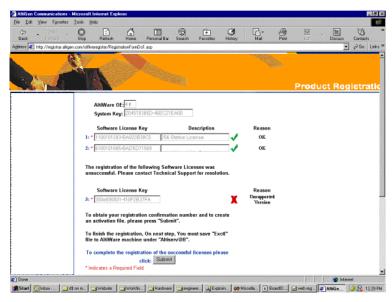

12. The next web page continues the registration by initiating a product registry program.

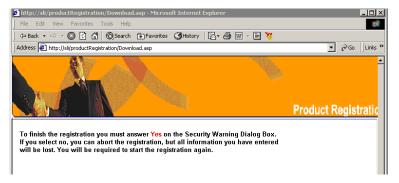

At the Security Warning prompt, click **Yes** to install and run the program. If you click No or close this box, the Web Registration will not continue and you must begin the Web Registration process again from Step 5.

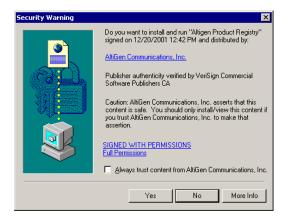

Setup will create or update an "exctl" file in \altiserv\db\.

13. The final web page displays a verification notice and number, confirming that an email of the registration process results has been sent to the customer and installer. Save the email for future reference. You may close this web page.

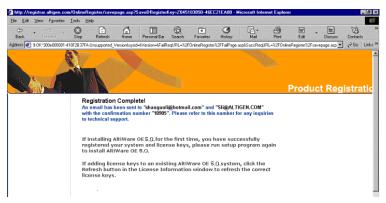

 Return to the AltiContact Manager system. In the License Information window, click the Refresh button.

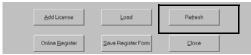

The licenses that have just been validated will appear in the license field, along with an accompanying **Registration Key** number and **Description** of the license.

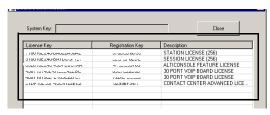

15. Close the License Info window to finish the license registration.

## Manual Online License Registration Procedure

To manually register any license through **online registration**, (where the local AltiContact Manager system has no Internet connection), follow these steps:

1. From the **About AltiContact Manager** window in the local ACM Admin, click on the **License Information** button.

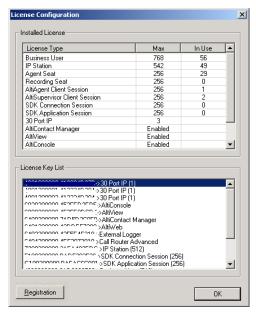

Click the Registration button to open a new License Information window.

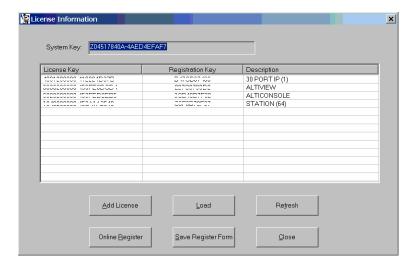

3. *<Optional - you may add licenses here OR during online registration.* Skip to Step 5 if you wish to add licenses later.>

Click **Add License** to add the license keys that you wish to add and activate. (License keys are located on the End User License Agreement sent with every License purchase.)

4. In the **License Key** field of the **Add License** pop-up window, enter the license key and click **OK**.

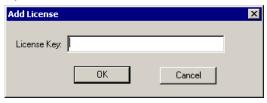

Continue adding licenses with the **Add License** button until all licenses are entered.

- 5. Click **Save Register Form** to save registration information as a **Register.htm** file and copy to a floppy disk, or a shared file location that can be accessed by the destination system.
- 6. From any PC with an Internet connection, open the **Register.htm** file.

7. On the AltiGen Software License Registration web page, click the **Proceed to Online Registration**.

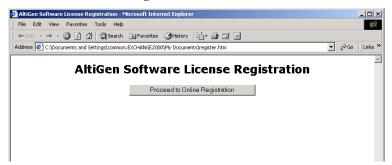

8. The next web page displays your currently registered version. Select Re-register or **Upgrade/migrate to** drop-down list to select the version you wish to upgrade or migrate to, then click **Next**.

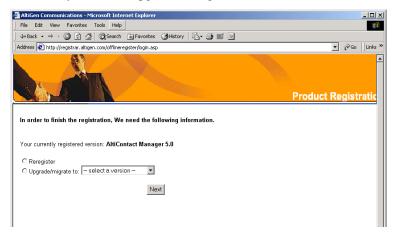

9. The next web page allows for inputting System and Dealer Installation ID. In the **System Key** field, enter your System Key (located on the End User License Agreement). In the **Dealer Installation ID** field, enter the ID number assigned to your Dealer. This information can be

obtained by contacting either your local authorized AltiGen Dealer or AltiGen Technical Support.

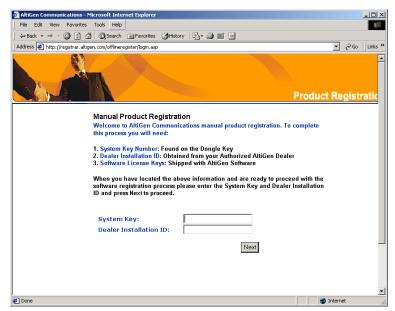

Click Next when finished.

10. The next web page allows for inputting of Customer and Installer information.

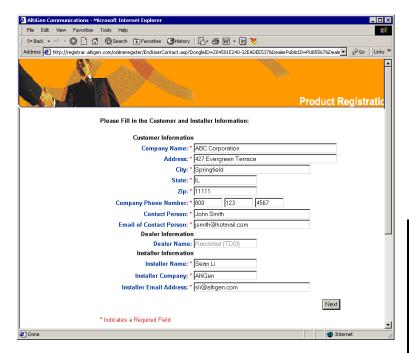

For the Customer Information and Installer Information sections, fill in all fields (required) and click **Next** when finished.

11. The next web page allows for entering of new License Keys or for adding any additional licenses.

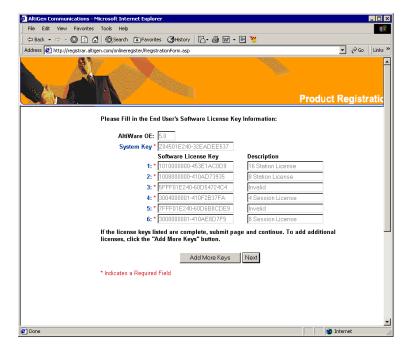

Click Add More Keys to add more licenses, or click Next to register these licenses.

12. The next web page displays the licenses that have been activated and are about to be registered.

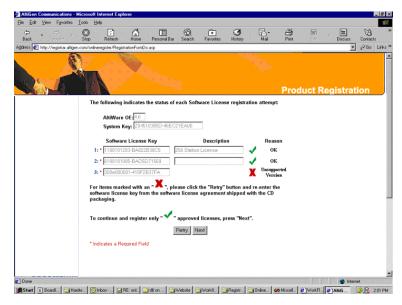

- Approved licenses are indicated by a green check mark and will display a description next to the approved license.
- Invalid licenses are indicated by a red X mark.
   Possible reasons for "invalid" licenses include
  - a) obsolete licenses (such as unsupported OE 4.X licenses)
  - b) not enough digits in license number
  - c) wrong license number
  - d) license number registered to another system key

You may attempt up to three retries to validate licenses. If you click Retry on the fourth attempt, the Web Registration will not continue and you must begin the Web Registration process again from Step 5.

#### Click Next to continue.

13. The next web page displays the final results of the license activation to show which licenses have been validated. Click **Submit** to continue.

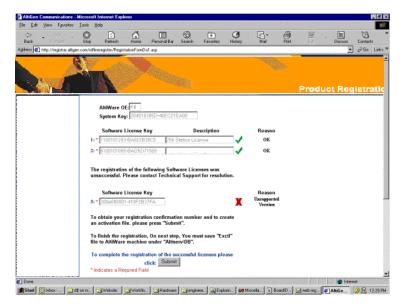

- 14. The next web page continues the registration by initiating a product registry program.
- 15. At the end of the Web Registration, save the **exctl** file to a floppy disk.

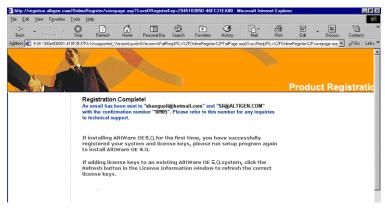

16. Return to the AltiContact Manager machine. In the License **Information** window, click the **Load** button and to load the **exctl** file from floppy into the AltiContact Manager system.

Click **Refresh** to update the **License Information** window. Any
newly activated licenses through web registration will appear in the
license field.

## Offline Registration Procedures

To register licenses through the Web (without ACM Admin), go to the following web URL: http://registrar.altigen.com/offlineregister/login.asp. Then follow the online registration process (page 3-36) beginning with Step 6.

# Windows Emergency Repair Disk

After installing AltiContact Manager, you should create the Windows Emergency Repair Disk, even if you have previously created a repair disk. This repair disk is needed to repair any corrupted Windows files.

For Windows 2000, use the Accessories → System
 Tools → Backup utility program and select Create an Emergency
 Repair Disk from the Tools menu.

# Installing ACM Administrator on Remote Systems

**ACM Administrator** contains the **AltiContact Manager Administrator** application that can be installed on **Windows 2000** or **Windows 2003** and a network connection. *ACM Administrator does not support Windows 95/98.* 

When you install ACM Administrator on a machine that is not an AltiContact Manager server, it does not contain the switching, SMTP/POP3 server, messaging agent, AltiBackup, Exchange integration services that are included in the full AltiContact Manager installation described above. Remote ACM Administrator *does not utilize* the System Data Management or Shutdown Switching Service functions on the AltiContact Manager system.

ACM Administrator provides the ability to manage the AltiContact Manager system from a remote client system on the LAN. If there is no firewall on the LAN where AltiContact Manager resides, ACM Administrator can be installed and used to manage AltiContact Manager over the Internet from a remote site as well.

#### To install ACM Administrator on a non-AltiServ PC for the first time:

- Insert the AltiContact Manager CD-ROM into the appropriate drive.
- 2. Run **SETUP.EXE** from the **ACM Admin** folder.
- 3. Follow the instructions on the window.
- 4. To open ACM Administrator, refer to "Running ACM Administrator" on page 3-44.

# Running ACM Administrator

## To run AltiContact Manager Administrator:

- Choose **Programs** from the Windows **Start** button and click on **ACM Administrator** in the AltiContact Manager or ACM Admin folder.
- If you are opening **ACM Administrator**, enter the server name when prompted. If you are logging into ACM Administrator at a remote site to administer AltiContact Manager over the Internet, enter the IP address (e.g. 100.100.100.100) of the AltiContact Manager system when prompted for the server name. Multiple AltiContact Manager systems can be managed at a single location with an ACM Administrator open for each AltiContact Manager system.
- Login by Selecting the **Services Login** or clicking the **Login** icon—the left-most icon in the Toolbar. The Login Password window prompts you to enter the password and click **OK**. The system default password is "22222." You should change the system password as soon as possible to ensure system **security**. For more information, refer to "Logging in for the First Time" on page 4-1.

Once you are logged in, you can configure the AltiContact Manager system.

# Shutting Down AltiContact Manager when Changing or Adding Hardware

When you add or change hardware, follow these procedures to back up and shut down the AltiContact Manager system. The best time to do this is during off hours—the system should be idle.

- Using the ACM Administrator application System Data Management function, backup the AltiContact Manager data, messages, and custom files using the procedures in the chapter on 'System Data Management."
- 2. In ACM Administrator, shutdown the AltiGen Switching Service and exit ACM Administrator, as described in "Shutting Down Switching as a Windows 2000 Service" on page 3-18.
- 3. Shut down and power down the Windows 2000 system using the standard Windows shutdown procedure.
- 4. After adding or removed hardware, it is recommended to run MVIP test from Start>AltiContact Manager>ACM Tools>MVIP test.

# Transferring the AltiContact Manager to Another Server Chassis

If you transfer the AltiContact Manager system to another platform—for example, to upgrade or expand your system or for other reasons—you need to backup the database, move the telephony boards, install the AltiContact Manager software, and restore the database to the new platform.

The new platform should have access via a LAN to the system to which you backed up the files from the old platform.

## To transfer the system to another platform:

- Back up the system files, then shut down and unplug the AltiContact Manager system computer, following the steps listed in "Shutting Down AltiContact Manager when Changing or Adding Hardware" on page 3-44.
- 2. Remove the computer cover, following the computer manual instructions.
- 3. Disconnect the MVIP internal data cable.
- 4. Label and disconnect the DB-25 to 50 pin Telco cable(s) from the board I/O connectors.
- 5. Remove the telephony board(s) from the original system.
- 6. Install the board(s) into the new system.
- 7. Install the system key to the parallel or USB port.

- Install the AltiContact Manager software as described, beginning with "Preparing to Install AltiContact Manager" on page 3-2.
- 9. Restore the AltiContact Manager system database as follows:
  - a. Run AltiAdmin and select Services → System Data **Management** to run the data management utility.
  - b. Click the **Restore** icon to open a dialog that allows you to choose files to restore.
  - c. Make sure all the **Component** check boxes are selected.
  - d. In the **Restore From** drop-down list, select the drive and directory to which you backed up the files in Step 1.
  - e. Click **OK** to start the restore.
  - f. Once the restore is complete, click the **Exit** icon to exit the data manager.
  - g. Shut down and exit the system by selecting Shutdown Switching from the **Services** menu.
- 10. Reboot the system, then run the MVIP test.
- 11. Reboot the system.

# AltiContact Manager Uninstall

To back out the upgrade, be sure to stop all AltiContact Manager-related services before uninstallation. To do this, run AltiAdmin, log in, and select Shutdown Switching from the Services menu.

In the event that the auxiliary services were not stopped, stop them one at a time using the **Start** -> **Programs** -> **Administrative Tools** -> **Services** applet.

Then launch the Uninstall program by clicking the Uninstall AltiContact **Manager** icon in the AltiContact Manager program folder. (Do not use the **Add/Remove** program in Windows to remove AltiContact Manager; this will not completely delete all necessary folders.)

# Software Installation Troubleshooting

Use this table for troubleshooting error messages encountered during software installation.

| Error Message                                                                                                    | Solution                                                                                                    |
|----------------------------------------------------------------------------------------------------|----------------------------------------------------------------------------------------------------|
| This version of AltiContact Manager does not support Triton T1 Rev A2 or VoIP Rev A2 boards. Please unplug these boards, then run setup again.                                                                                                    | Unplug Triton T1 Rev A2 or VoIP Rev A2 boards, then run setup again.                                                                                                    |
| Copy activation file failed.                                                                                                    | Activation file (exctl) is not in the specified folder, is missing, or is corrupted. Make sure you select the correct file folder where the activation file is located and try again. If problem persists, you can manually copy the activation file to c:\AltiServ\db directory (if AltiServ is installed on the c: drive) and run the installation program again. |
| An error occurred during the move data process.                                                                                                    | Make sure all AltiGen applications and services are stopped/closed before installing AltiContact Manager.                                                                                                    |
| Setup cannot detect your system key.<br>You must plug your system key into<br>either a parallel or USB port for<br>upgrading to AltiContact Manager.                                                                                                    | Make sure your system key is fully inserted into your parallel or USB port prior to installing AltiContact Manager. If error persists, reboot the system, then run setup again.                                                                                                    |
| Setup has not detected your system key. If you proceed the installation WITHOUT the system key, only 8 physical ports will be available for use after the AltiContact Manager installation.                                                                                                    | Make sure your system key is fully inserted into your parallel or USB port prior to installing AltiContact Manager.                                                                                                    |
| Setup cannot append the AltiContact Manager path because your existing system environment is too long. You must manually append the AltiContact Manager path to your system environment path after finishing AltiContact Manager's installation but before restarting your system. You can find the system environment path through Control Panel>System >Environment>path. | Manually append c:\AltiContact Manager\exe (if AltiContact Manager is installed on c: drive) to your system environment path (through Control Panel>System >Environment>path) after finishing AltiContact Manager's installation but before restarting your system.                                                                                                 |

## Software Installation Troubleshooting

| Error Message                                         | Solution                                                                                                    |
|-------------------------------------------------------|----------------------------------------------------------------------------------------------------|
| Unable to add AltiContact Manager path to the system. | Manually append c:\AltiContact Manager \exe (if AltiContact Manager is installed on c: drive) to your system environment path (through Control Panel>System >Environment>path) after finishing AltiContact Manager's installation but before restarting your system |
| Failed to upgrade AltiContact Manager databases.      | The previous database may be corrupted. Restore the last, known working database and try again. If error persists, contact your Authorized AltiGen Dealer.                                                                                                    |

# Getting Around ACM Administrator

# AltiContact Manager Administrator

This section describes how to configure and administer the AltiWare system using the AltiContact Manager application software.

The AltiContact Manager, or ACM, Administrator allows you to configure sophisticated switching and messaging functions using windows that guide you through the configuration steps for each feature.

ACM Administrator can be used at the AltiContact Manager system or on any other system on the LAN for remote maintenance. On a remote Windows 2000 or Windows 2003 client system on the LAN, ACM Administrator allows control of one or more AltiContact Manager systems. System Data Management, and Stop Switching Service cannot be performed over the LAN.

Instructions for installing ACM Administrator are described in "Installing ACM Administrator on Remote Systems" on page 3-43.

# Logging in for the First Time

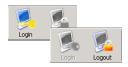

To access AltiContact Manager functions to configure and administer the AltiContact Manager system, you must first log in as an administrator. The first time you log in, use the system default password, "22222."

Important: To ensure system security, change the system password as soon as possible. See "Changing the Password" on page 4-11.

# The AltiContact Manager Main Window

Once you run the Administrator, the first window you see is the AltiContact Manager main window.

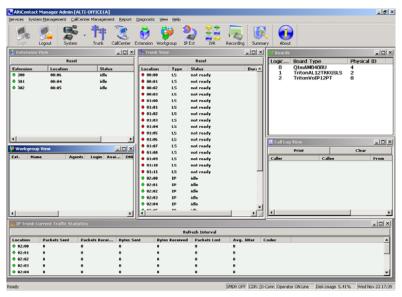

AltiContact Manager Administrator main window

At the top you see the Main Menu bar and below that, the Ouick Access Toolbar. At the bottom is a status bar that contains information on the current runtime status.

The main window contains separate child windows, or different views of the system. There are five default views: the boards, extensions, trunks, workgroups and call log.

Additionally, if appropriate, you can also run a view of IP Trunk Traffic, which is the sixth window, at the bottom in the above example.

Note: If using Windows XP for AltiContact Manager Administrator or client applications, please note that for ACM Admin, the font that appears in the title of the View Windows (Extension, Trunk, etc.) is in the Windows 2000 style font and will appear small. To adjust, change the Active Title font in Windows XP to Tahoma (or other font) or change the Window theme to Window Classic.

### The Main Menu

The Main Menu functions are as follows:

#### Services

Login and logout, change password, utilities (System Data Management and Convert Work/Hunt Group), and shut down the switching service.

#### • System Management

Opens configuration windows to work with the system, trunks, out call routing, voice mail, VoIP, AltiGen IP phone configuration, line park, hunt groups, paging group and redundancy.

#### • CallCenter Management

Opens configuration windows to work with Call Center, call recording, workgroups, extensions, application extensions and IVR.

#### Report

System Summary, System Log, and IP Traffic Statistics.

#### Diagnostic

Reserved for use by authorized technical personnel.

#### View

Show, hide, or set default alignment of the windows, the toolbar, and the status bar.

#### • Help

Online help and AltiContact Manager version and license information

## **Quick Access Toolbar**

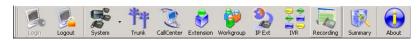

Figure 2. AltiContact Manager Quick Access Toolbar

The toolbar contains icons representing shortcuts to frequently accessed functions. From left to right, the toolbar icons are as follows:

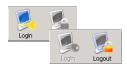

**Logout and login.** Click the **Login** button to log in.

When you do, the button becomes gray and the **Logout** button becomes colored. The buttons provide a clear indication of login status. While you're logged in, anyone at the keyboard can modify system settings.

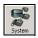

System. Opens the General Configuration window to set systemwide options and parameters, the same function as **System** Management → General Configuration....

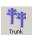

Trunk. Opens the Trunk Configuration window, the same function as **System Management** — Trunk Configuration....

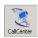

**CallCenter**. Opens the CallCenter Configuration window, the same function as CallCenter Management → CallCenter Configuration....

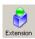

**Extension**. Opens the Extension Configuration window, the same function as CallCenter Management → Extension Configuration....

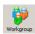

**Workgroup**. Opens the Workgroup Configuration window, the same function as CallCenter Management — Workgroup Configuration....

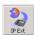

IP Ext. Opens the IP Extension Configuration window, the same function as **System Management** — AltiGen IP Phone Configuration....

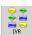

**IVR**. Opens the IVR Configuration window, the same function as CallCenter Management → IVR Configuration....

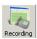

**Recording**. Opens the Recording Configuration window, the same function as CallCenter Management → Recording Configuration....

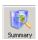

**Summary**. Opens the System Summary window, the same function as **Report** — **System Summary...**.

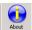

About. Opens the About AltiContact Manager window, which displays version, license and file information, the same function as

**Help** → **About AltiContact Manager...** Also, administrators can add, activate and register licenses from this information window.

## The View Windows

The AltiContact Manager main window hosts a number of child windows, which are called *view* windows in AltiContact Manager because they provide various views into the internal system setup and active status.

## **Boards View Window**

The **Boards** window displays the AltiContact Manager Quantum or Triton boards hardware status. It displays the card location in the ISA or PCI slots and board model numbers.

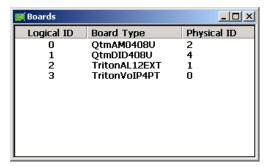

Figure 3. Boards window

Each board is represented by the logical ID ([0], the sequential location of the board), card model number (name of the board) and physical ID (the ID set using the dial on the faceplate of the board). For example, TritonVoIP12PT is a Triton board with 12 trunk ports.

## **Extension View Window**

The Extension View window, which displays the status of all assigned extensions.

| 🍃 Extension View 🔲 🗖 |          |                   |  |
|----------------------|----------|-------------------|--|
| Reset                |          |                   |  |
| Extension            | Location | Status            |  |
| 0 101                | 02:00    | idle              |  |
| • 102                | 02:01    | <=connected (110) |  |
| 0 103                | 02:02    | idle              |  |
| 0 104                | 02:03    | idle              |  |
| 0 105                | 02:04    | idle              |  |
| 0 106                | 02:05    | idle              |  |
| 0 107                | 02:06    | idle              |  |
| 0 108                | 02:07    | idle              |  |
| 0 109                | 02:08    | idle              |  |
| • 110                | 02:09    | =>connected (102) |  |
| 0 111                | 02:10    | idle              |  |
| 0 112                | 02:11    | idle              |  |
| 0 201                | 00:04    | idle              |  |
| 0 202                | 00:05    | idle              |  |
| 0 203                | 00:06    | idle              |  |
| 0 204                | 00:07    | idle              |  |
| 0 205                | 00:08    | idle              |  |
| 0 206                | 00:09    | idle              |  |
| 0 207                | 00:10    | idle              |  |
| 0 208                | 00:11    | idle              |  |
| 4                    |          | Þ                 |  |

Figure 4. Extension View window

The radio button to the left of each extension number is green when the extension is idle, and red when the extension is not ready or in use. The **Location** number (for example, 01:04) identifies the card ID and port (channel) number on the board. For example, in location 01:04, the card ID is 1 and the port number is 4. If an extension user with IP Extension enabled has logged onto an IP extension, the location will show the static IP address you have assigned. If you use dynamic IP addressing, this location will change every time the user logs off and back onto an IP extension.

You can double-click any extension number to open the Extension Configuration window for the selected extension.

The **Reset** button resets the selected extension to the idle status. When you click the **Reset** button, a small dialog box opens, asking if you want to continue with the reset and displays the selected extension number and the name of the person assigned to the extension.

You can click the **Reset** button without selecting an extension, and then type in the extension number for the extension to reset.

### Trunk View Window

The **Trunk View** window displays the status of all assigned trunks.

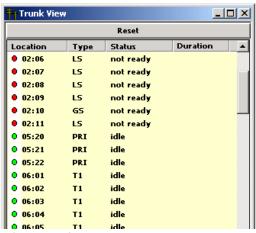

Figure 5. Trunk View window

The radio button to the left of each trunk location is green when the trunk is idle, and red when the extension is *not ready* or *in use*. The location format is *slot:channel*—for example, channel 3 on the board in slot 9 is location 09:03. The **Type**, **Status** and **Duration** of trunk use is also displayed.

Note: The **Duration** field only displays the duration of the trunk if the call is connected after AltiWare Administrator is started. The field will be empty if the trunk is in Idle, not ready, out of service or the call was connected prior to AltiWare Administrator being launched.

You can double-click any trunk location to open the Trunk Configuration window for the selected trunk.

The **Reset** button resets the selected trunk(s) to the idle status. You'll be asked to confirm the reset and a status message will tell you if the reset was successful.

## Workgroup View Window

The **Workgroup View** window displays data and statistics for workgroups:

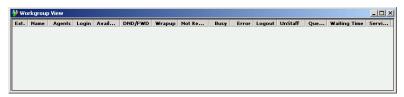

Figure 6. Workgroup View window

This window displays the following data:

- **Extension**—the workgroup pilot extension number
- **Name**—the workgroup name
- **Agents**—the number of agents assigned to the workgroup
- **Login**—the number of agents logged into the workgroup
- **Available**—the number of agents who are available to receive workgroup calls
- **DND**—the number of agents who are unavailable with the Do Not Disturb status
- **Wrapup**—the number of agents who are in wrapup mode
- **Not Ready**—the number of agents who are in Not Ready state
- **Busy**—the number of agents who are currently on the phone
- **Error**—the number of agents with extensions that are left off-hook or other user error
- **Logout**—the number of virtual extension agents who are logged out
- **Unstaff**—the number of physical extension agents who are logged out
- **Queue**—the number of calls waiting to be answered
- **Waiting Time**—the average waiting period before incoming calls are answered
- **Service Level**—displays the percentage of calls being answered within an acceptable period of time

## **Call Log View Window**

The **Call Log View** window displays the line and trunk traffic history.

| Print        |        |       | Clear    |  |
|--------------|--------|-------|----------|--|
| Caller       | Callee | From  | Length   |  |
| 3 111        | 101    | 16:14 | 00:48:12 |  |
| 3 111        | 101    | 17:03 | 00:12:44 |  |
| 3 111        | 101    | 17:16 | 00:00:58 |  |
| 3 111        | 101    | 10:25 | 00:02:12 |  |
| 3 111        | 101    | 10:27 | 00:00:40 |  |
| <b>҈ 110</b> | 102    | 10:28 | 00:00:40 |  |

Figure 7. Call Log View window

The window displays, for the last 30 calls, the caller line or number, the callee, the starting time in 24-hour format and the length of the call. When the call is from another AltiGen system, the call is displayed as "Caller System IP Address-Extension Number."

You can select calls and click the **Print button** to print the selected log entries for the call.

You can click the **Clear** button to clear the window of all data.

## **IP Trunk Current Traffic Statistics Window**

the **IP Trunk Current Traffic Statistics** window displays currently active calls for IP trunks.

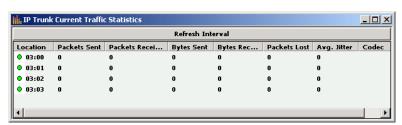

Figure 8. IP Trunk Current Traffic Statistics window

The packet and byte data that follows is for *data sent or received from other systems over the public or private IP network*.

• Location—the Triton VoIP board ID:channel ID

- **Packets Sent**—the number of voice packets sent
- Packets Received—the number of voice packets received
- Bytes Sent—the total size (in bytes) of all voice packets sent
- **Bytes Received**—the total size (in bytes) of all voice packets received
- **Packets Lost**—the number of voice packets that have been lost due to prolonged delays, network congestion or routing failure
- **Average Jitter**—displays the average length of delay per voice packet in milliseconds. This number can be used to measure the quality of service on the network that connects the source and destination sites. Under 100 milliseconds is good, while a higher figure indicates a longer than average delay.
- **Codec**—displays the codec currently used by the IP trunk

#### Status Bar

The information at the bottom of the window in the **Status Bar** displays informational and status messages such as status of the operator, disk usage status, status of external logging, current time, and other data.

## Setting the Refresh Interval

The **IP Trunk Current Traffic Statistics** window is updated according to the **Refresh Interval** configuration. By default, the **Refresh Interval** is set to refresh the data in the window every 5 seconds. To change the refresh interval, click the **Refresh Interval** button and use the slide rule to set the time to an interval to a number of seconds up to one minute. Each tick on the rule represents 5 seconds. To set the time to 0 is to turn off refreshing the data.

# Logging In

To log in and use the AltiContact Manager functions, click the **Login** icon (the left-most icon in the toolbar) or select **Login...** on the **Services** menu. You'll be prompted to enter the password and click **OK**.

To log out, click the **Logout** icon, or select **Logout** from the **Services** menu.

The logout option in the **Service**s menu allows the system administrator to log out of the system. You should always log out after you have completed the administrative or configuration tasks. This will prevent unauthorized persons from accessing the AltiContact Manager configuration functions. AltiContact Manager telephony functions continue to run in the background on the ACM Administrator.

# Changing the Password

Change the password frequently to prevent unauthorized access to the system. You can change the password only if you're already logged in. Select **Change Password** from the **Services** menu to open a Change Password dialog box. You'll be prompted to type in and verify the new password and then click **OK**.

# Stopping the AltiGen Switching Service

Normally, when you exit AltiContact Manager, the AltiGen services that provide the various telephony and data services remain active—they are needed to run the system, of course. If you need to shut the entire system down, select the **Shutdown Switching** option from the **Services** menu. This stops the AltiContact Manager system services, including the AltiContact Manager application itself. When you re-open AltiContact Manager, the switching services are reactivated.

This option is available when you are logged in at the AltiContact Manager system computer; it is *not* available from a remote AltiContact Manager client.

Stopping the AltiGen Switching Service

# 5. System Configuration

# **System Configuration**

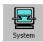

The **System Configuration** functions provide for configuring the AltiContact Manager system-wide settings.

Access System Configuration by selecting **System Configuration...** on the **System Management** menu, by clicking the **System** icon, or using the dropdown list next to the icon and going to **System Configuration**.

You can then work with the following settings, each of which is accessed by a tab in the System Configuration window.

- General setup—system ID, area code and number, operator and manager extensions, country, distinctive ring, conference call, and system park options
- Number Plan—how the system responds to each first digit dialed
- **Business Hours**—used by system functions.
- Holiday—how calls are routed on designated holidays
- System Speed dial numbers
- Call Restriction—prefixes to block, toll call prefixes and call control
- Account Code—tables for creating and removing account codes
- Call Reports—CDR logging and data export
- **Country Relevant**—settings for toll call prefixes, emergency numbers and the TDM bus mode
- CT-BUS Clock —settings for the CT Bus Clock
- **Audio Peripheral** —settings for music on hold, system default prompts and overhead paging
- **Activity**—settings for pre-defined or customized activity codes
- Feature Profiles—settings for extension feature profiles

# **Setting General Parameters**

The **General** tab is the default tab you see when you open the System Configuration window. You use this tab to set the system area code and number, operator extension, country, distinctive ring, conference call, and system park options.

To access the General settings, select **System Management...** on the **Management** menu, or click the System icon. If the System Configuration window is already open, click the **General** tab.

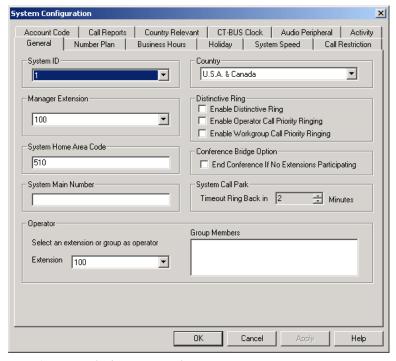

Figure 1. General tab, System Configuration

You can set the following parameters and options:

| Parameter | Description                            |
|-----------|----------------------------------------|
| System ID | Assign a number (1-100) to the system. |

| Parameter                   | Description                                                                                                    |
|-----------------------------|----------------------------------------------------------------------------------------------------|
| Country                     | Select a location for the system.                                                                                                    |
|                             | Note: When selecting a country code, other than USA & Canada, there will be a 7 second dialing delay for en-bloc trunks. (Refer to "Reducing Dialing Delay For En-Bloc Trunks For Non-US/Canada Countries" on page 10-8 for more detail.) |
| <b>Manager Extension</b>    | Type the system manager's extension number.                                                                                                    |
|                             | The system manager has access to system administrator functions.                                                                                                    |
|                             | For information on setting up extensions, see <i>Chapter 14, Extension Configuration</i> .                                                                                                    |
| Distinctive Ring            | Enables users to distinguish between internal, external, and operator calls by the way the phone rings:                                                                                                    |
|                             | Enable Distinctive Ring—establishes a short<br>double ring cadence for internal calls and a<br>normal, single ring for external calls.<br>Unselected, both rings are normal.                                                              |
|                             | <ul> <li>Enable Operator Priority Ringing—<br/>produces a long single ring between short<br/>pauses on calls to the operator.</li> </ul>                                                                                                  |
|                             | • Enable Workgroup Priority Ringing—<br>produces a short single ring between short<br>pauses on calls to the workgroup.                                                                                                    |
| System Home Area Code       | Area code for the system location.                                                                                                    |
| Conference Bridge<br>Option | Selected, conference calls will end when all internal lines have disconnected from the conference bridge.                                                                                                    |
|                             | Not selected, the conference connection can continue between outside parties, even after all internal parties have disconnected.                                                                                                    |

| Parameter                                | Description                                                                                                    |
|------------------------------------------|----------------------------------------------------------------------------------------------------|
| System Main Number                       | The main system telephone number, which is sent to the pager's display when a user's messaging options are configured to call a pager. This is also the number subscribers call to access the AltiGen Voice Mail System.                                                                                                    |
| System Call Park<br>Timeout Ring Back in | Allows the user to park a call, then pick up the call from another extension, forward the call, or take some other action. If the call is forgotten or the forward not picked up, the Ring Back time sets the number of minutes a call remains parked before the user's extension is rung again. To the caller, the call park sounds like being put on hold. |
| Operator Extension and Group Members     | Select the extension to be used by the system operator. For the extension you select, the group members show up in the Group Members box. For further information on extensions, see <i>Chapter 14</i> , <i>Extension Configuration</i> .                                                                                                    |

# Setting a System Number Plan

The System Number Plan defines the extension digit length. You can use from 3–6 digits for extensions. You also use the System Number plan to set a DID number length to use, and to define the system response to the first digit dialed—for example, pressing 9 to get a trunk line.

The numbering scheme requires some thoughtful planning. You cannot edit the extension *length* after the first extension is assigned. Further, if a *first* digit dialed is assigned to extensions and you have set up extensions beginning with that digit, you cannot change the digit assignment without first deleting all affected extensions. For example, if 7 is assigned to Extension and you're using extensions 7010, 7113, etc., you cannot reassign 7 to IP trunk access, without first deleting all the 7nnn extensions.

#### Accessing the Number Plan

To access the Numbering plan settings, select **System Management...** on the **Management** menu, then click the **Number Plan** tab.

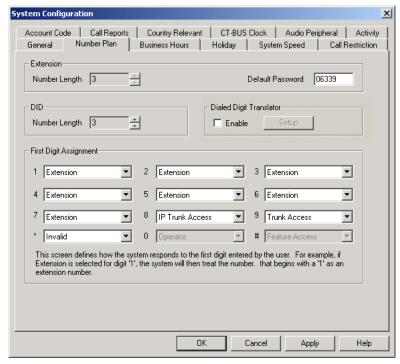

Number Plan tab, System Configuration

Use the Number Plan tab to specify the following parameters:

| Parameter           | Description                                                                                                    |  |
|---------------------|----------------------------------------------------------------------------------------------------|--|
| Extension<br>Length | The number of digits for your extension numbering syste Valid entries are from 3–6. For example, extension 2001 and 4020 are 4-digit extension numbers.                                                                                  |  |
|                     | <b>Note:</b> The extension length is not adjustable once the first extension is configured. To be more precise, the length cannot be changed without totally reconfiguring the system or deleting all the extensions already configured. |  |

| Parameter                  | Description                                                                                                    |
|----------------------------|----------------------------------------------------------------------------------------------------|
| Default<br>Password        | The default password for newly created extensions will be randomly set; when changing the password, it must be four to eight digits in length.                                                                                                    |
| DID Number<br>Length       | The number of digits needed to match a DID (Direct Inward Dialing) number, with a range of 2 - 16.                                                                                                    |
|                            | Each extension can be assigned a DID number. A DID number does not have a fixed length. For example, the DID number length is 4; the extension DID number - 2529299.                                                                                                    |
|                            | Depending on the service contract with the Central Office (CO), the DID trunk can send all 7 digits (2522999) or just the last 4 digits (2999). If this DID Number Length option is set to 4, the system always tries to match the last 4 digits received to the last 4 digits of a DID number, regardless of what is received. |
|                            | <b>Note</b> : To accommodate future growth and minimize disturbance, it is recommended that the length of the DID numbers assigned to an extension be greater than or equal to this DID Number Length. However, it is not necessary to use the DID Number Length when routing via tie trunks.                                   |
| Dialed Digit<br>Translator | This option enables architecture that intercepts and manipulates a dialing digit string before it is sent out for outbound call processing. The feature allows programmers to write a DLL (Dynamic Library Link) to enable a customized dialing plan, such as single digit call routing.                                        |
|                            | To set up a dialed digit translator entry, check the <b>Enable</b> checkbox and click the <b>Setup</b> key. This opens a <b>First Digit Translator</b> dialog box or <b>Extension Dialed Digit Translator</b> .                                                                                                    |
|                            | <b>Note:</b> These two applications do not work simultaneously; only the selected application will work.                                                                                                    |

#### **Parameter** Description

#### First Digit Translator Configuration.

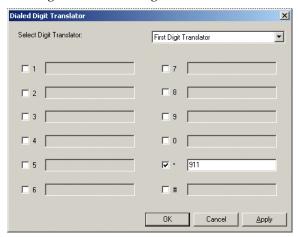

Figure 3. Single Digit Routing

To set up a **First Digit Translator** entry, select the check box (to the left of 1-9, \* or #), then enter the desired digits. When a box is checked, the digit preprocessor will replace the first digit 1-9, \* or # that user dials with the digits indicated in the corresponding field. In the above example, if a user dials "\*", the system replaces this with "911".

This single digit setting supersedes the First Digit Assignment setting. After digit manipulation, the translated digits go through the system number plan.

#### Parameter Description

#### **Extension Dialed Digit Translator**

**Note:** This primary use of this feature is intended for, but not limited to, allowing an IP extension to make an emergency call (911) through AltiServ. If AltiServ is in a different location than the IP extension, the emergency call will be routed to local CO where the IP extension is located.

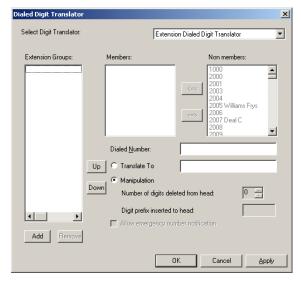

Figure 4. Extension Call Routing

To set up an Extension Dialed Digit Translator entry:

- 1. Select Extension Dialed Digit Translator from the Select Digit Translator drop-down list.
- 2. In the **Extensions Group** field, use the **Add** button to create and select an extension group that the Extension Dialed Digit Translator will apply to.

#### **Parameter** Description

- 3. (optional) You may select an IP extension from the **Non members** list that the Extension Dialed Digit Translator will apply to. You can apply the same **Members** to multiple locations. You may also enable the **Bypass** Account Code option if Account Codes are required.
- 4. Enter digits in the **Dial Pattern** field and **Translate To** field. In the above example, when an IP extension user in LA dials "911," AltiServ will translate the digits into "8408911." (8 = IP trunk access code, 408 = Location ID).
- 5. The **Manipulation** option allows you to remove or add digits to a number dialed by the IP extension.

## Assigning Trunk, Feature, IP Trunk, & Route Access

You can use trunk, feature, IP trunk, and route access outgoing call options alone or in combination when making the number plan assignments.

#### Trunk Access

Usually, **9** is used as the analog or PSTN trunk access code, and AltiContact Manager uses 9 as the default for trunk access. You can keep that configuration and assign other digits such as 7 or 8 to Route Access and IP trunk access, or you can change it. There are no defaults for IP trunk or Route Access.

#### Feature Access

By default, the first digit assignment for # is set to Feature Access, which is used as part of feature access codes. In addition, you may also set 1-9 or \* to Feature Access. For example, if 7 is set to Feature Access, Station Login (#27) can also be accessed using 727.

#### **IP Trunk Access**

Only one IP trunk access option is allowed per AltiContact Manager system. It is highly recommended that the same IP trunk access code (e.g. 8) be used for all AltiContact Manager systems in the network. To use Voice over IP, you must set up this access and, in addition, configure the IP Dialing Table as discussed in "Defining the IP Dialing Table" on page 9-2 and set the VoIP codecs as discussed in "Setting VoIP Codecs" on page 9-5.

Note: After setting the IP Trunk Access code here, you should set the Trunk Access Codes of any 30-port VoIP boards to "None" on the General tab of the Trunk Configuration window (see "Setting General Trunk Attributes" on page 7-3). This will prevent users from directly accessing the 30-port boards—which use the G.711 codec only—for calls to AltiContact Manager servers or other IP gateways that may require the G.723 codec. If you still want users to have access to this trunk for outgoing calls, you can set it up through Outcall Routing (see Chapter 10, Out Call Routing Configuration).

#### Route Access

The Route Access option can be assigned to one or more digits, to route the call per the out call routing table. Out call routing, which is sometimes called ARS (Automatic Route Selection) or LCR (Least Cost Routing without carrier rate table), is described in Chapter 10, Out Call Routing Configuration.

Out call routing is designed to help 10-digit dialing, zoomerang dialing, digit manipulation, and tie trunk hop-off dialing.

Note: When making or editing these or other number plan assignments, refer to the considerations on setting and editing discussed in "Setting a System Number Plan" on page 5-4.

# **Setting Business Hours**

The Business Hours tab contains group boxes for setting the business hours and days of the week for which the business or organization is in operation. The business hours schedules are used to set other AltiContact Manager settings such as trunk usage or routing DNIS calls to different extensions depending on the time and day.

Note: Because the business hours are used throughout the system, you or the appropriate administrator must make sure the system time has been set correctly. The system time can be changed using the Date/Time utility in the Windows Control Panel.

To access the Business Hour settings, select **System Configuration...** on the Management menu, then click the Business Hours tab.

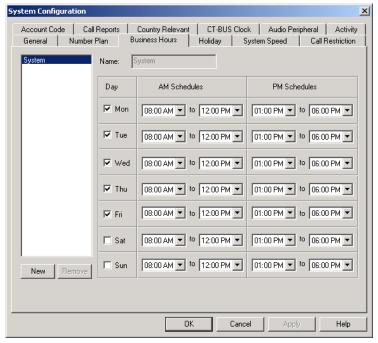

Figure 5. Business Hours tab, System Configuration

Multiple Business Hour profiles can be configured in a system. A default "System" Business Hour profile is already configured. Multiple Business Hours profiles can also be assigned to DNIS Routing and Trunk In Call Routing entries.

To add a Business Hours profile, click the **New** button to open the **Add Business Hour** dialog box, enter a name for the profile, then click **OK**.

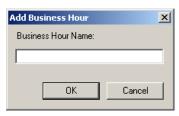

For each Business Hour profile, set the business schedule parameters as follows:

| Parameter              | Description                                                                                                    |
|------------------------|----------------------------------------------------------------------------------------------------|
| Work Day               | Select the days of the week on which the company does business. For example, if the company does business Monday – Friday, the check boxes for those days should show check marks.                       |
| AM and PM<br>Schedules | For each day of the week, select the time periods during which the company is available for business. The time between the AM and PM times can be used to indicate a lunch break or time between shifts. |
|                        | If you don't want to set a break between AM and PM schedules, set the PM starting time to be the same as the AM ending time.                                                                             |
|                        | Or if you wish to specify 24 hours as standard business hours, select the following hours:                                                                                                    |
|                        | AM Schedules:<br>From 08:00 AM<br>To 12:00PM                                                                                                    |
|                        | PM Schedules:<br>From 12:00 PM<br>To 08:00 AM                                                                                                    |

# Routing Calls on Holidays

You can create special routes for incoming DNIS and trunk calls that come in on designated holidays. For holidays that your organization treats as half-days, you can create separate routes for business and non-business hours.

Note: Incoming DID and tie trunk calls will not follow holiday routes, but go to the dialed extensions directly.

Multiple Holiday profiles can be configured in a system. A default "System" Holiday profile is already configured. Multiple Holiday profiles can also be assigned to DNIS Routing and Trunk In Call Routing entries.

To add a Holiday profile, click the **Add** button to open the **Add Holiday Profile** dialog box, enter a name for the profile, then click **OK**.

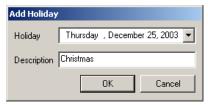

To access Holiday routing settings, select **System Management...** on the Management menu, then click the Holiday tab.

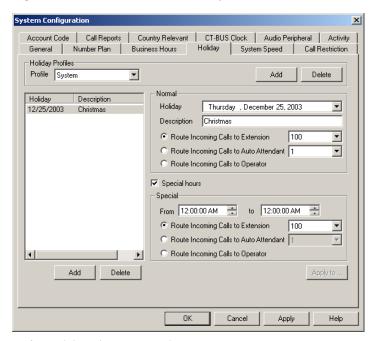

Holiday tab, System Configuration

For each Holiday profile, set holiday routing as follows:

- Click **Add** to create a new holiday. In the popup that displays, select a date from the dropdown and enter a description to identify the holiday.
- Set call routing for "normal" holiday hours using the field group in the 2. upper half of the Holiday tab.

This is the default route for calls coming in on the holiday.

3. Optionally, select **Special hours** and set call routing for special hours using the field group in the lower half of the Holiday tab.

This route will override the route for normal holiday hours, for the hours you specify. Use this option, for instance, to route calls for the working portion of a holiday that your organization treats as a halfday.

# Configuring System Speed Dialing

You can set up to 60 system speed dial numbers. The numbers available are from 00 - 59, used following the system speed dial access code, #88.

Speed dial settings for individual extensions are set in Extension Configuration. (See "Setting up Station Speed Dialing" on page 14-19.)

To access the Speed Dialing settings, select **System Management...** on the Management menu, then click the System Speed tab.

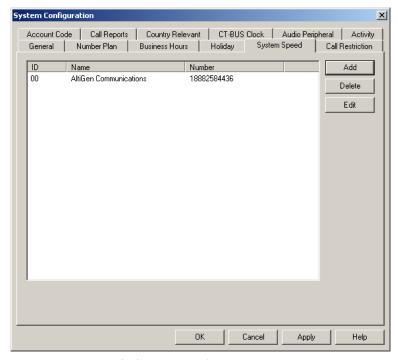

Figure 7. System Speed tab, System Configuration

## **Editing Speed Dial Entries**

To add or edit an entry, double-click the **Station ID** number you want to work with, or select the number and click **Edit**. A dialog box appears:

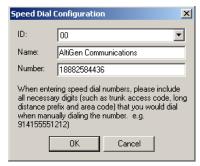

Speed Dial Configuration

Select the ID number using the drop-down arrow, type in a name for the Speed Dial entry, then enter the full number as you would dial it, with a maximum of 20 digits per entry. For example, the phone number 914085551212 comprises of 9 (trunk access code), 1 (long distance prefix), followed by 408 (area code), and finally the seven digit telephone number.

Valid digits include 0 through 9, #, \*, and (,) comma. The comma represents a one-second pause.

Note: System speed dial is read-only from AltiView and AltiAgent.

# **Defining System Call Restrictions**

**Call Restriction** allows you to block outgoing calls for up to 20 prefixes. This tab also provides for blocking all outgoing calls and for enabling hop off to other trunks when that function has been set up.

The restrictions you set up here are global restrictions.

Note: The dialing restrictions set here are one of three ways of blocking calls. See "About Restricting Outgoing Calls" on page 10-1 for a discussion of the uses of the different functions.

To access call restriction setup, select **System Management...** on the Management menu, then click the Call Restriction tab.

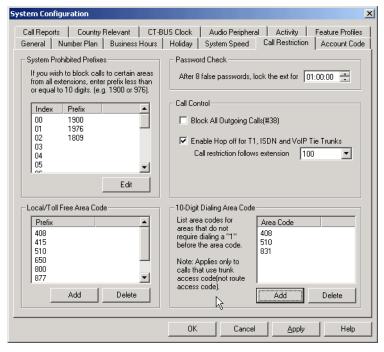

Figure 9. Call Restriction tab, System Configuration

## Blocking Calls to Area Codes from All Extensions

To add or edit system prohibited area codes:

- Double-click an index entry in System Prohibited Prefixes list, or select the index entry and click Edit. This opens a dialog box that allows you to enter a prefix number.
- 2. Enter a **1** and the dialing prefix to block (e.g. 900, 976). You can enter up to 20 digits maximum for each prefix. For example, to block calls from all extensions to 976 numbers, type 1976.
- 3. Click Apply.

## Setting Local/Toll Free Area Codes

To add or remove exceptions for local call definitions (calls that begin with 1 but are free: 800, 888), use the **Add** or **Delete** button and click **Apply**.

## Locking Attacked Extensions

If a user enters eight consecutive invalid passwords when logging on, AltiContact Manager considers this an attack. To protect your company from theft of services, you can lock an attacked extension for the period of time you specify (1-24 hours) in the Password Check field group.

To unlock an extension, use the Extension Checker tool that is installed with AltiContact Manager. See "Extension Checker" on page 28-4.

# **Blocking All Outgoing Calls**

To block all outgoing calls—for example, when testing or modifying the system—select the **Block All Outgoing Calls** check box.

# **Enabling Hop Off for Tie Trunks**

When selected, this function allows calls over T1 tie trunks to use PSTN trunks or other servers, when those trunks have been configured to accept tie-trunk calls. For Hop Off to work, it must be enabled on all AltiContact Manager systems on which trunk calls are able to be used as a transit switch.

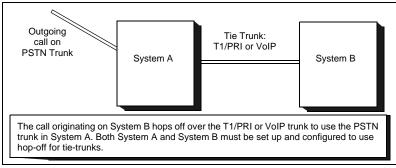

Hop Off for Tie Trunks Figure 10.

The trunk configuration to allow this function is discussed under "Setting General Trunk Attributes" on page 7-3.

The board must be configured to allow for tie trunks, as discussed in "Configuring the Triton T1/E1/PRI Board" on page 6-11.

## Restricting Tie Trunk Calls

You can set call restrictions on tie trunk calls by telling the system to use the same restrictions as the ones set up for an extension. Using the **Call restriction follows extension** drop-down list, you can select the extension with the restrictions to use for the tie trunk calls.

## Setting 10-Digit Dialing Area Codes

The 10-Digit Dialing Area Code field lets you list area codes that do not require dialing a "1" before the area code. To enter an area code, click the Add button.

Note: Applies only to calls that use a trunk access code. For calls using a route access code, 10-digit dialing area codes need to be configured in the Out Call Routing Configuration window, Dialing Pattern tab. See "Setting Dialing Pattern Routing" on page 10-6.

# **Creating Account Codes**

**Account Codes** let you enable or force users to assign incoming and outgoing calls to particular account codes for billing, tracking, or forecasting purposes. Up to 10,000 account codes can be created.

To access the Account Code tab, select **System Management...** on the Management menu, then click the Account Code tab.

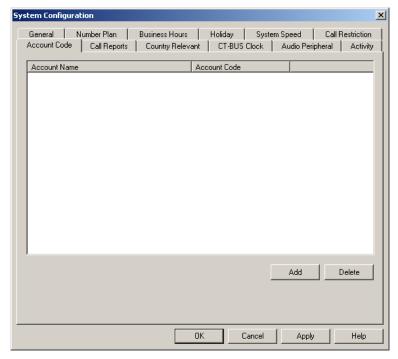

Figure 11. Account Code tab, System Configuration

# Adding and Deleting Account Codes

To create an account/code association, click Add. Enter an Account Name and Account Code in the dialog box that appears.

- The Account Code may contain 1-10 digits.
- You can assign the same Account Code to different Account Names.

To delete an account and its code, select it and click **Delete**. You can select multiple items for deletion by using **Ctrl-click** or **Shift-click**. Click **Apply** to save your changes and **OK** to save and close the window.

You can now set options for each extension that determine whether account codes can be forced or bypassed. See "Establishing Basic Extension Attributes" on page 14-4.

# Setting up Call Reports

You can set up call reporting if AltiContact Manager and ACM Administrator are installed on the same server.

In AltiContact Manager, call reporting distinguishes between call detail data, which records every call made to, out of, and within the AltiContact Manager system, and RTM data, which is workgroup-related statistical data captured from the real-time monitoring function used in the AltiSupervisor client application. Both types of data can be set up for call reporting, or logging, although their storage systems are different.

- **Call detail data** can be logged to your local drive, to a remote server, and/or exported via a COMM port.
- **RTM data** can be logged to your local drive or to a remote server.

Data logged to your local drive is stored in a directory called **AltiDB**, which is located by default on the root of the drive where Contact Manager is installed. Files are stored in .mdb format.

Backups, if you choose to make them, have separate report screens in the CDR Search client, and are described in the CDR documentation.

To set up Call Reports, select **System Management...** on the **Management** menu, then click the Call Reports tab.

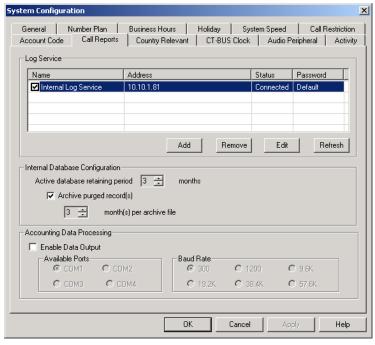

Figure 12. Call Reports tab, System Configuration

# Internal Database Configuration (Internal Logger Service)

The Internal Log Service (shown in the **Log Service** display window) is created by default. You can enable or disable the service, but you cannot remove this database or add another Internal Log Service.

To enable Internal Logger Service (CDR) to the local drive:

- Select the **Internal Log Service** checkbox. 1.
- 2. In the **Internal Database Configuration** field, use the up/down arrows to select the **Active database retaining period** in months. This determines how long the data will be kept in the database.
- (Optional) In the Archive purged record(s) field, use the up/down arrows to select the number of months per archive file. This determines the number of months that each archive will contain.
- Press **OK** or **Apply**. 4.

# External (Remote) Logging of Call Data

AltiContact Manager allows you to output call accounting to a Microsoft SQL 2000 database.

The database cannot be on the same server as the AltiContact Manager system. A system integrator or database developer will need to write a custom query to extract data from the SQL database.

You can send reports from a number of different systems to the same database.

Note: Before you enable external logging, you need to set up and configure the database. It should be ready to receive the reports before you enable the export here.

Note: AltiGen does not provide any SQL backup and restore utility. We strongly recommend that you use SQL Backup and Maintenance utility to perform daily backup and maintenance jobs, and use a restore utility to restore the database. If you need to reconstruct the SQL server, run the External Logger Setup to create an empty calldb database before restore.

To set up and enable RTM data collection to the local drive, click the **Add** button. A dialog box appears.

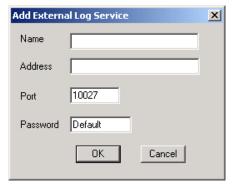

Figure 13. Add External Log Service

Add a **Name** and IP **Address** for the External Log Service, then click **OK**.

## **Exporting Through a Local Port**

You can send the CDR to a COMM Port to export to, for example, an accounting data processing system.

To do this, select the **Enable Data Output** box in the **Accounting Data Processing** field group. Then select an **Available Port** and the **Baud Rate**.

# **Country Relevant**

The **Country Relevant** tab contains group boxes for setting toll call prefixes, emergency numbers and the TDM bus mode.

The Country field displays the country selected in the General Page of System Configuration.

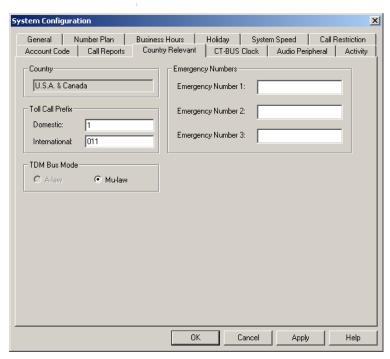

Figure 14. Country Relevance tab, System Configuration

## Setting Toll Call Prefixes

AltiContact Manager uses the **Toll Call Prefixes** to determine the type of outside call and imposes restrictions when necessary. For example, if the international toll call prefix is **011** and a user attempts to make an international call from an extension without international call privileges, the call will be terminated as soon as the user dials **011** after the trunk or route access number. The caller hears an error tone.

The toll prefixes set here should match the dialing plan prefixes for the country set in the General tab (see "Setting General Parameters" on page 5-2). You can set the following toll call prefixes.

- **Domestic.** The dialing plan for your country or region. For example, type in a 1 for 1-plus dialing within the U.S. dialing plan (also known as the North American Numbering Plan).
- **International**. The prefix used for international calls. For example, this is **011** for international calls made in the USA.
- **Other.** Flexible and variable uses, such as a string of digits to be considered non-local.

## **Setting Emergency Numbers**

In the event that a person dialing a number in an emergency (911, for example) forgets to press the trunk access code to dial out, entering the number in the **Emergency Number** field will have the system automatically find the trunk access code to seize the call. You may enter up to three (3) emergency numbers in the appropriate fields.

Note: When using this option, make sure your system's trunk access code is available.

# Setting the TDM Bus Mode

The TDM (Time Division Multiplexed) bus allows for routing data to be carried at a steady rate. Depending on your T1/E1 trunk configuration, the system will automatically select one of the following companding schemes to optimize your system's TDM bus mode:

- **A-law** typical standard used in Europe
- **u-law** typical standard used in the U.S. and Japan.

# CT-Bus Clock Configuration

The CT bus is a bit-serial, byte-oriented, synchronous TDM bus that uses a bit clock for bit registration and a common frame sync pulse for frame alignment. This ensures signal quality between the system's CT bus and the boards' signal processing resources.

Through the **CT-Bus Clock Configuration** tab, you can set the CT Bus clock.

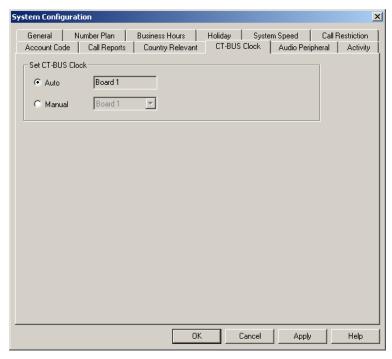

CT-BUS Clock Configuration tab, System Configuration

Set CT-BUS Clock - select Auto or Manual to identify the appropriate board that will serve as the CT-Bus Clock master.

# **Audio Peripheral Configuration**

The **Audio Peripheral** configuration tab is used to set up:

- Music-On-Hold
- System Default Beginning and Update Prompts for Callers in Queue

Overhead Paging

To access Audio Peripheral configuration, select System Configuration... on the Management menu, then click the Audio Peripheral tab.

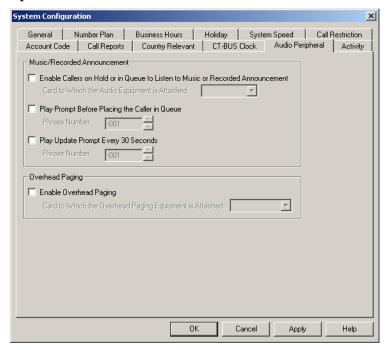

Figure 16. Audio Peripheral tab, System Configuration

## Configuring Music On Hold and Recorded Announcements

Callers will hear the music or recorded announcement configured in Audio Peripheral configuration **only** if the user places the caller on hold by pressing **FLASH** or **LINK**. If the user presses **HOLD** (except on the Alti-IP 600), the caller hears nothing.

#### To configure music on hold:

- 1. Click the Audio Peripheral configuration tab.
- 2. Select the check box, Enable Callers on Hold or in Queue to Listen to Music or Recorded Announcement.

3. Select the Quantum, Triton Analog Station, or IP board number to which the audio equipment is attached.

## Playing Music from a File for Music On Hold

The system can be set up to play music on hold from a custom file (and replaces the system's default music on hold file). This file is located at \altiserv\phrases\Music\MusicOnWaiting.

#### Notes:

- An IP Board is required
- There can only be ONE system default Music On Waiting file, which must be in 32K AltiGen ADPCM or PCM format.
- The default music on hold file can be replaced with AltiGen's ADPCM or PCM format. To convert a .way file to AltiGen ADPCM format. run way2alti.exe (available at AltiGen's web site). To convert a .way file to AltiGen ADPCM format, run AltiPCM.exe (available at AltiGen's web site). Once the .way file is converted, rename the file to "MusicOnWaiting" and replace the default music file with this one.

#### To play music from a file:

- 1. Make sure an IP board is installed in the system.
- On the Audio Peripheral tab, uncheck the Enable Callers on Hold 2. or in Oueue to Listen to Music or Recorded Announcement check box.
- 3. Replace the **MusicOnWaiting** file located at c:\altiserv\Phrases\Music with the desired file.
- 4. On the Audio Peripheral tab, check the Enable Callers on Hold or In Queue to Listen to Music or Recorded Announcement check box and use the drop-down list to select the IP board.

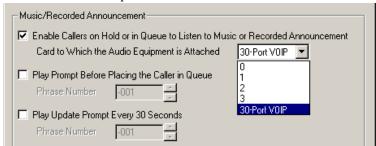

## **Setting Greeting and Update Prompts**

To play a prompt before placing the caller into a hold gueue:

- Select the **Play Prompt Before...** checkbox.
- Use the drop-down list to select the prompt number you want to use for the greeting message. (Creating prompts is discussed in previous sections.)

#### To play an update prompt every thirty seconds:

- Select the **Play Update Prompt** ... checkbox. 1.
- Use the drop-down list to select the prompt number you want to use for the greeting message.

# Configuring Overhead Paging

#### To configure overhead paging:

- 1. Connect overhead paging equipment to a Quantum board audio out jack.
- 2. Access the Audio Peripheral configuration tab and select Enable Overhead Paging.

Use the drop-down list to select the Quantum board to which the overhead paging is attached.

# **Activity**

The **Activity** configuration tab is used to set up and select from a set of activity codes that can be played or displayed when the extension user is absent. AltiView/AltiAgent users can select from pre-defined activity codes or customized activity codes. A greeting associated with the activity can be recorded and played to the caller. The activity is displayed if the caller is an AltiView, AltiAgent or Alti-IP 600 Phone user.

When the Activity is changed, the extension's greeting is also automatically changed to the greeting associated with this activity.

To access Activity configuration, select System Configuration... on the Management menu, then click the Activity tab.

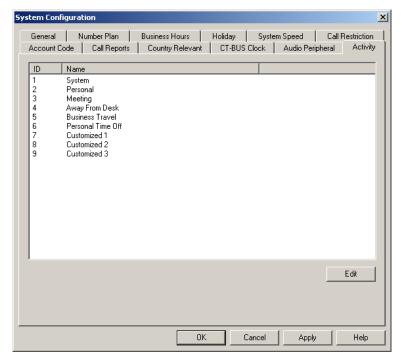

There are a total of nine activity codes; the first six are pre-configured as follows:

- 1 System, 2 Personal, 3 Meeting, 4 Away from desk,
- 5 Business Travel, 6 Personal Time Off

The remaining three activity codes (7, 8, 9) are not assigned and can be customized by the administrator. To assign an activity code, click on an activity code and click Edit.

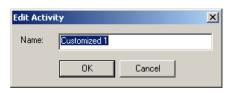

In the **Edit Activity** dialog box, enter name of the Activity and click **OK**. In AltiView/AltiAgent, an extension user will be able to select an activity

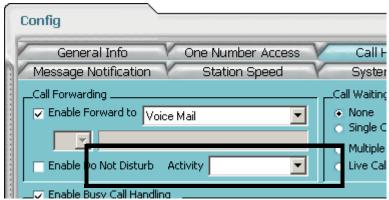

Activity Selection List, Call Handling tab of AltiView configuration In AltiConsole, the activity of an extension is displayed in the **BLF** and ALL panels.

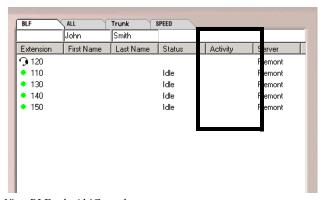

Figure 18. BLF tab, AltiConsole

The Activity can also be changed from voice mail personal options.

## **Feature Profiles**

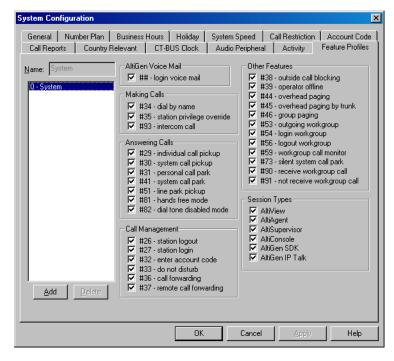

System Feature Profile tab - System Configuration

The **Feature Profiles** configuration tab allows the system administrator to create an extension feature profile that includes enabling or disabling of the following extension features:

#### AltiGen Voice Mail:

## < pwd > - Login to VM

#**34** – *Dial by Name* 

#35 – Station Privilege Override

#93 – Intercom

#### **Making Calls:**

#29 – Individual Call Pickup

#30 – System Call Pickup

#31 – Personal Call Park

#41 – System Call Park

#51 – Line Park Pickup

#81 – Hands Free Mode

#82 – Dial Tone Disabled

#### Call Management:

#26 – Station Logout

#27 – Station Login

#32 – Enter Account Code

#33 – Do Not Disturb

#**36** – Call Forwarding

#37 – Remote Call Forwarding

#### Other Features:

#38 – Outside Call Blocking

#39 – Operator Offline

#44 – Overhead Paging

#45 – Overhead Paging by Trunk

#**46** – *Group Paging* 

#53 – Outgoing Workgroup

#54 – Login Workgroup

#**56** – Logout Workgroup

#59 – Workgroup Call Monitor

#73 – Silent System Call Park

#90 – Ready to Receive Workgroup Call

#91 – Not Ready to Receive Workgroup Call

#### **Session Types:**

Specify whether or not to allow the following types of sessions for the extension:

AltiView / AltiAgent / AltiSupervisor / AltiConsole / AltiGen SDK / IP Talk

**Note:** If the extension is an IP extension, #26 / #27 is still available, even if it is disabled in the extension's feature profile.

#### To add a Feature Profile

By default, a **System** feature profile is assigned as **0**. To add a new Feature Profile, click the **Add** button to open the **Add Feature Profile** dialog box and type in a **Name** for the feature profile.

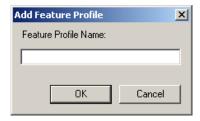

Figure 20. Add Feature Profile

Note: When adding a feature profile, the system will automatically assign the lowest available number. For example, if 0, 1, 2 and 4 are already assigned, the system will assign "3" to the next feature profile and not "5".

Select or de-select the checkboxes for the desired AltiServ feature codes that will be associated with this feature profile, then click **Apply**.

After the System Administrator creates a **Feature Profile**, the **Feature Profile** can be assigned to a specific extension from the **General** page of **Extension Configuration**. (See "Feature Profile" on page 14-14 for more information on assigning a feature profile to an extension.)

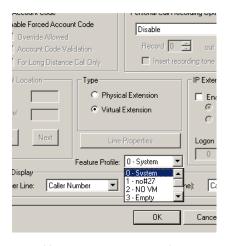

Feature Profile option, Extension Configuration Figure 21.

Important: When assigning a feature profile (for example: 2 - Sales **Group**) to an extension in **Extension Configuration**, and this assigned feature profile is deleted in the Feature Profiles page in System Configuration, if a new feature profile (for example: 2 - Marketing Group) is assigned that shares the same number, the extension will automatically be assigned to the new feature profile. So, it is important to note which extensions are assigned to certain feature profiles, especially when adding new profiles or deleting old ones.

#### Feature Profiles

# **Board Configuration**

Board attributes and functions are accessible in the Boards window in the AltiContact Manager desktop.

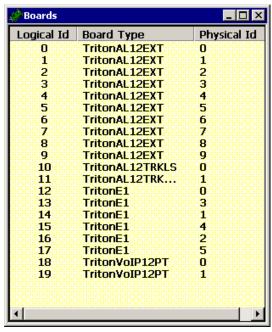

Figure 1. Board window

For the board you want to configure, double click the board's icon in the **Boards** window to open the **Board Configuration** window.

Important: To implement some board configuration changes, you must shutdown and restart AltiGen Switching Services by first choosing Shutdown Switching on the Services menu, which also closes AltiContact Manager, and then restarting AltiContact Manager.

# Using the Triton Resource Board

The Triton Resource Board is a PCI bus telephony board that provides the ability for one extension to monitor other extensions (as set up in the Extension Configuration Monitor List, discussed in "Setting Up Monitor Lists" on page 14-39), and the barge-in ability. The Resource Board requires no complex configuration; you install it and run it. The Board ID must be the range of 0 to 15, and each AltiContact Manager system supports a maximum of 2 boards.

Once installed and the system powered up, the board is displayed in the Board View window on the AltiContact Manager desktop, and you can use the barge-in and silent monitoring features without further board configuration.

Without the Resource Board installed, supervisors will hear an error tone if they try to perform a monitoring or barge-in operation.

# Configuring the Quantum Board

Double click the board's icon in the **Boards** window to open the **Board** Configuration window.

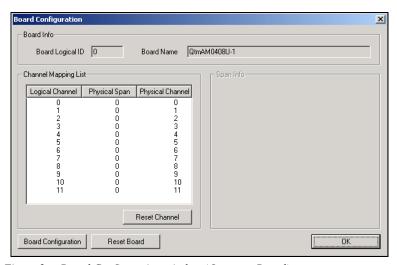

Figure 2. Board Configuration window (Quantum Board)

Use the Board Configuration window for the Quantum board to view the following attributes:

| Parameter               | Description                                                                                                    |  |
|-------------------------|----------------------------------------------------------------------------------------------------|--|
| Board Info              | <b>Board Logical ID</b> : assigned by AltiContact Manager.                                                                                                    |  |
|                         | <b>Board Name</b> : the type of board installed in the system and board ID.                                                                                                    |  |
|                         | <b>Note:</b> For Quantum boards in a <i>Windows 2000 system</i> :                                                                                                    |  |
|                         | • the physical board ID 0 is not supported                                                                                                    |  |
|                         | • the valid physical board IDs are 1–15                                                                                                    |  |
| Channel Mapping<br>List | Logical Channel, Physical Span, and Physical Channel for the entire board.                                                                                                    |  |
|                         | To reset the channel, select the channel to reset and click the <b>Reset Channel</b> button, then click <b>OK</b> .                                                                                                    |  |
|                         | Note: Depending on whether the channel is a line or a trunk line, double clicking a channel in this window invokes either a Line Properties window (see "Quantum Line Properties" on page 14-11, or a Trunk Line Properties window (see "Quantum Trunk Properties" on page 7-6). |  |
| Span Info               | Not available for Quantum boards.                                                                                                    |  |

Parameter Description

**Board Configuration** Opens a diagnostic dialog box.

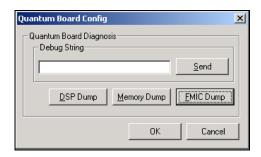

Figure 3. Quantum Board Debug

You can send a debug string to the board, or you can do a DSP Dump, Memory Dump, or FMIC Dump.

Reset Board Resets the board, after you confirm by accepting a warning that resetting a board will disconnect all

calls in progress on that board.

**Important**: Be sure to inform all users before

resetting a board.

# Configuring the Triton Analog Station Board

Double click the board's icon in the **Boards** window to open the **Board** Configuration window.

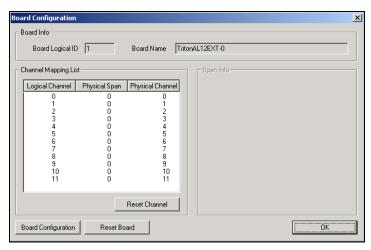

Figure 4. Board Configuration window (Triton Analog)

Use the Board Configuration window to view the following attributes:

| Use the Board Configuration window to view the following attributes: |                                                                                                    |  |
|----------------------------------------------------------------------|----------------------------------------------------------------------------------------------------|--|
| Parameter                                                            | Description                                                                                                    |  |
| Board Info                                                           | Board Logical ID: assigned by AltiContact Manager.  Board Name: the type of board installed in the system and board ID.                                                                                                |  |
|                                                                      |                                                                                                    |  |
|                                                                      | <b>Note:</b> This is informational only and cannot be edited.                                                                                                    |  |
| Channel Mapping<br>List                                              | Shows the board <b>Logical Channel</b> , <b>Physical Span</b> , and <b>Physical Channel</b> .  To reinitialize channels, select the channel to reset and click the <b>Reset Channel</b> button, then click <b>OK</b> . |  |
|                                                                      |                                                                                                    |  |
|                                                                      | <b>Note:</b> This is informational only and cannot be edited.                                                                                                    |  |
|                                                                      | Note: Double-clicking a channel in this window invokes a channel configuration window.  Refer to the Line Properties button in Extension Configuration. See "Triton Analog                                             |  |

Span Info

Not available for Triton Analog Station boards.

Station Line Properties" on page 14-12.

| Parameter                  | Description                         |                                                                                                  |
|----------------------------|-------------------------------------|--------------------------------------------------------------------------------------------------|
| <b>Board Configuration</b> | Displays the board's serial number. |                                                                                                  |
| Reset Board                | warning that                        | oard, after you confirm by accepting a resetting a board will disconnect all ress on that board. |
|                            | Important:                          | Be sure to inform all users before resetting a board.                                            |

# Configuring the Triton Analog Trunk LS/GS and LS Boards

The Triton Analog Trunk board is a long form factor PCI telephony card that supports 8 or 12 trunks, and is available in two models; loop start/ ground start (LS/GS) and loop start (LS). Both models have the same features regarding LS. The LS/GS board is required when ground start trunks may be required.

Double click the board's icon in the **Boards** window (see Figure 1) to open the **Board Configuration** window.

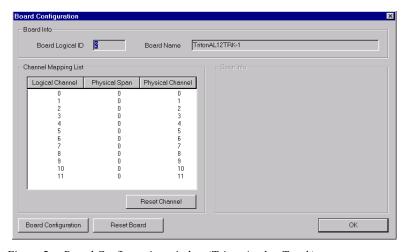

Figure 5. Board Configuration window (Triton Analog Trunk)

The Board Configuration window contains the following attributes:

| Parameter                     | Description                                                                                                    |  |
|-------------------------------|----------------------------------------------------------------------------------------------------|--|
| <b>Board Info Group</b>       | <b>Board Logical ID</b> : assigned by AltiContact Manager.                                                                              |  |
|                               | <b>Board Name</b> : the type of board installed in the system and board ID.                                                             |  |
|                               | <b>Note:</b> This is informational only and cannot be edited.                                                                           |  |
| Channel Mapping<br>List Group | Shows the board <b>Logical Channel</b> , <b>Physical Span</b> , and <b>Physical Channel</b> .                                           |  |
|                               | To reinitialize channels, select the channel to reset and click the <b>Reset Channel</b> button, then click <b>OK</b> .                 |  |
|                               | <b>Note:</b> This is informational only and cannot be edited.                                                                           |  |
|                               | <b>Note:</b> Double clicking a channel in this window invokes a channel configuration window.                                           |  |
| Span Info                     | Not available for Triton Analog Trunk LS/GS and LS boards.                                                                              |  |
| <b>Board Configuration</b>    | Displays the board's serial number.                                                                                                    |  |
| Reset Board                   | Resets the board, after you confirm resetting by accepting a warning.                                                                   |  |
|                               | Important: Resetting a board will disconnect all calls in progress on that board! Be sure to inform all users before resetting a board. |  |

# Configuring the Triton VolP Board

Important: It is strongly recommended that system administrators review the "Network Configuration Guidelines for VoIP" on page 9-9 before setting up VoIP features.

## Voice over IP

VoIP for AltiContact Manager runs on an H.323 protocol that allows voice calls to be made through an IP network. It includes an integrated VoIP gateway to convert voice calls into IP packets and transmit them through the IP network. It also has the capability of networking multiple AltiContact Managers into a virtual PBX network. This enables calls to be made through the IP network, which allows for significant savings in toll charges.

#### Triton VolP Board

AltiContact Manager VoIP uses DSP engines residing on the Triton VoIP board to perform the voice coding/decoding functions needed for H.323 devices.

The Triton VoIP board can be configured as a 12-port G.711/G.723.1/ G.729AB or 30-port G.711 board.

**Important**: Triton 30-port VoIP boards are recommended for use with local IP extensions only or for tie-trunk configurations to other 30-port VoIP boards. Additionally, to prevent users from directly accessing the 30-port boards—which use the G.711 codec only—for calls to AltiWare servers or other IP gateways that may require the G.723 codec, it is recommended that the trunk access code is set to "None" for trunks on 30-port IP boards. (See "Setting General Trunk Attributes" on page 7-3 for more detail on setting access codes.) If you still want users to have access to this trunk for outgoing calls, you can set it up through Outcall Routing (see Chapter 10, Out Call Routing Configuration).

#### **Features**

The following features are automatically enabled during AltiContact Manager installation.

# PCI Plug and Play

Triton VoIP boards fit into standard PCI slots. Once installed, it is recognized by AltiContact Manager and appears on the Boards window of ACM Administrator.

#### **Device Driver**

A kernel mode device driver is implemented for the Triton VoIP board. The device driver provides access to resources on the Triton VoIP board to applications.

# **Port Specifications**

See *Chapter 2, System Requirements*, for limitations on configuring Triton VoIP boards and ports.

# **Board Installation**

Double click the board's icon in the **Boards** window (see Figure 1) to open the **Board Configuration** window.

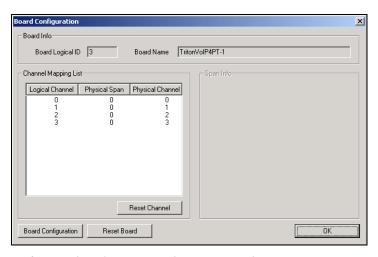

Figure 6. Board Configuration window (VoIP Board)

The **Board Configuration** window for the Triton VoIP board displays the same options as the Quantum board, which are discussed in "Configuring the Quantum Board" on page 6-2.

The **Board Configuration** button invokes the **Triton VoIP Trunk Properties** window, which displays the board serial number and displays line settings. Refer to "Triton VoIP Trunk Configuration" on page 7-20 for more detail.

# Troubleshooting—Common Symptoms and Solutions

The following are some of the most common problems you may encounter and a list of steps to troubleshoot and resolve these problems.

# Poor Voice Quality

When voice quality is poor, try the following:

- **Perform a Loop-Back Test.** Call yourself by dialing out and dialing back into yourself. If you don't have any problems performing this test, the problem is most likely in the network or at the remote site.
- Check Traffic Between AltiContact Manager IP Stations. Open the IP Trunk Current Traffic Statistics window and the AltiWare IP Cumulative Traffic Statistics window in Contact Manager to view network traffic.
- 3. Check the RTP and RTCP Settings. Make sure UDP port numbers 49152-49199 are not assigned to other applications. RTP/RTCP is the acronym for Real-Time Transport (Control) Protocol, a transport protocol for real-time applications used to transport packetized voice packets over the IP network.
- 4. **Check Network Configurations**. Follow all network configuration guidelines provided under "Network Configuration Guidelines for VoIP" on page 9-9. Make sure the router, WAN bandwidth, and Jitter Buffer are configured properly.

#### Cannot Make a Connection

- 1. Check Network Connectivity using "ping."
- 2. **Check Network Firewall Settings**. See "Network Configuration Guidelines for VoIP" on page 9-9 for more details.
- 3. **Check IP Address of Destination System**
- 4. **Check the RTP and RTCP Settings.** Make sure UDP port numbers 49152-49199 are not assigned to other applications. RTP/RTCP is the acronym for Real-Time Transport (Control) Protocol, a transport protocol for real-time applications used to transport packetized voice packets over the IP network.
- **Check the AltiContact Manager IP Dialing Table for Dialed Digits** 5. **Length.** Refer to "Defining the IP Dialing Table" on page 9-2.

Check if Called Extension is a Workgroup or has Multiple Call
Waiting Enabled. When the called party is a workgroup pilot number
or has Multiple Call Waiting enabled, the caller is placed on hold and
hears ringback or music.

# IP Trunk Does Not Appear in Trunk View

When an IP trunk doesn't appear in the Trunk View, there are two possible causes:

- 1. **Device Driver is Not Running** check the device driver. Make sure it's installed and working properly.
- 2. **Triton VoIP Board is Not Installed Properly** Refer to the *Quick Installation Guide* for more details on proper installation of the Triton VoIP board.

# Configuring the Triton T1/E1/PRI Board

Through AltiContact Manager, the Triton T1/E1/PRI board can be configured for either digital T1, E1, or PRI (Primary Rate Interface).

Both T1 and PRI carry 24 pulse code modulation (PCM) signals using time-division multiplexing (TDM) at an overall rate of 1.544 Mbps. Voice T1 provides twenty-four 64K channels with robbed bit signaling. PRI provides twenty-three 64K channels, using one 64K channel for D channel messaging.

The Triton T1/E1/PRI board is used to provide voice processing resources for AltiContact Manager, similar to the way Quantum telephony boards are used for analog trunks and extension lines. AltiContact Manager uses DSP engines residing on the Triton T1/E1/PRI board to perform the voice processing functions needed for either T1, E1 or PRI service. Quantum and Triton boards are connected via MVIP connectors.

For information on how to install Triton T1/E1/PRI boards, refer to the *Quick Installation Guide* provided with every board package.

Important: Configuration for Triton T1/E1/PRI boards can only be done at the local system. These boards cannot be configured by a remote ACM Admin.

#### Service Parameters for T1

To subscribe to T1 service, certain parameters are required to establish service. The information provided below identifies the recommended and supported parameters for T1 service.

# **T1 Service Request Information**

When ordering T1 service, provide the following service request information:

#### **Equipment Information**

Product Manufacturer - AltiGen Communications, Inc.

**Product Name** - AltiContact Manager Phone System

CSU/DSU - ADTRAN T1 ACE (recommended) or other CSU/DSU

#### Technical Information for T1 with Voice

#### Signaling Protocol:

- E&M Wink Start (recommended)
- E&M Immediate Start
- · Ground Start
- Loop Start (not recommended)

#### Trunk Type:

- DID
- 2-Way DID (recommended)
- DOD

#### Framing:

- Super Frame (SF)/D4
- Extended Super Frame (ESF) (recommended)

#### Line Coding:

- Alternate Mark Inversion (AMI)
- B8ZS (recommended)

**DNIS, Caller ID** - DTMF (Dual Tone Multi-Frequency)

**Physical Termination** - RJ-48X or RJ-48C

BoardConfiguratio

Wire: 4 wires

**800 Service**: you decide

**Termination Impedance** - 100 ohms

Type of Registered Services Provided

BN 1.544 Mbps SF without power

DN 1.544 Mbps SF B8ZS without power

1KN 1.544 Mbps ANSI ESF without power

1SN 1.544 Mbps ANSI ESF, B8ZS without power (recommended)

Service Order Code

**SOC 6.0P AS.2** 

**T1 Channel Assignment** 

**Trunk Type**: In, Out, or 2-Way (recommended)

**Channels Assigned**: 24 (Enter partial channels if you wish to subscribe to

both voice and data service.)

Hunting: Most Idle, Least Idle, Ascend, Descend

**DNIS Digits/Signal:** 3/DTMF (can be 3 to 10 digits)

Caller ID Signal: DTMF, if available (Not every service provider provides

Caller ID over T1 lines.)

# **CSU/DSU Requirements**

The CSU (channel service unit) is a device used to connect a digital trunk line coming in from the phone company to the PBX. A CSU can terminate signals, repeat signals and respond to loopback commands sent from the central office.

# Service Parameters for PRI

To subscribe to PRI service, certain parameters are required to establish service. The information provided below identifies the recommended and supported parameters for PRI service.

# **PRI Service Request Information**

When ordering PRI service, provide the following service request information:

#### **Equipment Information**

Product Manufacturer - AltiGen Communications, Inc.

**Product Name** - AltiContact Manager Phone System

CSU/DSU - ADTRAN T1 ACE (recommended) or other CSU/DSU

#### Technical Information for PRI with Voice

#### **Switch Type:**

- 5ESS (recommended)
- DMS (recommended)
- NI-2 (recommended)
- 4ESS
- MEGACOMM

#### Framing:

- Super Frame (SF)/D4
- Extended Super Frame (ESF) (recommended)

#### **Line Coding:**

- Alternate Mark Inversion (AMI)
- B8ZS (recommended)

**Physical Termination**: RJ-48X or RJ-48C

Wire: 4 wires

## PRI Channel Assignment

**D Channels Assignment**: 24th channel (channel ID 23)

Note: AltiContact Manager can configure any channel in a PRI span to be the D channel. The default setting is the last channel. Every span should select a D channel within the span. Shared D channel (NFAS) or back up D channel is not supported.

**Hunting**: Most Idle, Least Idle, Ascend, Descend

**DNIS Digits**: can be 3 to 10 digits

# **CSU/DSU Requirements**

The CSU (channel service unit) is a device used to connect a digital trunk line coming in from the phone company to the PBX. A CSU can terminate signals, repeat signals, and respond to loopback commands sent from the central office.

## Service Parameters for E1

To subscribe to E1 service, certain parameters are required to establish service. The information provided below identifies the recommended and supported parameters for E1service.

# **E1 Service Request Information**

When ordering E1 service, provide the following service request information:

#### **Equipment Information**

**Product Manufacturer** - AltiGen Communications, Inc.

Product Name - AltiServ PBX Phone System

CSU/DSU - ADTRAN T1 ACE (recommended) or other CSU/DSU

#### Technical Information for E1 with Voice

## **Switch Type:**

- Austel TS014
- ETSI NET5 (recommended)
- NT DMS-100

#### Framing:

- No CRC (recommended)
- CRC4

#### **Line Coding:**

- Alternate Mark Inversion (AMI)
- HDB3 (recommended)

**Physical Termination**: RJ-48X or RJ-48C

Wire: 4 wires

#### E1 Channel Assignment

**Data Channels Assignment**: 1st channel (channel ID 0)

**Channels Assignment**: 17th channel (channel ID 16)

Hunting: Most Idle, Least Idle, Ascend, Descend

**DNIS Digits**: can be 3 to 10 digits

## CSU/DSU Requirements

The CSU (channel service unit) is a device used to connect a digital trunk line coming in from the phone company to the PBX. A CSU can terminate signals, repeat signals, and respond to loopback commands sent from the central office.

# **Board Configuration**

Double click the board's icon in the **Boards** window (see Figure 1) to open the **Board Configuration** window.

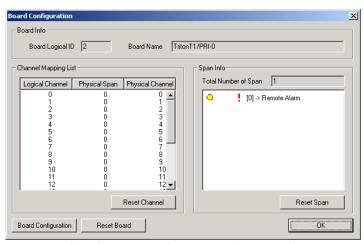

Board Configuration window (Triton T1/PRI Board)

The **Board Configuration** window for the Triton T1/PRI board displays the same options as the Triton Analog Station board, which is discussed in "Configuring the Triton Analog Station Board" on page 6-4, but there are additional options available. The Board ID must be in the range  $0-\underline{7}$ .

- Clicking on a trunk in the Channel Mapping List invokes the T1
   Trunk Properties dialog box (refer to "Triton T1/PRI Trunk
   Properties" on page 7-24).
- The **Board Configuration** button invokes a configuration dialog box.

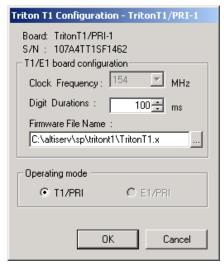

Figure 8. Triton T1 Configuration dialog box

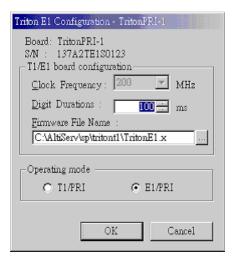

Figure 9. Triton E1 Configuration dialog box

This dialog box displays the board serial number and allows you to reconfigure the **Clock Frequency**, **Digit Duration**, and the **Firmware** 

**File Name.** The **Operating mode** is automatically displayed as T1/ PRI or E1/PRI.

The **Span Info** window displays the **Total Number of Spans** on the board and the status of the span in the Span Info window. To reset the span, click the **Reset Span** button. Double-clicking a span in this window will invoke a configuration window, as discussed in the following section.

See "T1 Clocking" on page 6-24 and the Status Messages table beginning in the next section.

# Triton T1 Configuration - Triton T1/PRI/E1 Dialog Box

Double clicking the span line for a Triton T1 board in the **Span Info** window invokes a T1/PRI or E1/PRI Configuration dialog box.

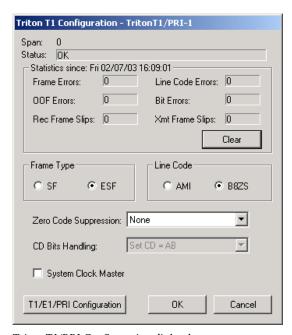

Triton T1/PRI Configuration dialog box

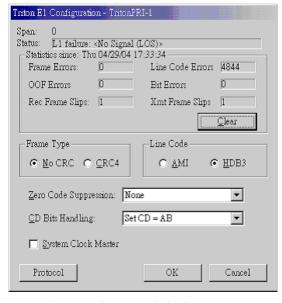

Figure 11. Triton E1/PRI Configuration dialog box

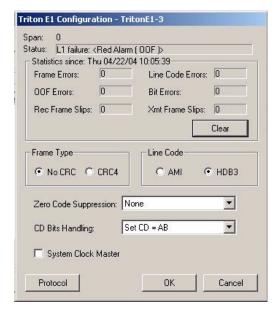

Triton E1/PRI Configuration Dialog Box

# Reading the Status Messages

If the span is working, the Status line displays OK. This status line is updated every 3 seconds. If there is an error, a message is displayed. The following table lists the types of error messages and the appropriate actions.

| Table 1: Span | Status | Error | Messages |
|---------------|--------|-------|----------|
|---------------|--------|-------|----------|

| Error Message                         | Meaning                                                                   | Action                                                      |
|---------------------------------------|---------------------------------------------------------------------------|-------------------------------------------------------------|
| HW failure: <no<br>Answer&gt;</no<br> | Major hardware prob-<br>lem. Board is not<br>responding to com-<br>mands. | Set board as MVIP master. Reset Board.                      |
| HW failure: <no<br>Clocks&gt;</no<br> | No clock signal is detected on T1 interface drop.                         | Reset Board. If this does not work, board must be replaced. |

**Table 1: Span Status Error Messages** 

| Error Message                                                         | Meaning                                                                                                    | Action                                                                                                    |
|-----------------------------------------------------------------------|----------------------------------------------------------------------------------------------------|----------------------------------------------------------------------------------------------------|
| L1 failure: <no<br>Signal (LOS)&gt;</no<br>                           | Layer 1 failure, physical layer; LOS = Analog Loss of Signal                                                     | Check T1/PRI cable<br>and change if neces-<br>sary. If cable is okay,<br>CO is not sending any<br>signal. Contact CO.                                                                               |
| L1 failure:<br><alarm indica-<br="">tion Signal<br/>(AIS)&gt;</alarm> | Layer 1 failure, physical layer; AIS = Alarm Indicator Signal; all ones detected                                 | To locate the AIS alarm, have the carrier check the T1 network element connected to the T1 interface and trace the problem.                                                                         |
| L1 failure:<br><remote alarm<br="">Indication<br/>(RAI)&gt;</remote>  | Layer 1 failure, physical layer; RAI = Remote Alarm Indicator                                                    | Cable is broken. If there are no frame slips, contact CO. If frame slips exist, set this board as the master.                                                                                       |
| L1 failure: <no<br>Sync Frames</no<br>                                | Layer 1 failure, physical layer; no valid framing is detected.                                                   | Possible span mis-configuration (i.e., ESF is selected but the actual framing is SF, or vice versa). Check span configuration.                                                                      |
| L1 failure:<br><red alarm=""></red>                                   | Layer 1 failure, physical layer; Bi-Polar Violations (BPV), Line Code Violations (LCV), or Out Of Frame detected | Location condition, equipment problem For excessive BPV, check AMI/B8ZS setting For LCV/OOF, check the MVIP bus master setting. OR Have CO perform a line test to check for a faulty cable or line. |

| Error Message                                                                                                    | Meaning                                                                                          | Action                                    |
|----------------------------------------------------------------------------------------------------|--------------------------------------------------------------------------------------------------|-------------------------------------------|
| L2 Failure: <no<br>Sync Flag&gt;</no<br>                                                                                                    | Layer 2 failure, data<br>link layer; no sync flag<br>has not been detected in<br>data link layer | Check if D-channel is active or not       |
| L2 Failure:<br><not estab-<="" td=""><td>Layer 2 failure, data link layer; the peer-to-</td><td>Check if the data link has come up or not</td></not> | Layer 2 failure, data link layer; the peer-to-                                                   | Check if the data link has come up or not |

peer link has not established in data link layer

**Table 1: Span Status Error Messages** 

# Reading the Statistics

lished>

The **Statistics** is an informational display of accumulated statistics (counters) for the errors that have occurred since the last system reboot or statistics clearing. There may be non-zero values when configuring the T1 span for the first time. You can clear these fields with the Clear button.

- Frame Errors number of framing bit errors. In T1 mode, a framing bit error is defined as an incorrect FS-bit value. The counter is suppressed when framer loses frame alignment.
- **OOF Errors** the Out Of Frame counter registers every time the T1 chip is forced to re-frame when receiving a frame with severe errors.
- **Rec Frame Slips** the Receiver Frame Slips counter shows the number of frame slips for the receiver.
- **Line Code Errors** Line Code Error is defined as an occurrence of a bi-polar variation or excessive zeroes.
- Bit Errors Bit Errors are defined as a CRC-6 error in ESF, FT-bit error in SLC-96 and F-bit or sync bit error in SF.
- **Xmt Frame Slips** Transmit Frame Slips counter shows the number of frame slips for the transmitter.
- **Clear** button use the **Clear** button to reset the statistics counters.

Note: For ideally synchronized systems, **Transmit** and **Receive** Frame Slips counters should be '0.' Continuous update of the frame slips counters means that transmit and receive frequencies are not equal. In this case, you should check the system and MVIP clock setup.

#### Setting the Configurable Options

• For T1, you can set the **Frame Type** to either **SF** or **ESF**.

**SF** (Superframe Format) consists of twelve (12) consecutive frames. **ESF** (Extended Superframe Format) consists of twenty-four (24) consecutive frames.

For **E1/PRI**, you can set the **Frame Type** to either **No CRC** or **CRC4**.

**CRC4** is embedded into sixteen (16) consecutive frames.

• For T1, you can set the **Line Code** to either **AMI** or **B8ZS**.

**AMI** (Alternate Mark Inversion) is the line coding format in T1 transmission systems whereby successive ones (marks) are alternately inverted and sent with opposite polarity of the preceding mark. **B8ZS** (Binary 8 Zero Substitution) sends two violations of the bipolar line encoding technique, rather than inserting a one for every seven consecutive zeros.]

For **E1/PRI**, you can set the **Line Code** to either **AMI** or **HDB3**.

**HDB3** (High Density Bipolar Order) is based on AMI, but extends this by inserting violation codes whenever there is a run of four or more zeros.

 You can set the Zero Code Suppression to None (default setting), Jam Bit 8, GTE or Bell.

**Zero Code Suppression** inserts a "one" bit to prevent the transmission of eight or more consecutive "zero" bits; **Jam Bit 8** forces every bit 8 to a one; **GTE** Zero Code Suppression replaces bit 8 of an all zero channel byte to a one, except in signaling frames where bit 7 is forced to a one. **Bell** Zero Code Suppression replaces bit 7 of an all zero channel byte with a one.

- **CD Bits Handling** is for display only.
- Use the Protocol button to invoke the T1 PRI or E1-R2 Protocol Configuration window. The Triton T1/E1/PRI board can be configured to either T1, ISDN PRI or E1-R2 through the configuration options within the window.
- You can set the System Clock Master if you have a back-to-back configuration and you want this span to be the master clock to the system. (Only one clock master should be selected in a back-to-back system.) See the following discussion.

# T1 Clocking

Depending on the configuration of the T1 boards and span for your AltiContact Manager system(s), the **System Clock Master** setup should be set according to the follow conditions:

- If all of the T1 boards are connected to an FXO (Foreign Exchange Office) or CO, the **System Clock Master** check box *must NOT be* checked for any of the T1 boards.
- If two AltiContact Manager systems are connected back-to-back with a T1 span, the **System Clock Master** check box *must be checked* for only one of the T1 boards.
- If two T1 boards in the same AltiContact Manager system are connected back-to-back with a T1 span, the System Clock Master check box must be checked for the T1 board that has not been designated by the MVIP setting as the system's master clock to drive the MVIP bus.
- If four T1 boards are in the same AltiContact Manager system, where each pair is connected back-to-back with a T1 span:
  - The **System Clock Master** check box *must be checked* for one of the T1 boards from the first pair, that has not been designated by the MVIP setting as the system's master clock to drive the MVIP bus.
  - The other two T1 boards of the second pair must have its **System** Clock Master check box unchecked

Important: In all back-to-back cases, the MVIP Clock Configuration should be set to "Manual." and the board *connected to* the board configured as the back-to-back clock master must be designated at the MVIP bus master.

# E1 Clocking

Depending on the configuration of the E1 boards and span for your AltiServ system(s), the System Clock Master setup should be set according to the follow conditions:

If all of the E1 boards are connected to an FXO (Foreign Exchange Office) or CO, the **System Clock Master** check box must NOT be checked for any of the E1 boards.

- If two AltiServ systems are connected back-to-back with a E1 span, the System Clock Master check box must be checked for only one of the T1 boards.
- If two E1 boards in the same AltiServ system are connected back-toback with an E1 span, the System Clock Master check box must be checked for the E1 board that has not been designated by the MVIP setting as the system's master clock to drive the MVIP bus.
- If four E1 boards are in the same AltiServ system, where each pair is connected back-to-back with a E1 span:
  - The System Clock Master check box must be checked for one of the E1 boards from the first pair, that has not been designated by the MVIP setting as the system's master clock to drive the MVIP bus.
  - The other two E1 boards of the second pair must have its **System Clock Master** check box unchecked

# Setting up T1, PRI or E1 Channels on the Triton T1/PRI Board

Use the **T1/PRI Configuration** button (see Figure 10) to invoke the **T1, PRI or E1 Protocol Configuration** window. The Triton T1/PRI Board can be configured to either T1, ISDN PRI or E1 through the configuration options within the window.

Note: In a tie-trunk configuration, set the trunks to "Out of Service" before changing the trunk type from T1 to PRI or vice versa.

Otherwise, the system will generate garbage call records to your internal or external logger service. See "Setting General Trunk Attributes" on page 7-3 for details.

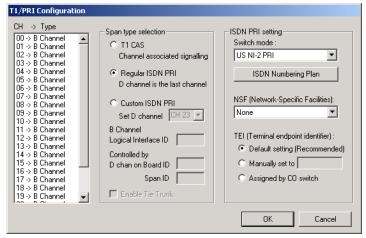

Figure 13. T1/PRI Protocol Configuration window

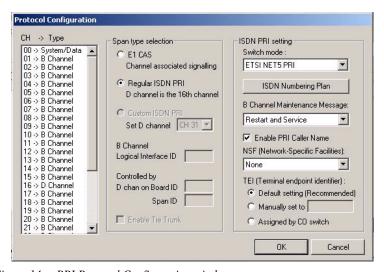

Figure 14. PRI Protocol Configuration window

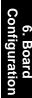

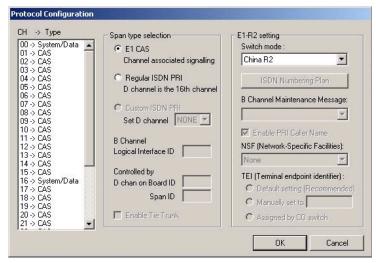

Figure 15. E1 Protocol Configuration window

The **CH** -> **Type** list displays the channel types.

# Setting the ISDN PRI Switch Mode

If you select a Span Type of Regular ISDN PRI or Custom ISDN PRI in the T1/PRI Configuration Window, use the following guidelines to set the ISDN PRI Switch mode.

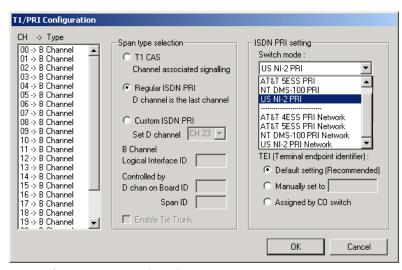

Figure 16. ISDN PRI Switch Mode

The top four settings are used for a connection to a CO switch:

- AT&T 4ESS PRI
- AT&T 5ESS PRI
- NT DMS-100 PRI
- NI-2 PRI (default)

The bottom four settings are used for a PRI tie trunk configuration where two AltiContact Manager systems are connected back to back. In such a configuration, one AltiContact Manager system must be configured as Network and the other as User. For example, set one to US NI-2 PRI Network and the other to US NI-2 PRI.

- AT&T 4ESS PRI Network
- AT&T 5ESS PRI Network
- NT DMS-100 PRI Network
- NI-2 PRI Network

#### E1-PRI

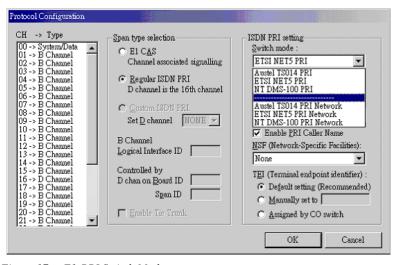

Figure 17. E1-PRI Switch Mode

# Selecting Span Types

• T1CAS - select this option to associate all channels on the span to T1channel associated signaling.

- **Regular ISDN PRI** select this option to indicate 23B+D ISDN PRI span and to designate the last channel as the D channel.
- **Custom ISDN PRI** this option is not available.
- **Enable Tie Trunk** check this box to enable a tie trunk. Tie trunks must terminate to a system also configured as a tie trunk.

**Note:** This option not available when **T1 CAS** is selected.

#### Configuring an ISDN Numbering Plan

The **ISDN Numbering Plan** button invokes the **PRI ISDN Numbering Plan** dialog box. This function allows you to select how the system will identify and code the Called Number for six different types of calls. This coding instructs the CO on how to interpret the number being sent to it.

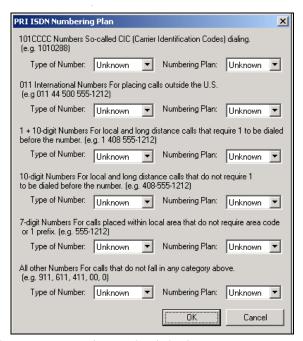

Figure 18. PRI ISDN Numbering Plan dialog box

The **PRI ISDN Numbering Plan** dialog box displays the six *classes* of numbers (call type) that can be sent to a CO:

- 101CCCC Numbers CIC (Carrier Identification Codes) dialing.
- 011 International Numbers for placing calls outside the U.S.

- 1+10-digit Numbers for local and long distance calls that require dialing 1 before the number.
- 10-digit Numbers for local and long distance calls that do not require 1 before dialing.
- 7-digit Numbers for calls placed within the local area that do not require an area code or a 1 prefix.
- All Other Numbers for calls that do not fall into any category above, i.e. 911, 311.

For each class, select the type of *number/numbering plan* from the dropdown list:

#### • Type of Number:

- Unknown
- International
- National
- Network Specific
- Subscriber Number

#### • Numbering Plan:

- Unknown
- ISDN
- National
- Private

The setting 'Unknown' is used when the user or network has no knowledge of the numbering plan. In this case, the number digits field is organized according to the network dialing plan.

# B Channel Maintenance Message:

This setting controls B channel initialization and maintenance message exchange between AltiServ and the CO, when the system starts up. Select the maintenance message that will delivered on the B Channel:

- **None** no maintenance message sent; puts channel in ready state automatically.
- **Restart** only sends RESTART message; puts channel in ready state when RESTART ACK (acknowledgement) response is received from CO.

- Service only sends SERVICE message; puts channel in ready state when SERVICE ACK (acknowledgement) response is received from CO.
- Restart and Service (default setting) sends both RESTART and SERVICE message; puts channel in ready state when RESTART ACK and SERVICE ACK is received from CO.
- Enable PRI Caller Name check this box to enable PRI caller name

## Setting the NSF

The **NSF** (**Network-Specific Facilities**) is used with PRI to instruct the CO to route a call to a specific carrier or long distance service. Use the drop-down list to identify the type of carrier service you wish to use for your ISDN PRI lines.

The choices in the list depend on the specific switch and your long distance service provider. An example of such service includes AT&T Megacom.

Note: If your CO requires specific NSF features to be present in the call setup packet, please contact AltiGen's Technical Support department with such information from the CO and they will help you configure it.

## Setting a TEI

The **TEI** (**Terminal Endpoint Identifier**) defines which terminal device is communicating with the CO switch for a given message. PRI messages involve point-to-point configuration in which each side already knows the source of any message received. ISDN messages involve point to multipoint locations in which the source can only be identified by the TEI.

Select one of the following TEI settings:

- **Default setting** this is the recommended setting.
- Manually set to should always be set to 0. Typically, a zero (0) is used for TEI on a PRI connection. In some cases where a shared D channel is used, other TEI values might be required to identify which span will be used for a call.
- Assigned by CO switch do not use this setting unless advised by your CO.

# Installing a Channel Service Unit (CSU) to the Triton T1 or T1/F1/PRI Board

The channel service unit is a device used to connect a digital trunk line coming in from the phone company to the PBX. A CSU can terminate signals, repeat signals, and respond to loopback commands sent from the central office. A CSU is mandatory for connecting to AltiGen's T1/E1 board.

- 1. Connect the CSU (Adtran model T1 CSU ACE used as an example) to the T1/PRI or T1/E1PRI board using an RJ-48C or RJ-48X cable.
- 2. Connect the CSU to the network termination box using an RJ-48C or RJ-48X cable.

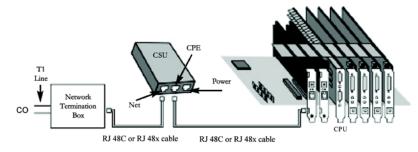

| AltiGen T1 Socket (RJ-48)    | Refer to your CSU manufacturer's manual for the proper pinout. |
|------------------------------|----------------------------------------------------------------|
| Pin 1=Receive Ring (INPUT)   |                                                                |
| Pin 2=Receive Tip (INPUT)    |                                                                |
| Pin 4=Transmit Ring (OUTPUT) |                                                                |
| Pin 5=Transmit Tip (OUTPUT)  |                                                                |

Note: CSUs also are used for line lengths over 75 feet, which helps to resolve attenuation issues.

# Troubleshooting—Common Symptoms

The most common problems when installing T1 or PRI services:

- The service provider misconfigures your T1/PRI service or terminates 1. your service improperly.
- T1 is installed but not turned on because there is no termination device 2. for a period of time.
- 3. T1 is turned on but channel is not in service.

AltiContact Manager provides basic troubleshooting information in the T1 Span Configuration window, described in "Triton T1 Configuration - Triton T1/PRI/E1 Dialog Box" on page 6-18.

Several diagnostic tools are available that can help troubleshoot these situations, such as a T1 watcher ("T-Berd") or a multimeter. For more information, check the Communication Technology Corp. web site at www.commtech.com.

Configuring the Triton T1/E1/PRI Board

# **Trunk Configuration**

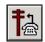

Trunk attributes and parameters are set using the **Trunk Configuration** window. The attributes and options available depend on the type of board and trunk.

Trunks that are out of service are automatically tested by the system every 15 seconds. Once the situation is corrected, the trunk will be brought back to service automatically. If none of the trunks are available when an outside call is placed, the caller will hear the system prompt: "All outside lines are busy, please try again later."

To access the **Trunk Configuration** window:

- Select the **System Management** menu, then select **Trunk Configuration...**
- Use the drop-down list next to the **System** icon and select **Trunk Configuration**, or,
- Double-click a trunk listing in the **Trunk View** window.

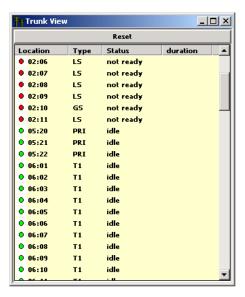

Figure 1. Trunk View window

However you open the Trunk Configuration window, the **General** tab appears.

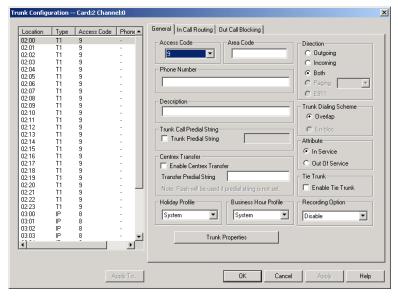

Figure 2. General tab, Trunk Configuration

#### 7-2 AltiContact Manager Administration Manual

# Selecting Trunks to Set Attributes

The title bar of the Trunk Configuration window displays the card and the channel of the selected trunk.

The list on the left shows all the configured trunks. The location format is the same as in the Trunk View window, that is, *slot:channel*—for example, channel 15 on the board in slot 1 is location 01:15.

When you select a trunk in this list, the options and parameters for the trunk appear in the settings in the right of the window.

# Configuring One or Multiple Trunks

To customize trunk characteristics, you work on one trunk at a time. To apply the same configuration to multiple trunks, use the **Apply To...** button. This pops up a list of all trunks, with all of the trunks selected by default. Deselect the trunks you don't want to apply changes to, then click **OK**. (Note that you cannot use the mouse to drag over and select multiple items; you must use the Shift and Ctrl keys.) This applies changes to multiple trunks for **only the attribute or option that you changed.** 

# **Setting General Trunk Attributes**

Select the channel to view its current attributes, as discussed in the previous section. You can then set or change the following attributes. If an option is grayed out, it is not available for that type of trunk:

Access Code - Access code to the selected trunk. If you need to use access codes other than 9, you must first set this up on the Number Plan tab of System Configuration ("Setting a System Number Plan" on page 5-4). This option is not available for a DID trunk.

Note: It is recommended that you set this value to "None" for trunks on 30-port VoIP boards. This will prevent users from directly accessing the 30-port boards—which use the G.711 codec only—for calls to AltiContact Manager servers or other IP gateways that may require the G.723 codec. If you still want users to have access to this trunk for outgoing calls, you can set it up through Outcall Routing (see *Chapter 10, Out Call Routing Configuration*).

- Area Code The local area code for each trunk. Enter a three-digit area code. If left blank, the trunk assumes the home area code defined in the General tab of the System Configuration window. This configuration is for each trunk in the system and will negatively affect features such as Zoomerang if the area code is not configured properly. This is not available for a DID trunk.
- **Direction** The trunk direction can be **Outgoing** only, **Incoming** only, Both Outgoing and Incoming, or for Paging. Outgoing and Both are not available on an analog Quantum DID trunk, which is an **Incoming** trunk. The **Both** option is the system default.

**Paging** is only available for analog (CO) trunks and is used for paging or broadcasting purposes. This option enables a third party paging device directly to the trunk port.

When this option is selected, the system assigns a default unused paging ID. You can assign a different ID in the drop-down list. The range of paging IDs are from **00** to **99**, which allows AltiServ to be connected to up to 100 paging systems through trunks for multi-zone paging applications. If the manually selected paging ID is used by another trunk, the current paging ID is not changed.

The trunk paging is accessed using the **Overhead Paging by Trunk** (#45 Feature Code). For example, a user dials '#4508' to connect to a paging system through the trunk with paging ID of **08**.

The **Overhead paging** feature requires paging equipment to provide loop start CO trunk characteristics. This option is not supported on ground start trunks.

The **Paging** option and the **Overhead Paging** option (in "Audio Peripheral Configuration" on page 5-25) are different and independent of one another. The Overhead Paging option is to set up the audio out port of the Quantum board for use with the #44 overhead option built into the system.

The **E-911** feature allows a caller to dial 911 without dialing a trunk access code and allows the 911 caller to be located in a PBX system. Any ISDN PRI trunk can be selected and reserved for E-911 calls but the customer must make sure the carrier provides E-911 service in the PRI span. If CAMA trunks (trunks "dedicated" for Enhanced 911 usage) are available from the carrier, Triton analog and Quantum analog trunks can be configured as CAMA trunks to support E-911.

Note: E-911 is not supported by T1 protocol

Important: When accessing an outside number from voice mail, dialing 911 will not go through if only E-911 trunks are available.

- Phone Number The phone number, without the area code, assigned to the location. If the wiring changes and a new phone number is assigned to the location, you must update the information in this field.
- Description Descriptive information such as the company name for the assigned Phone Number, or appropriate agency if this trunk provides 911 access.
- Trunk Dialing Scheme Overlap or En-bloc dialing.
  - Overlap allows the terminal to omit part of the digits required to complete a call, while the remaining digits are buffered. Use
     Overlap Dialing for analog trunks and for T1 (robbed bit) for best results.
  - En-bloc allows the terminal to include all of the digits required to complete a call. Use En-bloc Dialing for digital (PRI-ISDN) trunks.

**Note:** For IP trunks, use the **IP Dialing Table** to set the dialing scheme.

- Trunk Call Predial String select the Trunk Predial String checkbox to add digits when the trunk is used.
- Centrex Transfer Applies to analog and T1 trunks if the trunk is supported by Centrex. This option must be selected to forward calls to an outside number through a Centrex switch. If the Centrex provider requires a particular string to be sent before the dialed number, enter the string in the Transfer Predial String box. If no string is set as a predial string, FLASH is used.
- Attribute In Service makes the trunk available for use. Out of Service prevents the trunk from being used (for example, while performing maintenance).
- Enable Tie Trunk Allows hop-on and hop-off dialing for an ISDN/PRI, or T1 trunk. When this box is checked, any incoming call to the selected trunk can be sent with ANI/DNIS information. To use this feature, Hop-off must also be enabled under System Configuration Call Restrictions, as discussed in "Defining System Call Restrictions" on page 5-15. Also, the board must be configured to allow for tie trunks. See "Setting up T1, PRI or E1 Channels on the Triton T1/PRI Board" on page 6-25.

- Holiday Profile A holiday profile can be assigned to a trunk. The
  drop- down list selection is based on settings configured in the
  Holiday page of System Configuration (see "Routing Calls on
  Holidays" on page 5-12)
- **Business Hour Profile** A business hour profile can be assigned to a trunk. The drop-down list selection is based on settings configured in the **Business Hours** page of System Configuration.
- Trunk Properties Opens a dialog box that allows you to configure low-level, hardware-specific properties for each trunk. The options vary depending on the type of board and trunk; this is discussed in subsequent sections.
- Record Option Recording for incoming and outgoing calls is supported for Triton Analog, T1/E1, and IP trunks; use the drop-down list to select **Disable** or **Enable**.

# Quantum Trunk Properties

To configure a Quantum channel, select a Quantum channel from the trunk channels list in the Trunk Configuration window, then click the **Trunk Properties** button or double-click the list entry to view the **Quantum Trunk Line Properties** dialog box.

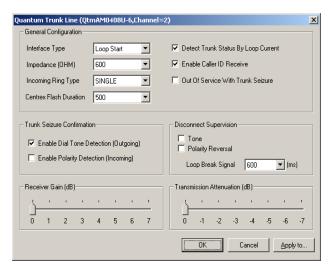

Figure 3. Quantum Trunk Line Properties window

Note that you can use Apply to... on this dialog box to apply changes to other trunks of the same type. See "Configuring One or Multiple Trunks" on page 7-3.

## **Quantum Trunk General Configuration**

| Parameter                                 | Description                                                                                                    |  |  |
|-------------------------------------------|----------------------------------------------------------------------------------------------------|--|--|
| Interface Type                            | Select from:                                                                                                    |  |  |
|                                           | Loop Start                                                                                                    |  |  |
|                                           | Ground Start                                                                                                    |  |  |
|                                           | • <b>DID</b> (Wink Start)—available only if the selected trunk is a DID trunk                                                                                                    |  |  |
| Impedance                                 | The resistance of electrical current to alternating current, measured in <b>OHMs</b> . Impedance occurs when power or signal is transferred from one circuit to another. The setting options are:                                                        |  |  |
|                                           | • 600 OHMs (domestic setting)                                                                                                    |  |  |
|                                           | • 900 OHMs (international setting, depending on the country)                                                                                                    |  |  |
|                                           | • External                                                                                                    |  |  |
| Incoming Ring<br>Type                     | Select <b>single</b> or <b>double.</b>                                                                                                    |  |  |
| Centrex Flash<br>Duration (ms)            | Specifies the Flash Duration time in milliseconds, with a range from 50 ms to 1000 ms. This setting complements the Centrex Flash Support option in the General tab for the trunk.                                                                       |  |  |
| Detect Trunk<br>Status By Loop<br>Current | When selected, causes detection of the Quantum trunk status using a loop current.                                                                                                    |  |  |
| Enable Caller ID<br>Receive               | Select for user to receive caller ID digits.                                                                                                    |  |  |
| Out of Service<br>With Trunk<br>Seizure   | When selected, if the trunk is set to <i>Out of Service</i> , the Quantum service provider will busy out (seize) the trunk. The CO will treat this trunk as a busy line and WILL NOT place a call to this trunk. (By default, this option is unchecked.) |  |  |

## Parameter Description

#### Trunk Seizure Confirmation

#### Select from:

- Enable Dial Tone Detection (Outgoing)—detection of outgoing dial tone.
- Enable Polarity Detection (Incoming)—detection
  of incoming polarity. Polarity detection is used
  when the CO or the connected PBX provides
  polarity reversal on the tip and ring.

#### **Disconnect Supervision**

#### Select from:

- Tone—busy tone (reorder tone, fast busy tone, error tone, etc.) or dial tone (continuous tone, etc.). This should be used in conjunction with drop in loop current. For COs who cannot guarantee loop break, this may be the only option.
- Polarity Reversal—a reversed battery signal. You
  can set the Loop Break Signal to either 200 or 600
  ms.

#### **Receive Gain**

Slide setting adjusts the incoming volume from -6 dB to 6 dB for every Triton Analog Trunk channel.

The default setting is **0 dB**, and it is highly recommended not to change this setting.

Caution:

Setting the volume too high will cause distortion in voice quality and/or missed DTMF digits.

#### **Transmit Gain**

Slide setting adjusts the outgoing volume from -6 dB to 6 dB for every Triton Analog Trunk channel.

The default setting is **0 dB**, and it is highly recommended not to change this setting.

**Caution:** 

Setting the volume too high will cause distortion in voice quality and/or missed DTMF digits.

# Triton Analog Trunk GS/LS Properties

To configure a Triton Analog Trunk GS/LS channel, select a Triton Analog Trunk channel from the trunk channels list in the Trunk Configuration window, then click the **Trunk Properties** button or double-click the list entry to view the **Configuration** dialog box.

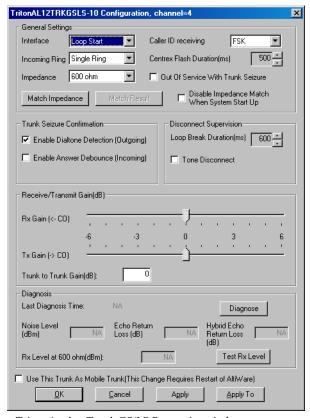

Triton Analog Trunk GS/LS Properties window

Note that you can use **Apply to...** on this dialog box to apply changes to other trunks of the same type.

| Parameter            | Description                                                                                              |  |
|----------------------|----------------------------------------------------------------------------------------------------|--|
| Interface Type       | Select the type of trunk that will interface with this trunk channel:                                    |  |
|                      | Loop Start Trunk                                                                                         |  |
|                      | Ground Start Trunk                                                                                       |  |
| <b>Incoming Ring</b> | Select the appropriate ring cadence ( <b>single</b> or <b>double</b> ) for incoming calls on this trunk. |  |

| Parameter                                           | Description                                                                                                    |  |
|-----------------------------------------------------|----------------------------------------------------------------------------------------------------|--|
| Impedance                                           | The resistance of electrical current to alternating current, measured in Ohms. Impedance occurs when power or signal is transferred from one circuit to another. When a trunk interface impedance is greatly mismatched with the CO analog line, it may result in static noise and echo heard by IP phone users. AltiWare automatically selects the impedance profile that best matches the Triton trunk interface with the CO. In the rare case where you are not getting the best match, you can disable this feature by checking Disable Impedance Match During System Startup, and you can set the Impedance manually. |  |
| Match Impedance<br>button                           | Changes the <b>Impedance</b> setting to the best match for the selected trunk channel, and then measures noise and returned echo with this impedance setting. Results are displayed in the Diagnosis section of the dialog box. AltiWare makes this selection automatically upon system startup, unless you disable the feature. If later you connect a new analog line to an empty port or replace an existing line from AltiAdmin/ACM Admin, you need to click this button to best match the impedance.                                                                                                    |  |
| Match Result button                                 | Shows the result obtained the last time the <b>Match Impedance</b> button was clicked for that trunk.                                                                                                    |  |
| Disable Impedance<br>Match During System<br>Startup | Check to disable automatic impedance matching during system startup.                                                                                                    |  |
| Caller ID Receiving                                 | Select as <b>None</b> , <b>FSK</b> or <b>DTMF</b> for receiving caller ID digits.                                                                                                    |  |
| Centrex Flash<br>Duration (ms)                      | Specifies the Flash Duration time in milliseconds, with a range from 150 ms to 1000 ms.                                                                                                    |  |
| Out of Service With<br>Trunk Seizure                | When enabled, the system automatically takes the trunk out of service with trunk seizure.                                                                                                    |  |
| <b>Enable Dial Tone</b>                             | When enabled, the trunk channel must detect                                                                                                    |  |

**Detection (Outgoing)** 

outgoing dial tone prior to making the call.

| Parameter                            | Description                                                                                                    |  |  |
|--------------------------------------|----------------------------------------------------------------------------------------------------|--|--|
| Enable Answer<br>Debounce (Incoming) | Enables a timeout period of 2 seconds (for ignoring false CO disconnect signal), after answering an incoming call.                                                                                                    |  |  |
| <b>Loop Break Duration</b> (ms)      | Disconnects signal if CO breaks loop current. You can set the duration from 200 to 1000 ms.                                                                                                    |  |  |
| Tone Disconnect                      | Busy tone (reorder tone, fast busy tone, error tone, etc.) or dial tone (continuous tone, etc.). This should be used in conjunction with drop in loop current. For COs who cannot guarantee loop break, this may be the only option.                                                                                                    |  |  |
| Receiver/<br>Transmission Gain       | Slide setting adjusts the incoming volume from -6 dB to 6 dB for every Triton Analog Trunk channel.                                                                                                    |  |  |
|                                      | The default setting is <b>0 dB</b> , and it is highly recommended that you not change this setting.                                                                                                    |  |  |
|                                      | Caution: Setting the volume too high will cause distortion in voice quality and/or missed DTMF digits.                                                                                                    |  |  |
| Trunk to Trunk Gain                  | The gain in the Triton analog trunk to Triton analog trunk connection, in dB.                                                                                                    |  |  |
| <b>Last Diagnosis Time</b>           | The last time the <b>Diagnosis</b> button was clicked.                                                                                                    |  |  |
| Diagnose button                      | Use this button view the Noise Level, Echo Return Loss, and Hybrid Echo Return Loss, measured using the current <b>Impedance</b> setting. Acceptable range for Noise Level is less than -67dBm in value. Acceptable range for Echo Return Loss is less than -12dB. For example, Noise Level of -72 dB is good and -63 dB is poor; Echo Return Loss of -19 dB is good and -8dB is poor. |  |  |
| Noise Level                          | The noise level (displayed after you click the <b>Diagnose</b> button or the <b>Match Impedance</b> button).                                                                                                    |  |  |
| Echo Return Loss                     | The measurement for echo return loss (displayed after you click the <b>Diagnose</b> button or the <b>Match Impedance</b> button).                                                                                                    |  |  |
| Hybrid Echo Return<br>Loss           | The measurement for hybrid echo return loss (displayed after you click the <b>Diagnose</b> button or the <b>Match Impedance</b> button).                                                                                                    |  |  |

| Parameter                         | Description                                                                                                    |
|-----------------------------------|----------------------------------------------------------------------------------------------------|
| Rx Level at 600 Ohms              | The Rx Level measurement at 600 Ohms, obtained by clicking the <b>Test Rx Level</b> button. See <b>Test Rx Level</b> button, below.                                                                                                    |
| Test Rx Level button              | Tests the receiving level of the trunk channel on a call to your local CO's Milli-Watt Test Number after you set the <b>Impedance</b> parameter to 600 Ohms and the <b>Rx Gain</b> to 0dB. Results are displayed in the <b>Rx Level at 600 Ohms</b> field. |
| Use This Trunk As<br>Mobile Trunk | When enabled, this trunk will be used as a mobile trunk for mobile extension use. Refer to "Alti-Mobile Extensions" on page 22-1 for more information.                                                                                                    |

## Performing Impedance Match on Your Own

For each individual analog trunk that is connected to the CO when AltiServ starts up, AltiWare automatically selects an impedance profile to best match the Triton trunk interface with the CO. In the unlikely event that this automatic selection does not yield the optimal voice quality, you may want to disable the feature and select the best impedance by trial and error method.

To disable automatic impedance matching, check the **Disable Impedance Match During System Startup** check box.

## Using the Match Impedance Button

Whenever a new analog line is connected to an empty port or is replacing an existing line from AltiAdmin/ACM Admin, you will need to use the **Match Impedance** button to select the best impedance profile.

To do this, follow these steps:

1. Click the **Impedance Match** button. While the impedance match is in process, you'll see a "progress" box.

When the process is complete, the Match Impedance dialog box is

displayed, with information relevant to this trunk:

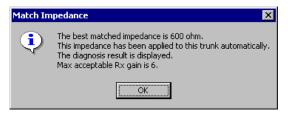

Figure 5. Match Impedance dialog box

The Impedance parameter setting in the main dialog box is changed to the best match selection, and the measurement for noise and returned echo is performed with this impedance setting. The results of this measurement are displayed in the Diagnosis section of the main dialog box. The Hybrid Echo Return Loss field shows the measurement before adaptation of the selected Impedance profile, and the Echo Return Loss field shows the measurement after adaptation of the selected Impedance profile.

**Note:** If the Hybrid Echo Return Loss reading of a trunk is worse than -6 dB, for example, -5 db, the trunk may be subject to VoIP voice quality problems. Use this trunk to connect to analog phones only, or configure it to be the least used trunk. (Acceptable range for Hybrid Echo Return Loss is -6dB to -26dB.)

Noise Level desired measurement is less than -67dBm (acceptable range is -67dBm to -90dBm).

- 2. Make calls from the trunks to test voice quality.
- 3. Repeat steps 1 and 2 for all other trunk channels.

If the Hybrid Echo Return Loss and Noise Level are not within the acceptable range, take the following steps to troubleshoot:

- 1. Change the trunk to a different port on the Triton board, then diagnose again (this is to rule out a hardware problem).
- 2. Check to see if any wire taps to the trunk wire (bridge tap). If so, remove them, then test again.
- 3. Request the CO to check the trunk conditions, including Line Loss, and longitudinal balance.

#### The Match Result Button

Clicking the **Match Result** button shows you the result you got the last time you clicked the **Match Impedance** button for that trunk. The following dialog box is displayed:

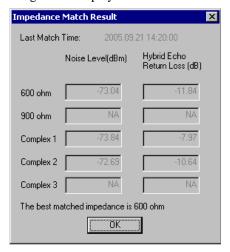

Figure 6. Impedance Match Result dialog box

## Measuring the Rx Level of a Trunk Channel

In order to perform this test, you need to obtain the local CO's Milli-Watt Test Number from your CO. When dialing this number, a 0dB tone is sent. For example, if your number is 510-252-9712, the Milli-Watt Test Number from the local CO is 510-252-0020 (the prefix 510-252 is the same).

- 1. Write down the **Rx Gain**, then set it to 0dB and click OK.
- 2. Write down the **Impedance** setting, then change it to 600ohm, and click OK.
- 3. Call the number you got from your CO, as noted above.

4. Click the **Test Rx Level** button. When the test is complete, the Test Rx Level dialog box is displayed:

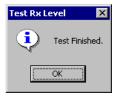

5. Click OK. The Rx Level measurement is displayed in the Diagnosis section of the main dialog box.

If you call your local CO's Milli-Watt Test Number, the acceptable range for Rx Level should be between -6dB and -3 dB, with -5dB being ideal.

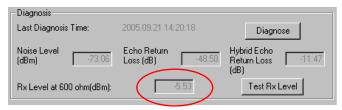

6. Restore the **Impedance** and **Rx Gain** settings, and click **OK**.

## If You Need to Improve the Rx Level

If the Rx Level measurement is between -6 to -9 dB, and IP phones are used, take the following steps to increase the gain for the Triton analog trunk to IP phone connection:

- 1. Go to VoIP Board configuration and click the **Advance** button.
- Increase the Transmitting gain to IP Extension to 9 for the Triton Analog Trunk. (Do NOT change the gain in the trunk property of the Triton Analog Trunk Board, since it may impact the echo canceller performance.)

If the Rx Level measurement is worse than -9dB (for example, -10 dB) you should contact the CO to adjust the line loss to the acceptable range.

#### If You Don't Have the Milli-Watt Test Number

If you don't have the local CO's Milli-Watt Test Number, you can follow the steps below to measure the line loss when calling two local trunks:

- Copy \AltiServ\Phrases\Lang1\phrase9900 to \AltiServ\Phrases\LangCustom folder. Rename it an unused phrase name, for example, phrase0990 (the number must be less than 1000).
- 2. Select an unused IVR and set the IVR to play the prompt number you named in step 1 (990 in this example).

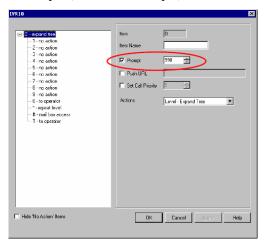

Figure 7. Setting the IVR to play a prompt number

| The No Action Home | The No Action Home | The No Action Home | The No Action Home | The No Action Home | The No Action Home | The No Action Home | The No Action Home | The No Action Home | The No Action Home | The No Action Home | The No Action Home | The No Action Home | The No Action Home | The No Action Home | The No Action Home | The No Action Home | The No Action Home | The No Action Home | The No Action Home | The No Action Home | The No Action Home | The No Action Home | The No Action Home | The No Action Home | The No Action Home | The No Action Home | The No Action Home | The No Action Home | The No Action Home | The No Action Home | The No Action Home | The No Action Home | The No Action Home | The No Action Home | The No Action Home | The No Action Home | The No Action Home | The No Action Home | The No Action Home | The No Action Home | The No Action Home | The No Action Home | The No Action Home | The No Action Home | The No Action Home | The No Action Home | The No Action Home | The No Action Home | The No Action Home | The No Action Home | The No Action Home | The No Action Home | The No Action Home | The No Action Home | The No Action Home | The No Action Home | The No Action Home | The No Action Home | The No Action Home | The No Action Home | The No Action Home | The No Action Home | The No Action Home | The No Action Home | The No Action Home | The No Action Home | The No Action Home | The No Action Home | The No Action Home | The No Action Home | The No Action Home | The No Action Home | The No Action Home | The No Action Home | The No Action Home | The No Action Home | The No Action Home | The No Action Home | The No Action Home | The No Action Home | The No Action Home | The No Action Home | The No Action Home | The No Action Home | The No Action Home | The No Action Home | The No Action Home | The No Action Home | The No Action Home | The No Action Home | The No Action Home | The No Action Home | The No Action Home | The No Action Home | The No Action Home | The No Action Home | The No

3. Set the Timeout to Repeat Current Level.

Figure 8. Setting Timeout to Repeat Current Level

4. Set trunk In Call Routing of the tested trunks to this IVR.

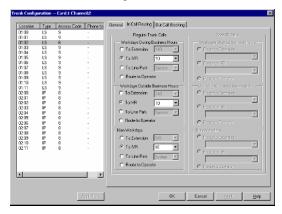

Figure 9. Setting trunk In Call Routing to an IVR

- 5. Call from one trunk to another one. You should hear a 1K Hz tone playing at the originating side.
- 6. While the tone is playing, measure the Rx Level at the trunk that is making the outgoing call.
  - If the reading is less than -6 dB, for example -3 dB, take the following steps to attenuate the gain for the Triton Analog Trunk to IP phone connection:

- a) Go to VoIP Board configuration and click the **Advance** button.
- b) Set the Transmitting gain to IP Extension to 3 for the Triton Analog Trunk. (Do NOT change the gain in the trunk property of the Triton Analog Trunk Board, since it may impact the echo canceller performance.)
- If the reading is -6 dB to -14 dB, for example, -12dB, no change is needed.
- If the reading is -15 dB to -18dB, take the following steps to increase the gain for the Triton Analog Trunk to IP phone connection:
  - a) Go to VoIP Board configuration and click the Advance button.
  - b) Set the Transmitting gain to IP Extension to 9 for the Triton Analog Trunk. (Do NOT change the gain in the trunk property of the Triton Analog Trunk Board, since it may impact the echo canceller performance.)
- If the reading is worse than -18 dB, you should contact your CO to adjust the line loss to the acceptable range.

# **Triton VolP Trunk Configuration**

To configure a Triton VoIP channel, select a Triton VoIP channel from the trunk channels list in the Trunk Configuration window, then click the **Trunk Properties** button or double-click the list entry to view the **Triton** VoIP Trunk Line Configuration dialog box.

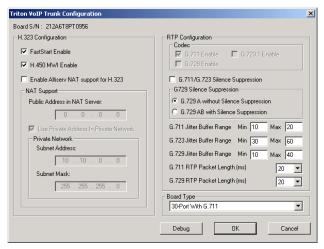

Figure 10. VoIP Trunk Configuration window

### H.323 Configuration

The primary configuration section for Triton VoIP is **H.323 Configuration**, with the following settings:

| Parameter        | Description                                                                                                    |
|------------------|----------------------------------------------------------------------------------------------------|
| FastStart Enable | Fast connect feature allowing endpoints to establish channels without waiting for an H.245 connection to be opened.                             |
| H.450 MWI Enable | Message Waiting Indication (MWI) feature which activates a message waiting light on an IP phone to inform a user of unheard voicemail messages. |

#### **Parameter**

#### **Description**

#### Enable AltiServ NAT Support for H.323

In the case where ACM is behind NAT, this NAT support feature allows ACM to make H.323 IP calls through NAT, even when the NAT router does not support H.323. When this option is selected, the following check boxes are enabled in the **NAT Support** field:

- Public Address in NAT Server enter the public IP address of NAT router.
- Use Private Address in Private Network by default, this check box is enabled. In the Private Network field, enter the Subnet Address and the Subnet Mask of the private IP address of the H.323 endpoint. ACM does not perform NAT address translation in H.323 packets for the IP or any other H.323 devices which sit in this specified private network.

Note: After setting up the H.323 traffic forwarding for NAT, if both incoming and outgoing connections work without enabling this feature, this means the NAT router supports H.323. In this case, this feature does not need to be turned on.

For more information on configuring NAT, refer to "Configuration Guidelines for NAT" on page 9-12.

# **RTP Configuration**

The second configuration section for Triton VoIP is RTP Configuration, with the following settings:

| Parameter                                | Description                                                                                                    |  |
|------------------------------------------|----------------------------------------------------------------------------------------------------|--|
| Codec                                    | By default, <b>G.711</b> (provides toll quality digital voice encoding), <b>G.723/G.729</b> (uses low rate audio encoding to provide near toll quality performance under clean channel conditions) and <b>G.723/G.729</b> codecs are automatically enabled. These option are not configurable. |  |
|                                          | <b>Note:</b> On the 30-port board, G.723/G.729 cannot be selected; on the 12-port board, G.723/G.729 cannot be deselected.                                                                                                    |  |
| G.711/G.723/G.729<br>Silence Suppression | Suppresses silence packets during VoIP sessions. When silence is detected during a call, AltiWare stops sending packets to the other side. When silence is detected during voice mail, the silence period is not recorded.                                                                     |  |
|                                          | AltiWare disconnects the voice mail session when a silence period exceeds 7 seconds during voice mail recording over VoIP.                                                                                                    |  |
|                                          | Select G.729A without Silence Suppression or G.729AB with Silence Suppression.                                                                                                    |  |
|                                          | Note: If G.729AB with Silence Suppression or G.711/G.723 with Silence Suppression is selected, the bandwidth needed will be decreased, but the voice quality may degrade slightly.                                                                                                    |  |

| Parameter                                        | Description                                                                                                    |  |  |
|--------------------------------------------------|----------------------------------------------------------------------------------------------------|--|--|
| G.711/G.723/G.729<br>Jitter Buffer Range<br>(ms) | Indicates the delay, in milliseconds, used to buffer G.711/G.723/G.729 voice packets received from the IP network. Voice packets sent over the IP network may incur different delays due to network load or congestion. The jitter buffer helps to smooth out the delay variation in the arriving voice packets and maintain voice quality at the receiving end. |  |  |
|                                                  | The default values for the jitter buffer for G.711 is 10 min. to 480 max milliseconds.                                                                                                    |  |  |
|                                                  | The default values for the jitter buffer for G.723 is 30 min. to 480 max milliseconds.                                                                                                    |  |  |
|                                                  | The default values for the jitter buffer for G.729 is min. to 480 max milliseconds.                                                                                                    |  |  |
|                                                  | <b>Note:</b> If WAN is used, the jitter buffer should be increased according to the WAN bandwidth allocated to data traffic.                                                                                                    |  |  |
| G.711 RTP Packet<br>Length (ms)                  | Lets you configure the length of the RTP packets for G.711 in milliseconds. The RTP packet length can be set to <b>10</b> , <b>20</b> or <b>30</b> milliseconds.                                                                                                    |  |  |
|                                                  | <b>Note:</b> A maximum range of 30 ms is not supported for the Cisco router.                                                                                                    |  |  |
| G.729 RTP Packet<br>Length (ms)                  | Lets you configure the length of the RTP packets for G.729 in milliseconds. The RTP packet length can be set to 10, 20 or 30 milliseconds.                                                                                                    |  |  |
| Board Type                                       |                                                                                                    |  |  |

## **Board Type**

The drop-down list in the **Board Type** field lets you select between a 12-port G.711/G.723/G.729 configuration and a 30-port G.711 configuration.

## **Debugging the Triton VolP Configuration**

Click the **Debug** button in the Triton VoIP Configuration dialog box (see Figure 10) to open a small dialog box for typing and sending a debug string.

# Triton T1/PRI Trunk Properties

To configure a Triton T1/PRI channel, select a Triton T1/PRI channel from the trunk channels list in the Trunk Configuration window, then click the **Trunk Properties** button or double-click the list entry to view the **Triton** T1/E1 Configuration dialog box.

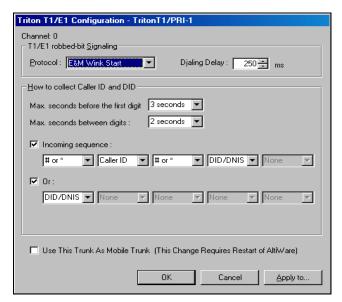

Triton T1/E1 Configuration dialog box

The following are the parameters for the Triton T1/E1 Configuration dialog box:

**Parameter** Description

T1/E1 robbed-bit signaling

#### Parameter Description

#### **Protocol** You can set Protocol to one of the following:

- E&M Wink Start (default)
- E&M Immediate Start
- Ground Start
- Loop Start

For signaling from one board to another, only **FXS** (Foreign Exchange Subscriber) is supported. Loop Start and Ground Start protocols cannot be used for interfacing between two boards.

#### **Dialing Delay**

Specifies the delay, in milliseconds, after trunk seizure and before digit dialing. *Do not change this value unless advised.* 

#### Caller ID and DID Collection

You can select the maximum time-out delays, in seconds and the appropriate sequence of symbols to be collected for Caller ID and DID.

# Max. seconds before the first digit

Maximum wait time before time-out for the system to identify this digit after either the first *ring* in ground start or loop start or the *wink* in wink start. The range is from 1-6 seconds, or *None*, with a default value of 3 seconds. *Do not change this value unless advised.* 

'None' means *no* Caller ID or DID information will be collected. All other options will be grayed out. Use this option to disable Caller ID and DID collection.

# Max. seconds between digits

Maximum wait time before time-out between two digits. Default value is 'None.' Do not change this value unless advised.

Selecting 'None' means the system will only wait for the sequence of digits that are collected within the length of time specified in the Max. seconds before the first digit field.

| Parameter                    | Description                                                                                                    |  |  |
|------------------------------|----------------------------------------------------------------------------------------------------|--|--|
| Incoming sequence            | Select up to five incoming symbols to collect from the Caller ID or DID digits:                                                                                     |  |  |
|                              | • None                                                                                                    |  |  |
|                              | • #                                                                                                    |  |  |
|                              | • *                                                                                                    |  |  |
|                              | • # or *                                                                                                    |  |  |
|                              | • Caller ID                                                                                                    |  |  |
|                              | • DID/DNIS                                                                                                    |  |  |
|                              | Selecting 'None' in any field of the sequence will terminate the sequence and automatically disable subsequent entries in the sequence.                             |  |  |
|                              | The default sequence is:                                                                                                    |  |  |
|                              | "# or *" (and then) "Caller ID" (and then) "# or *" (and then) "DID/DNIS" $$                                                                                        |  |  |
| Or                           | Sets up an additional, alternative sequence. You can select another set of up to five incoming symbols to collect.                                                  |  |  |
|                              | Not checking any box is equivalent to checking 'None' in the first field.                                                                                           |  |  |
|                              | The default sequence is:                                                                                                    |  |  |
|                              | "DID/DNIS"                                                                                                    |  |  |
| Use Trunk as<br>Mobile Trunk | When enabled, this trunk will be used as a mobile trunk for mobile extension use. Refer to "Alti-Mobile Extensions" on page 22-1 for more information.              |  |  |
| Apply to                     | If appropriate, you can use this button, as described in "Configuring One or Multiple Trunks" on page 7-3, to apply the Caller ID Collection to multiple T1 trunks. |  |  |

Note: In order for back-to-back T1/E1 and tie trunk T1/E1 configurations to perform properly, it is recommended that you use the system's default incoming call sequences:

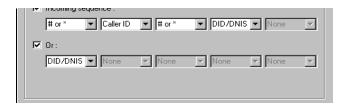

# Caller ID and DID Incoming Sequence Example

The following is an **example** of a Caller ID and DID/DNIS incoming sequence window.

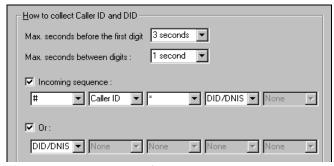

Figure 12. Incoming Sequence window

When a call comes in, the system tries to match the incoming sequence to either the first or second Incoming Sequence Digit String sequence. If no match is found, no Caller ID or DID digits will be collected.

- The system waits 3 seconds for the first digit to arrive. If the symbol is a #, it continues with the first sequence. Otherwise, it looks for a match to the first (and only) symbol in the second sequence, the DID/DNIS number.
- For the example, let's say the system receives the #. It then waits 1 second between each digit for the next digit until all digits are received. The \* symbol is a delimiter between Caller ID and DID digits.

In this example, the AltiContact Manager system is expecting either the sequence #CID\*DID or only DID digits for incoming calls. If no match is found for either sequence, no Caller ID or DID digits are collected.

# **Incoming Call Routing**

To set incoming call routing for a trunk, select the trunk on the General tab, then click the **In Call Routing** tab in the **Trunk Configuration** window. The trunk location appears in the title bar.

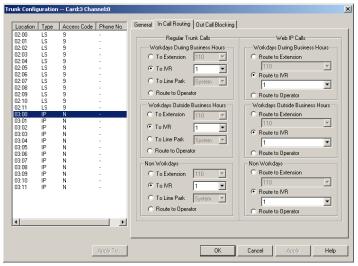

Figure 13. In Call Routing tab, Trunk Configuration

## Regular Trunk Calls

For each trunk—or using **Apply to...** to apply the settings to multiple trunks—you can set routing for the three time periods defined in the System Configuration Business Hours tab ("Setting Business Hours" on page 5-10):

- During Business Hours
- Outside Business Hours
- Non Workdays

Within each of these three time slots, you have the following routing options for incoming calls:

- Route to an extension selected in the drop-down list
- Route to an IVR/Auto Attendant number selected in the drop-down list
- Route to a Line Park line selected in the drop-down list (see "Line Park Configuration" on page 19-1 for more detail)
- Route to the operator

#### Web IP Calls

For web IP calls, you can set routing for the three time periods defined in the System Configuration Business Hours tab ("Setting Business Hours" on page 5-10):

- During Business Hours
- Outside Business Hours
- Non Workdays

Within each of these three time slots, you have the following routing options for incoming calls:

- Route to an extension selected in the drop-down list
- Route to an IVR/Auto Attendant number selected in the drop-down list
- Route to the operator

# **Outgoing Call Blocking**

To set outgoing call blocking for a trunk, select the trunk in the **General** tab, then click the **Out Call Blocking** tab in the **Trunk Configuration** window.

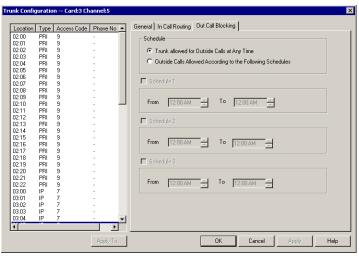

Figure 14. Out Call Blocking tab, Trunk Configuration

If you select **Trunk allowed for Outside Calls at Any Time**, call restrictions set in System Configuration, Outcall Routing, and Extension Configuration still apply to calls made on the trunk.

If you select Outside Calls Allowed According to The Following **Schedules**, you can then use the Schedule 1, 2, and 3 options to set up to three different time periods during which calls are allowed. You can use **Apply to...** to apply the settings to multiple trunks.

# **Voice Mail Configuration**

Voice mail messaging attributes and voice mail distribution list parameters are set using the **Voice Mail Configuration** window.

To access the Voice Mail Configuration window:

- Select the **System Management** menu, then select **Voice Mail Configuration...**, or
- Use the drop-down list next to the System icon, and select Voice Mail Configuration.

# Managing Messages

The **Messaging** tab is the default view for the **Voice Mail Configuration** window.

The Messaging function provides for setting basic parameters and options for messaging, including message notification retry attempts, deletion confirmation options, the length of time for message storage, message recording length, and email activation and usage.

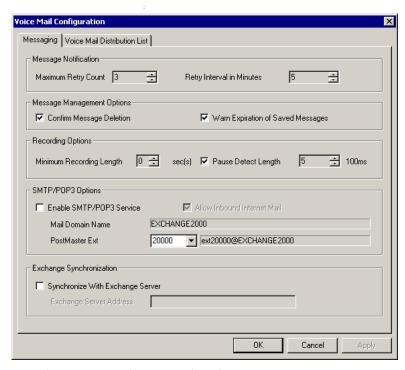

Figure 1. Messaging tab, Voice Mail Configuration

# Setting Message Notification Retries

When a message is sent to a user's email in-box or voice mailbox and outcall notification is configured, notification is sent to the user. You can set the retry setting for the notification as follows:

| Parameter                    | Description                                                                                                    |
|------------------------------|----------------------------------------------------------------------------------------------------|
| Maximum Retry<br>Count       | Can be between <b>0</b> and <b>16</b> . This is the number of times the system will try to deliver a voice message notification <i>after</i> the original attempt. For example, <b>5</b> retries means five tries after the original, or 6 total attempts. |
| Retry Interval in<br>Minutes | The number of <b>minutes</b> between retry attempts. Five minutes is the minimum and 60 minutes is the                                                                                                    |
|                              | maximum interval allowed. The default is 5 minutes.                                                                                                    |

# **Setting Message Management Options**

Set message confirmation and warning parameters:

| Parameter                            | Description                                                                                                    |                                                                                                    |  |
|--------------------------------------|----------------------------------------------------------------------------------------------------|----------------------------------------------------------------------------------------------------|--|
| Confirm Message<br>Deletion          | If checked, the system plays a voice message instructing the user to confirm request for deletion by pressing the # key. This prevents users from accidentally deleting messages with a single key entry.                                                                                               |                                                                                                    |  |
| Warn Expiration of<br>Saved Messages | If checked, the system warns the user that saved messages will be deleted due to their retention time expiring. The message is given the day before the messages are automatically deleted, and the user then has the option to either keep or delete the message. By default, this feature is enabled. |                                                                                                    |  |
|                                      | Note:                                                                                                    | If this feature is disabled, saved messages are deleted automatically without warning when they expire. |  |

# **Setting Message Recording Options**

Set message recording parameters:

| Parameter                   | Description                                                                                                    |
|-----------------------------|----------------------------------------------------------------------------------------------------|
| Minimum Recording<br>Length | Sets the minimum length in seconds for any recording (i.e., incoming voice mail message, personal greeting, system prompts). This can be from 1–5 seconds, or 0, which means no minimum.                                                                           |
|                             | All recordings that are shorter than the designated Minimum Recording length are deleted. This feature is recommended when users receive many empty voice mail messages on a regular basis and would like them automatically deleted.                              |
| Pause Detect Length         | Selected, this feature causes the deletion of pauses in messages. The default pause detect length is <b>500 ms</b> . The pause detect can be disabled by deselecting the check box, or the length can be set to a value between <b>200–2000 ms</b> (.2–2 seconds). |

# **Setting E-mail Messaging Options**

To use the AltiContact Manager email services, configure the following settings.

| Parameter                          | Description                                                                                                    |
|------------------------------------|----------------------------------------------------------------------------------------------------|
| Enable SMTP/POP3<br>E-Mail Service | Selected, this enables incoming and outgoing mail services on AltiContact Manager—Simple Mail Transfer Protocol (SMTP) and Post Office Protocol (POP).                                                                                                    |
| Postmaster Ext                     | This field defines the extension that will be assigned as a Postmaster Extension. When the e-mail system receives an e-mail with an invalid e-mail account, the automatic reply (informing of the invalid e-mail account used) to the sender is sent from the defined extension.                           |
|                                    | Note: The system always requires an extension to selected as the Postmaster Extension. By default, the first extension in the system is used. If an extension is selected as the Postmaster Extension, it cannot be deleted until the Postmaster Extension is re-assigned to another extension.            |
| Allow Inbound<br>Internet Mail     | This check box option is activated and selected by default if you enable the SMTP/POP E-Mail Service. You can deselect this option if you don't want to use the AltiContact Manager E-Mail service for inbound mail; for example when you're using another email server on the AltiContact Manager system. |

## Synchronizing E-mail with Exchange

| Parameter                           | Description                                                                                                    |
|-------------------------------------|----------------------------------------------------------------------------------------------------|
| Synchronize with<br>Exchange Server | Before selecting this option to use an Exchange<br>Server, you should make sure the Exchange Server<br>and Windows / NT configuration is established. See<br>the AltiGen document, Exchange Server Integration<br>in AltiWare OE.                      |
|                                     | Select this option if you are using an Exchange<br>Server and want to synchronize it and the AltiWare<br>servers—that is, when emails or voice mails are<br>deleted from one service, they are automatically<br>deleted from the other server as well. |
|                                     | If you choose this option, you must type in the Exchange Server Address. The name must be just the name of the machine or the fully qualified domain name.                                                                                             |

# **Creating Distribution Lists**

The System Distribution Lists provide for forwarding voice mail messages to multiple recipients defined as list members. To forward a voice mail to all list members, a user need only enter the two-digit ID instead of entering numerous individual extensions.

You can create up to 100 distribution lists, each composed of up to 64 extensions. The extension list member can represent another distribution list.

Note: The *system* distribution lists discussed here are different from the *extension* distribution lists, which are configured through the phone sets or the AltiView or AltiAgent user applications.

To access the Distribution List tab, select **Voice Mail Configuration...** on the **System Management** menu, then click the **Voice Mail Distribution List** tab.

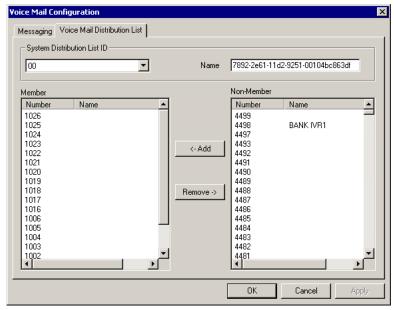

Figure 2. Voice Mail Distribution List tab, Voice Mail Configuration

## **Defining a Distribution List**

On the Distribution List tab, select an ID (0 - 99) in the **System Distribution List ID** drop-down list.

The list name, if any, now appears in the **Name** box; the members of the list are now displayed in the **Member** box, and other available extensions are displayed in the **Non-Member** box.

- 2. To give the list a name or change the existing name, type a descriptive name into the Name box.
- To add a member, select the name(s) in the **Non-Member** list and 3. click the **Add** button to move it to the **Member** list.

To remove a member, select the name(s) in the **Member** list and click the **Remove** button to move it to the **Non-Member** list.

You can select multiple names by using Ctrl-Click.

4. Click **Apply** to save your changes, or click **OK** to save and close the System Configuration window.

# **VoIP Configuration**

An IP Dialing table and VoIP Codec attributes are set using the **VoIP Configuration** window.

To access the VoIP Configuration window:

- Select the System Management menu, then select VoIP Configuration..., or
- Use the drop-down list next to the **System** icon, and select **VoIP** Configuration.

# Defining an IP Dialing Table

To use a AltiContact Manager-to-AltiContact Manager connection for voice over IP, you need to configure the routing in the IP Dialing Table for each AltiContact Manager system.

Note: To enable VoIP, you must have at least one Triton VoIP board installed and configured. (The IP Dialing Table is disabled unless there is at least one VoIP board installed.) You also must have assigned an IP Trunk Access code, as discussed in "Assigning Trunk, Feature, IP Trunk, & Route Access" on page 5-9, and you must set the VoIP codecs as discussed in "Setting VoIP Codecs" on page 14-10.

### About the Location ID Digit Length

In the IP dialing table, you define the addresses of the remote locations and set a **Location ID Digit Length**. The dialing length sets the length of the **Location ID**, the number you define in the dialing table to identify each remote location.

The Location ID is used in dialing: the user dials the IP trunk access, followed by the location ID to identify the remote location, followed by the remote extension. For example, if the *IP trunk access* is **8**, the *location ID* is **27**, and the *extension* to reach is **837**, the user dials **8 27 837**.

The Location ID Digit Length can be set to None, 1, 2, or 3—a seemingly simple choice. However simple it seems, though, it needs to be given some thought before it is set. Location IDs are used system wide, and a coordinated configuration is recommended. It is highly recommended to use the same length for the location ID for all networked AltiContact Manager systems. It may also be advantageous to use the same location IDs at all locations. For example, if the location ID for the Chicago office is 12 when dialed from both San Francisco and New York, users who travel will find it easier to work at multiple locations.

### Use Caution Before Changing the Dialing Length

The dialing length can be changed without having to re-install or re-start AltiContact Manager, However, if this number is changed, the location IDs are all altered—so that it is advisable to keep the original length if it works well.

If you increase the location ID length, the number 0 is added to the front of the location IDs. For example, if you change the length from 2 to 3, location IDs 02 and 27 will become 002 and 027 respectively.

If you decrease the number of digits in the location ID, the last digit is dropped from location IDs. For example, Location ID 240 becomes 24. There is an exception to this truncation method: if the leading digit is 0, it is dropped. For example, 048 becomes 48.

### Defining the IP Dialing Table

The **IP Dialing Table** tab is the default view for the **VoIP Configuration** window.

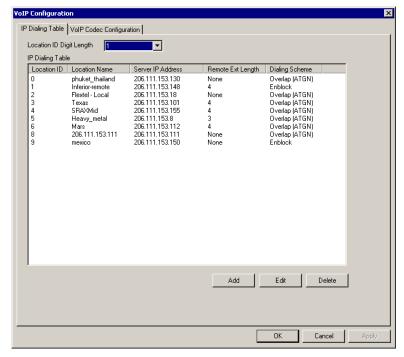

Figure 1. IP Dialing Table tab, VoIP Configuration

### Setting the Location ID Digit Length

Set the length in the **Location ID Digit Length** drop-down list, noting the discussion about the length in the previous section.

### **Defining Remote Locations**

To add a location, click the Add button to open an entry dialog box:

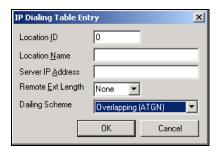

Define the attributes for the entry:

| Parameter            | Description                                                                                                    |  |
|----------------------|----------------------------------------------------------------------------------------------------|--|
| Location ID          | A unique dialing number to connect to the remote location. The length of the number is of course the Location ID Digit Length described in "About the Location ID Digit Length" on page 9-1.                                                                                                    |  |
| <b>Location Name</b> | A descriptive name of up to 15 characters to identify the location. This name may be used by Caller ID.                                                                                                    |  |
| Server IP Address    | The remote server's address in one of the following formats:                                                                                                    |  |
|                      | • RFC assigned IP address (e.g. 100.100.100.100). IP addresses with prefixes of 10.0.0/8, 172.16.0.0/12 or 192.168.0.0/16 can only be used within private networks (Intranets).                                                                                                    |  |
|                      | • Fully qualified DNS name (e.g., newyork.altigen.com), of up to 64 characters.                                                                                                    |  |
|                      | This IP address format is recommended over DNS names, since with the IP address, the application does not need to resolve the name. DNS name is also posted in this field.                                                                                                    |  |
| Remote Ext. Length   | The length of extension digits at the remote location. Valid entries are None - 7, with "None" meaning not specified. Specifying the remote extension length is optional but highly recommended, since this information tells the system how long to wait for another entry before outpulsing (sending the digits). |  |
| Dialing Scheme       | <b>Overlapping (ATGN)</b> is best used with analog trunks to allow the terminal to omit part of the digits required to complete a call while buffering the remaining digits.                                                                                                    |  |
|                      | <b>Enbloc</b> , used with digital (ISDN) trunks, allows the terminal to include all of the digits required to complete a call.                                                                                                    |  |

# **Setting VoIP Codecs**

The default codec for static IP extensions is G.711 with 64 kbps for voice packets. This is appropriate for lease lines or high-speed connections. The default codec for dynamic IP extensions is G.723 with 6.3 kbps. This is appropriate for internet connections. For voice, G.723 AB uses 8 kpbs.

G.711/G.723/G729 bandwidth requirements for Ethernet:

- G711 10ms packet frame  $\cong$  110 kbps
- G711 20ms packet frame  $\cong$  87 kbps
- G711 30ms packet frame  $\approx$  80 kbps
- G723 30ms packet frame 6.4k rate  $\cong$  22 kbps
- G729 20ms packet frame  $\cong$  31 kbps
- G729 30ms packet frame  $\cong$  24 kbps

Note: Bandwidth for WAN varies depending on the type of WAN connection. Bandwidth requirements for WAN should be less than Ethernet requirements.

You can change these default settings for AltiContact Manager-to-AltiContact Manager connections using the VoIP Codec Configuration tab.

### To display the VoIP Codec Configuration tab:

- From the **System Management** menu, Select **VoIP Configuration...** and click the **VoIP Codec Configuration** tab. Or,
- Use the drop-down list next to the **System** icon, select **VoIP Configuration...** and click the **VoIP Codec Configuration** tab.

**Parameter** 

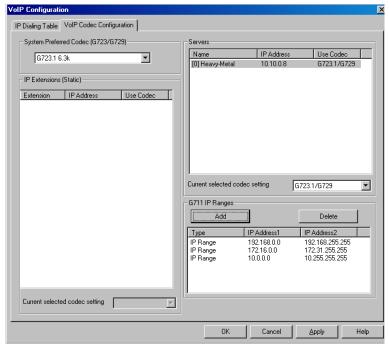

Figure 2. VoIP Codec Configuration tab, VoIP Configuration

Description

| System Preferred<br>Codec (G.723/G.729) | Use the drop-down list to select the preferred codec for the system's VoIP configuration, either <b>G.723.1</b> or <b>G.729</b> .                                                                                                    |  |
|-----------------------------------------|----------------------------------------------------------------------------------------------------|--|
|                                         | <b>Note:</b> AltiWare always uses the same code on both transmit and receive directions. If a third party H.323 device is used which supports both G.732.1 and G.729, this device's preferred codec setting must be configured to use the same as AltiServ's. |  |
| IP Extensions (Static )                 | Lists IP extensions with static IP addressing you have created in the Extension Configuration window                                                                                                    |  |
| Servers                                 | Lists other Contact Manager servers you have<br>entered on the IP Dialing Table tab, which have<br>AltiContact Manager-to-AltiContact Manager<br>connections to your server                                                                                   |  |

| Parameter      | Description                                                                                                    |  |
|----------------|----------------------------------------------------------------------------------------------------|--|
| G711 IP Ranges | Lists the G.711 dynamic IP addresses or address ranges you have created in the <b>Add IP Codec Setting</b> dialog box, described below. By default, the ranges for private IP addresses are already added: |  |
|                | 10.0.0.0 - 10.255.255.255                                                                                                    |  |
|                | 172.16.0.0 - 172.31.255.255                                                                                                    |  |
|                | 192.168.0.0 - 192.168.255.255                                                                                                    |  |

### To set the codec of an IP extension with static IP addressing:

- 1. Select the extension in the **Static IP Extensions** list.
- In the drop-down below the list, select the codec to use for this extension.

# To set the codec for a connection to another AltiContact Manager server:

- 1. Select the server in the **Servers** list.
- 2. In the drop-down below the list, select the codec to use for a connection to this server.

Note: AltiContact Manager-to-AltiContact Manager IP connections between systems must use the same codec.

### To set ranges and values for dynamic IP addressing:

1. In the **G711 IP Ranges** list, click the **Add** button. The **Add IP Codec Setting** dialog appears.

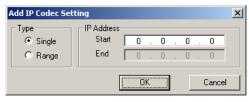

Figure 3. Add IP Codec Setting

- 2. In the Add IP Codec Setting dialog, specify **Single** or **Range** to set a single dynamic IP address or a range of addresses.
- 3. Enter a **Start** value and, for a range, an **End** value for the dynamic IP addresses your IP extension users can access.

You cannot use the minimum and maximum values (0.0.0.0, and 255.255.255.255).

- Click OK. 4.
- 5. Repeat these steps for every range or value you wish to make available for users of IP extensions with dynamic addressing.

### Setting Ranges and Values with the 30-Port IP Board

If you do not have 12-Port IP boards in your system, and only have a 30-Port IP board, you must configure the system to use G.711 only.

To set ranges and values for dynamic IP addressing when only using a 30-Port IP Board:

In the G711 IP Ranges list, click the Add button. The Add IP Codec **Setting** dialog appears.

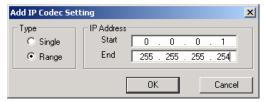

Figure 4. Add IP Codec Setting

- 2. In the Add IP Codec Setting dialog, specify **Range** to set a range of dynamic IP address.
- Enter the **Start** value as **0.0.0.1**; for the **End** value, enter 3. 255.255.255.254.

You cannot use the minimum and maximum values (0.0.0.0. and 255.255.255.255).

- 4. Click OK.
- 5. From the main menu, go to the VoIP Codec Configuration tab and change the codec setting of current selection of all servers and codecs to G.711 uLaw, then click OK. (By default, server codec is set to G.723.1.)

This will force all connections to be G.711 and allow remote users access to a range of IP addresses, instead of the users having to contact the administrator for the specific IP address.

# **Network Configuration Guidelines for VolP**

Real-time applications such as voice communications require a networking environment that meets certain requirements to deliver and maintain good voice quality. The following network configuration guidelines are highly recommended when using AltiWare's VoIP features. ISP/Intranet Quality of Service (QoS)

- If you subscribe to the public IP network or use your own Intranet, make sure the maximum network delay is less than 150 milliseconds.
- Also, the typical packet loss rate should be less than 5 percent.

### **WAN Bandwidth**

G.711/G.723/G.729 compression and bandwidth requirements:
 (for example, a Multilink Point-to-Point Protocol (MLPPP) or Frame Relay Forum (FRF), with no Voice Activity Detection (VAD) running)

— G711 10ms packet frame = 100.8 kbps
 — G711 20ms packet frame = 82.4 kbps
 — G711 30ms packet frame = 76.3 kbps
 — G723 30ms packet frame 6.4k rate = 18.7 kbps
 — G729 20ms packet frame = 26.4 kbps
 — G729 30ms packet frame = 20.3 kbps

- When a small data application (e.g. one FTP transfer session) is running across the same WAN as AltiWare IP, make sure bandwidth is reserved for data traffic. An example would be, if you have 64 kbps WAN link, you can run one G.723.1 session concurrently with one FTP file transfer session, provided that the router fragments each TCP packet to 500 bytes.
- The Jitter Buffer should be adjusted according to the bandwidth allocated to data traffic. For example, a long Ethernet packet (approximately 1500 bytes) traversing through a WAN which is allocated with 256 kbps of data traffic bandwidth will take about 50 milliseconds. The Jitter Buffer value should be set to this WAN link transmission delay plus the typical network jitter delay. Refer to "Triton VoIP Trunk Configuration" on page 7-20 for more information on how to configure the Jitter Buffer.

- If you have heavier data applications running concurrently, the bandwidth reserved for data traffic should be increased.
- If your router supports multilink or TCP fragmentation, configure your WAN router to user smaller packet sizes, e.g. 500 bytes.

### **WAN Router Configuration**

- The router which connects your LAN and the WAN should support priority queuing.
- Configure the router so that the IP/UDP packets being sent to and from an IP station have higher priority than the packets generated by other stations on the same network. Please consult your router manufacturer for more information on setting up this configuration.

### **Firewall Configuration**

Please note the following very **important** guidelines when working with a firewall on your network:

- If a firewall is used to protect your network access security, reconfigure the firewall (as described in "Firewall Considerations" on page 9-27) to open up TCP and UDP ports to the IP system's IP address. This allows IP's voice and H.323 packets to pass through the firewall freely. If the firewall supports H.323 protocol, configure the firewall using H.323 instead of opening up the specific ports.
- Ensure that the rules to permit IP's H.323 traffic are at the beginning
  of your access filter list. This will minimize the delay of latencysensitive voice packets. This is ESPECIALLY important with long
  access lists and/or slow routers.

### Network Using NAT

If you plan to connect to your AltiContact Manager system via the Internet and your router or Internet access provider is using Network Address Translation (NAT), please note that most NAT implementations **DO NOT** support H.323.

- You are probably using NAT if **both** of the following conditions apply:
  - Your AltiContact Manager server's IP address matches any of the following numbers (where x is any number from 0-255):
    - 10.x.x.x

- 172.16.x.x to 172.32.x.x
- 192.168.x.x
- You are able to connect to the Internet directly WITHOUT using a proxy server.
- Contact your router/firewall vendor to obtain a software update for your networking equipment, or obtain routable address space from your Internet provider. If you are unsure whether or not you are using NAT, contact your router/firewall vendor or Internet provider.

# Network Configuration Guidelines for the Alti-IP 600 Series of IP Phones

The following guidelines (specific to the Alti-IP 600 series of IP phones) should be taken into consideration as a precursor to configuring your network for use with NAT (see *Network Configuration Guidelines* below).

- DHCP is recommended to reduce the risks for duplicating IP addresses. AltiContact Manager provides seamless support for AltiGen IP Phones using dynamic IP addresses. Select Dynamic IP address for IP Extensions in ACM Admin.
- A switch is recommended at the corporate network, rather than a hub, for IP phone connection. This can reduce packet loss ratio.
- If there are not enough IP addresses in the corporate network, refer to "Private and Public Network Configuration (AltiWare with Both Private and Public IP Addresses)" on page 9-21. If DHCP is used in this configuration, the administrator will need to perform the following for the Alti-IP 600:
  - 1. Configure the DHCP server to assign a private network IP address for each phone based on the phone's MAC address (printed on the label on the bottom of the IP Phone.
  - Private IP address needs to be added to AltiServ and TFTP server as well.
  - 3. Launch an AltiGatekeeper with private IP address and point to AltiWare's private IP address.

# Configuration Guidelines for NAT

Note: This section only applies to Alti-IP 600 phones or IP Talk integrated with AltiView. For third party IP Phones, refer to AltiGen's NAT Application Note.

The following section discusses the use of NAT (Network Address Translation) with AltiContact Manager's IP functionality. Configurations and limitations for using NAT are addressed, and network diagrams explain the topology of these configurations. The first 3 examples involve AltiContact Manager configurations for remote IP phones with a public IP address, with a private IP address behind NAT, and with both private and public IP addresses, respectively. The last example involves configuration for a remote branch office environment where multiple IP phones require connection to AltiContact Manager.

#### Notes:

- When AltiContact Manager and the local IP phone both use a public IP address and a remote IP phone is behind NAT, it is recommended that you use the NAT configurations as described in "Public Network Configuration (AltiWare with Public IP Address)" on page 9-16.
- When AltiContact Manager and local IP phones use private IP address behind NAT, it is recommended that you use the NAT configurations as described in "Private Network Configuration (AltiWare with private IP address and behind NAT)" on page 9-18.
- When a public IP address is used in the corporate network and there is insufficient public IP address space for the IP phones, it is recommended that you use the NAT configurations as described in "Private and Public Network Configuration (AltiWare with Both Private and Public IP Addresses)" on page 9-21.
- When the remote offices have more than 1 (one) IP phone behind NAT, it is recommended that you use the VPN configurations as described in "VPN Network Configuration (Connecting to AltiWare with VPN)" on page 9-24. You may also apply this configuration in conjunction with the first 3 examples.
- For single remote IP phones, it is recommended that you use the NAT configurations as described in the first 3 examples.

### AltiGatekeeper Installation

When installing AltiGatekeeper, the installation will require information in the following dialog box.

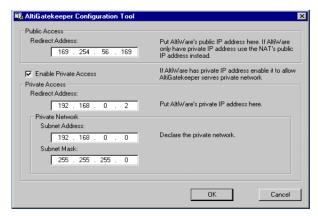

Figure 5. AltiGatekeeper Configuration Tool configuration window

Note: The user can change this configuration later by running the program **CONFIGTOOL.EXE** in the AltiGatekeeper installation directory.

In this configuration dialog box, if NAT is not used, you should only configure the **Public Access Redirect Address** and uncheck the **Enable Private Access** check box. The **Redirect Address** for **Public Access** is AltiWare's public IP address or the NAT's public IP address if AltiWare only has the private IP address. If the private IP address was used for AltiWare or the local IP phone, the **Enable Private Access** should be checked to allow the IP phones, which are configured with private IP addresses, to access the gatekeeper and AltiWare. For **Private Access**, the **Redirect Address** is AltiWare's private IP address; and the **Subnet Address** and **Subnet Mask** are used to describe the private network.

## **IP Phone Configuration**

When configuring the IP phone (which can apply to an H.323 client, such as IP Talk integrated with AltiView), you should set up the phone to work in either **gatekeeper mode** or **gateway mode**. In **gatekeeper mode**, you should which gatekeeper you want this IP phone to register to. Thus you will need the IP address of the specify the server's IP address, referred to

as **GKIP** — "Gatekeeper's IP address." In gateway mode, you should specify which gateway you want this IP phone to connect to. Thus, you will need to give the phone the IP address of the gateway, referred to as GWIP — "Gateway's IP address."

#### Notes

- The current version of the Polycom IP phone can only support the gatekeeper mode.
- Netmeeting integrated with AltiView works with AltiWare in gateway mode, in this case, AltiView's login server IP address is GWIP.

### NAT

Due to H.323 protocol, which puts the IP address information in the TCP/ IP payload, the **NAT** (Network Address Translation) router requires some H.323 protocol implementation to correctly handle the H.323 traffic and translate the private IP address into a public IP address. But unfortunately, not all the NAT routers have this kind of H.323 implementation. In case the NAT router does not support H.323, if AltiWare is behind the NAT, refer to page 9-29 for details on AltiWare's NAT support feature; if the AltiGen IP phone is behind the NAT, refer to for AltiGen IP phone's NAT support feature.

### Private IP address

Only the private IP address is used in private network - the public router will not route the packet that has a private IP address as its destination. (All IP addresses beginning with 192.168.x.x are referred to as private IP addresses.)

### Remote IP Phone Connecting Through DSL or Cable Modem

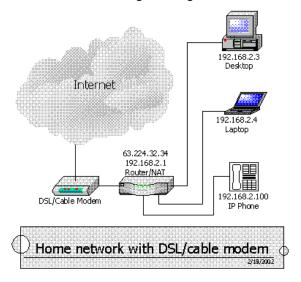

Figure 6. Home Network with DSL/Cable Modem

Figure 1 shows a typical home network layout with DSL/cable modem with an IP phone and PCs. A router that supports H.323 over NAT is required between the DSL/Cable Modem and IP phone and PCs, if the DSL/Cable Modem does not support H.323 over NAT. If this router provides multiple 10/100 BaseT ports for devices behind NAT, the IP phone and PCs plug into these ports. Otherwise, a hub or switch is necessary to connect this router, IP phone and PCs.

In the case where the DSL/Cable Modem supports H.323 over NAT, the router and the DSL/Cable Modem can be converged into a single system. Please refer to "Setup" on page 9-16 for detailed configuration of IP phones and routers.

# Public Network Configuration (AltiWare with Public IP Address)

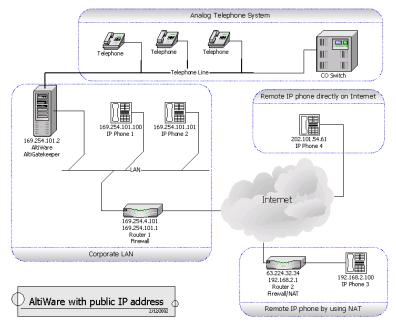

AltiWare with Public IP Address

Figure 2 shows a network layout in which AltiWare and AltiGatekeeper is installed and running on a host with public IP address 169.254.101.2. The local IP phones, IP Phone 1 and IP Phone 2, use public IP addresses 169.254.101.100 and 169.254.101.101, respectively. There are two remote IP phones. IP Phone 3 with private IP address 192.168.2.100 connects to the Internet via the Router 2, which must also support H.323 NAT. Router 2 can also sit behind a DSL/Cable Modem. Another remote IP phone, IP Phone 4, with public IP address 202.101.54.61, connects to the Internet directly.

### Setup

The following components should be configured:

### For the corporate LAN:

AltiWare and AltiGatekeeper

The AltiWare and AltiGatekeeper are installed and running on the same host with public IP address 169.254.101.2. When installing AltiGatekeeper, configure as follows:

For Public Address: Redirect Address: 169.254.101.2

Enable Private Access: Disabled

For Private Address: N/A

The public IP address of Router 2 should be configured as the IP address of this IP extension in AltiWare for IP Phone 3. If it is changed dynamically, then assign dynamic IP address configuration for that extension.

#### IP Phone 1 and IP Phone 2

When configuring the local IP phones, IP Phone 1 and IP Phone 2, you should set up the GKIP or GWIP based on the gatekeeper/gateway mode. In this case, the GKIP and GWIP are the same, AltiGatekeeper's/AltiWare's IP address, which is 169.254.101.2.

#### Router 1

Router 1 is a normal router and the firewall is optional. It is recommended that the user install a firewall for security reasons. However, you should configure the firewall to allow the H.323 traffic to reach AltiWare. For firewall considerations, refer to page 9-27.

#### For the Remote IP phone by using NAT:

#### IP Phone 3

When configuring remote IP Phone 3, you should set up the GKIP or GWIP based on the gatekeeper/gateway mode. In this case, AltiGatekeeper's/AltiWare's IP address are the same, which is 169.254.101.2. Note that only one (1) IP phone can be behind the NAT and connect to the AltiWare through the H.323 NAT.

#### Router 2

Router 2 is a NAT router with the remote IP phone connected. You need to set up the H.323FWIP for this NAT to the private IP address of IP Phone 3, which is 192.168.2.100. For information on how to set up the H.323 traffic forwarding for H.323 NAT, please refer to page 9-28.

### For the Remote IP Phone Directly on Internet:

#### IP Phone 4

When remotely configuring IP Phone 4, you should set up the GKIP or GWIP based on the gatekeeper/gateway mode. In this case, AltiGatekeeper's/AltiWare's IP address are the same, which is 169.254.101.2.

#### For an H.323 IP Call from Another AltiWare on Internet:

Another AltiWare can make a H.323 IP call to this AltiWare by calling the IP address 169.254.101.2.

# Private Network Configuration (AltiWare with private IP address and behind NAT)

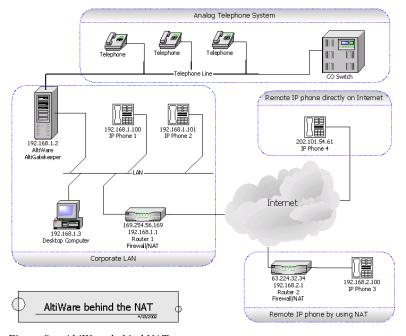

Figure 8. AltiWare behind NAT

Figure 3 shows a private network - 192.168.1.0, where the AltiWare and AltiGatekeeper are installed and running on a host with a private IP address 192.168.1.2.

Router 1 is a NAT router. The local IP phones, IP Phone 1 and IP Phone 2, use the private IP addresses 192.168.1.100 and 192.168.1.101, respectively. There are two remote IP phones: IP Phone 3 with a private IP address 192.168.2.100 connects to the Internet via Router 2, which must also support NAT. Router 2 can also sit behind a DSL/Cable Modem. Another remote IP phone, IP Phone 4, with a public IP address 202.101.54.61, connects to the Internet directly.

#### Setup

#### For the Corporate LAN:

#### AltiWare and AltiGatekeeper

AltiWare and AltiGatekeeper are installed and running at the same host with a private IP address 192.168.1.2. When installing the AltiGatekeeper, configure as follows:

For Public Address: Redirect Address: 469.254.56.169

Enable Private Address: Enabled

For Private Address:

— Redirect Address: 192.168.1.2

— Subnet Address: 192.168.1.0

Subnet Mask: 255.255.255.0A

The public IP address of Router 2 should be configured as the IP address of this IP extension in AltiWare. If it is changed dynamically, then assign dynamic IP address configuration for that extension.

#### • IP Phone 1 and IP Phone 2

When configuring local IP Phone 1 and IP Phone 2, you should set up the GKIP or GWIP based on the gatekeeper/gateway mode. In this case, AltiGatekeeper's/AltiWare's IP address are the same, which is 192.168.1.2.

#### Router 1

Router 1 is also a NAT. You need to set up the H323FWIP for this NAT to the private IP address of AltiWare 192.168.1.2. For information on how to set up the H.323 traffic forwarding for H.323 NAT, please refer to page 9-28.

#### For the Remote IP Phone Using NAT

• IP Phone 3

When configuring remote IP Phone 3, you should set up the GKIP or GWIP based on the gatekeeper/gateway mode. In this case, AltiGatekeeper's/AltiWare's IP address are the same, which is Router 1's public IP address — 169.254.56.169. Note that only ONE (1) IP phone can be behind the NAT and connect to the AltiWare through the NAT.

#### Router 2

Router 2 is a router supporting NAT with the remote IP phone connected. You need to set up the H323FWIP for this NAT to the private IP address of IP Phone 3, which is 192.168.2.100. For information on how to set up the H.323 traffic forwarding for H.323 NAT, please refer to page 9-28.

#### For the Remote IP Phone Directly on Internet:

#### IP Phone 4

When configuring remote IP Phone 4, you should set up the GKIP or GWIP based on the gatekeeper/gateway mode. In this case, AltiGatekeeper's/AltiWare's IP address are the same, which is 169.254.56.169.

#### For an H323 IP Call from Another AltiWare on Internet:

Another AltiWare can make an H.323 IP call to this AltiWare by calling Router 1's public IP address, which is 169.254.56.169.

# Private and Public Network Configuration (AltiWare with Both Private and Public IP Addresses)

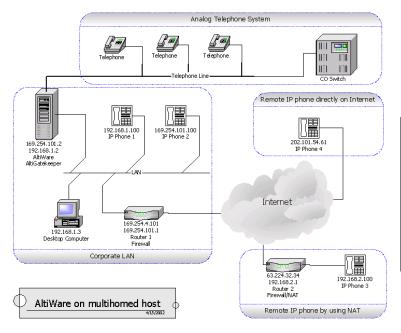

Figure 9. AltiWare on Multi-Homed Host

In the case of insufficient public IP addresses for local IP phones, IP phones can be located in a private network. With private IP addresses assigned, when assigning two IP addresses (one public and one private) to AltiWare, NAT is not required in the local network.

Figure 4 shows this network layout, where the AltiWare and AltiGatekeeper are installed and running on a multi-homed host with private IP address 192.168.1.2 and public IP address 169.254.101.2.

IP Phone 1 uses the private IP address 192.168.1.100 and IP Phone 2 uses the public IP address 169.254.101.100. There are two remote IP phones. IP Phone 3 with private IP address 192.168.2.100 connects to the Internet via the Router 2, which must also support NAT. Router 2 can also sit behind a DSL/Cable Modem. Another remote IP phone one, IP Phone 4, with a public IP address 202.101.54.61, connects to the Internet directly.

### Setup

#### For the Corporate LAN:

#### • AltiWare and AltiGatekeeper

The AltiWare and AltiGatekeeper are installed and running at the same multi-homed host with private IP address 192.168.1.2 and public IP address 169.254.101.2. When installing AltiGatekeeper, configure as follows:

For Public Address: Redirect Address: 169.254.101.2

Enable Private Address: Enabled

For Private Address:

— Redirect Address: 192.168.1.2

— Subnet Address: 192.168.1.0

Subnet Mask: 255.255.255.0A

The public IP address of Router 2 should be configured as the IP address of this IP extension in AltiWare for IP Phone 3. If it is changed dynamically, then assign dynamic IP address configuration for that extension.

Important: If there are two network cards on this multi-homed host, when configuring the network cards, you should only set the default gateway for the public interface network card. PLEASE LEAVE THE DEFAULT GATEWAY FOR PRIVATE INTERFACE NETWORK CARD EMPTY.

#### IP Phone 1

When configuring the local IP phone with private IP address, IP Phone 1, you should set up the GKIP or GWIP based on the gatekeeper/gateway mode. In this case, AltiGatekeeper's/ AltiWare's IP address are the same, which is 192.168.1.2.

#### IP Phone 2

When configuring the local IP phone with public IP address, IP Phone 2, you should set up the GKIP or GWIP based on the gatekeeper/gateway mode. In this case, AltiGatekeeper's/ AltiWare's IP address are the same, which is 169.254.101.2.

#### Router 1

Router 1 is a normal router and the firewall is optional. It is recommended that the user install a firewall for security reasons. However, you should configure the firewall to allow the H.323 traffic to reach AltiWare. For firewall considerations, refer to page 9-27.

### For the Remote IP Phone Using NAT:

#### • IP Phone 3

When configuring remote IP phone 3, you should set up the GKIP or GWIP based on the gatekeeper/gateway mode. In this case, AltiGatekeeper's/AltiWare's IP address are the same, which is 169.254.101.2. Note that only one (1) IP phone can be behind the NAT and connect to the AltiWare through the NAT.

#### Router 2

Router 2 is a router supporting NAT with the remote IP phone connected. You need to set up the H323FWIP for this NAT to the private IP address of IP Phone 3 192.168.2.100. For information on how to set up the H.323 traffic forwarding for NAT, please refer to page 9-28.

#### For the Remote IP Phone Directly on Internet:

#### IP Phone 4

When configuring remote IP Phone 4, you should set up the AWIP to AltiWare's public IP address, which is 169.254.101.2.

#### For an H.323 IP Call from Another AltiWare on Internet:

Another AltiWare can make an H.323 IP call to this AltiWare by calling the AltiWare's/AltiGatekeeper's public IP address, which is 169.254.101.2.

# VPN Network Configuration (Connecting to AltiWare with VPN)

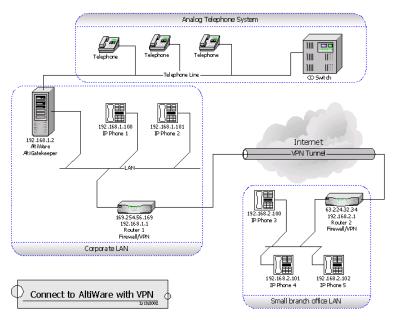

Figure 10. AltiWare with VPN

In a small branch office, there are more than one IP phones with private IP addresses that require connection to AltiWare. Due to fact that NAT only allows one IP phone behind it, a VPN solution can be used to meet this requirement.

Figure 5 shows a network layout in which there are two private networks, the corporate LAN and branch office LAN. The VPN tunnel connects the two private networks such that the two networks access each other with a private IP address.

In the corporate network, AltiWare and AltiGatekeeper are installed and running on a host with private IP address 192.168.1.2. This gatekeeper redirects requests from local IP phones and from remote IP phones through VPN.

Both Router 1 and Router 2 are VPN-capable and compatible with each other. (It is recommended that the routers come from same vendor.) A VPN tunnel exists between these two routers. The local IP phones, IP Phone 1 and IP Phone 2, directly connect to the corporate network with private IP

address 192.168.1.100 and 192.168.1.101. And the three remote IP phones, IP Phone 3, IP Phone 4 and IP Phone 5, connect to the branch office network with private IP addresses 192.168.2.100, 192.168.2.101 and 192.168.2.102, respectively.

#### Setup

#### For the Corporate LAN:

#### • AltiWare and AltiGatekeeper

The AltiWare and AltiGatekeeper are installed and running at the same host with private IP address 192.168.1.2 and public IP address 169.254.101.2. When installing AltiGatekeeper, configure as follows:

For Public Address: Redirect Address: NAT's public IP address if any, otherwise use AltiWare's public/private IP address

Enable Private Address: Enabled

For Private Address:

— Redirect Address: 192.168.1.2

— Subnet Address: 192.168.1.0

— Subnet Mask: 255.255.255.0A

#### • IP Phone 1 and IP Phone 2

When configuring the local IP Phone 1 and IP Phone 2, you should set up the GKIP or GWIP based on the gatekeeper/gateway mode. In this case, AltiGatekeeper's/AltiWare's IP address are the same, which is 192.168.1.2.

#### For the Branch office LAN:

#### • IP Phone 3. IP Phone 4 and IP Phone 5

When configuring the remote IP phones, IP Phone 3, IP Phone 4 and IP Phone 5, you should set up the GKIP or GWIP based on the gatekeeper/gateway mode. In this case, AltiGatekeeper's/AltiWare's IP address are the same, which is 192.168.1.2.

#### For the VPN Tunnel between the Two Private Networks:

You **must** set up a VPN tunnel to connect the two private networks. The VPN setup procedure may be complicated and is generally performed by a professional IT technician.

The following minimum guidelines need to be considered for setting up the VPN tunnel:

- WAN Bandwidth should be greater than the aggregate of maximum VoIP session bandwidth usage. Each G.711 codec requires 17 Kbps and each G.723.1 codec requires 85 Kbps.
- **QoS** if the IP WAN network provides QoS (Quality of Service), it should be configured to honor VoIP RTP packet transmission.

An easy example for a VPN resolution is with the Linksys EtherFast VPN router<sup>1</sup>. Router 1 and Route 2 are routers supporting VPN. When configuring these VPN routers, the following information is needed. (Also, please refer to the Router's User Guide for more detailed information.)

### **Router 1's Setting**

| Local Secure Group:<br>(specifies the local network<br>which can access the VPN tun-<br>nel at the corporate network)            | Subnet IP:<br>192.168.1.0<br>(Corporate Network)     | Subnet Mask:<br>255.255.255.0A |
|----------------------------------------------------------------------------------------------------|------------------------------------------------------|--------------------------------|
| Remote Secure Group:<br>(specifies the remote network<br>which can access the VPN tun-<br>nel at the branch office net-<br>work) | Subnet IP:<br>192.168.2.0<br>(Branch Office Network) | Subnet Mask:<br>255.255.255.0A |
| Remote Security Gateway:                                                                                                    | 63.224.32.34                                         |                                |

(Router 2's public IP

Address

Remote Security Gateway: (specifies the public IP address of the remote gateway which can access the VPN tunnel at the branch office)

### **Router 2's Setting**

Router 2's public IP address should be a fixed IP address.

| Local Secure Group:                     |  |  |
|-----------------------------------------|--|--|
| (specifies the local private network in |  |  |
| the branch office, which can access     |  |  |
| the corporate network through VPN)      |  |  |

Remote Secure Group: (specifies the corporate network, which can be accessed by stations in this local private network through the VPN tunnel)

| Subnet IP:<br>192.168.2.0<br>(Branch Office Network) | Subnet Mask:<br>255.255.255.0A |
|------------------------------------------------------|--------------------------------|
| Subnet IP:<br>192.168.1.0<br>(Corporate Network)     | Subnet Mask:<br>255.255.255.0A |

<sup>&</sup>lt;sup>1</sup> Linksys is for reference only. AltiGen has not certified this product or any other router at this time.

Remote Security Gateway: (specifies the public IP address of the corporate VPN-enabled gateway)

| 169.254.56.159        |  |
|-----------------------|--|
| (Router 1's public IP |  |
| Address               |  |

# **Firewall Considerations**

If you are using a firewall in the AltiWare environment, the following are the network ports used:

| Client                  | Server                          | ТСР                             | UDP        |
|-------------------------|---------------------------------|---------------------------------|------------|
| ACM Admin <sup>a</sup>  | AltiWare DCOM                   | 135                             | 135        |
| AltiConsole             | AltiLink +                      | 10025                           |            |
| AltiControl             | AltiLink+                       | 10025                           |            |
| AltiReach               | AltiLink                        | 10015                           |            |
| AltiView/AltiAgent      | AltiLink+                       | 10025                           |            |
|                         | VM Service                      | 10028                           |            |
| Supervisor              | AltiLink+                       | 10025                           |            |
|                         | Internal/External CDR<br>Logger | 10027                           |            |
| CDRSearch               | AltiLink+                       | 10025                           |            |
|                         | Internal/External CDR           | 10027                           |            |
|                         | Logger                          | 10029                           |            |
| TAPI Client             | TAPI Gateway                    | 10026                           |            |
| AltiGen IP Phone        | AltiGen IP Phone Service        | 10032                           |            |
|                         | Gatekeeper                      |                                 | 1718, 1719 |
| VoIP H.323/H.225        | VoIP H.323/H.225                | 1720                            |            |
| VoIP Message<br>Waiting | VoIP Message Waiting            | 49151                           |            |
| VoIP H.245              | VoIP H.245                      | From 49152<br>to N <sup>b</sup> |            |
| VoIP RTP                | VoIP RTP                        | 1011                            |            |
| VoIP ATPS               | VoIP ATPS                       | 10032                           |            |
| Web Client              | AltiLink+                       | 10025                           |            |
|                         | plus VoIP ports described above |                                 |            |
| Client Auto Upgrade     |                                 | 10050                           |            |

- a. It is recommended that this be run only in an **intranet**.
- b. N=49152+ (62\*number of boards)-1

# Setting up H.323 Traffic Forwarding for NAT

When you configure the H.323 NAT router, it can forward the IP traffic to a specified private IP address based on the destination port in the TCP/IP or UDP packets. When an H.323 endpoint is behind the H.323 NAT, you should set up the forwarding to a private IP address of this H323 endpoint.

If this H.323 endpoint is AltiWare, the NAT router must be configured to forward the following ports to the H.323 endpoint's private IP address:

| ТСР                  | UDP     | Description              |
|----------------------|---------|--------------------------|
|                      | 1718    | for gatekeeper discovery |
| 10032                | 1719    | for gatekeeper RAS       |
| 1720                 |         | for H.225                |
| 49152~N <sup>a</sup> | 49152~N | for H.245 and RTP/RTCP   |

a. N=49152 + (62 \* number of VoIP boards) - 1

If this H.323 endpoint is an AltiGen IP Phone or IP Talk, the NAT router must be configured to forward the following ports to the H.323 endpoint's private IP address:

| ТСР           | UDP           | Description              |
|---------------|---------------|--------------------------|
|               | 1718          | for gatekeeper discovery |
|               |               |                          |
| 1720          |               | for H.225                |
| 30040 ~ 30042 |               | for H.245                |
|               | 30000 ~ 30001 | for RTP/RTCP             |

If this H.323 endpoint is IP Talk integrated with AltiView, you need to set all unknown TCP/UDP ports to be forwarded to the IP phone's private IP address. This is usually referred to as DMZ port forwarding in most NAT routers.

### AltiWare NAT Support Feature

AltiWare's NAT support feature makes it possible to make H.323 IP calls through a NAT with or without H.323 support. When you use AltiWare with NAT, first you need to find out if the NAT router supports H.323. After you set up the H.323 traffic forwarding (according to "Setting up H.323 Traffic Forwarding for NAT" on page 9-28) to make calls from both inside and outside NAT. If both incoming and outgoing connections work fine, that means that NAT supports H.323. If one of them fails, disable the "Fast Start Enable" option in the AltiWare VoIP board configuration dialog box. Then repeat the testing to verify the call can be completed for both incoming and outgoing. If disabling the "Fast Start Enable" option makes the IP calls work fine, this means this NAT partially supports H.323. If you still get the problem with IP call cross NAT, as a final solution, enable the AltiWare NAT support feature according to the following instructions.

Double-click the VoIP board in the Board View of AltiAdmin to open the **Board Configuration** dialog box. Click the **Board Configuration** button to open the following **Triton VoIP Trunk Configuration** dialog box.

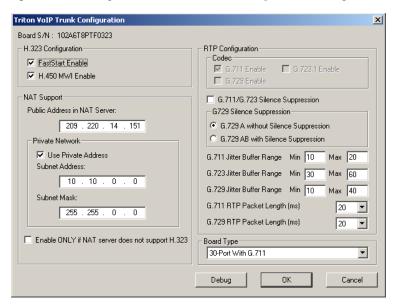

Figure 11. Triton VoIP Trunk Configuration window

Enable the **H.323 Cross NAT Support Enable** check box and then enter the NAT router's public IP address in the **NAT Mapped Public Address** field. If you have the local IP phone, which is in the same private network with AltiWare, enable the Use Private Address in Private Network check box; then enter the **Subnet Address** and **Subnet Mask** of the private network.

# AltiGen IP Phone NAT Support Feature

When the AltiGen IP phone (firmware version 1116 or above) is running in normal mode and registered to the server (AltiWare version 4.6 SP1 or above), the phone has the intelligence to support H.323 cross NAT. But the NAT that is in front of the AltiGen IP phone must be set up according to "Setting up H.323 Traffic Forwarding for NAT" on page 9-28.

# Setting Up an AltiContact Manager-to-AltiContact Manager IP Network

Two or more AltiContact Manager systems can be networked together to provide extension-to-extension connections via IP trunk calls. Users may dial a remote AltiContact Manager's auto attendant or direct dial to an extension, without having to dial out through the PSTN. A diagram illustrating a multiple AltiContact Manager-to-AltiContact Manager connection is provided below and is referred to as an example throughout the configuration instructions below.

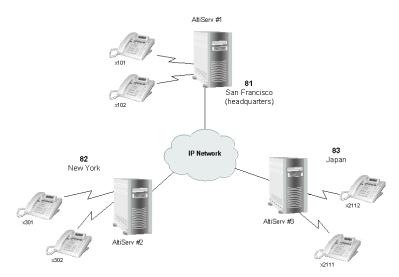

Figure 12. AltiContact Manager-to-AltiContact Manager Connection
Follow the steps below to configure IP trunks for an AltiContact Manager-to-AltiContact Manager tie-trunk line connection:

- Confirm that the correct number of Triton VoIP boards are installed and connected by checking the **Boards** window on the Main Window of ACM Administrator. Refer to "Boards View Window" on page 4-5 for more details about this window.
- 2. Assign the IP trunk access code on the **Number Plan** tab of **System Configuration**. See "IP Trunk Access" on page 5-9.
- 3. Configure general trunk parameters on the **General** tab of **Trunk Configuration**. See "Setting General Trunk Attributes" on page 7-3.

- 4. Configure the dialing plan for connection to remote AltiContact Manager systems on the **IP Dialing Table** tab of **System Configuration**. Set the **Number of Dialed Digits** to "None." Refer to "Defining the IP Dialing Table" on page 9-2.
- Set the VoIP codecs so that servers use the same codec. See "Setting 5. VoIP Codecs" on page 9-5.
- Repeat steps 1 through 5 for all local and remote AltiContact Manager systems that are to be networked via tie-trunk line connection.

This completes the AltiContact Manager-to-AltiContact Manager network connection. Your organization is now ready to make and receive IP trunk calls through public or private IP networks.

Note: Extension users should refer to the *AltiView* and *AltiServ User* Guide for instructions on how to dial a remote AltiContact Manager. Also, be sure to distribute the Remote Locations Dialing Chart with your organization's unique dialing plan. This chart is available in the AltiView and AltiServ User Guide.

# **Out Call Routing Configuration**

**Out Call Routing Configuration** allows you to define default routes for outgoing calls as well as special routing for specific prefixes.

A *route definition* consists essentially of a name and a group of trunks, listed in the order accessed for outgoing calls. You can assign different routing configurations—lists of route definitions—to local, national, international, and 911 outgoing calls. Access to the call routing trunks is set up through the System Configuration Numbering Plan, discussed in "Setting a System Number Plan" on page 5-4.

If you intend to use Out Call Routing for 911 calls, see the note, "About Call Routing and 911 Calls" on page 10-5.

Further, you can use the Out Call Routing Configuration window to create and assign exceptions to the normal routes for particular dialing patterns. That is, you can assign or restrict routing to specified dialing patterns.

### About Restricting Outgoing Calls

Before using Out Call Routing to restrict outgoing calls, note that there are three AltiContact Manager functions dealing with restricting outgoing calls.

- The Dialing Pattern function, discussed in this section in "Setting Dialing Pattern Routing" on page 10-6, is used to set up blocks with specific exceptions. It also provides the ability to easily turn restrictions on or off.
- The **Call Restriction** function of System Configuration, described in "Defining System Call Restrictions" on page 5-15, provides for setting up global blocks to outgoing calls and global parameters, such as toll call prefixes, used for other restrictions.
- Outcall restriction by extension is discussed in "Configuring Calling Restrictions" on page 14-28.

The global restrictions established on the Call Restriction tab take precedence over Dialing Pattern settings. You can't set allow calling a number on the Dialing Pattern tab if it is blocked in the Call Restriction tab of System Configuration.

### Accessing Out Call Routing Configuration

To access Out Call Routing Configuration, select Out Call Routing Configuration... on the System Management Menu.

# Working with Route Definitions

The **Route Definition** tab is the default view on the **Out Call Routing** Configuration window.

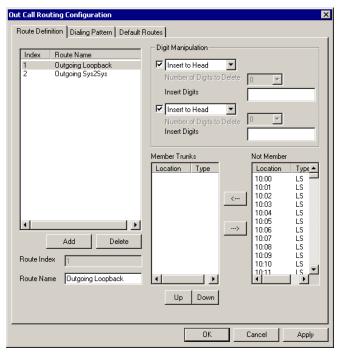

Figure 1. Route Definition tab, Out Call Routing Configuration

### **Adding Route Definitions**

#### To add a route definition:

1. Click **Add** under the route definition list. The **Add an entry** dialog box appears:

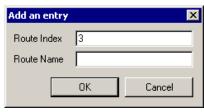

Figure 2. The Add an entry dialog box

- 2. Type in a name and index number:
  - The Route Index determines the position of the definition in the index list of the Route Definition tab.
  - The **Route Name** can be descriptive.

After adding the route, you then define it as described in the discussion that follows.

### **Editing a Route Definition**

#### To define a route definition:

- 1. Select and highlight the route in the definition list.
- 2. Make changes to the definition attributes. You can change the following attributes:

#### Route Name

You can change the name but not the index number.

### Digit Manipulation

For each route, you can insert extra digits or remove prefix digits from the number dialed by the user. The number sent to the trunk will then have these digits added or removed.

— Insert to Head inserts a string of digits to the number before it is sent to the trunk. Type the digits into the String to Insert box.

- **Delete from Head** removes prefix digits from the number before it is sent to the trunk. Select the number of digits to remove in the **Number of Digits to Delete** box.
- Member and Non Member Trunks

Use this to define the trunks and trunk order for the route.

**Member Trunks**—displays the trunks assigned to the selected route. The order in which member trunks are added determines the order in which the trunks are accessed. (i.e. the first trunk listed is used first, the second trunk is used next, and so forth).

**Not Member**—displays the trunks, along with trunk location and type, which are not assigned to the selected route.

To add trunks to a route definition group, highlight the trunks you wish to add in the **Non Member** list, then click the left arrow to move the trunks to the **Member Trunks** list. Similarly, you can move trunks to the Non Member list to remove them from the definition.

Use the **Up and Down** buttons to set the order in which the trunks are accessed. Highlight the member trunk you wish to move, then click **Up** or **Down** to place the trunk in the desired position.

3. Click **Apply**.

### **Deleting a Definition**

To delete a route definition:

- Highlight the definition you want to delete in the route definition list.
- 2. Click the **Delete** button beneath the list.

# **Setting Default Routes**

The **Default Routes** function allows you to create default routes for four types of outgoing calls: *local*, *long distance*, *international*, and *emergency*. The default routes are used for all Out Call Routing dialing except for special routing defined on the Dialing Pattern tab described later.

Click the **Default Routes** tab in the **Out Call Routing Configuration** window to display default routes.

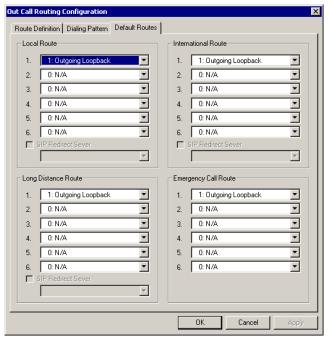

Figure 3. Default Routes tab, Out Call Routing Configuration

For each of the four types of calls, you can use the drop-down lists to select up to six route definitions. The order you set, from 1 to 6, is the order used by the system when placing the call.

**Note:** The SIP Redirect Server fields are reserved for future use.

# About Call Routing and 911 Calls

Important: If you use Call Routing for 911, make sure that the default 911 route is configured to the route that can accept 911 calling capability. Failing to do so may cause 911 direct dialing failure. You can leave the 911 default, in which case you need to let all extension users know that they need to dial 9+911 to call 911. It might be a good idea to have them sign a 911 dialing disclaimer stating that they understand and accept the 9+911 configuration.

# Setting Dialing Pattern Routing

You can use the **Dialing Pattern** tab to create or disallow routing for specific dialing patterns.

As noted in "About Restricting Outgoing Calls" on page 10-1, there are three AltiContact Manager functions to restrict outcalls, of which the Call Restriction setup of System Configuration takes precedence.

The Dialing Pattern tab provides for setting up blocks with specific exceptions. For example, you could use this tab to block calls that begin with 767, but to accept and route calls to 767-2676, by disallowing a "767" entry while setting up and providing routing for a separate "767-2676" entry.

Click the **Dialing Pattern** tab on the **Out Call Routing Configuration** window to set dialing patterns.

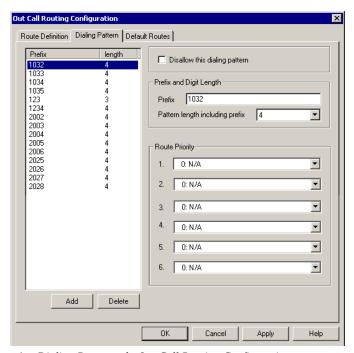

Dialing Pattern tab, Out Call Routing Configuration Figure 4.

#### Adding a Dialing Pattern Definition

1. Click **Add** to open the Add an entry dialog box.

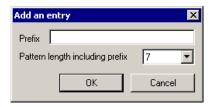

2. Type in a **Prefix** number, select the **pattern length**, then click **OK**.

Note: The pattern length tells the system to wait for *n* number of digits to be dialed before executing the route or disallowing the call. Selecting N/A creates a '?' symbol in place of number of the digits, and this indicates an unspecified number of digits.

After a route is added, you can edit to further define it as described in the following discussion.

#### **Editing a Dialing Pattern**

To edit, or define, a pattern, select and highlight the route in the prefix list, make changes to the attributes, then click **Apply**.

You can change the following attributes:

- **Prefix and Pattern length**. If desired, you can change the prefix number and pattern length for a prefix.
- **Disallow this dialing pattern** check box. Select this to block calls that match the dialing pattern.
- **Route Priority** boxes. These specify the trunk route(s) and the order of routes assigned to the prefix. Use the drop-down list to select the desired route used when the selected dialing pattern is found. Up to six routes can be assigned, and they are accessed in order from 1–6.

Note: The SIP Redirect Server fields are reserved for future use.

#### **Deleting a Pattern**

To delete a pattern, highlight the one you want to delete in the prefix list, then click **Delete**.

#### Example: 10-Digit Dialing

A sample use of dialing patterns is enabling 10-digit dialing, which some geographical areas require. Normally, AltiContact Manager prepends a "1" to 10-digit numbers when users use single-click calling features such as zoomerang or calling from a Contacts list in AltiView or a TAPI-enabled application. This could cause some calls to fail. Here is how you would enable 10-digit dialing.

- On the Route Definition tab, define a route that deletes one digit from 1. the head.
- 2. On the Dialing Pattern tab, create a dialing pattern with **Prefix** set to <1+area code>, such as "1408," and **Pattern length** set to "11," where area code is different from the AltiContact Manager system but requires 10-digit dialing.
- Assign the Route Priority for this dialing pattern to the Index of the route definition you created above.
- 4. Repeat steps 2 and 3 above for other area codes requiring 10-digit dialing as necessary.

#### Reducing Dialing Delay For En-Bloc Trunks For Non-US/ Canada Countries

When using a country code other than USA & Canada in System Configuration, there will be a 7 second dialing delay for en-bloc trunks. To reduce this delay, Out Call Routing Configuration can be used as a workaround.

#### To reduce dialing delay:

- In the Number Plan page of System Configuration, select a digit for route access.
- 2. In the **Route Definition** page of **Out Call Routing Configuration**, add a route definition entry for en-bloc and assign the member en-bloc trunk(s).

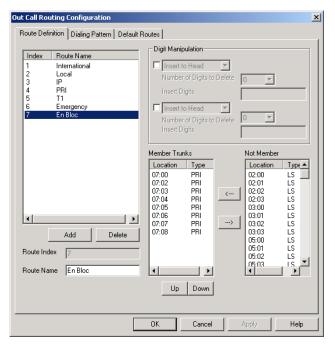

- 3. In the **Dialing Pattern** page of **Out Call Routing Configuration**, add dialing pattern definition entries for the following prefixes:
  - prefix = 0, length = 11
  - prefix = 00, length = 14
  - prefixes = 1-9, each length = 7

In the **Route Priority** field, use the drop-down list to select the **En-Bloc** route definition (assigned in Step 2).

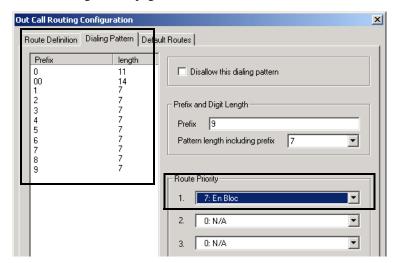

The Dialing Pattern page should look as follows:

With this configuration, the system will see that all digits have been collected and will send digits to the CO, instead of waiting 7 seconds for the dialing to finish.

# **IVR Configuration**

IVR performs simple call processing tasks such as transferring calls to extensions to the AltiGen Voice Mail System or the operator, or giving information and secondary options. It can also provide general information that is frequently asked, such as company address. IVR allows multiple incoming calls to be answered simultaneously. In a call-heavy environment the IVR can greatly reduce the number of calls that need to be handled by the operator. Calls that do not require an operator's assistance can be handled effectively and appropriately.

IVR can handle more complex call processing tasks such as handling webbased calls (in addition to PSTN calls).

It can also accept text or digits input by the user. For example, if the IVR prompts the caller to enter an account number, the call and associated data can be quickly forwarded to an agent's desktop using a third party application.

You can set up to 255 different IVRs, each using all the number keys as well as the \* and # key and a timeout option. Each IVR provides for expanding and nesting—a menu choice leading to another menu—up to any number of levels.

# Planning is Essential

Follow the steps below before you set up an IVR.

- Before you configure tasks for one or more IVRs, you should plan the entire setup. Decide how many options you will provide at each menu and how many menu levels you will use. Based on the action choices in each menu, write down the appropriate prompts or phrases that are to be played at each menu level.
- Record phrases for each menu level or use the pre-recorded phrases that
  are available to you. See "Phrase Management" on page 11-9 for more
  details on how to record custom phrases, use pre-recorded phrases and
  use professionally recorded phrases.

# **Example: IVR Planning**

| Auto Attendant ID: 100, Phrase 10 Main Menu for XYZ Office |            |             |  |
|------------------------------------------------------------|------------|-------------|--|
| Digit                                                      | Meaning    | Action      |  |
| 1                                                          | Reserved   | Collect     |  |
|                                                            | for        | Extension   |  |
| 2                                                          | Extensions | Collect     |  |
|                                                            | (no        | Extension   |  |
| 3                                                          | prompts)   | Collect     |  |
|                                                            |            | Extension   |  |
| 4                                                          | Express    | Expand Tree |  |
|                                                            | Support    | (No. 110)   |  |
| 5                                                          | Sales      | Expand Tree |  |
|                                                            |            | (No. 120)   |  |
| 6                                                          | Technical  | Expand Tree |  |
|                                                            | Support    | (No. 130)   |  |
| 7                                                          | Phone      | Expand Tree |  |
|                                                            | FAQs       | (No. 140)   |  |
| 8                                                          |            |             |  |
| 9                                                          |            |             |  |
| 0                                                          | Operator   | To Operator |  |

Planning is essential in organizing an IVR menu structure that makes sense. Planning also helps you to identify needs for custom prompts.

This simple example, using sample work forms for each menu, shows a beginning structure: a main menu and two of the four expansions.

When callers are routed to workgroup extensions, the workgroups have their own call handling settings for greetings, update phrases, rules for sending to voice mail, etc.

Timeout (not shown on forms): after 7 seconds on first level, call the operator; on any other level, go to top level by default.

| Auto At  | tendant ID: 110, Phrase 20 | ) |
|----------|----------------------------|---|
| <b>→</b> | Express Support            |   |

| $\longrightarrow$ | Express Si   | иррогт         |
|-------------------|--------------|----------------|
| Digit             | Meaning      | Action         |
| 1                 | Installation | Call Extension |
|                   |              | (Workgroup     |
|                   |              | 350)           |
| 2                 | Board        | Call Extension |
|                   | Support      | (Workgroup     |
|                   |              | 360)           |
| 3                 | Version 5    | Call Extension |
|                   | Support      | (Workgroup     |
|                   |              | 370)           |
| 4                 | Version 6    | Call Extension |
|                   | Support      | (Workgroup     |
|                   |              | 380)           |
| 5                 |              |                |
| 6                 |              |                |
| 7                 |              |                |
| 8                 |              |                |
| 9                 |              |                |
| 0                 | Operator     | To Operator    |

Auto Attendant ID: 120, Phrase 30 Sales

| butes |             |                |
|-------|-------------|----------------|
| Digit | Meaning     | Action         |
| 1     | Hardware    | Call Extension |
|       |             | (Workgroup     |
|       |             | 310)           |
| 2     | Application | Call Extension |
|       | S           | (Workgroup     |
|       |             | 320)           |
| 3     | Check       | GoTo Item 127  |
|       | Order       | (Collect Order |
|       | Status      | #)             |
| 4     | Other:      | Call Extension |
|       | Ques-tions, | (Workgroup     |
|       | etc.        | 311)           |
| 5     |             |                |
| 6     |             |                |
| 7     |             |                |
| 8     |             |                |
| 9     |             |                |
| 0     |             |                |

# Adding IVRs

The first 16 IVRs are provided by default with the menus blank. You can edit these as described in "Editing IVRs" on page 11-4. You don't need to add a new IVR if you're going to use 16 or fewer.

#### To add an IVR beyond the first 16:

- Select IVR Configuration... from the CallCenter Management menu, or
- select the IVR icon.

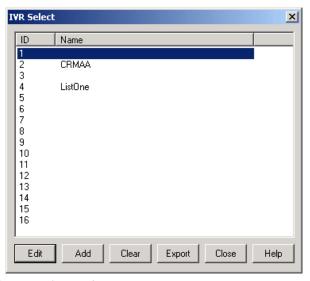

Figure 1. IVR Select window

- Edit—opens the IVR window, where you can edit the IVR as described in "Editing IVRs" on page 11-4
- Add—opens the IVR dialog box.

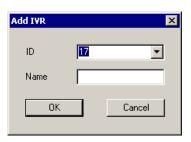

Select an  $\mathbf{ID}$  in the drop-down list and type in a descriptive Name for IVR, then click  $\mathbf{OK}$ .

- Clear—clears all edits to the selected IVR, restoring system defaults
- **Export**—exports all IVR settings to an html file
- Close—closes the IVR Select dialog box
- **Help**—opens the help file for IVR.

# **Editing IVRs**

To edit an IVR, select IVR Configuration... from the CallCenter Management menu, or select IVR icon.

When the **IVR Select** window appears, select an **IVR** in the list and click the **Edit** button.

This opens the **IVR** window with the IVR you selected in the title bar.

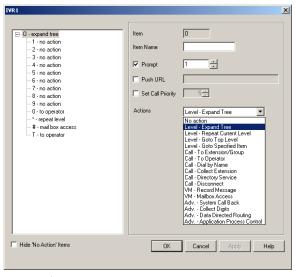

Figure 2. IVR window

Tip: You can check the **Hide 'No Action' Items** check box to hide items that are set to 'no action.' This will give you a cleaner view of your various action items.

# **Configuring Menu Items**

For any menu item you want to use, you make an action assignment. If you want the assignment to expand the menu to the next level, choose the assignment, **Level—Expand Tree**.

To make an assignment, select a menu item in the menu tree at the left, then configure it using the entries at the right.

• **Item**—an informational display of the level and item you're working with. The number gives the following information:

| Digit<br>Position | Meaning                            | Example                                                                                                    |
|-------------------|------------------------------------|----------------------------------------------------------------------------------------------------|
| First             | Root level,<br>always 0            | 0n – root level. It Is followed by a digit if a menu item on the menu is selected. If it is not followed by a digit, there is no expanded menu tree, only a single prompt and a single action such as routing to the operator. |
| Last              | Currently<br>Selected menu<br>item | 06 – Menu item 6 is selected at the root level                                                                                                    |
| Inside            | Item & Level                       | 058 – Menu Item 5 at the root level is expanded, and Menu Item 8 is selected on the expanded menu.                                                                                                    |

This key is easier to read when you're also viewing the expanding menu tree in the display at the left. To use a longer example: **09375** would mean that at the root level (0), menu item 9 is expanded, and on the expanded menu, item 3 is selected. In turn, item 3 is expanded and on that expanded menu, item 7 is selected. Item 7 is selected and on that expansion, item 5 is selected.

• **Item Name**—the name you wish to assign to the menu item.

- **Prompt**—select the prompt number that is to be played for incoming calls. Prompts are numbered in the range of 0–300. The default prompt is **1**, a generic greeting. See "Using Pre-Recorded Prompts" on page 11-10 to see the script of this prompt and other AltiGen supplied prerecorded prompts. Discussions on using customized and professionally recorded prompts follow the section on using the AltiGen supplied greetings.
- **Push URL**—a URL associated with the menu item. When this entry is selected, the web page and data is pushed to the web client and the web client browser displays the page. Type a web address in the **Push URL** text box if you wish to prompt a URL to the user.
- **Set Call Priority**—when enabled, allows you to assign a call priority from 1 9 that will be associated with the IVR attendant. The highest priority is 1, the lowest priority is 9. Incoming calls to this system's specified IVR menu entry will carry this priority until terminated, unless changed.
- Actions—the event triggered by the caller pressing the digit for the menu item. This drop-down list contains the available actions, which are as follows:

Table 12. IVR Actions

| Action                            | Description                                                                                   |
|-----------------------------------|-----------------------------------------------------------------------------------------------|
| No Action                         | An "invalid" message plays and the menu is repeated.                                          |
| Level - Expand Tree               | Plays the prompt for the next menu level down.                                                |
| Level - Repeat Cur-<br>rent Level | Repeats the current prompt.                                                                   |
| Level - Go to Top<br>Level        | Repeats the first prompt at the root level and returns the options to the root level options. |
| Level - Go to<br>Specified Item   | Goes to selected menu item at any level. A drop-down appears from which you select the item.  |
| Call - To Ext./Work-<br>group     | Goes to the extension or workgroup number you select in the drop-down list that appears.      |
| Call - To Operator                | Routes the call to the operator.                                                              |

Table 12. IVR Actions

| Action                             | Description                                                                                                    |  |
|------------------------------------|----------------------------------------------------------------------------------------------------|--|
| Call - Dial By Name                | Prompts the caller to enter the name (first, or last, or both in any order) of the person they wish to speak with and dials the extension that matches the name. Callers may enter just the first letter of the last name to hear a list of all users with last names that begin with the letters entered. |  |
| Call - Collect Extension           | Call the extension entered by the user.                                                                                                    |  |
| Call - Directory Service           | Lists the system users and their extensions to the caller. For this to work properly, users need to record their directory names.                                                                                                    |  |
| Call - Disconnect                  | Disconnects the call.                                                                                                    |  |
| VM - Record Message                | Records the caller's message. A drop-down list appears from which you select the extension to which to route the voice message.                                                                                                    |  |
| VM - Mailbox Access                | Routes the call to the AltiGen Voice Mail System voice mailbox after successful login. This is normally assigned to the # digit.                                                                                                    |  |
| Adv System Call<br>Back            | Calls the user at a remote location, only after the caller logs in with extension and password. The caller should enter a 1 and the area code if it is a long distance number, or 011 and the country code if it is an international number. You must be using a Centrex system to use this feature.       |  |
| Adv Collect Digits                 | See the discussion below on "Collecting Digits".                                                                                                    |  |
| Adv Data Directed<br>Routing       | Prompts the caller to input digits or text and use the data entry to route the call. This allows third party applications to route incoming calls based on caller information.                                                                                                    |  |
| Adv Application<br>Process Control | For 3rd party application integration.                                                                                                    |  |

#### **Collecting Digits**

When you select the **Adv.** - **Collect Digits** action, the caller is prompted to enter more digits. Once a minimum number of digits are entered, the system proceeds to open a single item expansion of the Adv. - Collect Digits action. In the item tree at the left, you can see a "& -" appear as an expanded item action.

#### To use the Collect Digits action:

1. Select the Adv. - Collect Digit action, and set the following additional parameters:

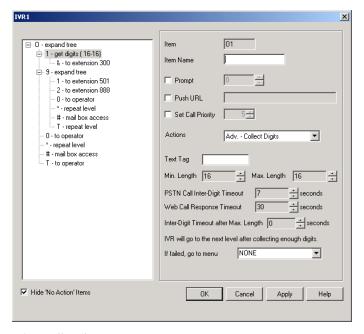

Figure 3. Collect digits

• **Text Tag**—a name for this set of options.

To display the digits the caller entered in response to this IVR request on the IP phone of the person answering the call, enter DISP in this field (DISP stands for "display" and is case-insensitive). If several IVR items are set in this way, the first one will be displayed. DISP supports only inbound trunk calls.

• Min. Length—the *minimum* length of digits to be collected.

- Max. Length—the maximum length of digits to be collected.
- **PSTN Call Inter-Digit Timeout**—the length of time the system will wait between collecting of digits before timing out.
- Inter-Digit Timeout after Max Length—the length of time the system will wait after the maximum length of digits is collected.
- Web Call Response Timeout—the length of time the system will
  wait for digits after responding to a web-based call before timeout.
- 2. Click the expanded & menu item in the item tree and treat it as a normal item—that is, give it a name, a prompt, a push URL if appropriate, and an action to take.
- 3. If the Collect Digits action fails (due to time out or not enough digits are collected), you can set the IVR to take a **failover routing**, or back up action. Use the dropdown list (**If failed, go to menu item:**) to select a menu path that will serve as the failover action.

# Making IVR Assignments

Once the IVRs are set up, you can use them in various in-call routing situations—trunk configuration, answering for extensions or groups, and so forth.

For example, for trunk /IVR assignments, see "Incoming Call Routing" on page 7-28. For extension or group assignments, see "Setting Answering Options" on page 14-30.

# Phrase Management

You might want to record unique phrases to customize an IVR or a group. When the system is configured to answer incoming calls by the IVR, callers hear a customized greeting. For example:

"Thank you for calling ABC Company.

Enter the extension number of the person you wish to speak with.

Press 1 for sales,

Press 2 for technical support,

Press 3 for accounts payable,

Press 0 to reach the operator,

To repeat this menu, press star (\*)."

An example of a group greeting phrase:

"Please hold; someone will be with you shortly."

This section covers information using pre-recorded phrases, recording custom phrases, and using professionally recorded phrases.

# **Using Pre-Recorded Prompts**

AltiWare provides ready-to-use pre-recorded phrases. Phrase 0001 is the default IVR greeting at the root menu level. Phrases 0291 through 0297 are phrases used for group queue prompts.

| Phrase #          | Phrase                                                                                                    |
|-------------------|----------------------------------------------------------------------------------------------------|
| 0001<br>(default) | Thank you for calling. If you know the extension of the person you wish to speak with, please enter it now. To reach the operator, press ${\bf 0}$ or simply stay on the line.                  |
| 0291<br>(default) | Please hold; someone will be with you shortly. For your convenience, you may leave a message if you wish by pressing the # key on your telephone and we will get right back to you.             |
| 0292              | Please hold; someone will be with you shortly.                                                                                                    |
| 0293              | We appreciate your call and will be with you as quickly as possible.                                                                                                    |
| 0294              | Thank you for your patience. We should be with you soon.                                                                                                    |
| 0295              | Thank you for your patience. We should be with you soon. For your convenience, you may leave a message if you wish by pressing the # key on your telephone and we will get right back to you.   |
| 0296              | We apologize for the extended delay, but our current call load is abnormally high. Remember, you may leave a message by pressing the # key on your telephone and we will get right back to you. |
| 0297              | You may still wait if you prefer, but we suggest you leave a message by pressing the # key on your telephone and we will get right back to you.                                                 |

# **Recording Custom Phrases**

When you create custom phrases, you should keep a record of phrase numbers and the corresponding phrases so that if a phrase needs to be changed, the correct phrase number is readily available.

#### To record a custom phrase:

- 1. Log in from any telephone on the system with the system manager's extension and password.
  - This brings you to the AltiGen Voice Mail System Main Menu.
- 2. Press 6 for the Phrase Management option.
- 3. Press 2 to record a phrase.
- 4. Enter a four-digit phrase number between 0001 and 0999.
- 5. Record the phrase after the tone. Press # at the end of the recording.
- 6. The system will replay the recorded phrase. Press # if the recording is acceptable.
- 7. At the Phrase Management menu, press **2** to record additional prompts or star (\*) to exit Phrase Management.

# **Using Professionally Recorded Phrases**

Recording studios such as Worldly Voices (see AltiGen's Support Page at http://support.altigen.com for more information) provide professionally recorded prompts as electronic files that can be installed and used on AltiWare.

AltiGen provides a utility to convert these files into the proper AltiWare format. Some recording studios provide the conversion service for an additional fee. The converted file can then be used for IVR or group setup.

#### To install professionally recorded phrases or prompts:

- 1. Assign a prompt number (between 0001 to 0999) to each prompt you would like recorded.
- 2. Submit your prompt script and prompt number to the recording studio.
- Instruct the recording studio to record prompts in either 8KHz or 11.025KHz mono in the WAVE format.
- Ask the studio to convert the WAVE file(s) into the proper AltiWare format.
  - If using Worldly Voices, this conversion is done for you.

- If you are using a studio other than Worldly Voices, the conversion utility is available from AltiGen's Support Web site at http:// support.altigen.com. This utility allows you to convert an audio file recorded at either 8KHz or 11.025KHz in the WAVE format to an AltiWare playable audio file.
- The prompt should be saved in the following file name format:
  - **0001.wav** for phrase #0001
  - **0002.wav** for phrase #0002, etc.
- Once you receive the prompts in the AltiWare format, place them in the altiserv\phrases\LangCustom directory on the AltiWare.

Your prompts are now ready to be used in IVR or group setup.

# **CallCenter Configuration**

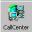

The **CallCenter Configuration** functions provide for configuring the call center settings for AltiContact Manager.

Access CallCenter Configuration by selecting **CallCenter Configuration...** on the **Management** Menu, or by clicking the CallCenter Configuration icon.

You can then work with the following settings on the tabs of the CallCenter Configuration window.

- Caller ID Routing—Caller ID-based call routing for incoming trunk calls.
- **DNIS Routing**—DNIS-based call routing for incoming trunk calls.
- **Agent Logout Reason**—defines reason codes to allow agents to specify why they are signing off from a workgroup.

# Caller ID Routing

When an incoming call comes through a trunk with Caller ID (numbers or digits), the system can route the call to the proper extension, IVR or operator based on the Caller ID number collected.

Note: Caller ID supports only incoming trunks, and in the case of T1 and PRI, Caller ID works with incoming trunks that are *not* set up as tie trunks.

In order to locate an entry in the Caller ID table for an incoming call, a full match is required. If there is no match in the **Caller ID** routing table set up on this tab, the system tries to match the number based on the DID number entered in the **General** page of **Extension Configuration** (see "Setting up Extensions" on page 14-3). If there is still no match, the system routes the call according to settings on the **In Call Routing** tab defined in **Trunk Configuration**.

To access Caller ID routing, select **CallCenter Configuration...** on the **Management** menu, then click the **Caller ID Routing** tab (the default view).

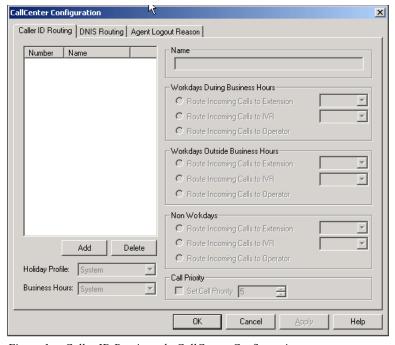

Figure 1. Caller ID Routing tab, CallCenter Configuration

### Adding and Deleting Caller ID Route Entries

To add entries to the Caller ID routing table, click the **Add** button. In the dialog box that appears, type in a **Caller ID Number** and a descriptive **Caller ID Name**, then click **OK**.

The number and name entries have the following requirements:

- The **Caller ID Number** must be devoid of all characters EXCEPT "-" (hyphen), "\*" (asterisk), and the numbers 0–9. For example, 2529876 is an acceptable entry.
- The **Caller ID Name** is descriptive and optional; it can be used to remind you about the nature of the number and routing. For example, you might give the 2529876 number the name, "Tech Support."

To delete an entry, select it in the Caller ID number list, then click **Delete**.

# **Defining the Routing**

After adding an entry, you define it by first selecting it in the list. When you select an entry, its name and other defined attributes, if any, appear in the options at the right of the tab. You can edit any of these attributes.

For each number, you can set routing for three distinct time periods defined in the **Business Hours** tab (see "Setting Business Hours" on page 5-10):

- During Business Hours
- Outside Business Hours
- Non Workdays

Within each of these three time slots, you have the following routing options for incoming calls:

- Route to a particular extension selected in the drop-down list
- Route to a particular IVR number selected in the drop-down list
- Route to the operator

Also, you can set additional routing attributes based on:

- Holiday Profile—routes incoming calls based on Holiday Profiles configured in System Configuration (see "Routing Calls on Holidays" on page 5-12)
- Business Hours Profile—routes incoming calls based on Business
  Hours Profiles configured in System Configuration (see "Setting
  Business Hours" on page 5-10). During Business Hours, Outside
  Business Hours and Non Working Day are defined and selected by
  Business Hours profile.
- Call Priority—when enabled, allows you to assign a call priority from 1 - 9 that will be associated with the caller ID entry. The highest priority is 1, the lowest priority is 9. Incoming calls will retain this priority.

# **DNIS Routing**

When an incoming call comes through a trunk with DNIS or DID numbers, the system can route the call to the proper extension, IVR or operator based on the DNIS or DID number collected.

Note: DNIS supports only incoming T1, PRI, and analog DID trunks, and in the case of T1 and PRI, DNIS works with incoming trunks that are not set up as tie trunks.

In order to locate an entry in the DNIS table for an incoming call, a full match is required. If there is no match in the **DNIS** routing table set up in this tab, the system tries to match the number based on the DID number entered on the **General** tab of **Extension Configuration** (see "Setting up Extensions" on page 14-3). If there is still no match, the system routes the call according to the **In Call Routing** tab defined in **Trunk Configuration**.

To access DNIS routing, select **CallCenter Configuration...** on the Management menu, then click the DNIS Routing tab.

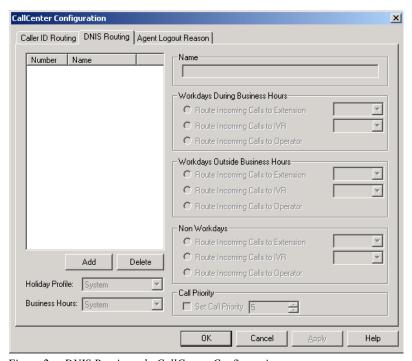

DNIS Routing tab, CallCenter Configuration Figure 2.

#### Adding and Deleting DNIS Route Entries

To add entries to the DNIS routing table, click the **Add** button. In the dialog box that appears, type in a **DNIS Number** and a descriptive **DNIS Name**, then click OK.

The number and name entries have the following requirements:

- The **DNIS Number** must be devoid of all characters except the numbers 0–9 (the hyphen is not accepted in this dialog box). For example, 2529876 is a good entry, but 252-9876 is not.
- The **DNIS Name** is descriptive and optional; it can be used to remind you about the nature of the number and routing. For example, you might give the 2529876 number the name, "Tech Support."

To delete an entry, select it in the DNIS number list, then click **Delete**.

# **Defining the Routing**

After adding an entry, you define it by first selecting it in the list. When you select an entry, its name and other defined attributes, if any, appear in the options at the right of the tab. You can edit any of these attributes.

For each number, you can set routing for three distinct time periods defined in the **Business Hours** tab (see "Setting Business Hours" on page 5-10):

- During Business Hours
- Outside Business Hours
- Non Workdays

Within each of these three time slots, you have the following routing options for incoming calls:

- Route to a particular extension selected in the drop-down list
- Route to a particular IVR number selected in the drop-down list
- Route to the operator

Also, you can set additional routing attributes based on:

- Holiday Profile—routes incoming calls based on Holiday Profiles configured in System Configuration (see "Routing Calls on Holidays" on page 5-12)
- Business Hours Profile—routes incoming calls based on Business Hours Profiles configured in System Configuration (see "Setting Business Hours" on page 5-10). During Business Hours, Outside Business Hours and Non Working Day are defined and selected by Business Hours profile.

• Call Priority—when enabled, allows you to assign a call priority from 1 - 9 that will be associated with the DNIS entry. The highest priority is 1, the lowest priority is 9. Incoming calls will retain this priority.

# **Agent Logout Reason Codes**

In a workgroup environment, logout reason codes allow agents to specify why they are signing off from the workgroup, and the manager can view that information. If logout reasons are required, the system requests a reason at logout from the phone set and from the Agent application.

The Logout Reason tab allows you to enable or disable the required entry of a logout reason, and it provides for defining up to 20 reason codes. A logout history can be tracked and stored for future analysis.

To access the Logout Reason window, select CallCenter Configuration... on the System Management menu, then click the Agent Logout Reason tab.

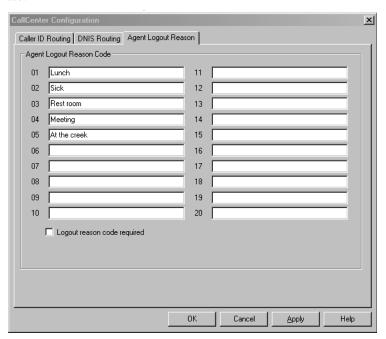

Figure 3. Agent Logout Reason tab, CallCenter Configuration

To require logoff reasons, check the **Logout reason code required** check box. If you don't want to require reason codes, deselect the check box.

To define reason codes, type the associated reason into the text box next to the code you want to associate with the reason.

Agent Logout Reason Codes

# Call Recording Configuration

# **Call Recording Configuration**

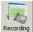

AltiContact Manager provides a system-wide, voice call recording feature.

Note: Call recording options for *specific extensions/workgroups* can be set up on the **General** tab of **Extension Configuration** and **Workgroup Configuration**, respectively.

To configure system-wide voice recording, select **CallCenter Management...** and then **Call Recording**.

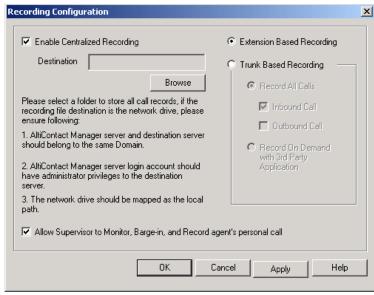

Figure 1. Recording Configuration window, CallCenter Management To enable the recording option:

- 1. Check the **Enable Centralized Recording** check box.
- 2. Set the destination folder and path for saving the call recording in the **Destination** field. The recording is saved in 64k PCM format only.

IMPORTANT NOTE FOR WINDOWS 2003 SERVER USERS USING A REMOTE SHARED DIRECTORY! Refer to the steps

described in "Setting the Destination Folder for Centralized Recording" on page 13-2.

3. Select Extension Based Recording or Trunk Based Recording.

Note: Extension Based Recording and Trunk Based Recording are mutually exclusive. They cannot be mixed.

Select the Allow Supervisor to Monitor, Barge-In, and Record Agent's personal call check box, if desired.

#### WARNING!

Listening in to or recording a conversation without the consent of one or both parties may be a violation of local, state and federal privacy laws. It is the responsibility of the users of this feature to assure they are in compliance with all applicable laws.

#### Notes:

- This feature applies to inbound and outbound workgroup calls on PCI analog extensions to a centralized location if configured in Workgroup Configuration.
- Calls can be silently monitored or barged-in on, regardless of agent login status.

#### Setting the Destination Folder for Centralized Recording

It is strongly recommended that you use VRManager to manage centralized recording and that you save recordings to a local drive on the AltiServ. If you save recordings to a network drive, and the network becomes unstable, you could lose any files of conversations being recorded at that time.

However, if you need to use a remote shared directory, and you are using Windows 2003 Server, follow the steps below:

1. From the desktop, select **Map Network Drive** from the **Tools** menu.

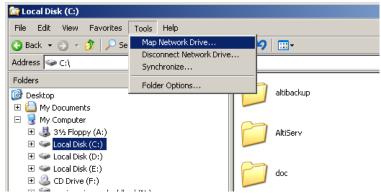

Figure 2. Map Network Drive

2. In the **Map Network Drive** dialog box, click the **Sign up for online** storage or connect to a network server link.

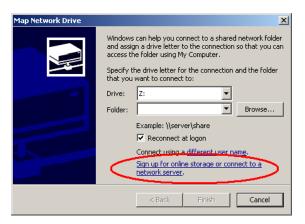

Figure 3. "Sign up for online storage or connect to a network server" link

#### 3. This invokes the **Add Network Place Wizard**.

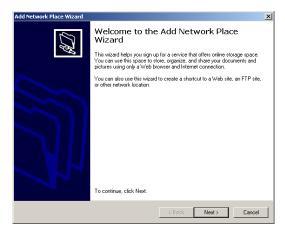

Figure 4. Add Network Place Wizard

4. Click **Next**. You'll see the screen below:

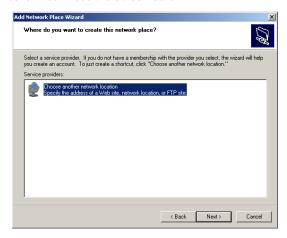

Figure 5. Add Network Place Wizard

5. Click **Choose another network location** and click **Next**. The following screen is displayed:

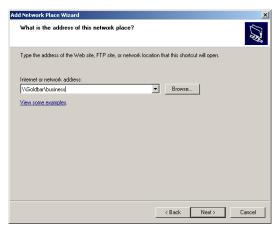

Figure 6. Add Network Place Wizard - Internet/Network Address

6. Type the address of the Web site, FTP site, or network location in the field, for example,"\\Goldbar\business"; or use the **Browse** button to locate the destination path. Click **View some examples** for correct formatting. Then click **Next**. The following screen is displayed:

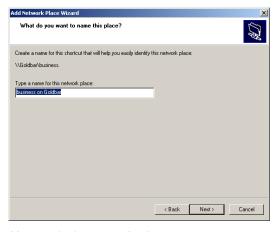

Figure 7. Add Network Place Wizard - Shortcut Name

7. Type in a name for the network place and click **Next**. A confirmation screen appears:

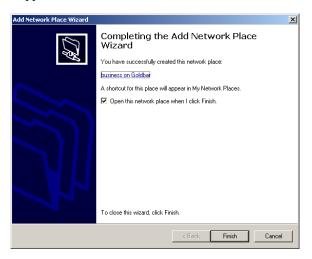

Figure 8. Confirmation screen

8. Click **Finish.** The network place you created should appear on the desktop.

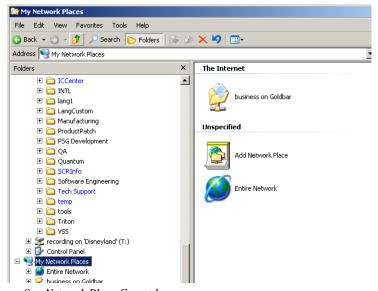

Figure 9. Network Place Created

9. In the **Recording Configuration** window, use the **Browse** button to select the network place as the destination folder.

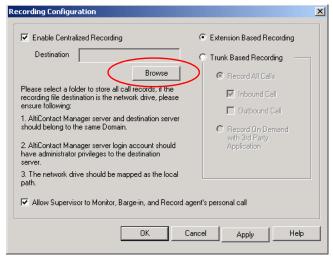

Figure 10. Recording Configuration Window

# 14. Extension Configuration

# **Extension Configuration**

There are two types of extensions:

- Physical Extensions are associated with a physical port and device, usually a telephone set. This is what most users think of as an extension.
- Virtual Extensions are not associated with a physical port. Virtual
  extensions can be used as message mailboxes and in telephone sharing
  environments. Users of a virtual extension can log in on any available
  station to access physical extension features using Feature Codes.

You can create up to 2,000 total (physical + virtual) extensions.

IP extensions can be configured either as physical or virtual extensions.

After creating the extensions, you then work with the following settings on the tabs in the Extension Configuration window.

- General setup—creating the extension numbers and assigning people to the extensions, creating workgroup pilot numbers, and setting other basic parameters.
- **Group**—add or remove huntgroup members.
- Speed Dialing—extension speed dial numbers.
- Mail Management—capacity and features options for extension mailboxes.
- **Notification**—preferences and options for voice mail notifications.
- **Restriction**—extension out-call restrictions.
- Answering—call forwarding, call waiting, and call handling preferences and options.
- One Number Access—special handling for designated VIP calls.
- Monitor List—extension rights to monitor other extension calls.

# Two Configuration Windows in One

Certain configuration functions apply only to physical extensions—for example, configuring the physical line. And some functions, or the lack of function, apply only to virtual extensions—for example, call waiting options do not apply to virtual extensions.

Generally, you work on extension configuration by selecting an extension on the General tab, then clicking another tab to work on the settings on those tabs. The features and functions available on the Extension Configuration tabs vary depending on the type of extension selected.

When you select an extension in the General tab—the first tab you see when you open Extension Configuration—the extension number appears in the window title bar.

The entire group of extensions is shown in an **Agent/Supervisor/ Extension** list on the left side of the configuration window.

You can print the data in any of the windows by clicking the **Print** button.

#### **Apply To Button**

The extension configuration tabs often allow you to apply changes to a particular extension or to select many extensions to which to apply the changes.

Clicking the **Apply To** button pops up a list of all extensions to which the change can apply. All extensions are selected by default. You then deselect the ones you don't want, or de-select all and then select the ones you want. Note that you cannot use the mouse to drag over and select multiple items; you must use the Shift and Ctrl keys.

The **Apply To** button is disabled unless there is a change that can be applied to multiple extensions, and when you use it to apply changes to multiple extensions, it works on only those changed attributes that can be applied. For example, if you use **Apply To** on the General tab after you changed the person's name, you do not re-assign the same name to others, because the name is not an attribute that uses **Apply to**.

#### **Accessing Extension Configuration**

To access Extension Configuration, either select **Extension** Configuration... from the CallCenter Management menu, or click the **Extension Configuration** icon on the Quick Access Toolbar.

## **Setting up Extensions**

The Extension Configuration General tab provides for creating extensions and establishing their basic attributes.

The General tab is the default tab displayed when you open the Extension Configuration window. If you're viewing another Extension Configuration tab, you can click the General tab to display it.

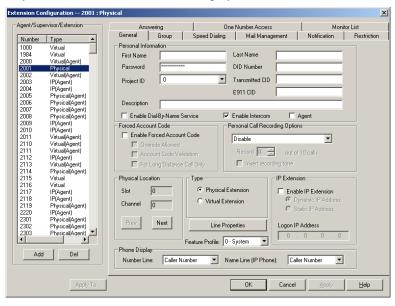

General tab, Extension Configuration Figure 1.

## Adding New Extensions

#### To add a new extension:

1. Click the **Add** button in the General tab. The **Add New Extension** dialog box opens.

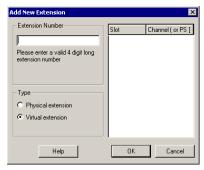

Figure 2. Add New Extension dialog box

2. Type in an Extension Number.

The number must begin with a number assigned to be used for extensions, and it must be the length assigned to extensions, both of which are set on the Number Plan tab in System Configuration as described in "Setting a System Number Plan" on page 5-4.

- Select the **Type** of extension from the two options, **Physical** or **Virtual**.
- 4. Depending on the type of extension you're creating, take one of the following actions:
  - If you're setting a *virtual number*, you're done. Click **OK**.
  - If you're setting up a physical extension, select an available physical location—slot and channel for the line—then click OK.

The *slots* (logical board ID) and the *channels* (the ports) are displayed and available if they have not yet been assigned to an extension.

## **Establishing Basic Extension Attributes**

After you create an extension, you can set other basic attributes on the Extension Configuration General tab:

#### To set the Personal Information:

Type in the User Name, Password, DID, Tenant Group, and optional Description:

 First Name and Last Name of the extension user, each with a maximum of 32 characters.

Note: Only letters can be used for these fields. Inputting numbers or symbols (such as "#", "\*", "/", "-" are blocked, so as not to conflict with Dial by Name (#34) and other feature codes.

 Password for the extension user. The default is the system default password set on the Number Plan tab of the System Configuration window.

A valid password must be 4 to 8 digits (numbers or letters A-Z) in length and cannot be the same as its extension number. Basic password patterns, such as repeated digits (1111), consecutive digits strings (1234), or digits that match the extension (Ext. **101** using **1012**, 9**101**, **10101**, etc.) are not allowed. The letters map to numbers as follows:

| Numbers | Letters          | Numbers | Letters                |
|---------|------------------|---------|------------------------|
| 2       | A, B, C, a, b, c | 6       | M, N, O, m, n, o       |
| 3       | D, E, F, d, e, f | 7       | P, Q, R, S, p, q, r, s |
| 4       | G, H, I, g, h, i | 8       | T, U, V, t, u, v       |
| 5       | J,K,L,j,k,l      | 9       | W, X, Y, Z, w, x, y, z |

• **DID Number**—each extension can be assigned a DID number. This number does not have a fixed length, but the length must be long enough (range 2–16) for the system to match the DID incoming call.

It is HIGHLY recommended to use the full 10 digit DID number, not just the last few digits. This full number guarantees the system can send the correct number as the Caller ID on PRI lines. With fewer digits, the system sends the trunk's *configured phone number* as the Caller ID. If the trunk number is not configured, the system *main number* is sent.

Also, if more than 12 digits are assigned for the DID number, when the extension makes an outbound call through PRI trunks, all the digits will be sent to the target number. If the target number is not able to display all the digits, it may show "Unknown Number" in the Caller ID display.

**Note:** Please note the following information regarding Caller ID when using particular phones.

- Some phones (such as Nortel) can only display up to 12 digits for the Caller ID.
- The Alti-IP 600 Phone can support up to 16 digits in the Caller ID display.
- AltiTouch phones support up to 12 digits in the Caller ID display. If the phone receives a Caller ID length longer than 12 digits, it will display "Unknown Number."
- **Project ID**—used for CDR purposes, an extension can be assigned a project ID number (0 99), which is logged into CDR for all calls made by the extension.
- Transmitted CID—each extension number can be assigned a caller ID number. When an outgoing call is made by this extension through PRI or IP trunks, the caller ID number entered in this field will be displayed as the transmitted caller ID to the receiving caller.

If the **Transmitted CID** field is not configured, the *10-digit dialing DID* number (if configured) will be sent as the **Transmitted CID**.

If the 10-digit DID number is not configured either, the *trunk number* (if configured) is sent as the **Transmitted CID**.

If the trunk number is not configured either, the *system main number* is sent as the **Transmitted CID**.

• **E-911 CID**—a number entered in this field will be transmitted as the caller ID for 911 calls made by this extension.

Note: If a number is not entered in the **E-911 CID** field, the **Transmitted CID** is transmitted as the caller ID for 911 calls made by this extension.

• Enable Dial-By-Name Service—select this box to allow callers to search the extension list by employee name for this extension.

Note: The **Enable Dial-by-Name Service** and **Transmitted CID** settings can be applied to multiple extensions by using **Apply To**, as described in "Apply To Button" on page 14-2.

• **Description**—Optional descriptive information such as cubicle number or job title.

• **Enable Intercom**—select this box to enable the intercom call feature for this extension. Pressing #93 allows the user to make an intercom call to another intercom-enabled extension.

Note: Intercom is only available for extensions on Triton Analog Extension Boards and AltiGen IP Phone Extensions. The option is grayed out for extensions on Quantum boards.

• **Agent** Check Box - allows the extension to be added as a member of one or multiple huntgroups or workgroups. "(Agent)" will be displayed in the extension's **Type** field, next to the extension type.

Note: For an extension being added to one or more workgroups, an Agent License is required per extension.

### **Forced Account Code**

These settings determine how callers use any account codes you have established when making outgoing trunk calls. For information on creating account/code associations, see "Creating Account Codes" on page 5-18.

- Enable Forced Account Code—selected, forces the user to enter an account code.
- **Override Allowed**—selected, prompts the user to enter an account code, or the user can press # to bypass the account code.
- Account Code Validation—selected, forces the user to enter a valid account code.
- For Long Distance Call Only—selected, the system will require an account code for long distance calls and international calls, but not local calls.

## Personal Call Recording Options

The system administrator can specify the following *personal* call recording options for an agent extension:

#### WARNING!

Listening in to or recording a conversation without the consent of one or both parties may be a violation of local, state and federal privacy laws. It is the responsibility of the users of this feature to assure they are in compliance with all applicable laws.

Disable—no call recording.

Auto Record to central location—records all calls, which are saved to a centralized location (defined in **Recording Configuration** on the *CallCenter Management menu - see page 13-1*); this option requires a **Recording Seat** license to be available.

**Note:** This option also gives the agent/extension the ability to record on demand, if no call is being recorded.

- Record on demand to central location—records calls on demand, which are saved to a centralized location (defined in **Recording**) Configuration on the CallCenter Management menu - see page 13-1); this option requires a **Recording Seat** license to be available.
- Record on demand to extension VM—records calls on demand, which are saved to the extension's voicemail box.

**Note:** When retrieving voice mail as an email, if the voice mail file has a recorded file attached, the recorded file is not forwarded in the email.

- Auto record X Out of 10 calls—automatically records all incoming personal calls at a specified interval for every 10 calls. Group calls are not recorded.
- **Insert Recording Tone**—plays a recording beep to alert the parties that the conversation is being recorded.

#### Notes:

- The recording session starts when the call enters the connected state and ends when hang up or flash is pressed, or when the call is transferred.
- The recording setting at Extension Configuration only applies to personal calls. The recording setting at Workgroup Configuration only applies to workgroup calls. To allow an agent to record all calls (personal and workgroup), both recording settings must be enabled.

## Changing the Extension Location or Type

### Changing the Type

The type of extension is set when you create the extension: physical or virtual, described on page 14-2. After you create the extension, the extension is displayed in brackets within a tree list on the left side of the General tab.

You can change a **Virtual** extension to a **Physical** one, and *vice versa*.

If you change the type to physical, you can also set the location and configure the line as discussed in the subsequent paragraphs.

### Changing the Location

When you create a physical extension, you assign it a location or you accept an automatically assigned location. If you have available extensions, you can change the location on the General tab.

To change the location, select the extension number in the list of extensions, then click the **Previous** or **Next** buttons to change the slot and channel settings until the location you want is displayed. Like other changes, this change isn't finalized until you click **Apply**.

## Setting an IP Extension

The IP Extension option allows an H.323 compliant terminal device (IP phone) to connect to AltiContact Manager. IP extensions have the same features as analog stations. For system requirements and limitations on setting up IP extensions, see *Chapter 17*, *Setting Up IP Extensions*.

To use the IP Extension option, check the **Enable IP Extension**, then set the IP addressing by choosing either **Dynamic** or **Static IP Addressing**. If you choose Static addressing, you need to type in a Logon IP Address.

The type of addressing you use affects users:

Using dynamic IP addressing, the IP extension can log in from any
IP address. However, the IP extensions must always log in via the IVR
and log into voice mail to activate the IP extension. Users who travel
may well prefer dynamic addressing.

Note: AltiGen IP phone extension users should not activate their IP phone by logging into voicemail — instead, #27 should be used to log in.

• Using static IP addressing, the extension user logs in from the station having the IP address. An advantage for virtual extensions is that the user doesn't have to log in at all; when the user connects to the system, the extension is immediately recognized as an IP extension. When physical extensions connect, on the other hand, the system prompts the user to log in. Static addressing is more convenient for users and may be preferred by users who work primarily at a specific location.

### **Setting VolP Codecs**

The default codec for static IP extensions is G.711, which gives a bandwidth of approximately 64 kbps. This is appropriate for lease lines or high-speed connections. The default codec for dynamic IP extensions is G.723, which gives a bandwidth of approximately 6.4 kbps. This is appropriate for internet connections.

You can change these defaults and set dynamic IP addressing ranges and codecs for AltiContact Manager-to-AltiContact Manager connections using the VoIP Codec Configuration window.

To set up the VoIP codec and configure IP extensions, refer to the VoIP Codec Configuration section on page 9-5.

## Setting the Line Properties

For a physical extension, you can configure hardware options on the board port used for the extensions. To do so, select the extension number in the list of extensions, then click the **Line Properties** button to open a dialog box that is specific to the board using for the extension.

The Line Properties are somewhat different for **Quantum Board** than for **Triton Analog Station Boards**. The subsequent sections deal first with Quantum, then with Triton Analog Station.

### **Quantum Line Properties**

If you select a Quantum board extension and click Line Properties, you'll see the Quantum Line Properties dialog box. Note that you can use the **Apply to...** button to apply these hardware settings to one, some, or all ports on the board. Using **Apply to...** is discussed in "Apply To Button" on page 14-2.

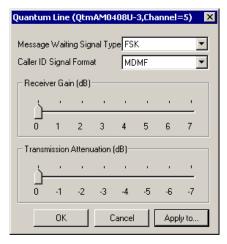

Figure 3. Quantum Line Properties dialog box for extensions
Configure the following hardware extension-specific features:

# Message Waiting Signal Type

Parameter

#### Description

Type of Message Waiting indicator for the phone set:

- None
- · Voltage—voltage-based indicator.
- FSK—Frequency Shift Keying indicator.
- · Tone—tone-based indicator.

| Parameter                                     | Description                                                                                                    |  |
|-----------------------------------------------|----------------------------------------------------------------------------------------------------|--|
| Caller ID Signal<br>Format                    | Message format with which to send Caller ID information:                                                                                                    |  |
|                                               | • None                                                                                                    |  |
|                                               | • <b>SDMF</b> —Single Data Message Format for supporting and sending a single data type, such as phone numbers.                                                                                   |  |
|                                               | <ul> <li>MDMF—Multiple Data Message Format for<br/>supporting and sending multiple data types, such<br/>as name and number information.</li> </ul>                                                |  |
| Receiver Gain/<br>Transmission<br>Attenuation | Incoming and outgoing volume for every extension. Unlike the Quantum board, these slide settings have positive and negative values. Both defaults are 0 decibels. The range is -3 to +3 decibels. |  |

Caution: Use caution in setting the Receiver Gain or the Transmission Attenuation. If either setting is too high, the result will be distortion in voice quality.

### **Triton Analog Station Line Properties**

If you select a Triton Analog Station Board extension and click the Line **Properties** button, you'll see the *Triton Analog Station Line Properties* dialog box. Note that you can use the **Apply to...** button to apply these hardware settings to one, some, or all ports on the board. Using **Apply to...** is discussed "Apply To Button" on page 14-2.

You can also access this window by double-clicking a span in **Channel Mapping List** of the Triton Analog Station Board configuration window.

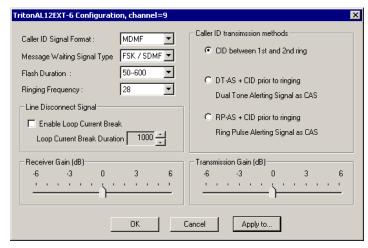

Figure 4. Triton Analog Station Line Properties dialog box

Configure the following hardware extension-specific features:

### Parameter

#### Description

# Caller ID Signal Format

Message format with which to send Caller ID information:

- None
- SDMF—Single Data Message Format for supporting and sending a single data type, such as phone numbers.
- MDMF—Multiple Data Message Format for supporting and sending multiple data types, such as name and number information.
- DTMF—Dual Tone Multi-Frequency, composed of high and low frequencies, for touch tone dialing.

### Message Waiting Signal Type

Type of Message Waiting indicator for the phone set:

- None
- FSK/SDMF—Frequency Shift Keying/Single Data Message Format indicator.
- FSK/MDMF—Frequency Shift Keying/ Multiple Data Message Format indicator.

| Parameter                                     | Description                                                                                                    |
|-----------------------------------------------|----------------------------------------------------------------------------------------------------|
| Flash Duration                                | Specifies the Flash Duration time in milliseconds:  • 50-600                                                                                                    |
|                                               | <ul> <li>100-700</li> <li>150-800</li> <li>200-900</li> </ul>                                                                                                    |
| Ringing Frequency                             | • 300-1000  Specifies the number of rings: 28 or 20                                                                                                    |
| Line Disconnect<br>Signal                     | The loop break desired for answering supervision, either <b>200</b> or <b>600 ms</b> .                                                                                                    |
| Ringing Frequency                             | Select the frequency in Hz that is necessary for the equipment attached to this line.                                                                                                    |
| Caller ID<br>Transmission<br>Methods          | Specifies how Caller ID will be detected:  • CID between 1st and 2nd ring - Caller ID is received between first and second ring.                                                                  |
|                                               | <ul> <li>DT-AS+CID prior to ringing - Dual Tone<br/>Alerting Signal Caller ID is received prior to<br/>ringing.</li> </ul>                                                                        |
|                                               | <ul> <li>RP-AS+CID prior to ringing - Ring Pulse<br/>Alerting Signal Caller ID is received prior to<br/>ringing.</li> </ul>                                                                       |
| Receiver Gain/<br>Transmission<br>Attenuation | Incoming and outgoing volume for every extension. Unlike the Quantum board, these slide settings have positive and negative values. Both defaults are 0 decibels. The range is -3 to +3 decibels. |

Caution: If the Receiver Gain or the Transmission Attenuation setting is too high, the result will be distortion in voice quality.

### **Feature Profile**

Use the **Feature Profile** drop-down list to select an extension feature profile that includes enabling or disabling of extension features. The feature profile must first be configured by the administrator in the **Feature Profiles** page of **System Configuration** ("Feature Profiles" on page 5-39).

## **Phone Display Options**

For analog and IP phones, the administrator can select what information is to be displayed. Depending on the number of display lines on the LCD, the phone can be set up to show two lines of specific caller information on the display.

In the **Phone Display** field, use the **Number Line** and **Name Line** dropdown lists to select the caller information to display:

- Caller Number
- Caller Name
- DNIS Number
- DNIS Name
- IVR Data
- User Data

Note: For most phones, the number line can display only a number. If the Number Line is set to Caller Name, DNIS Name, User Data or IVR Data, the phone may display "Unknown" on the number line.

### How to display IVR data on the IP phone

To display digits on the IP phone that were entered by the caller in response to an IVR request,

- 1. Go to Call Center Management > IVR Configuration.
- 2. Set up an IVR item to collect digits: in the **Action** field, select **Adv.- Collect Digits**.
- 3. In the **Text Tag** field, enter DISP (DISP stands for "display"). DISP is case-insensitive.

If several IVR items are set in this way, the first one will be displayed. DISP supports only inbound trunk calls.

### How to display User data on the IP phone

When a call is being transferred using AltiAgent, the person transferring the call can type a brief note in AltiAgent, which will then be displayed on the LCD of the person receiving the call, as well as on that person's AltiAgent screen. To do this, after answering a call and before transferring it, do the following:

- In AltiAgent, click the **Call Memo** button. The Memo dialog box opens.
- 2. In the **Memo** field, enter DISP= and follow that with your text (for example, DISP=new customer) in the Memo field. DISP (for "display") is case-insensitive and supports only inbound trunk calls.

### Alti-IP 600 Phone Display Notes

For the Alti-IP 600, the Name Line displays caller information under the following conditions:

- If **Name Line** is set to **Caller Name**, it will display caller name. If there is no name information, the number will be displayed.
- If Name Line is set to Caller Number, it will display the caller number. If there is no number information, "Unknown" will be displayed.
- If **Name Line** is set to **DNIS Name**, it will display DNIS name. If there is no name information, the DNIS number will be displayed.
- If **Name Line** is set to **DNIS Number**, it will display the DNIS number. If there is no number information, "Unknown" will be displayed.

## **Setting Up Groups**

The primary use of a huntgroup is similar to that of workgroups — when the huntgroup extension is dialed, the system hunts for an available member extension to which to route the call. You can use huntgroups for various purposes, for example, in selecting a huntgroup as a System Operator.

Note: This is the second of the two ways (see "Establishing Huntgroup Membership" on page 15-5) to assign agent extensions as members of huntgroups.

This method—selecting a physical or virtual extension from the Extension Configuration General tab, and then clicking the **Group** tab—provides an agent extension view of huntgroups. You can see all the huntgroups to which the agent extension belongs, and you can change those assignments.

### To open the Agent Extension view on the Group tab:

- Select the Virtual or Physical extension number from the Agent/ Supervisor/Extension list on the Extension Configuration General tab.
- 2. Click the **Group** tab. The *Agent Extension* view on the Group tab is displayed, with the agent extension number appearing in the window title bar.

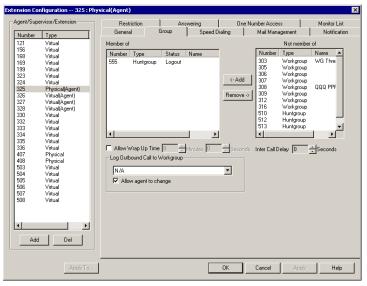

Figure 5. Physical Agent Extension view of Group tab, Extension Configuration

### Adding or Removing Huntgroup Assignments

### To assign huntgroups to the selected physical or virtual extension:

- 1. In the Agent Extension view on the Group tab, click the huntgroup pilot number(s) in the **Not Member** list.
- 2. Click the **Add** button to move them to the **Member** list.

Note: If the huntgroup pilot extension is configured to Ring All Available Members, the maximum number of members is 20. See "Setting Call Handling Options" on page 15-17 for details.

### To remove huntgroups assigned to a physical or virtual extension:

- 1. Click the huntgroup pilot number(s) in the **Member** list.
- 2. Click the **Remove** button to move them to the **Not Member** list.

### **Setting Wrapup Time**

In the Extension view, you can set the Wrapup Time for the selected physical agent extension. This option doesn't appear for a virtual extension or a non-agent extension. Wrapup time is a system delay before routing the next call to the extension, and it gives the agent time to finish up with notes, prepare for the next call, log out of the huntgroup, or hit the "Wait" button in AltiView after putting a call on hold and going back onhook. You can set a wrapup time of up to 29 minutes, 59 seconds.

### To set the extension wrapup time:

- Check the **Allow Wrap Up Time** box.
- 2. Using the drop-down lists, select the minutes and seconds for the delay. Be sure to set at least enough time (for example, 5 seconds) to allow an agent to hit the "Wait" button in AltiView after putting the caller on hold and going onhook.

### Setting Inter Call Delay

Like Wrapup time, Inter Call Delay can create time before the next call comes in. It can be set for any extension.

If the system is delaying the next call to a user extension based on the Wrapup Time setting, the Inter Call Delay setting is ignored.

However, if Wrapup Time does not apply—for example, if it is deselected—then Inter Call Delay acts as follows:

- If the extension user hangs up and there are callers waiting in an extension or huntgroup queue, the ring is delayed for the number of seconds specified in the Inter Call Delay setting.
- If the extension user hangs up, there is no one waiting in a queue and a call comes in within the Inter Call Delay period, the call is put through immediately; the Inter Call Delay period is ignored.

### To set the extension Inter Call Delay time:

- Check the **Inter Call Delay** box.
- 2. Using the drop-down lists, select the seconds for the delay. The default is 15 seconds.

### **Logging Outbound Workgroup Calls**

In the Extension view, you can assign an agent to an outgoing workgroup, which is useful for call detail reporting and workgroup statistics. All calls made by the agent while logged into the workgroup will be tracked as calls from the workgroup. The agent's outgoing workgroup can be assigned to any workgroup of which he is a member.

### To set an agent's outgoing workgroup:

In the **Log Outbound Call to Workgroup** field, use the drop-down list to choose a workgroup from among the workgroups the agent belongs to. If the "Allow agent to change" checkbox is selected, the agent can change the outgoing workgroup from the phone set or from AltiAgent.

When a user is first assigned to a workgroup, it is set as their default outgoing workgroup and remains so no matter how many workgroups the user is subsequently assigned to. If an agent is unassigned from their outgoing workgroup, the outgoing workgroup is automatically set to N/A.

# Setting up Station Speed Dialing

For each extension, you can set up to 20 station speed dial numbers. The numbers available are from 00–19, used following the extension speed dial access code. #77.

To work with Speed Dialing settings, select the extension number you want to work with from the **Agent/Supervisor/Extension** list, then click the **Speed Dialing** tab.

Note: Names assigned to station speed dial entries (configured in Extension Configuration) are now stored in the local server instead of the client's machine. When upgrading to 5.0A from 4.6, speed dial names configured for 4.6 clients (AltiServ/AltiView/AltiAgent users) are not carried over after the upgrade.

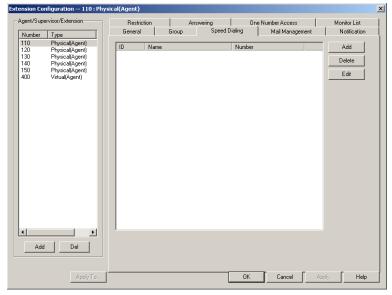

Figure 6. Speed Dialing tab, Extension Configuration

## **Editing Speed Dial Entries**

### To add or edit an entry:

 Double-click the **Station Speed ID** number you want to work with, or select the number and click **Edit**. Or click **Add** to add an entry. A dialog box appears:

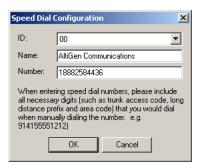

 Select the ID number using the drop-down arrow, type in a name for the Speed Dial entry, then the full number as you would dial it, with a maximum of 20 digits per entry. For example, the phone number 914085551212 comprises of 9 (trunk access code), 1 (long distance prefix), followed by **408** (area code), and finally the seven digit telephone number.

Valid digits include **0** through **9**, #, \*, and (,) comma. **The comma represents a one** (**1**) **second pause**.

**Note:** You can use **Apply to** to apply speed dialing numbers to one, some, or all physical extensions.

# **Setting the Mailbox Options**

The **Mail Management** settings define how voice messages are handled for an extension: whether the mailbox is information only or is full-featured, how messages are announced and processed, and how much capacity is allotted to message storage.

To work with mailbox settings, select the extension number you want to work with from the **Agent/Supervisor/Extension** list, then click the **Mail Management** tab.

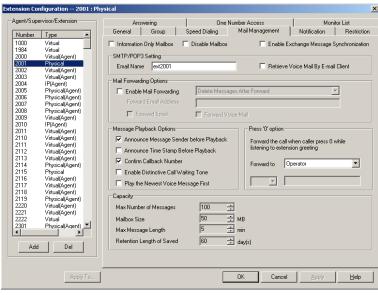

Figure 7. Mail Management tab, Extension Configuration

Note: You can use **Apply to** to apply mailbox settings to one, some, or all extensions. See "Apply To Button" on page 14-2 for more information on using **Apply to**.

## Setting an Information-Only Mailbox

You can select the **Information Only Mailbox** check box to set virtual or physical extension mailboxes to Information Only, then click **Apply to** to set one or more extension mailboxes.

An Information Only mailbox allows callers to listen to customized recorded announcements but does not provide taking messages from the caller. To repeat the message, callers are instructed to press the # key.

You cannot set a group number mailbox to **Information Only**.

## Disabling a Mailbox

When you disable a mailbox, the normal greeting is played but callers cannot leave messages.

## Synchronizing with Exchange Server

If your system is set up to synchronize with an Exchange Server, you can select this check box to enable synchronization for voice mails. See "Setting E-mail Messaging Options" on page 8-4, and "Setting up an Exchange Server" on page 26-10.

## SMTP/POP3 Setting

- **Email Name**—the user's email name without the @domain. The default email name is ext[extension number], that is, the letters "ext" followed by the extension number. For example, the default email name for extension 2497 would be ext2497.
- Retrieve Voice Mail by Email Client—selected, this sends voice mail to the user extension as an email attachment. Deselected, voice mail is retrieved as voice mail.

## Mail Forwarding Options

**Enable Mail Forwarding**—selected, the user's email will be forwarded to the email address you specify in the Forward Email **Address** box. The address should be a full address, including the domain (for example, jsmith@thecompany.com.).

If you enable mail forwarding, you also specify what you want done with the original messages after they have been forwarded. In the drop down list you can choose to:

- Delete Messages after Forward
- Keep the Messages as New
- Keep Messages as Saved

Further, if you enable mail forwarding, you can use the check boxes whether you want to **Forward Email**, **Forward Voice Mail**, or both.

## **Setting Message Playback Options**

You can use the following checkboxes to turn on or off options for listening to playback of recorded messages. These options apply to both new messages and saved messages, and they can be applied to multiple extensions using **Apply to**.

| Parameter                                     | Description                                                                                                    |
|-----------------------------------------------|----------------------------------------------------------------------------------------------------|
| Announce Message<br>Sender Before<br>Playback | Selected, the user hears the name of the message sender (internal sender only) before listening to recorded AltiGen Voice Mail System messages.                         |
| Announce Time<br>Stamp Before<br>Playback     | Selected, the user hears the timestamp (time and date) of each message before playback.                                                                                 |
| Confirm Callback<br>Number                    | Selected, system confirms the accuracy of the caller's number.                                                                                                    |
| <b>Enable Distinctive Call Waiting Tone</b>   | Selected, the user hears three different call waiting tone cadences to distinguish between internal, external, and operator calls (see "Distinctive Ring" on page 5-3). |
| Play the Newest<br>Voice Message First        | Selected, voicemails are played in reverse order of their delivery when the user retrieves them.                                                                        |

## Press "0" Option

This option allows a caller to press "0" while listening to this extension's greeting. Use the drop-down list to select one of the following forwarding destination for the call: Voice Mail, IVR, Extension, Group, Operator (default), Outside Number, Application Extension, Line Park or Paging **Trunk**. When the caller presses "0," the call will forward to the specified destination.

## **Setting Mailbox Capacities**

You can set various mailbox capacities with the following options:

| Parameter                             | Description                                                                                                    |
|---------------------------------------|----------------------------------------------------------------------------------------------------|
| Max Number of<br>Messages             | Maximum number of messages stored in the user's mailbox. The range is <b>1–999</b> , defaulting to 100.        |
| Mailbox Size                          | Mailbox size in MBs of stored messages. The range is <b>1–500</b> MB, with a default of 50.                    |
| Max Message<br>Length                 | Maximum length of voice messages in minutes. The range is $1–30$ minutes, with a default of 5 minutes.         |
| Retention Length of<br>Saved Messages | Number of days saved messages are archived by the system. The range is <b>1–90</b> days, with a default of 60. |

These options can be applied to multiple extensions using **Apply to**.

# Setting Message Notification Options

The **Notification** tab of Extension Configuration provides for setting notification options on new incoming email as well as voice messages.

To work with notification settings, select the extension number from the **Agent/Supervisor/Extension** list, then click the **Notification** tab.

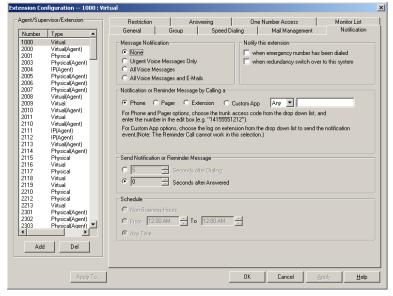

Figure 8. Notification tab, Extension Configuration

Individual users can also configure **Message Notification** within the AltiGen Voice Mail System.

Note: You can use **Apply to** to apply notification settings to one, some, or all extensions. See "Apply To Button" on page 14-2 for more information on using **Apply to**.

## Setting the Message Types for Notification

Select the types of messages for which the extension user is notified:

- None—selected, the user is not notified with a call regarding newly received messages. Selecting this option does not prevent the user from getting message waiting indicators or stutter dial tone when new messages are received.
- Urgent Voice Messages Only
- All Voice Messages
- All Voice Messages and E-mails

Important: If Urgent Voice Messages Only is selected and notification schedule is set to **Non-Business Hours**, if the extension receives an urgent message that is received and not listened to during normal business hours, the system will perform notification as soon as the system enters non-business hours.

## **Emergency Notification**

When any extension dials an emergency number, the system can make calls to pre-configured extensions, groups, or outside numbers. To enable this option, select the extension, and enable the When Emergency Number Has Been Dialed check box.

## **Redundancy Notification**

When a system switches over through the Redundancy feature, after the operation is completed, the system can be configured to make calls to preconfigured extensions, groups, or outside numbers. To enable this option, select the extension, and enable the When Redundancy Switch Over to This System check box.

## Setting the Type of Notification

There are four options for sending the notification or reminder message: phone, pager, extension or custom application (Custom App).

- **Extension** to use the **Extension** option, select the **Extension** radio button, then type the extension number into the text box.
- **Phone/Pager** for the **Phone** and **Pager** options, first specify the trunk or route access code using the drop-down list next to the **Extension** radio button. The **Any** option means to locate any available trunk. Then type in the number with all relevant dialing prefixes other than the trunk code, using a maximum of **63** digits.
- **Custom App** when used in conjunction with a third party notification application, the **Custom App** feature enables an extension to connect to an application that can receive the notification event; use the dropdown list to choose the log on extension to which the third party application is connected. Contact your local AltiGen dealer for more information on using this feature.

**Note:** The Reminder Call will not work with this selection.

Note also the following considerations:

- Using the **Phone** option, see "Outcall to Cellular or PCS Phone Numbers" on page 14-27.
- For the Pager option, the system calls the specified pager number and then dials the system main number (as set in System Configuration, General tab), which is then displayed on the user's pager.

For the operator-assisted paging function, the operator phone number and the pager number must be entered in the <phone number>\*<pager number> format. For example, if the phone number to call the pager operator is 7654321 and the pager number to page the user is 12345678, the notification outcall number that needs to be entered is 7654321\*12345678. When the pager operator answers the Message Notification call, AltiContact Manager announces the pager number and the System Main Number (as configured on the General tab of System Configuration), which will be displayed on the user's pager. The operator is also given the option to repeat these numbers by pressing '#'.

#### **Outcall to Cellular or PCS Phone Numbers**

When an outcall is made by the system (for One-Number-Access, Message Notification, Zoomerang, Call Forwarding, etc.) to a cellular or PCS phone, it may ring the phone once but not necessarily present the call and make a connection. This will happen if the ringback tone played by the cellular service provider does not confirm to standard ringback tones. To work around this problem, instruct users to append a few commas (,) to the outcall (cellular) number when entering it. Each comma provides a one second pause.

## **Setting Notification Timing**

You can set the type of delay detection and the duration (from 5 to 30 seconds) before the system sends the return phone number (the System Main Number as set in the System Configuration General tab) after the system detects an answer when sending a notification:

- **Seconds after Dialing**—the delay (from 5 to 30 seconds) after *dialing* before the system sends the return phone number.
- **Seconds after Answered**—the delay (from 5 to 30 seconds) after a call is *answered* before the system sends the return phone number.

## **Setting Notification Business Hours**

You can choose one of three options for when the extension user is to be notified of new messages:

- **Non-Business Hours**—notification only during non-business hours. Business hours are set in System Configuration, Business Hours tab ("Setting Business Hours" on page 5-10)
- **From/To**—notification during a specified time of day. Select the hours in the **From** and **To** time scroll boxes
- **Any Time**—notification at all times (every day)

## **Enabling Message Notification**

After configuring your message notification settings, to enable message notification, check the "Allow Calls to be Transferred/Conferenced/ Forwarded to an Outside Number" field on the Restriction tab of Extension Configuration.

# **Configuring Calling Restrictions**

Available restrictions on outgoing calls from extensions range from no restrictions to allowing internal calls only.

System calling restrictions, discussed under "Defining System Call Restrictions" on page 5-15, specify global restrictions for all extensions, and you cannot override the system settings when you configure extensions. Further, restrictions can be placed on out call routing calls, as discussed in Chapter 10, Out Call Routing Configuration.

To work with extension call restrictions, select the extension number you want to work with from the **Agent/Supervisor/Extension** list, then click the **Restriction** tab.

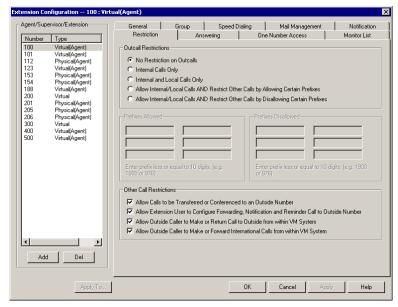

Figure 9. Restriction tab, Extension Configuration

Note: You can use **Apply to** to apply call restriction settings to one, some, or all extensions. See "Apply To Button" on page 14-2 for more information on using **Apply to**.

## **Setting Call Restriction Options**

You can use one of the following options in setting restrictions on an extension or on multiple extensions using **Apply to**.

- No Restrictions on Outcalls.
- Internal Calls Only—extension-to-extension.
- Internal and Local Calls Only—extension-to-extension and local calls only.
- Allow Internal/Local Calls AND Restrict Other Calls by Allowing Certain Prefixes—internal calls, local calls and prefixes you specify in the Prefixes Allowed boxes. Include all relevant prefix numbers, for example, starting with 1 + prefix.

Allow Internal/Local Calls AND Restrict Other Calls by **Disallowing Certain Prefixes**—disallows calls to outside numbers with prefixes you specify in the **Prefixes Disallowed** boxes. Include all relevant prefix numbers, for example, starting with 1 + prefix.

### **Setting Other Call Restrictions**

You can allow or restrict two other types of calls by using the following check boxes. You may choose to enable or disable these options—the default is set to Allow Calls to be Transferred or Conferenced to an Outside Number and Allow Off-Premise Mailbox User to Make or Return Call From Voice Mail. These default settings reduce the risk of international toll fraud.

Caution: Allowing these options may increase the potential for toll fraud if they are not properly administered.

- Allow Calls to be Transferred or Conferenced to an Outside **Number**—selected, the extension user can transfer or conference calls to an outside telephone number.
- Allow Extension User Configure Forwarding, Notification and Remind Call to an Outside Number—selected, the extension user can set these features to an outside telephone number. Checking this box will enable Message Notification.
- Allow Outside Caller to Make or Return Call From Voice Mailselected, the extension user can make or return calls from within voice mail (i.e. Zoomerang).
- Allow Outside Caller to Make International Call From Voice **Mail**—selected, the extension user can make international outgoing calls from within voice mail (i.e. Zoomerang).

# **Setting Answering Options**

**Answering** options include forwarding, handling busy calls, handling noanswers and other options. Which options are available depends on the type of extension. Virtual and physical extensions each use somewhat different answering options.

You can use **Apply to** to apply call restriction settings to one, some, or all extensions. See "Apply To Button" on page 14-2 for more information on using **Apply to**. However, since the available options vary with the type of extension, you can only apply the choices to the same type of extension.

For example, If you are working with the settings for a virtual extension, you can use **Apply to** to apply changes to one, some, or all virtual extensions, but not to physical numbers.

To work with extension answering options, select the extension number from the **Agent/Supervisor/Extension** list, then click the **Answering** tab.

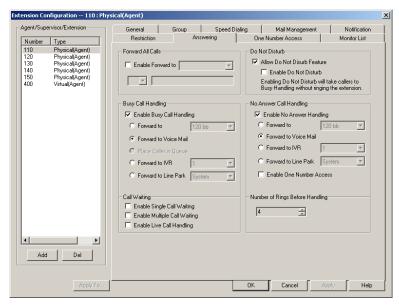

Figure 10. Answering tab, Extension Configuration

## Forwarding All Calls

Call Forwarding is available to all types of extensions.

This is the Call Forwarding feature that is also accessible by the extension user by dialing #36.

### A One Hop Limit to Call Forwarding for a Transferred Call

There is a one hop limit to call forwarding when the call that is being passed is a transferred call. For example, extension 100 receives a transferred call and forwards this call to extension 101; extension 101 is set to forward all calls to extension 102; extension 102 receives the call but CANNOT forward this call to another extension.

### A 10-Hop Limit to Call Forwarding for Direct Calls

For direct calls, there is a "10-hop" limit to call forwarding. For example, extension 100 forwards to extension 101, 101 forwards to 102, 102 forwards to 103, and so on, through extension 120. A call to extension 100 will be forwarded to 101, which will forward to 102, which will forward to 103, and so on, until the call has been forwarded 10 times. At this point, the call will not be forwarded again; if the last extension in the forwarding chain does not answer, the call is sent to extension 100's voice mail.

If there is a loop condition in the forwarding chain (for example, 100 forwards to 101, 101 to 102, and 102 back to 100), the call is sent to the first destination's voice mail.

To enable call forwarding, select the **Enable Call Forward to** check box, then, using the drop-down list, indicate the forwarding destination. You can use **Apply to** to act on multiple extensions, with the restrictions discussed in the previous section. The forwarding options are as follows:

- To Voice Mail
- To **IVR**—select the IVR number to use in the drop-down list under the option. IVR settings are established in IVR... on the Management menu.
- To an **Extension**—select an extension from the drop-down list.
- To a **Group**—select a group from the drop-down list.
- To the **Operator**

• To an **Outside Number**—this option is available if it is allowed in the **Other Call Restrictions** option in the **Restriction** tab, as discussed in "Setting Other Call Restrictions" on page 14-30. Also, see "Outcall to Cellular or PCS Phone Numbers" on page 14-27.

If you choose **Outside Number**, select a trunk or route access code to use in the small drop-down list on the left, and type in the full prefix and phone number.

- To an **App Ext**—when used in conjunction with a third party notification application, the **App Ext** feature enables an extension to connect to an application that can receive the notification event; use the drop-down list to choose the log-on extension to which the third-party application is connected. Contact your local AltiGen dealer for more information on using this feature.
- To **Line Park**—if configured, select a **Line Park** group (configured in "Line Park Configuration" on page 19-1) from the drop-down list.
- To **Free Format**—designed mainly for extension port fax. This option is available only to virtual extensions. The forwarding target can be an extension, a huntgroup or a workgroup.

Note: Using an IP extension, APC extension, or Paging Group as a forward target is not supported. Forwarding over IP and E1 trunks is not supported.

You can enter up to 40 digits and can use 0-9, \*, #, and ",". One "," represents one second of delay.

You can use this configuration can send out additional DTMF digits to an extension, huntgroup, and workgroup agent. Here is an example: Virtual extension 100 is set to forward all calls to "200,,,123". Extension 101 makes a call to extension 100. The call is forwarded to 200. If 200 is an extension, 3 seconds after extension 200 picks up the call, extension 200 should hear DTMF tones (123). If 200 is a huntgroup or workgroup with agent 201 and 202, when the agent (either 201 or 202) picks up the call, after 3 seconds the agent should hear DTMF tones (123).

Two other examples using **Free Format**: "92529712,,,,,5,,,211" means dial trunk access code 9, and an outside number 2529712, wait 5 seconds, dial 5, and wait 3 seconds, then dial 211. Second example: "102,,01,,,5#" means dial extension 102, wait 2 seconds, dial 01, wait 3 seconds, and then dial 5#.

For a trunk call, the wait time starts right after the digits are dialed

(even while the target phone is ringing). For an extension call, the wait time starts after connecting to the extension (it does not start from ringing).

Note: Forwarding calls to a pager is possible but **not recommended** since callers will only hear what is heard when calling a pager and will not know to enter a return phone number unless instructed.

#### Do Not Disturb

Enable Do Not Disturb - select this option to send all calls for the selected extension(s) to the extension's voice mail. This feature is also accessible by the user at the user's station by dialing #33. Note that this overrides any One Number Access settings for the extension.

## Handling Busy Calls

You have several options for handling calls while the extension is busy, and again, the options vary depending on the extension type. If you do not enable busy call handling, the caller simply hears a busy signal.

To enable the options, select the **Enable Busy Call Handling** check box, then select from the following options:

- Forward to Extension—Select an extension number in the drop-down list. See "A 10-Hop Limit to Call Forwarding for Direct Calls" on page 14-32.
- Forward to Voice Mail
- Forward to IVR—use the drop-down list to select an IVR to which to route the call. IVR settings are established in IVR ... on the Management menu.
- Forward to Line Park—use the drop-down list to select a Line Park group to route the call. (See"Line Park Configuration" on page 19-1.)

## **Setting Call Waiting Options**

Call waiting options are available only if the Enable Busy Call Handling check box has been selected, and this option is not available to group numbers.

- Enable Single Call Waiting—sets up single call waiting. This feature gives an alert tone (audio beep) to indicate that a call is waiting. This feature must be enabled in order to conference incoming calls.
- Enable Multiple Call Waiting—enables a "personal queue" of
  multiple calls waiting. You must also select the Place Caller In
  Queue option under Busy Call Handling to enable this option. This
  allows the user to transfer or park the current call before picking up the
  next call in queue.
- Enable Live Call Handling—when enabled, allows a caller to hear a ringback tone when the called party is in voice mail, paging, transfer, or conference state.

**Note**: The call will be shown as "ringing" in AltiConsole.

## **Handling Unanswered Calls**

The **No Answer Call Handling** function provide options for handling calls when no one answers the extension within a specified number of rings.

Except for Enabling One Number Access, these options are *not available* to virtual extensions.

To enable these options, select Enable No Answer Handling box.

Use the **Number of Rings Before Handling** scroll box to select a number between 2 and 20 for the times the telephone rings before the call is handled by the system.

Select one of the following options for no answer call handling:

- Forward to Extension—Select an extension number in the drop-down list. See "A 10-Hop Limit to Call Forwarding for Direct Calls" on page 14-32.
- Forward to Voice Mail (physical extensions only)
- Forward to IVR—use the drop-down list to select an IVR to which to route the call. IVR settings are established in IVR... on the Management menu.
- **Forward to Line Park**—use the drop-down list to select a Line Park group to route the call. (See "Line Park Configuration" on page 19-1.)

### **Enabling One Number Access**

This check box option is available to all extension types, but with qualifications:

- It is available to physical extensions only when the **Forward to Voice Mail** option is selected.
- It is not available when **Forward to IVR** or **Forward to Extension** is selected.

# **Configuring One Number Access**

One Number Access (ONA) allows you to identify specified callers to be connected to the user without having to dial more than one number. The system searches for the caller and, if a match is found, searches for the user through specified forwarding numbers and connects the call if possible. If the system is unable to connect the call, it is sent to the extension user's voice mail.

Note: Options on the tab are disabled unless One Number Access has been enabled as a **No Answer** option on the **Answering** tab of Extension Configuration.

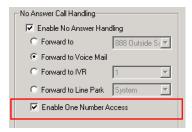

Figure 11. Enable One Number Access, Answering tab

Also, if the **Enable Do Not Disturb** option is selected in the **Answering** tab, the call is forwarded to voice mail regardless of ONA settings.

To configure ONA, select the extension number from the **Agent/ Supervisor/Extension** list, then click the **One Number Access** tab.

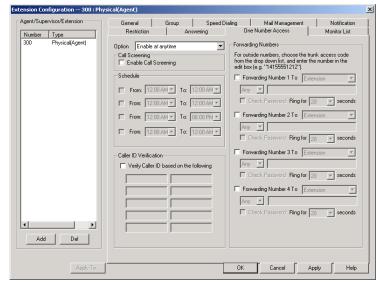

Figure 12. One Number Access tab, Extension Configuration

Note: You can use **Apply to** to apply some ONA settings to one, some, or all extensions of the same type—physical to physical, and so on, but only if the extensions are ONA enabled on the Answering tab. See "Apply To Button" on page 14-2 for more information on using **Apply to**.

## One Number Access Options

In the **One Number Access** tab, use the drop-down list to select an option for One Number Access:

- Disabled
- Enabled at any time
- · Enabled during business hours only
- · Enabled during non-business hours only
- · Enabled based on the following schedules

If you select this last option, **Enabled based on the following schedules**, you can then select and set up to four different time periods—Schedules 1 through 4—using the **From** and **To** time drop-down lists.

After choosing any of the enabling options, you set the **Verify Caller ID** and Forwarding choices, and these are discussed below.

You can also enable and set up One Number Access remotely through AltiReach and AltiView.

### Disabling One Number Access

You can disable ONA for the extension by clicking the **Disable** option. Disabling access on this tab does not destroy the data you might have entered. For example, if you entered a group of Caller IDs to use to identify the caller, these will be available if you enable access at a future time.

## Call Screening

When the **Enable Call Screening** option is selected, callers accessing One Number Access will be prompted to record a name in order to continue the ONA process. The recorded name is played after the callee (ONA target) answers the call and optionally enters a correct password. The call will then hear the caller's name and can decide whether or not to accept the call.

## **Setting Caller ID Verification**

You can select the Verify Caller ID based on the following checkbox and then type in up to 10 phone numbers in the text boxes. Whenever the system detects a call from one of the numbers entered here during the selected schedule, the system searches for you by dialing the numbers configured in the Forwarding Number fields.

Caution: If ONA is enabled and no numbers are entered for Caller ID Verification, ONA is available to all callers.

Caller ID verification entries should be complete phone numbers.

- **Domestic long distance** should be the area code + a seven digit number.
- **Local** numbers should be the seven digit number alone.

### Using a Password Verification

You can also enter a random "password" number such as "5555" so that any caller who knows this password can use ONA to find you, regardless of where they are calling from. Once you've set this up, you need to instruct the caller to dial 1 during your personal greeting then enter the "password" to use ONA.

# **Specifying Forwarding Numbers**

The **Forwarding Numbers** are used by the system to find the user when ONA is active. You can set up to four different numbers. When ONA is active, the system dials the forwarding number(s) in the order from Forwarding Number 1 through Forwarding Number 4. The Forwarding Number order does *not* correspond to the Schedule order—Forward Number 4 is *not* used first during Schedule Number 4.

You can forward to another extension, or to an outside number. You can use an outside number *only if* the extension is set to allow for **Transferred/Conferenced/Forwarded** calls, an **Other Call Restrictions** option in the Extension Configuration **Restriction** tab.

When you use the outside number option, select a trunk or route access code in the drop-down list and type in the phone number as it would be dialed after keying the access code.

Enable the **Check Password** option to force users to enter their extension password when a call is forwarded to them via ONA. This ensures that only the owner of the forwarding extension can answer the call.

You can set the **ONA ring duration** from 5 to 45 seconds using the **Ring for ... seconds** drop-down list. Default value is 20 seconds. The system will ring the ONA target within the specified time limit. If the ring time exceeds 30 seconds, the system will play a phrase every 15 seconds (playing time is included in ring time).

# Setting Up Monitor Lists

#### WARNING!

Listening in to or recording a conversation without the consent of one or both parties may be a violation of local, state and federal privacy laws. It is the responsibility of the users of this feature to assure they are in compliance with all applicable laws.

The **Monitor List** tab provides for setting up lists of extensions for which call processing events can be monitored by the user of a selected extension. Once this monitoring list is established, the application logging into the extension can receive AltiLink Plus events for the monitored extensions. The monitored list is available in the AltiView and AltiAgent Change Monitor windows, as well as Line Monitoring events in AltiGen SDK.

#### Restrictions and Defaults

- Monitoring is effective for *physical* and *virtual* extensions; physical and virtual extensions have monitoring rights, and can be monitored. If you place a physical or virtual extension in a Monitor List, that extension will show in the client user's Change Monitor window.
- If you add an extension (1001, for example) that belongs to Workgroup A to the Monitor List for a member of Workgroup B, the Workgroup B member will only be able to pick up *personal* calls to 1001, not workgroup calls.
- In AltiSupervisor, the user can monitor only the workgroup(s) he or she logs in to, regardless of the monitoring rights assigned to his or her extension in AltiAdmin.

Note: These restrictions can be overridden by third-party applications that make calls through AltiLink Plus.

# Configuring a Monitor List

To set up a monitoring list, select the extension number to receive the monitoring rights from the **Agent/Supervisor/Extension** list, then click the **Monitor List** tab.

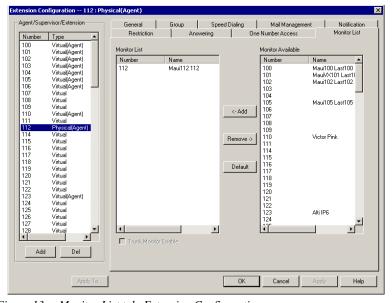

Figure 13. Monitor List tab, Extension Configuration

#### To add members to the list:

- 1. From the **Monitor Available** list, select the extensions to add to the extension user's AltiView Change Monitor window.
- Click Add to move the extensions to the Monitor List.

#### To remove members:

- 1. Select the extensions in the **Monitor List.**
- 2. Click Remove.

Select the **Trunk Monitor Enable** check box to allow monitoring of the AltiLink Plus trunk events at the selected extension.

Click the **Default** button to return the settings to the default—the extension can monitor its own calls.

# Feature Tips

Each time a user logs into the AltiGen Voice Mail System, the user will hear a **Feature Tip**, helpful tips and reminders of the most useful features for optimal use of AltiContact Manager. There are a total of eleven tips and a different tip is played each time the AltiGen Voice Mail System is accessed. Another way to listen to Feature Tips is by pressing **#55** on the telephone. You can listen to just one tip at a time or listen to all the tips at once.

Individual users may turn this feature off (stop AltiContact Manager from playing Feature Tips at the beginning of the AltiGen Voice Mail System login) by pressing 6 at the Personal Options menu. This is a toggle feature, so pressing 6 at the Personal Options menu will turn it back on if it is off.

You may, however, want to completely disable this feature for all users.

#### To disable Feature Tips system-wide:

 Select Run from the Start menu and enter regedit to open the Registry Editor.

Caution: Changing the registry can affect the configuration of your system! We recommend making a backup copy of the registry before making any changes.

2. Go to the following location:

\HKEY\_LOCAL\_MACHINE\SOFTWARE\AltiGen Communications, Inc.\AltiWare\

- 3. Create a new **DWORD Value** (select **DWORD Value** from the **New** option under the Edit menu) called FeatureTipEnabled.
- Set the Value data to 0 to disable Features Tips. (Set the Value data back to 1 to enable Feature Tips again.)
- Open the System Configuration window of AltiContact Manager and 5. click **OK** without making any changes in the data fields. It is not necessary to restart AltiContact Manager.

# **Huntgroup Configuration**

#### What is a Huntgroup?

The primary use of a huntgroup is similar to that of workgroups — when the huntgroup extension is dialed, the system hunts for an available member extension to which to route the call. You can use huntgroups for various purposes, for example, in selecting a huntgroup as a System Operator.

### Huntgroups vs. Workgroups

As of Release 4.6 and higher, huntgroups differ from workgroups in that they do not require special licensing (whereas workgroups require Agent Seat Licenses). Also, both agents and non-agents, can be assigned to huntgroups (whereas workgroups require licensed agents).

AltiContact Manager allows up to 64 huntgroups to be configured. Each huntgroup can have up to 128 members or extensions, and an extension can be members of multiple huntgroups.

There are three sets of Agent Configuration steps to set up huntgroups:

- The first step is creating a huntgroup pilot number, a type of logical extension, as described in "Setting Up Huntgroups" on page 15-3.
- Once the huntgroup pilot number is created, you can use the Huntgroup Configuration window to set up parameters for the huntgroup.
- Once the huntgroup pilot number is created, you can use the General tab of Huntgroup Configuration to assign physical extensions as members of the huntgroup.

The Huntgroup Configuration functions provide for configuring huntgroups in AltiContact Manager.

Note: A feature of huntgroup membership is that all members are set to the "Keep Login Status" state at system startup or reboot. To change this setting, refer to "Automatic Log In/Out" on page 15-10.

#### Apply to Button

The Huntgroup Configuration window often allows you to apply changes to a particular huntgroup or to select many huntgroups to which to apply the changes.

Clicking the **Apply to** button pops up a list of all huntgroups to which the change can apply. All huntgroups are selected by default. You then deselect the ones you don't want, or de-select all and then select the ones you want. Note that you cannot use the mouse to drag over and select multiple items; you must use the Shift and Ctrl keys.

The **Apply to** button is disabled unless there is a change that can be applied to multiple huntgroups, and when you use it to apply changes to multiple huntgroups, it works on only those changed attributes that can be applied.

#### Accessing Huntgroup Configuration

Access Huntgroup Configuration from Huntgroup Configuration... on the **System Management** menu, or using the drop-down list next to the **System** icon) and going to **Huntgroup Configuration**.

You can then work with the following settings, each of which is accessed by a tab in the Huntgroup Configuration window.

- **General**—add or delete a huntgroup, assign a group name, password, DID number and tenant assignment (if applicable)
- **Group Member**—add or remove members from huntgroups
- Workgroup Hours—business hours settings for huntgroups
- **Mail Management**—capacity and feature options for huntgroup mailboxes
- **Notification**—preferences and options for voice mail notification
- **Call Handling**—call forwarding, call waiting, and call handling preferences and options
- **Queue Management**—options for setting default or custom phrases used as queue announcements

# **Setting Up Huntgroups**

The Huntgroup Configuration **General** tab provides for creating huntgroups and establishing their basic attributes.

The **General** tab is the default tab displayed when the Huntgroup Configuration window is opened. If you are viewing another Huntgroup Configuration tab, click the **General** tab to display it.

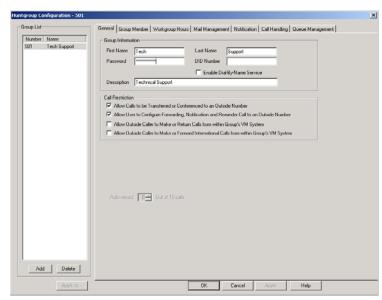

Figure 1. General tab, Huntgroup Configuration

# Adding a Huntgroup

1. To add a huntgroup, click the **Add** button in the **General** tab. The **Add New Group** dialog box opens.

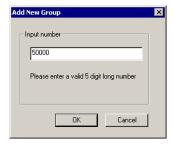

2. Type in a group number for the huntgroup and click **OK**.

# **Establishing Basic Huntgroup Attributes**

After you create a huntgroup, you can set other basic attributes in the Huntgroup Configuration, **General** tab:

To set up Group Information, type in the following:

- **First Name** and **Last Name**—each with a maximum of 32 characters.
- Password—the default is the system default password set on the Number Plan tab of the System Configuration window.

A valid password cannot be the same as its extension number and must be 4–8 digits (numbers or letters A–Z) in length. Basic password patterns, such as repeated digits (1111), consecutive digit strings (1234), or digits that match the extension (Ext. **101** using **101**2, 9**101**, **101**01, etc.) are not allowed. The letters map to numbers (on a phone, for example) as follows:

| Numbers | Letters          | Numbers | Letters                |
|---------|------------------|---------|------------------------|
| 2       | A, B, C, a, b, c | 6       | M, N, O, m, n, o       |
| 3       | D, E, F, d, e, f | 7       | P, Q, R, S, p, q, r, s |
| 4       | G, H, I, g, h, i | 8       | T, U, V, t, u, v       |
| 5       | J,K,L,j,k,l      | 9       | W, X, Y, Z, w, x, y, z |

• **DID Number**—each huntgroup can be assigned a DID number. This number does not have a fixed length, but the length must be long enough (range 2–16) for the system to match the DID incoming call.

It is recommended to use the full 10 digit DID number, not just the last few digits. This full number guarantees the system can send the

- correct number as the Caller ID on PRI lines. With fewer digits, the system sends the trunk's *configured phone number* as the Caller ID. If the trunk number is not configured, the system *main number* is sent.
- Enable Dial-By-Name Service—select this box to allow callers to search the extension list by employee name for this hunt group extension.
- **Description**—each huntgroup can be assigned a description.

# **Setting Call Restrictions**

You can allow or restrict other types of calls by using the following check boxes. You may choose to enable or disable these options—the default is set to enable the first two options. These default settings reduce the risk of international toll fraud.

Caution: Allowing these options may increase the potential for toll fraud if they are not properly administered.

- Allow Calls to be Transferred or Conferenced to an Outside Number—selected, the group user can transfer or conference calls to an outside telephone number. Checking this box will enable Message Notification.
- Allow User to set Forward, Notification and Remind Call to
   Outside from within Group's VM System—selected, the group user
   can set these features to an outside telephone number when accessing
   the group's voice mail. Checking this box will enable Message
   Notification.
- Allow User to Make or Return Call to Outside from within Group's VM System—selected, the group user can make or return calls from within the group's voice mail (i.e. Zoomerang).
- Allow User to Make or Forward International Calls from within Group's VM System—selected, the group user can make international outgoing calls from within the group's voice mail (i.e. Zoomerang).

# **Establishing Huntgroup Membership**

There are two different ways to attach extensions to huntgroups.

1. If you select a **huntgroup** in the Huntgroup Configuration window, then click the **Group Member** tab; you open the *group* view of the

- huntgroup, which provides for adding extensions to the selected huntgroup.
- 2. If you select an **extension** from the **Agent/Supervisor/Extension** list on the Extension Configuration **General** tab, then click the **Group** tab, you open the Extension view of the Workgroup window, which provides for assigning workgroups to the selected extension and for setting wrap-up times.

This section discusses the first way first.

Important: Regardless of which way you add extensions to huntgroups, the order in which you add extensions can have consequences. For example, one way of handling incoming huntgroup calls is to always send the call to the first extension, if available, the second if the first is not available, and so forth.

> When you add an extension to a huntgroup, the extension is in the "Logout" state. The huntgroup member must manually log in.

## Adding Extensions to Huntgroups

To add extensions to a huntgroup, select the huntgroup pilot number in the list of huntgroups in the **General** tab of Huntgroup Configuration, then click the **Group Member** tab. The huntgroup pilot number appears in the window title bar.

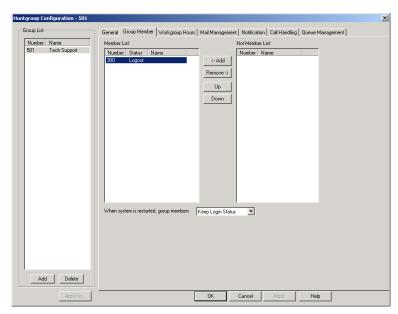

Figure 2. Huntgroup view of Group Member tab, Huntgroup Configuration

### Adding or Removing Members

#### To add extension(s) to the selected huntgroup:

- 1. In the huntgroup view of the Group Member tab, click the agent extension number(s) in the **Not Member** list.
- 2. Click **Add** to move them to the **Member** list.

Note: If the huntgroup pilot extension is configured to Ring All Available Members, the maximum number of members is 20. See "Setting Call Handling Options" for details.

#### To remove extension(s) from a huntgroup:

- 1. Click the agent extension number(s) in the **Member** list.
- 2. Click **Remove** to move them to the **Not Member** list.

### Assigning Huntgroups to Agent Extensions

This is the second of the two ways (see "Establishing Huntgroup" Membership" on page 15-5) to assign agent extensions as members of huntgroups.

This method—selecting a physical or virtual extension from the Extension Configuration **General** tab, and then clicking the **Group** tab—provides an agent extension view of huntgroups. You can see all the huntgroups to which the agent extension belongs, and you can change those assignments.

#### To see the Agent Extension view on the Group tab:

- Select the Virtual or Physical extension number from the **Agent/** Supervisor/Extension list in the Extension Configuration General tab.
- Click the **Group** tab. The *Extension* view of the huntgroup is displayed, with the agent extension number appearing in the window title bar.

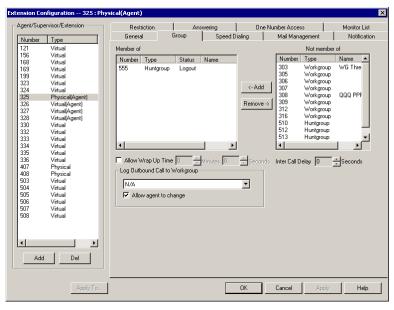

Figure 3. Agent Extension view on Group tab, Extension Configuration

#### Adding or Removing Huntgroup Assignments

#### To assign huntgroups to the selected physical or virtual extension:

- 1. In the Agent Extension view on the **Group** tab, click the huntgroup pilot number(s) in the **Not Member** list.
- 2. Click the **Add** button to move them to the **Member** list.

Note: If the huntgroup pilot extension is configured to Ring All Available Members, the maximum number of members is 20. See "Setting Call Handling Options" for details.

#### To remove huntgroups assigned to a physical or virtual extension:

- 1. Click the huntgroup pilot number(s) in the **Member** list.
- 2. Click the **Remove** button to move them to the **Not Member** list.

### **Setting Wrapup Time**

In the Extension view, you can set the Wrapup Time for the selected physical agent extension. *This option doesn't appear for a virtual extension or a non-agent extension*. Wrapup time is a system delay before routing the next call to the extension, and it gives the agent time to finish up with notes, prepare for the next call, log out of the huntgroup, or hit the "Wait" button in AltiView after putting a call on hold and going back onhook. You can set a wrapup time of up to 29 minutes, 59 seconds.

#### To set the extension wrapup time:

- 1. Check the **Allow Wrap Up Time** box.
- 2. Using the drop-down lists, select the minutes and seconds for the delay. Be sure to set at least enough time (for example, 5 seconds) to allow an agent to hit the "Wait" button in AltiView after putting the caller on hold and going onhook.

#### Setting Inter Call Delay

Like Wrapup time, Inter Call Delay can create time before the next call comes in. It can be set for any extension.

If the system is delaying the next call to a user extension based on the Wrapup Time setting, the Inter Call Delay setting is ignored.

However, if Wrapup Time does not apply—for example, if it is deselected—then Inter Call Delay acts as follows:

- If the extension user hangs up and there are callers waiting in an
  extension or huntgroup queue, the ring is delayed for the number of
  seconds specified in the Inter Call Delay setting.
- If the extension user hangs up, there is no one waiting in a queue and a call comes in within the Inter Call Delay period, the call is put through immediately; the Inter Call Delay period is ignored.

#### To set the extension Inter Call Delay time:

- 1. Check the **Inter Call Delay** box.
- 2. Using the drop-down lists, select the seconds for the delay. The default is 15 seconds.

#### **Logging Outbound Workgroup Calls**

In the Extension view, you can assign an agent to an outgoing workgroup, which is useful for call detail reporting and workgroup statistics. All calls made by the agent while logged into the workgroup will be tracked as calls from the workgroup. The agent's outgoing workgroup can be assigned to any workgroup to which he is a member of.

#### To set an agent's outgoing workgroup:

In the **Log Outbound Call to Workgroup** field, use the drop-down list to choose a workgroup from among the workgroups the agent belongs to. If the "Allow agent to change" checkbox is selected, the agent can change the outgoing workgroup from the phone set or from AltiAgent.

When a user is first assigned to a workgroup, it is set as their default outgoing workgroup and remains so no matter how many workgroups the user is subsequently assigned to. If an agent is unassigned from their outgoing workgroup, the outgoing workgroup is automatically set to N/A.

### Automatic Log In/Out

Whenever the system is restarted, the administrator can use the drop-down list at the bottom of the **Group Member** tab to:

- Keep Login Status—default setting; all group members retain their original login status for that group prior to restart.
- All Login—all group members are automatically logged into the assigned group after the system is restarted.

 All Logout—all group members are not logged back into the group when the system is restarted; members must re-log back into the assigned group.

# **Setting Huntgroup Mail Management**

The Mail Management settings define how voice messages are handled for a huntgroup, including how messages are announced and processed, and how much capacity is allotted to message storage.

To work with mail management settings, select the huntgroup number you want to work with from the list in Huntgroup Configuration, **General** tab, then click the **Mail Management** tab.

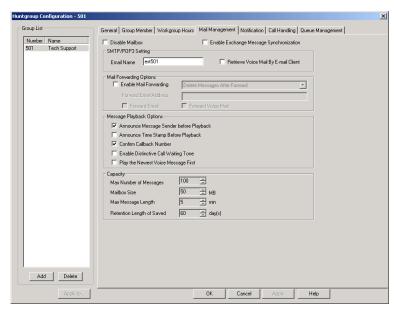

Figure 4. Mail Management tab, Huntgroup Configuration

Note: You can use **Apply to** to apply mailbox settings to one, some, or all huntgroups. See "Apply to Button" on page 15-2 for more information on using **Apply to**.

# Disabling a Mailbox

When you disable a mailbox, the normal greeting is played but callers cannot leave messages.

## Synchronizing with Exchange Server

If your system is set up to synchronize with an Exchange Server, you can select this check box to enable synchronization for voice mails. See "Setting E-mail Messaging Options" on page 8-4, and "Setting up an Exchange Server" on page 26-10.

## **Setting Email Options**

On the General tab, you can set the email options for the huntgroup:

- **Email Name**—the huntgroup's email name without the @domain. The default email name is ext[huntgroup number], that is, the letters "ext" followed by the huntgroup number. For example, the default email name for huntgroup 50000 would be ext50000.
- Retrieve Voice Mail by Email Client—selected, this sends voice mail to the user extension as an email attachment. Deselected, voice mail is retrieved as voice mail.
- **Enable Mail Forwarding**—selected, the user's email will be forwarded to the email address you specify in the Forward Email **Address** box. The address should be a full address, including the domain (for example, jsmith@thecompany.com.).

If you enable mail forwarding, you also specify what you want done with the original messages after they have been forwarded. In the drop down list you can choose to:

- Delete Messages after Forward
- Keep the Messages as New
- Keep Messages as Saved

Further, if you enable mail forwarding, you can use the check boxes whether you want to Forward Email, Forward Voice Mail, or both.

# **Setting Mailbox Playback Options**

You can use the following checkboxes to turn on or off options for listening to playback of recorded messages. These options apply to both new messages and saved messages, and they can be applied to multiple huntgroups using **Apply to**:

| Parameter                                     | Description                                                                                                    |  |
|-----------------------------------------------|----------------------------------------------------------------------------------------------------|--|
| Announce Message<br>Sender Before<br>Playback | Selected, the user hears the name of the message sender (internal sender only) before listening to recorded AltiGen Voice Mail System messages.                         |  |
| Announce Time<br>Stamp Before<br>Playback     | Selected, the user hears the timestamp (time and date) of each message before playback.                                                                                 |  |
| Confirm Callback<br>Number                    | Selected, system confirms the accuracy of the caller's number.                                                                                                    |  |
| <b>Enable Distinctive Call Waiting Tone</b>   | Selected, the user hears three different call waiting tone cadences to distinguish between internal, external, and operator calls (see "Distinctive Ring" on page 5-3). |  |
| Play the Latest<br>Voice Message First        | Selected, voicemails are played in reverse order of their delivery when the user retrieves them.                                                                        |  |

### **Setting Mailbox Capacities**

You can set various mailbox capacities with the following options, and can be applied to multiple huntgroups using **Apply to**:

| Parameter                 | Description                                                                                             |
|---------------------------|----------------------------------------------------------------------------------------------------|
| Max Number of<br>Messages | Maximum number of messages stored in the user's mailbox. The range is <b>1–999</b> , defaulting to 100. |
| Mailbox Size              | Mailbox size in MBs of stored messages. The range is 1–500 MB, with a default of 50.                    |

| Parameter                             | Description                                                                                                    |
|---------------------------------------|----------------------------------------------------------------------------------------------------|
| Max Message<br>Length                 | Maximum length of voice messages in minutes. The range is <b>1–30</b> minutes, with a default of 5 minutes.    |
| Retention Length of<br>Saved Messages | Number of days saved messages are archived by the system. The range is <b>1–90</b> days, with a default of 60. |

# **Setting Message Notification Options**

The Notification tab of Huntgroup Configuration provides for setting notification options on new incoming email as well as voice messages.

To work with notification settings, select the huntgroup number from the list in **Huntgroup Configuration**, **General** tab, then click the **Notification** tab.

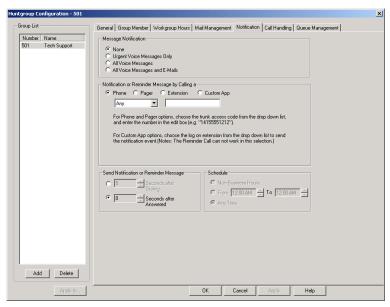

Figure 5. Notification tab, Huntgroup Configuration

Individual users can also configure **Message Notification** within the AltiGen Voice Mail System.

Note: You can use **Apply to** to apply mailbox settings to one, some, or all huntgroups. See "Apply to Button" on page 15-2 for more information on using **Apply to**.

# **Setting the Message Types for Notification**

Select the types of messages for which the huntgroup user is notified:

- None—selected, the user is *not* notified with a call regarding newly received messages. Selecting this option does not prevent the user from getting message waiting indicators or stutter dial tone when new messages are received.
- Urgent Voice Messages Only
- All Voice Messages
- All Voice Messages and E-mails

Important: If **Urgent Voice Messages Only** is selected and notification schedule is set to **Non-Business Hours**, if the extension receives an urgent message that is received and not listened to during normal business hours, the system will perform notification as soon as the system enters non-business hours.

## Setting the Type of Notification

There are four options for sending the notification or reminder message: **phone**, **pager**, **extension**, or **exterior application**.

To use the **Extension** option, select the **Extension** radio button, then type the extension number into the text box. For the **Phone** and **Pager** options, first specify the trunk or route access code using the drop-down list next to the **Extension** radio button. The **Any** option means to locate any available trunk. Then type in the number with all relevant dialing prefixes other than the trunk code, using a maximum of **63** digits.

Note also the following considerations:

- Using the **Phone** option, see "Outcall to Cellular or PCS Phone Numbers" on page 15-16.
- For the **Pager** option, the system calls the specified pager number and then dials the system main number (as set in the System Configuration **General** tab), which is then displayed on the user's pager.

For the operator-assisted paging function, the operator phone number and the pager number must be entered in the <phone number>\*<pager number> format. For example, if the phone number to call the pager operator is 7654321 and the pager number to page the user is 12345678, the notification outcall number that needs to be entered is 7654321\*12345678. When the pager operator answers the Message Notification call, the system announces the pager number and the System Main Number (as configured on the General tab of System Configuration), which will be displayed on the user's pager. The operator is also given the option to repeat these numbers by pressing '#'.

For the Custom App, when used in conjunction with a third party
notification application, this feature enables an extension to connect to
an application that can receive the notification event; use the dropdown list to choose the log on extension to which the third party
application is connected. Contact your local AltiGen dealer for more
information on using this feature.

Note: The Reminder Call feature cannot work with this function selected.

#### Outcall to Cellular or PCS Phone Numbers

When an outcall is made by the system (for One-Number-Access, Message Notification, Zoomerang, Call Forwarding, etc.) to a cellular or PCS phone, it may ring the phone once but not necessarily present the call and make a connection. This will happen if the ringback tone played by the cellular service provider does not confirm to standard ringback tones. To work around this problem, instruct users to append a few commas (,) to the outcall (cellular) number when entering it. Each comma provides a one second pause.

# **Setting Notification Timing**

You can set the type of delay detection and the duration (from 5 to 30 seconds) before the system sends the return phone number (the System Main Number as set in the System Configuration **General** tab) after the system detects an answer when sending a notification:

• **Seconds after Dialing**—the delay (from 5 to 30 seconds) after *dialing* before the system sends the return phone number.

• **Seconds after Answered**—the delay (from 5 to 30 seconds) after a call is *answered* before the system sends the return phone number.

## **Setting Notification Business Hours**

You can choose one of three options for when the extension user is to be notified of new messages:

- **Non-Business Hours**—notification only during non-business hours. Business hours are set in System Configuration, **Business Hours** tab ("Setting Business Hours" on page 5-10).
- From/To—notification during a specified time of day. Select the hours in the From and To time scroll boxes
- **Any Time**—notification at all times (every day)

# **Enabling Message Notification**

After configuring your message notification settings, to enable message notification, check the "Allow Calls to be Transferred/Conferenced/Forwarded to an Outside Number" field on the Restrictions tab of Extension Configuration.

# **Setting Call Handling Options**

**Call Handling** options include handling busy calls, forwarding, handling no-answers, call distribution, and other options.

You can use **Apply to** to apply call handling settings to one, some, or all huntgroups. See "Apply to Button" on page 15-2 for more information on using **Apply to**.

To work with huntgroup call handling options, select the huntgroup number from the list in Huntgroup Configuration, **General** tab, then click the **Call Handling** tab.

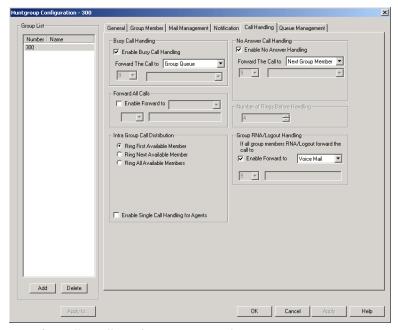

Figure 6. Call Handling tab, Huntgroup Configuration

### **Handling Busy Calls**

You have several options for handling calls while the agent extension in a huntgroup is busy. If you do not enable busy call handling, the caller simply hears a busy signal.

To enable the options, select the **Enable Busy Call Handling** check box, then select from the following forwarding options:

- Group Queue—for workgroup numbers and extensions with Multiple Call Waiting, discussed in the next subsection.
- Group Voice Mail
- IVR—use the drop-down list to select an IVR to which to route the call. IVR settings are established in IVR... in the Call Center Management menu.
- **Extension**—select an extension number in the drop-down list. See "A 10-Hop Limit to Call Forwarding for Direct Calls" on page 15-19.

• **Line Park**—if configured, select a **Line Park** group (configured in "Line Park Configuration" on page 19-1) from the drop-down list.

## Forwarding All Calls

Call Forwarding is available to huntgroups.

This is the Call Forwarding feature that is also accessible by the agent extension user by dialing #36.

#### A One Hop Limit to Call Forwarding for a Transferred Call

There is a one hop limit to call forwarding when the call that is being passed is a transferred call. For example, agent extension 100 receives a transferred call and forwards this call to agent extension 101; agent extension 101 is set to forward all calls to agent extension 102; agent extension 102 receives the call but CANNOT forward this call to another agent extension.

#### A 10-Hop Limit to Call Forwarding for Direct Calls

For direct calls, there is a "10-hop" limit to call forwarding. For example, agent extension 100 forwards to agent extension 101, 101 forwards to 102, 102 forwards to 103, and so on, through agent extension 120. A call to agent extension 100 will be forwarded to 101, which will forward to 102, which will forward to 103, and so on, until the call has been forwarded 10 times. At this point, the call will not be forwarded again; if the last agent extension in the forwarding chain does not answer, the call is sent to agent extension 100's voice mail.

If there is a loop condition in the forwarding chain (for example, 100 forwards to 101, 101 to 102, and 102 back to 100), the call is sent to the first destination's voice mail.

To enable call forwarding, select the **Enable Forward to** check box, then, using the drop-down list, indicate the forwarding destination. You can use **Apply to...** to act on multiple extensions, with the restrictions discussed in the previous section. The forwarding options are as follows:

- To Voice Mail
- To IVR—select the IVR number to use in the drop-down list under the option. IVR settings are established in IVR... in the Call Center Management menu.

- To an Extension—select an extension number in the drop-down list.
   See "A 10-Hop Limit to Call Forwarding for Direct Calls" on page 15-19.
- To a **Group**—select a group from the drop-down list.
- To the **Operator**
- To an Outside Number—this option is available if it is allowed in the Other Call Restrictions option in the Restriction tab, as discussed in "Setting Other Call Restrictions" on page 14-30. Also, see "Outcall to Cellular or PCS Phone Numbers" on page 15-16.

If you choose **Outside Number**, select a trunk or route access code to use in the small drop-down list on the left, and type in the full prefix and phone number.

- To an App Ext—when used in conjunction with a third party
  notification application, the App Ext feature enables an extension to
  connect to an application that can receive the notification event; use
  the drop-down list to choose the log on extension to which the third
  party application is connected. Contact your local AltiGen dealer for
  more information on using this feature.
- To **Line Park**—if configured, select a **Line Park** group (configured in "Line Park Configuration" on page 19-1) from the drop-down list.

### Handling Unanswered Calls

The **No Answer Call Handling** function provide options for handling calls when no one answers the huntgroup agent extension within a specified number of rings.

To enable these options, select **Enable No Answer Handling** box.

Use the **Number of Rings Before Handling** scroll box to select a number between 2 and 20 for the times the telephone rings before the call is handled by the system.

Select one of the following forwarding options for no answer call handling:

- Next Group Member (huntgroup extensions only)
- Extension—select an extension number in the drop-down list. See "A 10-Hop Limit to Call Forwarding for Direct Calls" on page 15-19.
- Group Voice Mail (huntgroup extensions only)

- **Member Voice Mail** (huntgroup extensions only)— forwards the call to the voice mail for the extension that didn't answer the call.
- IVR—use the drop-down list to select an IVR to which to route the call. IVR settings are established in IVR in the Call Center Management menu.
- **Line Park**—if configured, select a **Line Park** group (configured in "Line Park Configuration" on page 19-1) from the drop-down list.

#### **Enabling RNA Agent Auto Log Out**

This "Ring No Answer" check box option is available only when **Enable No Answer Handling** is selected. When a huntgroup agent's extension is rung and there is no answer, that agent's extension is automatically logged out of the huntgroup.

# **Setting Huntgroup Handling**

For huntgroup numbers, the Huntgroup Configuration **Call Handling** tab lets you set the handling of normal inbound calls: how to route the incoming call to an extension, using one of the following options:

- Ring First Available Member—first available extension in a
  huntgroup. For example, if there are three member extensions in a
  huntgroup, the call is always sent to the *first* member configured in the
  huntgroup. If this member is busy, the call goes to the *second* member
  configured and so forth.
- Ring Next Available Member—a round-robin method that attempts to evenly distribute calls among the group members. This method sends the call to the *next* member configured in a huntgroup (regardless of whether the previous member is busy or not).
- Ring All Available Members—all extensions in a huntgroup.

Note: When this option is enabled, a single huntgroup can have no more than 20 members set to Ring All. If members are using IP extensions, the system will require an equal or greater number of available IP ports than the number of IP extensions. For example, with 15 IP extensions set to Ring All in a single huntgroup, the system needs to have at least 15 IP ports available at any given time.

In addition, calls to huntgroups that have this option enabled

have higher priority than other huntgroup calls. Therefore, if an agent belongs to multiple huntgroups, one of which has this option enabled, a call to that huntgroup will be picked up before others, regardless of its Wait Time in the queue.

Enable Single Call Handling for Agent—select this check box to enable single call handling for huntgroup agents.

If single call handling is *enabled* and the agent has one or more Note: calls on hold, ACM Admin will not distribute the call to this agent. If single call handling is disabled, ACM Admin will distribute calls to this agent even when one or more calls are put on hold by this agent.

### **Group RNA Handling**

You have several options for handling calls when a huntgroup agent's extension is rung and there is no answer.

To enable call forwarding, select the **Enable Forward to** check box, then, using the drop-down list, indicate the forwarding destination. You can use **Apply to...** to act on multiple extensions, with the restrictions discussed in the previous section. The forwarding options are as follows:

- To Voice Mail
- To **IVR**—select the IVR number to use in the drop-down list under the option. IVR settings are established in IVR... in the Call Center Management menu.
- To an **Extension**—select an extension number in the drop-down list. See "A 10-Hop Limit to Call Forwarding for Direct Calls" on page 15-19.
- To a **Group**—select a group from the drop-down list.
- To an **Application Extension**—select an application extension from the drop-down list.
- To an **Outside Number**—this option is available if it is allowed in the Other Call Restrictions option in the Restriction tab, as discussed in "Setting Other Call Restrictions" on page 14-30. Also, see "Outcall to Cellular or PCS Phone Numbers" on page 15-16.

If you choose **Outside Number**, select a trunk or route access code to use in the small drop-down list on the left, and type in the full prefix and phone number.

- To the **Operator**
- To **Line Park**—if configured, select a **Line Park** line (configured in "Line Park Configuration" on page 19-1) from the drop-down list.

# **Setting Queue Management Options**

In the **Queue Management** tab of Huntgroup Configuration, you can set audio peripheral options—which greetings and updates to use as well as the update interval. For each huntgroup you can either use the system default audio peripheral configuration or you can set up a custom configuration.

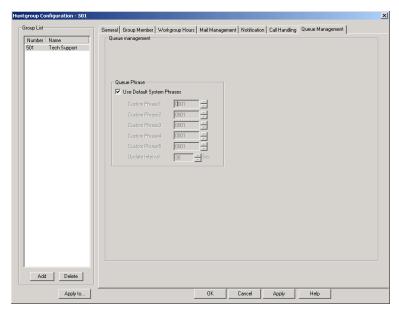

Figure 7. Queue Management tab, Huntgroup Configuration

The default audio peripheral setup is discussed in "Audio Peripheral Configuration" on page 5-25. Custom configuration involves choosing other phrases—a function set with the IVR as discussed in *Chapter 11*, *IVR Configuration*.

You can also use **Apply to...** as discussed in "Apply to Button" on page 15-2 to apply the configuration to one, some, or all huntgroups.

Setting Queue Management Options

# **Workgroup Configuration**

The primary use of a workgroup is to have specific calls answered by a designated group of extension users—when the workgroup extension is dialed, the system hunts for an available member extension to which to route the call. You can use workgroups for various purposes, for example, in selecting a workgroup as a System Operator.

AltiContact Manager allows up to 64 workgroups to be configured. Each workgroup can have up to 128 members or extensions, and an extension can be a member of multiple workgroups.

Note: If the workgroup pilot extension is configured to Ring All Available Members, the maximum number of members is 20. See "Setting Call Handling Options" for details.

There are two main configuration steps to setting up a workgroup:

The first step is use the **Workgroup Configuration** window to create a workgroup and configure the following workgroup settings, each of which is accessed by a tab in the Workgroup Configuration window:

- **General**—creating workgroup pilot numbers, group descriptions, service level threshold and call recording options.
- **Group Member**—add or remove members from workgroups
- Business Hours—business hours settings for workgroups
- **Skill Setting**—defining workgroup skills.
- Mail Management—capacity and features options for extension mailboxes.
- Notification—preferences and options for voice mail notifications.
- Call Handling—call forwarding, call waiting, and call handling preferences and options.
- Queue Management—queue phrases, overflow routing, queue announcements and queue quit option.

After you have created a workgroup, the second step is to use the **Group Member** tab to assign agents to the workgroup(s).

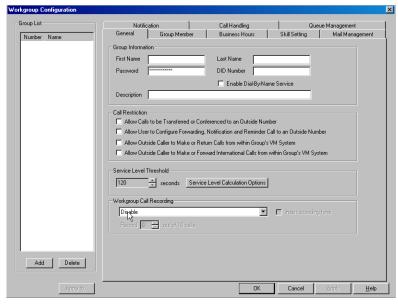

Figure 1. General tab, Workgroup Configuration

# Creating a Workgroup

1. To add a new workgroup, click the **Add** button on the General tab. The **Add New Group** dialog box opens.

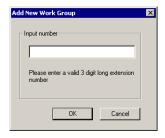

Type in a workgroup number in the **Input Number** field and click OK.

## **Establishing Basic Workgroup Attributes**

After you create a workgroup, you can set other basic attributes on the Workgroup Configuration **General** tab:

#### To set the Personal Information:

Type in the User Name, Password, DID, Tenant Group, and optional Description:

- First Name and Last Name of the workgroup, each with a maximum
  of 32 characters.
- Password for the workgroup. The default is the system default password set on the Number Plan tab of the System Configuration window.

A valid password must be 4 to 8 digits (numbers or letters A-Z) in length and cannot be the same as its workgroup pilot number. Basic password patterns, such as repeated digits (1111), consecutive digits strings (1234), or digits that match the workgroup pilot number (Ext. **101** using **1012**, 9**101**, **101**01, etc.) are not allowed. The letters map to numbers as follows:

| Numbers | Letters          | Numbers | Letters                |
|---------|------------------|---------|------------------------|
| 2       | A, B, C, a, b, c | 6       | M, N, O, m, n, o       |
| 3       | D, E, F, d, e, f | 7       | P, Q, R, S, p, q, r, s |
| 4       | G, H, I, g, h, i | 8       | T, U, V, t, u, v       |
| 5       | J, K, L, j, k, l | 9       | W, X, Y, Z, w, x, y, z |

• **DID Number**—each workgroup can be assigned a DID number. This number does not have a fixed length, but the length must be long enough (range 2–16) for the system to match the DID incoming call.

It is recommended to use the full 10-digit DID number, not just the last few digits. This full number guarantees the system can send the correct number as the Caller ID on PRI lines. With fewer digits, the system sends the trunk's *configured phone number* as the Caller ID. If the trunk number is not configured, the system *main number* is sent.

• Enable Dial-By-Name Service—select this box to allow callers to search the extension list by employee name for this workgroup extension.

Note: The **Enable Dial-by-Name Service** setting can be applied to multiple extensions by using **Apply To**.

**Description**—Optional descriptive information such as department name or workgroup office location.

#### Setting Call Restrictions

You can allow or restrict other types of calls by using the following check boxes. You may choose to enable or disable these options—the default is set to enable the first three options. These default settings reduce the risk of international toll fraud.

Caution: Allowing these options may increase the potential for toll fraud if they are not properly administered.

- Allow Calls to be Transferred or Conferenced to an Outside **Number**—selected, the group user can transfer or conference calls to an outside telephone number. Checking this box will enable Message Notification.
- Allow User to set Forward, Notification and Reminder Call to **Outside Number**—selected, the group user can set these features to an outside telephone number when accessing the group's voice mail. Checking this box will enable Message Notification.
- Allow Outside Caller to Make or Return Calls from within **Group's VM System**—selected, the group user can make or return calls from within the group's voice mail (i.e. Zoomerang).
- Allow Outside Caller to Make or Forward International Calls from within Group's VM System—selected, the group user can make international outgoing calls from within the group's voice mail (i.e. Zoomerang).

#### Service Level Threshold

The Service Level Threshold scroll box allows you to select the length of time in seconds that a call can be in queue before the call is logged in workgroup performance statistics as having exceeded the allowable service level limits. You can set the value to any number between 1–1200 seconds. The **Service Level Calculations Options** button opens the following dialog box, which allows you to calculate service level based on total call service level, answered call service level or your own customized option.

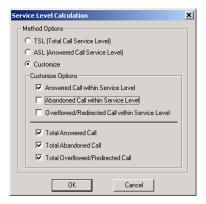

Figure 2. Service Level Calculation dialog box

In the **Method Options** field, select one of the following:

- TSL (Total Call Service Level) the service level calculation is: TSL% = Total WG inbound calls within SLT / Total WG inbound calls. This is the default option.
- ASL (Answered Service Level) the service level calculation is:
   ASL% = Total WG inbound calls answered within SLT / Total WG inbound calls.
- **Customize** use the checkboxes to enable at least *one* of the following:
  - Answered Call within Service Level
  - Abandoned Call within Service Level
  - Overflowed/Redirected Call within Service level

divided by at least *one* of the following:

- Total Answered Call
- Total Abandoned Call
- Total Overflowed/Redirected Call

### **Workgroup Recording Options**

The system administrator can specify the following *workgroup* call recording options for a workgroup:

#### WARNING!

Listening in to or recording a conversation without the consent of one or both parties may be a violation of local, state and federal privacy laws. It is the responsibility of the users of this feature to assure they are in compliance with all applicable laws.

- **Disable**—no call recording.
- **Auto record to central location**—records all calls, which are saved to a centralized location (defined in **Recording Configuration** on the CallCenter Management menu - see page 13-1); this option requires a **Recording Seat** license to be available.
- Record on demand to central location—records calls on demand, which are saved to a centralized location (defined in **Recording** Configuration on the CallCenter Management menu - see page 13-1); this option requires a **Recording Seat** license to be available.
- **Record on demand to extension VM**—records calls on demand. which are saved to the extension agent's voicemail box.

When retrieving voice mail as an email, if the voice mail file has a recorded file attached, the recorded file is not forwarded in the email.

- **Insert Recording Tone**—plays a recording beep to alert the parties that the conversation is being recorded.
- **Auto Record**—if a **Voice Recording License** is enabled, this feature allows an administrator to record incoming workgroup calls at a specified interval, for every 10 calls. Personal incoming calls are not recorded.

#### Notes:

- The recording session starts when the call enters the connected state and ends when hang up or flash is pressed, or when the call is transferred.
- The recording setting at **Extension Configuration** applies only to personal calls. The recording setting at Workgroup **Configuration** applies only to *workgroup* calls. To allow an agent to record all calls (personal and workgroup), both recording settings must be enabled.

## Multimedia Support

The system administrator can enable queuing support for non-voice communications sent to a workgroup, such as e-mails and web calls. To activate this feature, check the **Enable non-voice support** checkbox and click the Setup button to invoke the **Multimedia Workgroup Configuration** dialog box.

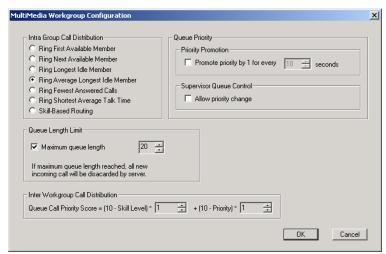

Figure 3. Multimedia Workgroup Configuration

- **Intragroup Call Distribution** select the type of handling for intragroup calls:
  - Ring First Available Member
  - Ring Next Available Member
  - Ring Longest Idle Member
  - Ring Average Longest Idle Member
  - Ring Fewest Answered Calls
  - Ring Shortest Average Talk Time
  - Skill-Based Routing
- Queue Priority:
  - **Priority Promotion** when enabled, this feature increases the priority of a workgroup's queue calls according to a specified time interval (every X seconds in queue will increase priority by 1).

- Supervisor Queue Control when Allow Priority Change is enabled, this feature allows a workgroup supervisor to change call priority.
- **Queue Length Limit** use the up/down arrows to set the **Maximum queue length**. When the maximum queue length is reached, all new incoming calls will be discarded by the server.
- **Inter Workgroup Call Distribution** this field is used to calculate the score of each call in a workgroup's queue. Depending on the calls assigned priority and the skill of the agent that is available, the score will determine which workgroup's call gets answered first. The call with the highest score is answered first. Workgroup queue calls that are assigned a higher priority and skill weight value will take precedence over calls in other workgroups. Use the up/down arrows to increase or decrease the weight values for Priority and Skill values.

# **Establishing Workgroup Membership**

To add agent extensions to a workgroup, select the workgroup pilot number from the **Group List** on the **General** tab of Workgroup Configuration, then click the **Group Member** tab. The workgroup pilot number appears in the window title bar.

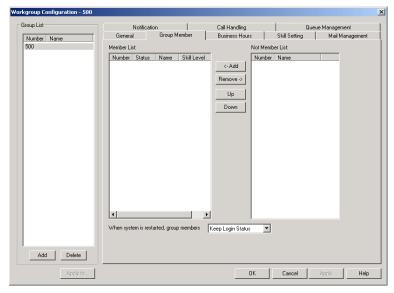

Figure 4. Group Member tab, Workgroup Configuration

#### Adding or Removing Members

To add extension(s) to the selected workgroup:

- In the Group Member tab, click the extension number(s) in the Not Member list.
- 2. Click **Add** to move them to the **Member** list.

Note: If the workgroup pilot extension is configured to Ring All Available Members, the maximum number of members is 20. See "Setting Call Handling Options" for details.

By default, the newly added member will have the Skill Level set to 1.
 To change the Skill Level, double-click on the member in the Member

**List** to open the Skill Level dialog box. (Skill Levels are defined in "Skill Setting Assignment" on page 16-13.)

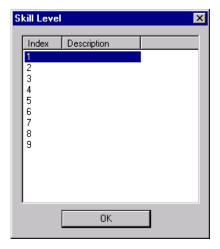

Figure 5. Skill Level dialog box

Click on the desired Skill Level Index, then click **OK**.

#### To remove extension(s) from a workgroup:

- 1. Click the extension number(s) in the **Member** list.
- 2. Click **Remove** to move them to the **Not Member** list.

## Automatic Log In/Out

Whenever the system is restarted, the administrator can use the drop-down list at the bottom of the Group Member tab to:

- **Keep Login Status**—default setting; all group members retain their original login status for that group prior to restart.
- All Login—all group members are automatically logged into the assigned group after the system is restarted.
- All Logout—all group members are not logged back into the group when the system is restarted; members must re-log back into the assigned group.

## **Setting Business Hours**

The **Business Hours** settings define how after hours calls are handled for workgroups. An administrator can assign a Business Hour profile to a group, and also configure after hours handling for each day of the week.

To work with workgroup hour settings, select the workgroup number you want to work with from the list on the Workgroup Configuration **General** tab, then click the **Business Hours** tab.

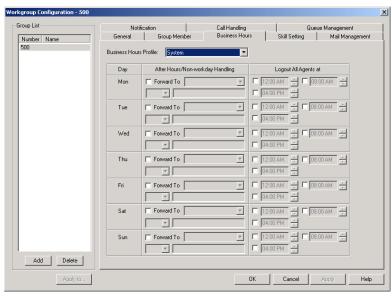

Figure 6. Business Hours tab, Workgroup Configuration

Set the business schedule parameters as follows:

| Parameter            | Description                                                                                            |
|----------------------|----------------------------------------------------------------------------------------------------|
| <b>Business Hour</b> | Use the drop-down list to select a Business Hour profile to apply to the workgroup (selection based on |
|                      | settings configured in the Business Hours tab —                                                        |
|                      | "Setting Business Hours" on page 5-10).                                                                |

#### Parameter

#### Description

#### After Hours/Non-Workday Scheduling

For each day of the week, select a Forward To option for call handling after hours or for nonworkdays:

- To Voice Mail
- To IVR—select the IVR number to use in the drop-down list under the option. IVR settings are established in **IVR Configuration** on the CallCenter Management menu.
- To an Extension—select an extension from the drop-down list.
- To a **Group**—select a group from the dropdown list.
- To the **Operator**
- To an Outside Number-if you choose Outside Number, select a trunk or route access code to use in the small drop-down list on the left, and type in the full prefix and phone number.
- To an App Ext—when used in conjunction with a third party notification application, the **App** Ext feature enables an extension to connect to an application that can receive the notification event; use the drop-down list to choose the log on extension to which the third party application is connected. Contact your local AltiGen dealer for more information on using this feature.

#### Logout All Agents At

For each day of the week, select and enable up to three time periods for the system to automatically log out agents.

## Skill Setting Assignment

The **Skill Setting** tab in Workgroup Configuration allows the system administrator to define different skill workgroups and then assign different skill levels for agents for incoming calls, which will ring the lowest member agent first, from 1 to 9. Levels 1 to 9 can also be described as proficiency for a skill group for an agent.

The system administrator can create skill set categories, such as "Spanish-speaking," which can be assigned to an agent or a group. Calls can then be queued according to the agent's call handling knowledge—providing for faster service and more informed answers.

The settings configured here correspond to the **Skill-Based Routing** option in the **Call Handling** tab of **Workgroup Configuration** (*see "Setting Workgroup Handling" on page 16-25*).

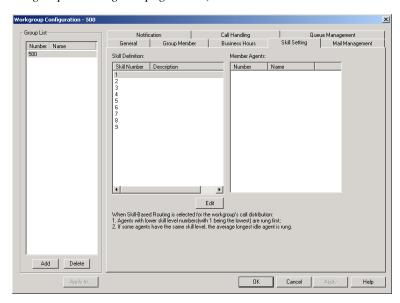

Figure 7. Skill Setting tab, Workgroup Configuration

To set up a skill set:

- 1. Select a workgroup in the **Group List**.
- Double-click an index number in the Skill Set box or highlight an index number and click the Edit button.

3. In the **Skill Level Name** dialog box, enter the skill name in the **Description** field, then click **OK**.

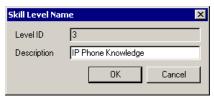

Figure 8. Skill Level Name dialog box

- The Skill Set appears in the main window for that index number.
- 5. On the **Group Member** tab of Workgroup Configuration, the Skill Level for the workgroup will appear in the last column of the **Member** List.

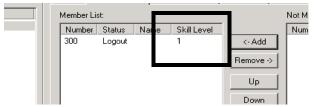

Figure 9. Skill Level Column, Group Member tab

In the **Call Handling** tab of Workgroup Configuration for the specified workgroup, go to the Call Distribution field and select Skill-**Based Routing.** When a call comes into this workgroup, the call will be routed according to the agent assigned with the lowest skill number.

## Setting the Mailbox Options

The **Mail Management** settings define how voice messages are handled for a workgroup: how messages are announced and processed, and how much capacity is allotted to message storage.

To work with mailbox settings, select the workgroup number you want to work with from the Group List, then click the **Mail Management** tab.

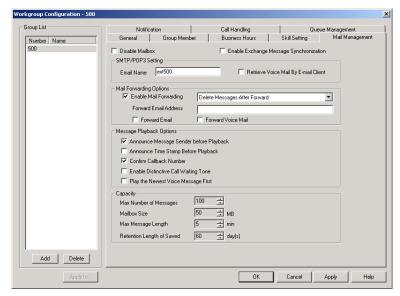

Figure 10. Mail Management tab, Workgroup Configuration

**Note:** You can use **Apply to** to apply mailbox settings to one, some, or all workgroup.

## Disabling a Mailbox

When you disable a mailbox, the normal greeting is played but callers cannot leave messages.

## Synchronizing with Exchange Server

If your system is set up to synchronize with an Exchange Server, you can check this check box to enable synchronization for voice mails. See "Setting E-mail Messaging Options" on page 8-4, and "Setting up an Exchange Server" on page 26-10.

## SMTP/POP3 Setting

• **Email Name**—the workgroup's email name without the @domain. The default email name is ext[extension number], that is, the letters "ext" followed by the workgroup extension number. For example, the default email name for extension 2497 would be **ext2497**.

**Retrieve Voice Mail by Email Client**—selected, this sends voice mail to the workgroup extension as an email attachment. Deselected, voice mail is retrieved as voice mail.

## Mail Forwarding Options

**Enable Mail Forwarding**—selected, the workgroup's email will be forwarded to the email address you specify in the **Forward Email Address** box. The address should be a full address, including the domain (for example, jsmith@thecompany.com.).

If you enable mail forwarding, you also specify what you want done with the original messages after they have been forwarded. In the drop-down list you can choose to:

- Delete Messages after Forward
- Keep the Messages as New
- Keep Messages as Saved

Further, if you enable mail forwarding, you can check the check boxes to Forward Email. Forward Voice Mail. or both.

## Setting Message Playback Options

You can use the following check boxes to turn on or off options for listening to playback of recorded messages. These options apply to both new messages and saved messages, and they can be applied to multiple workgroups using Apply to.

| Parameter                                     | Description                                                                                                    |
|-----------------------------------------------|----------------------------------------------------------------------------------------------------|
| Announce Message<br>Sender Before<br>Playback | Selected, the user hears the name of the message sender (internal sender only) before listening to recorded AltiGen Voice Mail System messages. |
| Announce Time<br>Stamp Before<br>Playback     | Selected, the user hears the timestamp (time and date) of each message before playback.                                                         |
| Confirm Callback<br>Number                    | Selected, system confirms the accuracy of the caller's number.                                                                                  |

| Parameter                                   | Description                                                                                                    |
|---------------------------------------------|----------------------------------------------------------------------------------------------------|
| <b>Enable Distinctive Call Waiting Tone</b> | Selected, the user hears three different call waiting tone cadences to distinguish between internal, external, and operator calls (see "Distinctive Ring" on page 5-3). |
| Play the Newest<br>Voice Message First      | Selected, voicemails are played in reverse order of their delivery when the user retrieves them.                                                                        |

## **Setting Mailbox Capacities**

You can set various mailbox capacities with the following options:

| Parameter                             | Description                                                                                                    |
|---------------------------------------|----------------------------------------------------------------------------------------------------|
| Max Number of<br>Messages             | Maximum number of messages stored in the user's mailbox. The range is <b>1–999</b> , defaulting to 100.        |
| Mailbox Size                          | Mailbox size in MBs of stored messages. The range is <b>1–500</b> MB, with a default of 50.                    |
| Max Message<br>Length                 | Maximum length of voice messages in minutes. The range is 1–30 minutes, with a default of 5 minutes.           |
| Retention Length of<br>Saved Messages | Number of days saved messages are archived by the system. The range is <b>1–90</b> days, with a default of 60. |

These options can be applied to multiple extensions using **Apply to**.

# **Setting Message Notification Options**

The **Notification** tab of Workgroup Configuration provides for setting notification options on new incoming email as well as voice messages.

To work with notification settings, select the workgroup number from the **Group List**, then click the **Notification** tab.

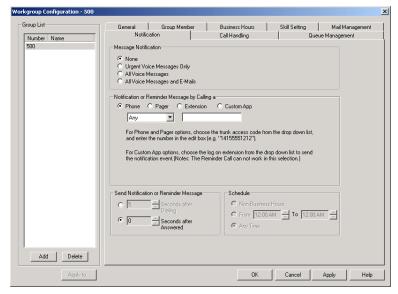

Figure 11. Notification tab, Workgroup Configuration

Individual users can also configure **Message Notification** within the AltiGen Voice Mail System.

Note: You can use **Apply to** to apply notification settings to one, some, or all extensions.

## Setting the Message Types for Notification

Select the types of messages for which the workgroup extension user is notified:

- None—selected, the user is not notified with a call regarding newly received messages. Selecting this option does not prevent the user from getting message waiting indicators or stutter dial tone when new messages are received.
- Urgent Voice Messages Only
- All Voice Messages
- All Voice Messages and E-mails

Important: If **Urgent Voice Messages Only** is selected and notification schedule is set to **Non-Business Hours**, if the extension receives an urgent message that is received and not listened to during normal business hours, the system will perform notification as soon as the system enters non-business hours.

## **Setting the Type of Notification**

There are four options for sending the notification or reminder message: **phone**, **pager**, **extension** or **custom application** (**Custom App**).

- **Extension** to use the **Extension** option, select the **Extension** radio button, then type the extension number into the text box.
- Phone/Pager for the Phone and Pager options, first specify the trunk or route access code using the drop-down list next to the Extension radio button. The Any option means to locate any available trunk. Then type in the number with all relevant dialing prefixes other than the trunk code, using a maximum of 63 digits.
- Custom App when used in conjunction with a third party notification application, the Custom App feature enables an extension to connect to an application that can receive the notification event; use the drop-down list to choose the log on extension to which the third party application is connected. Contact your local AltiGen dealer for more information on using this feature.

Note also the following considerations:

- Using the **Phone** option, see "Outcall to Cellular or PCS Phone Numbers" on page 16-20.
- For the Pager option, the system calls the specified pager number and then dials the system main number (as set in System Configuration, General tab), which is then displayed on the user's pager.

For the operator-assisted paging function, the operator phone number and the pager number must be entered in the <phone number>\*<pager number> format. For example, if the phone number to call the pager operator is 7654321 and the pager number to page the user is 12345678, the notification outcall number that needs to be entered is 7654321\*12345678. When the pager operator answers the Message Notification call, AltiContact Manager announces the pager number and the System Main Number (as configured on the General tab of System Configuration), which will be displayed on

the user's pager. The operator is also given the option to repeat these numbers by pressing '#'.

#### Outcall to Cellular or PCS Phone Numbers

When an outcall is made by the system (for One-Number Access, Message Notification, Zoomerang, Call Forwarding, and so on) to a cellular or PCS phone, it may ring the phone once but not necessarily present the call and make a connection. This will happen if the ringback tone played by the cellular service provider does not confirm to standard ringback tones. To work around this problem, instruct users to append a few commas (,) to the outcall (cellular) number when entering it. Each comma provides a one-second pause.

## **Setting Notification Timing**

You can set the type of delay detection and the duration (from 5 to 30 seconds) before the system sends the return phone number (the System Main Number as set in **System Configuration**, **General** tab) after the system detects an answer when sending a notification:

- **Seconds after Dialing**—the delay (from 5 to 30 seconds) after *dialing* before the system sends the return phone number.
- **Seconds after Answered**—the delay (from 5 to 30 seconds) after a call is *answered* before the system sends the return phone number.

## **Setting Notification Business Hours**

You can choose one of three options for when the extension user is to be notified of new messages:

- **Non-Business Hours**—notification only during non-business hours. Business hours are set in the **Business Hours** tab of **System Configuration** ("Setting Business Hours" on page 5-10).
- **From/To**—notification during a specified time of day. Select the hours in the **From** and **To** time scroll boxes.
- **Any Time**—notification at all times (every day).

## **Enabling Message Notification**

After configuring your message notification settings, to enable message notification, check the "Allow Calls to be Transferred or Conferenced to an Outside Number" field in the Restriction tab of Extension Configuration.

## **Setting Call Handling Options**

**Call Handling** options include forwarding, handling busy calls, handling no-answers and other options.

You can use **Apply to** to apply call restriction settings to one, some, or all workgroups.

To work with workgroup call handling options, select the workgroup number from the **Group List**, then click the **Call Handling** tab.

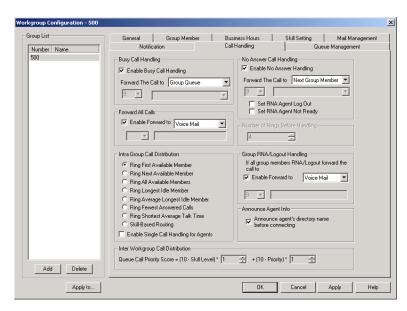

Figure 12. Call Handling tab, Workgroup Configuration

## Handling Busy Calls

You have several options for handling calls when the workgroup extension is busy. If you do not enable busy call handling, the caller simply hears a busy signal.

To enable the options, select the **Enable Busy Call Handling** check box, then select from the following forwarding options:

- **Group Queue**—for workgroup numbers and extensions with Multiple Call Waiting, discussed in the next subsection.
- **Group Voice Mail**
- **IVR**—use the drop-down list to select an IVR to which to route the call. IVR settings are established in IVR Configuration on the Call Center Management menu.
- **Extension**—select an extension number in the drop-down list. See "A 10-Hop Limit to Call Forwarding for Direct Calls" on page 16-23.
- **Line Park**—if configured, select a **Line Park** group (configured in "Line Park Configuration" on page 19-1) from the drop-down list.

## Forwarding All Calls

Call Forwarding is available for workgroups.

This is the Call Forwarding feature that is also accessible by the workgroup extension user by dialing #36.

#### A One Hop Limit to Call Forwarding for a Transferred Call

There is a one hop limit to call forwarding when the call that is being passed is a transferred call. For example, extension 100 receives a transferred call and forwards this call to extension 101; extension 101 is set to forward all calls to extension 102; extension 102 receives the call but CANNOT forward this call to another extension.

#### A 10-Hop Limit to Call Forwarding for Direct Calls

For direct calls, there is a "10-hop" limit to call forwarding. For example, extension 100 forwards to extension 101, 101 forwards to 102, 102 forwards to 103, and etc. through extension 120. A call to extension 100 will be forwarded to 101, which will forward to 102, which will forward to 103, and etc. until the call has been forwarded 10 times. At this point, the call will not be forwarded again; if the last extension in the forwarding chain does not answer, the call is sent to extension 100's voice mail.

If there is a loop condition in the forwarding chain (for example, 100 forwards to 101, 101 to 102, and 102 back to 100), the call is sent to the first destination's voice mail.

To enable call forwarding, select the **Enable Forward to** check box, then, using the drop-down list, indicate the forwarding destination. You can use **Apply to** to act on multiple workgroups, with the restrictions discussed in the previous section. The forwarding options are as follows:

- To Voice Mail
- To IVR—select the IVR number to use in the drop-down list under the option. IVR settings are established in IVR Configuration on the CallCenter Management menu.
- To an **Extension**—select an extension from the drop-down list.
- To a **Group**—select a workgroup from the drop-down list.
- To the **Operator**
- To an **Outside Number**—this option is available if it is allowed in the **Other Call Restrictions** option in the **Restriction** tab, as discussed in "Setting Other Call Restrictions" on page 14-30. Also, see "Outcall to Cellular or PCS Phone Numbers" on page 16-20.

If you choose **Outside Number**, select a trunk or route access code to use in the small drop-down list on the left, and type in the full prefix and phone number.

• To an **App Ext**—when used in conjunction with a third party notification application, this feature enables an extension to connect to an application that can receive the notification event; use the dropdown list to choose the log-on extension to which the third party application is connected. Contact your local AltiGen dealer for more information on using this feature.

To Line Park—if configured, select a Line Park group (configured

in "Line Park Configuration" on page 19-1) from the drop-down list.

Note: Forwarding calls to a pager is possible but **not recommended** since callers will only hear what is heard when calling a pager and will not know to enter a return phone number unless instructed.

### Handling Unanswered Calls

The **No Answer Call Handling** function provide options for handling calls when no one answers the extension within a specified number of rings.

Except for Enabling One Number Access, these options are *not available* to virtual extensions.

To enable these options, select **Enable No Answer Handling** box.

Use the **Number of Rings Before Handling** scroll box to select a number between 2 and 20 for the times the telephone rings before the call is handled by the system.

Select one of the following forwarding options for no answer call handling:

- Next Group Member
- Extension—Select an extension number in the drop-down list. See "A 10-Hop Limit to Call Forwarding for Direct Calls" on page 16-23.
- Group Voice Mail (physical extensions only)
- **Member Voice Mail** forwards the call to the voice mail for the extension that didn't answer the call.
- **IVR**—use the drop-down list to select an IVR to which to route the call. IVR settings are established in **IVR Configuration** on the **CallCenter Management** menu.
- **Line Park**—if configured, select a **Line Park** group (configured in "Line Park Configuration" on page 19-1) from the drop-down list.

### RNA Agent Auto Logout Checkbox

Select this option to have the system automatically log out an agent extension from a workgroup if RNA is encountered.

#### RNA Agent Not Ready Checkbox

Select this option to have the system automatically set an agent's extension in a workgroup to not ready if RNA is encountered.

## **Setting Workgroup Handling**

The Call Distribution field options let you set the handling of normal inbound calls: how to route the incoming call to an workgroup agent, using one of the following options:

- **Ring First Available Member**—first *available* extension in a workgroup. For example, if there are three member extensions in a workgroup, the call is always sent to the *first* member configured in the workgroup. If this member is busy, the call goes to the *second* member configured and so forth.
- Ring Next Available Member—an automatic call distribution
  method that attempts to evenly distribute calls among the workgroup
  members. This method sends the call to the *next* member configured in
  the workgroup (regardless of whether the previous member is busy or
  not).
- Ring All Available Members—all extensions in a workgroup.

When this option is enabled, a single workgroup can have no more than 20 members set to Ring All. If members are using IP extensions, the system will require an equal or greater number of available IP ports than the number of IP extensions. For example, with 15 IP extensions set to Ring All in a single workgroup, the system needs to have at least 15 IP ports available at any given time.

In addition, calls to workgroups that have this option enabled have higher priority than other workgroup calls. Therefore, if an agent belongs to multiple workgroups, one of which has this option enabled, a call to that workgroup will be picked up before others, regardless of its Wait Time in the queue.

- Ring Longest Idle Member—the agent who has been off the phone
  the longest, regardless of whether the agent has been logged in to or
  out of the workgroup.
- Ring Average Longest Idle Member—the agent who averages being off the phone the longest.

**Note**: Average Longest Idle is calculated as follows:

idle time = login duration - incoming call duration - outgoing call duration

login time = total length of time of agent login for the day, reset by midnight task

**Important**: Please note the following issue that may arise from using this option.

When an agent is added to a workgroup and logs in, the agent's login time starts from 0, while other agents (already logged in) have a login time starting many hours earlier. With Ring Average Longest Idle Member enabled, the new agent will not receive a call for a long time.

- Ring Fewest Answered Calls—the agent who has answered the fewest number of calls.
- Ring Shortest Average Talk Time—the agent who averages the shortest talk time.

**Note:** Average talk time is calculated as follows:

avg. talk time (ATT) = total incoming call duration / # of incoming calls

The agent calculated with the lowest value for ATT is rung first.

- **Skill-Based Routing**—the agent who has the lowest skill number assigned (defined in "Skill Setting Assignment" on page 16-13). By default, the newly added member will have the **Skill Level** set to 1.
- **Enable Single Call Handling for Agents**—select this check box to enable single call handling for workgroup agents.

If single call handling is *enabled* and the agent has one or more calls on hold, ACM Admin will not distribute the call to this agent. If single call handling is *disabled*, ACM Admin will distribute calls to this agent even when one or more calls are put on hold by this agent.

## Group RNA/Logout Handling

You have several options for handling calls when all login agents, extensions and workgroup extensions are rung and there is no answer, or when all agents are logged out.

Note: If an incoming call encounters RNA for every agent in the workgroup AND No Answer Call Handling is set to "Forward to Next Member", the call will be forwarded according to these settings. If you do not set options here, the call will go to the workgroup's voice mail after ringing all agents.

To set options for group RNA/logout handling, select the **Enable Forward to** check box, then, using the drop-down list, indicate the forwarding destination. You can use **Apply to** to act on multiple workgroups, with the restrictions discussed in the previous section. The forwarding options are as follows:

- To Voice Mail
- To IVR—select the IVR number to use in the drop-down list under the option. IVR settings are established in IVR Configuration on the CallCenter Management menu.
- To an **Extension**—select an extension from the drop-down list.
- To a **Group**—select a workgroup from the drop-down list.
- To an **Application Extension**—when used in conjunction with a third party notification application, this feature enables an extension to connect to an application that can receive the notification event; use the drop-down list to choose the log on extension to which the third party application is connected. Contact your local AltiGen dealer for more information on using this feature.
- To an **Outside Number**—this option is available if it is allowed in the **Other Call Restrictions** option on the **Restriction** tab, as discussed in "Setting Other Call Restrictions" on page 14-30. Also, see "Outcall to Cellular or PCS Phone Numbers" on page 16-20.

If you choose **Outside Number**, select a trunk or route access code to use in the small drop-down list on the left, and type in the full prefix and phone number.

- To the Operator
- To **Line Park**—if configured, select a **Line Park** group (configured in "Line Park Configuration" on page 19-1) from the drop-down list.

Note: Forwarding calls to a pager is possible but **not recommended** since callers will only hear what is heard when calling a pager and will not know to enter a return phone number unless instructed.

### Announce Agent Info

Check this check box to have the system announce the agent's directory name before an incoming workgroup call is transferred to an agent from the queue. Note: When an extension (A) calls another extension (B), and is then transferred to a workgroup with **Announce Agent Info** enabled, only Ext. B will hear the agent announcement information.

### Inter Workgroup Call Distribution

In the case where an agent belongs to multiple workgroups, queued calls in two or more of these workgroups, as soon as the agent becomes available, queued calls in each workgroup to be distributed to this agent is determined by this setting.

This field is used to calculate the score of each call in a workgroup's queue. Depending on the calls assigned priority and the skill of the agent that is available, the score will determine which workgroup's call gets answered first. The call with the highest score is answered first. Workgroup queue calls that are assigned a higher priority and skill weight value will take precedence over calls in other workgroups. Use the up/down arrows to increase or decrease the weight values for Priority and Skill values.

The first box is the weight for agent skill in a workgroup. The second box is the weight for priority of a queued call. The score is calculated as (10 skill level) x weight for agent skill + (10 - queued call priority) x weight for call priority. In the case where the agent's skill takes precedence, the weight for call priority can be set to zero. In the case where call priority takes precedence, the weight for agent skill can be set to zero.

## **Queue Management**

The **Queue Management** tab in Workgroup Configuration allows you to set options for queue phrases and announcments, queue overflow routing and queue quit options. Options become enabled depending on the Queuing Control selected—Basic, Advanced and Application Extension.

## **Basic Queuing Control**

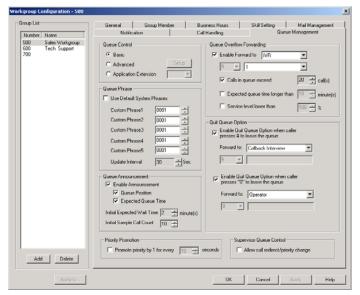

Figure 13. Basic Queuing Control of Queue Management, Workgroup Configuration

When **Basic** is selected in the **Queuing Control** field, the following queue management options are available:

### **Setting Queue Phrase Options**

For each workgroup, you can either use the system default phrases or you can set up a custom configuration.

The default audio phrases are discussed in "Audio Peripheral Configuration" on page 5-25. Custom configuration involves choosing other phrases—a function set with the IVR as discussed in *Chapter 11*, *IVR Configuration*.

You can also use **Apply to** to apply the configuration to one, some, or all workgroups.

#### **Queue Announcement**

You can set up the system to announce a caller's queue status—queue position and average waiting time—when an incoming call enters a workgroup queue. To enable this option, select **Enable Announcement**, then select **Queue Position** and/or **Average Waiting Time**.

Note: If enabled, the system will prompt the current queue status when a a new call enters the queue; also, average waiting time is not announced for calls queued for less than 1 minute.

#### Queue Overflow Routing

The Queue Overflow Routing options are for handling long queues or long wait times for callers. When a queue exceeds a set number of calls, or callers are waiting beyond a set length of time, calls are automatically forwarded to an IVR, voicemail box, extension, group, application extension, or operator.

#### To set options for handling call overflow:

- In the **Queue Overflow Handling** field group, set options for:
  - **Queue call not to exceed** X **calls** (set number of calls) IMPORTANT!

If queue call is set to zero (0), queue overflow routing will always be in effect.

- Expected waiting time longer than X minutes (set minutes)
- Service level lower than X % (set percent level)

You can set one, some or all of these.

Note: The expected waiting time is calculated by (AverageCallHandleTime x PositioninO + 59) / 60

> AverageCallHandleTime = TotalWorkgroupCallDuration x 1.05 / (TotalCall x TotalLoginAgent)

Initial Expected Wait Time is configurable from 1 to 10 minutes.

StartCalculationCallCount is configurable from 1 to 100 calls.

2. Set a call forwarding destination if the queue length, wait time or service level settings are exceeded. If this option is not enabled, calls will go to the workgroup's voicemail.

Note: If you choose an extension, this can be the same workgroup extension or another workgroup.

You can use **Apply to** to apply the configuration to one, some, or all workgroups.

#### **Quit Queue Option**

The queue quit feature gives a caller the option of leaving a workgroup queue at any time by pressing # and/or 0. This feature can be disabled by unchecking this option. Click the **Enable** check box, then use the **transfer to** drop-down list to select the option the caller will have:

- Voice Mail
- IVR—select the IVR number to use in the drop-down list under the option. IVR settings are established in IVR Configuration on the CallCenter Management menu.
- **Extension**—select an extension from the drop-down list.

**Note:** If the forwarding extension is busy when a caller quits a queue, the call will go to this extension's voice mail.

- **Group**—select a workgroup from the drop-down list.
- Operator
- Outside Number—this option is available if it is allowed in the Other Call Restrictions option in the Restriction tab, as discussed in "Setting Other Call Restrictions" on page 14-30. Also, see "Outcall to Cellular or PCS Phone Numbers" on page 16-20.

If you choose **Outside Number**, select a trunk or route access code to use in the small drop-down list on the left, and type in the full prefix and phone number.

Note: Forwarding calls to a pager is possible but **not recommended** since callers will only hear what is heard when calling a pager and will not know to enter a return phone number unless instructed.

- App Ext—when used in conjunction with a third party notification
  application, this feature enables an extension to connect to an
  application that can receive the notification event; use the drop-down
  list to choose the log on extension to which the third party application
  is connected. Contact your local AltiGen dealer for more information
  on using this feature.
- **Line Park**—if configured, select a **Line Park** group (configured in "Line Park Configuration" on page 19-1) from the drop-down list.

**Callback Interview**—the System will record the caller's Caller ID and will prompt the caller to record a message into the voice mail box of the workgroup. With a third party application, the system can notify workgroup agents of the waiting voice mail. (For more detail on this option, refer to the Callback Interview section below.)

This option is only available to external callers.

#### Callback Interview Option

Under heavy call traffic conditions, the **Callback Interview** feature (a queue quit option) is useful in helping improve service quality for customers calling into the call center.

Typically, when a customer calls into a workgroup, if no agents are available, the caller usually waits in queue until an agent is able to take the call. If the caller hangs up while waiting in queue, the agent is unaware of this.

When Callback Interview is enabled as a queue guit option, the caller can press # when waiting in queue. The system will then 1) prompt the caller to enter a callback number (if caller ID is unavailable); then 2) prompt the caller to record a message.

The system saves the message as a voice mail, which is delivered to the workgroup voice mail box. With a third party application, the system can also notify workgroup agents of the waiting voice mail.

## **Expected Wait Time Sampling**

This field displays the components used for calculating a queue's expected wait time. **Initial Expected Wait Time** represents the initial wait time in queue. Initial Sample Call Count represents the initial sample call count used in the Expected Wait Time calculation. Use the up/down arrows to increase/decrease the seconds for each component.

#### **Priority Promotion**

For systems with multiple workgroups, a priority promotion can be applied to a workgroup. When the check box is enabled, this feature increases the priority of workgroups' queue calls according to a specified time interval (every X seconds in queue will increase priority by 1).

### **Supervisor Queue Control**

When the **Allow Call Redirect/Priority Change** check box is enabled, this allows a workgroup supervisor to redirect queue calls or change call priority of queued calls.

## **Advanced Queue Management (AQM)**

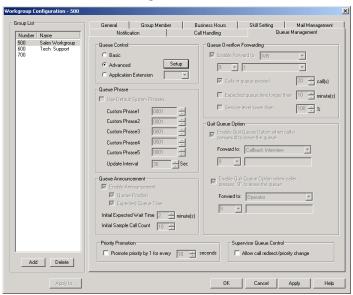

Figure 14. Advanced Queue Control of Queue Management, Workgroup Configuration

When **Advanced** is selected in the **Queue Control** field, the **Setup** button with the following queue management options are available:

### **Advanced Setup Button**

To configure options for advanced queuing control, click the **Setup** button. This opens configuration windows for **Announcement**, **Menu Selection**, and **Queue Overflow**.

#### **Announcement**

The **Announcement** tab allows for configuration of queue announcements.

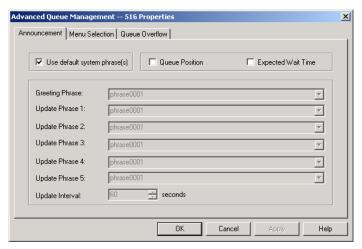

Figure 15. Announcement tab of Advanced Queue Management, Workgroup Configuration

To configure queue announcements:

- 1. Select from any of the following check boxes:
  - Queue Position
  - Expected Wait Time
- 2. Use the drop-down lists to select the **Greeting Phrase** and **Update Phrases** that will be played to callers in queue.
- 3. Select the **Update Interval** (0 to 180 seconds) to be inserted between queue phrases.

Note: If the interval is set to 0, the system will play phrases one after the other without music in between.

4. Click **OK** or **Apply**.

#### Menu Selection

The **Menu Selection** tab allows for configuration of a voice menu selection that can be made available to callers in queue. When a workgroup queue is controlled by the Advanced Queue Management Application, calls in queue will hear a menu prompt. The menu will allow callers to take certain actions based on digit input, and callers can also hear one or more phrases associated with the actions.

Note: When the workgroup queue is controlled by the AQM application, the system's original queue configuration is disabled.

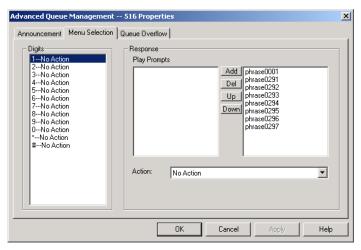

Figure 16. Menu Selection tab of Advanced Queue Management, Workgroup
Configuration

To set up the Menu Selection:

- 1. In the **Digits** field, select **0 9**, # or \*.
- For the highlighted digit, select a **Prompt** from the phrase list and click **Add**. You can add one or more prompts, then use the **Up** or **Down** buttons to determine the order in which the prompts are played.
- 3. Use the drop-down list to select one of the following actions:
  - Transfer to Extension/Other Group
  - · Transfer to IVR
  - Transfer to Operator
  - · Transfer to Outside Number

- Transfer to VM
- · Play prompts
- No Action
- Disconnect
- 4. Click **OK** or **Apply**.

#### **Oueue Overflow**

The **Queue Overflow** tab allows for configuration of overflow conditions and actions.

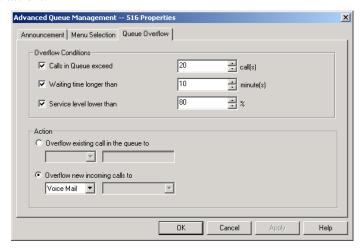

Figure 17. Queue Overflow tab of Advanced Queue Management, Workgroup Configuration

- **Overflow Conditions** select from any of the following check boxes (if all are enabled, the conditions will be followed in order):
  - Calls in Queue Exceed can be between 0 and 150. This is the number of calls in queue that will cause overflow. For example, 5 calls mean that once a queue has 5 calls in queue, the system will forward the overflow calls according to a specified action.
  - Wait Time longer than can be between 0 and 200 minutes. This is the time that a call must have been waiting in queue for the call to be overflowed.
  - **Service Level lower than** can be between **0** and **100**%. This is the percentage of calls in queue longer than service level threshold.

- **Action** select from *one* of the following options:
  - Overflow existing call in the queue to
  - Overflow new incoming calls to

When either is selected, use the drop-down list to select the overflow action:

- Voice Mail
- Extension—select an extension from the drop-down list.
- Workgroup—select a workgroup from the drop-down list.
- IVR—select the IVR number to use in the drop-down list under the option. IVR settings are established in IVR Configuration on the CallCenter Management menu.
- Operator
- Outside—select a trunk or route access code to use in the small drop-down list on the left, and type in the full prefix and phone number.

**Note:** Forwarding calls to a pager is possible but **not recommended** since callers will only hear what is heard
when calling a pager and will not know to enter a return
phone number unless instructed.

Selecting existing calls to be overflowed is based on the following criteria:

- If **Calls in Queue Exceeds** criteria is met, the call with the highest priority and longest priority queue time is overflowed.
- If **Wait Time Longer Than** or **Service Level Lower Than** criteria is met, the call with the longest queue time is overflowed.

#### Workgroup Configuration - 500 Group List General Group Member Business Hours Skill Setting Mail Management Notification Call Handling Queue Management Number Name Queue Control - Queue Overflow Forwarding ▼ Enable Forward to IVR C Basic C Advanced 9 🔻 1 Calls in queue exceed 20 = call(s) Expected queue time longer than 10 - minute(s) ▼ I I se Default Sustem Phrases Service level lower than 100 - % Quit Queue Option Enable Quit Queue Option when caller presses # to leave the queue Forward to: Voice Mail Update Interval 30 - Sec 9 🔻 - Queue Announcement -Priority Promotion ☐ Enable Announcement Promote priority by 1 for every 60 🚊 seconds ☐ Queue Position ☐ Expected Queue Time - Supervisor Queue Control: Initial Expected Wait Time 2 🚊 minute(s) Allow call redirect/priority change Initial Sample Call Count 10 = Add Delete Cancel

### **Application Extension Queue Control**

Figure 18. Application Extension Queue Control of Queue Management, Workgroup Configuration

When **Application Extension** is selected in the **Queue Control** field (and an Application Extension is already configured), use the drop-down list to select the desired Application Extension. For more information, refer to "Application Extension Configuration" on page 21-1.

## **Operation Notes**

- Conference calling may not work properly when an internal call is made to workgroup that has Ring All Available Members setting. If the internal extension is connected to an agent of this workgroup and then initiates a conference call to another agent in this workgroup, the first agent does not connect to the conference call.
- The system does not follow Busy Call Handling for a workgroup if no IP trunks are available for IP extension agent. Instead, the system will send the call to the workgroup's voice mail.

# **Setting Up IP Extensions**

IP extensions communicate with the AltiContact Manager system using IP-based protocols to carry voice and signaling data. Instead of PSTN, they use a data networking connection such as an Ethernet 100-Base-T (RJ-45). AltiContact Manager supports only those devices that are based on H.323 protocol.

From the end-user's perspective, an IP extension using an AltiGen IP phone works exactly the same as an analog extension with the added advantage of being able to work remotely and without any cabling requirements.

In addition, the **Location** column in the **Extension View** in ACM Administrator will show the IP address used by any extension currently logged onto an IP extension.

#### AltiGen IP Phone Service

AltiGen IP Phone Service runs on the same system as AltiContact Manager, is installed together with AltiContact Manager, and connects to AltiContact Manager through enhanced AltiLink+ protocol on behalf of AltiGen IP Phones.

#### Intercom with IP Phones

Intercom (#93) is supported on the Triton Analog extension with AltiTouch+ phones. Intercom is supported on IP extensions as well, provided AltiGen IP Phones are used. An extension user can use the feature code #93 to intercom an IP extension associated with an AltiGen IP Phone. If this phone is in idle state, an H.323 session will be established, the phone speaker will be turned on automatically, a short ring tone is generated, the Speaker is turned on, and the voice path is connected. If the IP phone is busy, the caller will hear a busy tone or the call will follow the "call busy handling" of the AltIGen IP Phones, if configured for Multiple Call Waiting or Single Call Waiting.

#### **IP Connections and Voice Quality**

Voice quality can degrade when multiple IP connections use DSL; the exact numbers will depend on your bandwidth and the number of IP connections active at one time. If you encounter this problem, you may need to reduce the number of IP extensions.

## **System Requirements**

#### Server

- AltiContact Manager 4.6 or higher
- Triton VoIP board(s)—one VoIP port per simultaneous IP extension user is required.
- High-speed WAN connectivity to support remote users (minimum 64kbps per remote user)
- Static IP address assigned to each extension configured for an IP connection (recommended, but not required)

#### Client

- An AltiGen-certified IP phone device (see "Clients" on page 17-3 for details)
- High-speed data connection to the AltiContact Manager system (minimum 64kbps)

## Configuration

You must configure AltiContact Manager and, in some cases, your client hardware or software for using IP extensions.

#### **ACM Admin**

- 1. Ensure that the VoIP settings are configured properly and work.
  - For details on configuring the Triton VoIP board and the IP trunks, refer to "Configuring the Triton VoIP Board" on page 6-7 and "Setting General Trunk Attributes" on page 7-3.
- 2. Ensure that you can make calls over IP by creating an entry (at least an entry with the IP address of the system) in the IP dialing table and then

dialing *<IP Trunk access code>* + *<IP dialing table entry code>* + *<extension number>*. Make sure you can have a two-way conversation on this VoIP call.

For details on using the IP dialing table, see "Defining the IP Dialing Table" on page 9-2. Also see "Setting VoIP Codecs" on page 9-5.

 For each extension for which you are enabling IP extensions, check Enable IP Extension on the General tab of the Extension Configuration window.

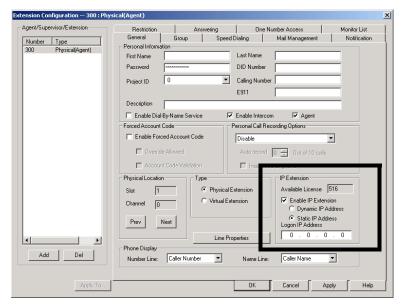

Figure 1. General tab, Extension Configuration

- a. If you have static IP addressing (recommended), choose **Static** and then enter the IP address of the IP phone in the **Logon** field.
- b. If you do not have static IP addressing available, choose **Dynamic.**Note that dynamic IP addressing will show a *different* IP address in the **Location** column of the **Extension View** every time the extension user enables an IP extension.

### Clients

Currently, AltiGen certifies the following IP phone/adapter devices:

AltiGen IP Phone

#### Configuration

• AltiView integrated with IP Talk

For details on configuring these devices, see the documentation that AltiGen provides with each.

# **AltiGen IP Phone Configuration**

AltiWare OE supports the IP 710, IP 705 and Alti-IP 600 series of IP phones, AltiGen's H.323-compliant, business telephones that provide voice communication over an IP network.

To configure the AltiGen IP phone, select **AltiGen IP Phone Configuration** from the **System Management** menu.

This opens the **AltiGen IP Phone Configuration** window, where, after setting up an IP extension, you can set parameters for the extension:

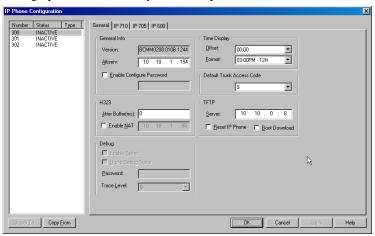

Figure 1. IP Phone Configuration window, General tab

The left side of the IP Phone Configuration window displays all the IP phone extensions that have been set up in the system.

After creating the IP extensions, you can set the following parameters on the **General** tab:

| Parameter               | Description                                                                                                    |
|-------------------------|----------------------------------------------------------------------------------------------------|
| General                 | Lets you specify the IP address of the AltiServ system the IP phone is connected to. The version of software associated with AltiServ is automatically displayed in the <b>Version</b> field.                                                                                                    |
|                         | To allow the extension user to have password-protected configuration functionality from the phone itself, check the <b>Enable Config Password</b> checkbox and assign a numerical password. When the extension user attempts to configure features, the user will need to enter the assigned password to proceed. |
| Н.323                   | Lets you set the <b>Jitter Buffer</b> – the delay used to buffer voice packets received from the IP network – in milliseconds. The Jitter Buffer should be adjusted according to the WAN bandwidth allocated to data traffic.                                                                                     |
|                         | To allow NAT support for the IP extension, check the <b>Enable NAT</b> button and enter the public IP address of the NAT router.                                                                                                    |
| Debug                   | When enabled, allows the IP phone to connect to Telnet for debugging.                                                                                                    |
| Time<br>Display         | • Offset - a per phone-based configuration that allows the phone to display a different time, based on location. The offset is the time difference, in hours, between the AltiGen system and the IP phone.                                                                                                    |
|                         | • <b>Format</b> - a per-phone-based configuration that allows the phone to display the time in one of the following formats: 24 hour (example: <i>13:15</i> ), 12 hour AM/PM (example: <i>1:15 PM</i> ), or AM/PM 12 hour (example: <i>PM 1:15</i> ).                                                             |
| Trunk<br>Access<br>Code | Lets you set the digit required to enable a user to return an outside call from the Call Log. The default trunk access code is the route access code, if it is set in Alti Admin/ACM Admin.                                                                                                    |
| TFTP                    | Lets you assign the TFTP Server to which the IP phone can connect for updating firmware when necessary. Enter the IP address of the TFTP Server in the <b>Server</b> field.                                                                                                    |
|                         | To update the IP phone image, the administrator can check the <b>Reset IP Phone</b> and <b>Boot Download</b> checkbox options to reset and download the image to update the phone.                                                                                                    |

After setting parameters on the **General** tab, go to the tab that corresponds to the phone type, and configure the soft keys (plus the Display Workgroup Status field on the Alti-IP 600 and IP 705). Soft key settings are described in the next table.

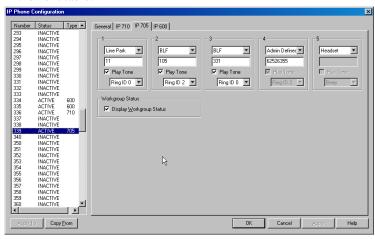

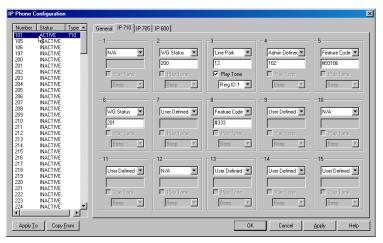

Figure 2. IP Phone Configuration window, IP 705 tab and IP 710 tab

#### **Description** Parameter

Soft Kevs

Use the drop-down list to assign one of the following functions to the desired keys:

- N/A when selected, the corresponding soft key cannot be used.
- **BLF** (Busy Lamp Field) when selected, enter an extension number in the field below; this will be associated with the corresponding soft key to automatically dial this extension number; the light in this soft key indicates that the extension number is busy. You can select the **Play Beep Tone** check box to also have the IP phone play an audible beep or one of several different ring tones when the extension number is ringing.

**Note**: The **BLF** feature can be assigned only to *internal* extension numbers, not outside numbers.

- Feature Code when selected, enter an AltiServ feature code in the field below; this will be associated with the corresponding soft key to dial this feature code.
- **Admin Defined** # when selected, enter a speed dial code in the field below; this will be associated with the corresponding soft key to dial this feature code.
- EXT Speed Dial (Alti-IP 600, IP 705) when selected, allows the user to press the function key from the IP phone to access the IP extension's station speed dial directory, using the UP/DOWN arrows to scroll through the list, then offhooking or pressing the **Speaker** button to call the number. The extension's station speed dial can be configured through AltiView/AltiAgent or AltiAdmin. (On the IP 710 phone, the **Redial** button accesses the speed dial directory.)
- Line Park when selected, enter the Line Park line ID code in the field below; this will be associated with the corresponding soft key to use this feature.

#### Soft Key

- Call Record when selected, the IP phone user can start and/ or stop voice recording on demand. In the Extension Configuration screen on the General page, Record on demand to extension VM or Record on demand to central location must be enabled in the Call Recording Options field. Press key to start recording, press the key again to stop recording. There is no pause function. When the call is recording, the light will be on. Recorded conversations can then be played back through voice mail or accessed at a centralized location.
- User Defined # when selected, the IP phone user will be able to program the corresponding soft key as a speed dial or feature code key, directly from the IP phone (for Alti-IP 600, by using \* \* 6, then ENTER; for IP 705 and IP 710, by using the phone's menu).
- **Headset** (Alti-IP 600, IP 705) when configured from the drop-down list for soft key 10 (Alti-IP 600) or soft key 5 (IP 705), the IP phone user will be able to activate a third-party headset (certified by AltiGen).
- Flash (Alti-IP 600) Upon initial installation, the lower left soft key is set up as FLASH by default. This key can be reassigned in AltiAdmin, using the AltiGen IP Phone Configuration window. No other soft keys can be configured to FLASH. All other soft keys are initially defaulted to User Defined #.

#### Workgroup Status

(This is a soft key in the IP 710 and a separate setting in the Alti-IP 600 and IP 705.) When enabled, allows the IP phone to display workgroup queue status, such as number of queued calls, the current longest queue time, agent login/logout state.

Important: The configuration in AltiAdmin will override the IP phone's local configuration after the IP phone is registered. If the IP phone's local configuration is changed while in Basic mode, these changes will be overwritten by AltiAdmin settings. Also, after the IP phone is successfully registered with AltiServ, the IP phone will overwrite the AltiWare IP address and network-related settings on the server.

Important: Administrators should perform any updates to the IP phone's firmware **after** normal business hours or when the IP phone is not in use. If the IP phone is in use during an update, the call will be disconnected.

## Apply To Button

The **Apply To** button works with the following parameters: **General**, H.323, TFTP Server field (Reset IP Phone and Boot Download options cannot be applied to multiple extensions), **Display Workgroup Status** and Debug.

## Copy From Button

The Copy From button allows you to copy Function Key settings from one IP phone setting to another. No other settings are carried over.

## IP Extension Log In/Log Out

The feature codes #26 (Extension Log Out) and #27 (Extension Log In) are available on the IP phone. When the IP phone is logged in using #27 + **ENTER**, the LCD displays the extension number. The IP phone must be onhook for #26 and #27 to work.

## Dialing an IP Number Directly from the IP Phone

To dial an IP number directly from the IP phone, enter the IP address using the \* key to enter periods, and followed by the # key.

#### Notes:

- This works only when the IP phone is operating in Basic mode.
- If the IP phone is configured for a public IP address, you can call other public IP address devices.
- If the IP phone is configured for a private IP address, you can call other private IP address devices that you can "see" or that are on your subnet.

## **Line Park Configuration**

A line park is a new kind of call park method tied to trunks and Alti-IP phones. A set of lines, defined as a Line Park Group, where trunk or extension incoming calls can be directly routed to the Line Park Group. Extensions and agents can park calls in the Line Park Group and anyone can pick up parked calls using #51. Up to 99 lines can be configured and used to hold line park calls.

You can access Line Park Configuration by selecting Line Park Configuration... from the System Management menu.

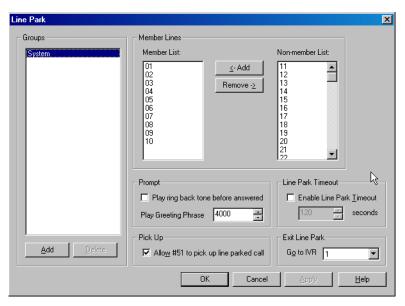

Figure 1. Line Park Configuration window

### To set up a Line Park Group:

- Open the Line Park Configuration window. 1.
- 2. In the **Group** field (left side of window), click the **Add** button, then enter a name in the **Add Line Park** dialog box, and click **OK**.

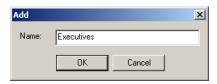

Figure 2. Add Line Park dialog box

- In the **Member Lines** field, use the **Add** button to add members to the Line Park Group. The member is a Line ID.
- 4. Configure the following **Line Park** options:
  - Play ring back tone before answered—when this check box is enabled, a ring back tone will be played before the line parked call is answered.
  - Greeting phrase—use the up/down arrows to selected the greeting phrase to be played before the line parked call is answered.
  - Enable Line Park Timeout—when this check box is checked, a line park call will time out after the number of seconds set in the value box.
  - Allow #51 to pick up—when this check box is checked, it allows a user to pick up parked calls from a phone set using #51.
  - Exit Line Park—a call parked at a line can press # to leave the park line (or when configurable timeout expires) and go to the specified IVR attendant.

Note: When a call is parked at a park line, the park line number is assigned to the call, and is not available to other callers. The park line is released when the call disconnects, is answered or is forwarded to an IVR attendant.

> In the case where all the lines are in use, a new incoming call is placed in the Line Park queue. The prompt and timeout configuration also apply to these queued calls.

# **Paging Group Configuration**

A paging group is a set of extensions using Alti-IP 600 phones that can receive station paging. Any extension user can use #46 (Paging for IP Phones feature code) to page this group.

By default, any member added to a paging group will automatically have logged in status.

When paged, Alti-IP 600 phones in idle state will automatically turn on the speaker and play the page. After the page, the Alti-IP phone will automatically turn off the speaker and return to idle state.

You can access Paging Group Configuration by selecting Paging Group **Configuration...** from the **System Management** menu.

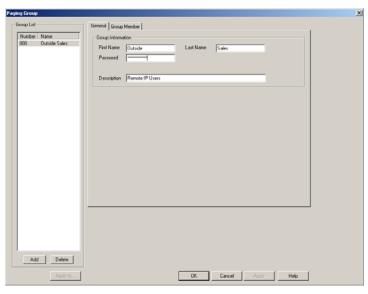

Figure 1. Paging Group Configuration window

### To set up a Paging Group:

 In the General tab of the Paging Group configuration window, click the Add button, then enter a number for the paging group in the Add New Group dialog box and click OK.

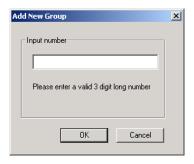

Figure 2. Add Line Park dialog box

- 2. In the **Group Information** field, type in the following:
  - First Name and Last Name of the paging group, each with a maximum of 32 characters.
  - **Password** for the paging group. The default is the system password set on the Number Plan tab of the System Configuration window.
  - **Description** for the paging group.

## To Add Members to a Paging Group:

- 1. On the **Group Member** tab of the **Paging Group** configuration window, click the extension(s) in the Not Member list.
- 2. Click the **Add** button to move them to the Member List.
- 3. When a member is added, its default state is Login.
- 4. Paging group member can use #54 to perform group login or group logoff. If a member is logged off, then it will not receive group paging.

## To Remove Members Assigned to a Paging Group:

- 1. On the **Group Member** tab of the **Paging Group** configuration window, click the extension(s) in the Member list.
- 2. Click the **Remove** button to move them to the Not Member List.

## To Activate IP Paging:

Press #46 followed by huntgroup number on your IP phone.

Both analog and IP phones can initiate paging over IP. However, only IP phones can receive group paging. Also, you cannot set up a speed dial on the Alti-IP 600 phone for group paging. IP paging to a remote IP phone over WAN is not recommended.

# **Application Extension** Configuration

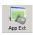

The application extension is an extension intended for use with IVR or outbound applications and requires an SDK Trunk Control APC Session License per concurrent connection.

The application extension can be logged in/out with a password by the application but only one application can log in at a time. A user can log in as an administrator, and will get the administrative privilege of having the application send any command to the server. The administrator can also receive trunk event, line event and RTM event details.

An application extension differs from a physical or virtual extension as follows:

- The following feature codes are not available—#27 Station Log In, #34 Dial By Name, #35 Station Privilege Override, #37 Remote Call Forwarding
- The following features are not available—voice mail, dial by name, call restriction, ONA, workgroup membership

## Application Extension Setup

You can access **Application Extension Configuration** by clicking the **App Ext** icon or by selecting **Application Ext Configuration** from the Call Center Management menu.

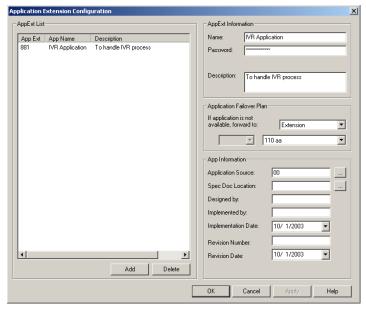

Figure 1. Application Extension Configuration window

## To set up an Application Extension:

Note: Before you begin, make sure to have an **SDK Trunk Control APC Session** registered and activated for your system.

- 1. Open the Application Extension Configuration window.
- 2. In the Add Application Extension dialog box, click the **Add** button, enter the extension number, and click **OK**.

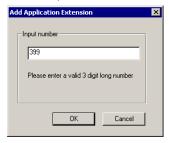

Figure 2. Add Application Extension dialog box

The Application Extension appears in the Application Extension List.
Continue adding application extensions as needed. Then refer to the
following sections for further configuration.

Make sure that the third-party application connecting to this extension is properly set to log into the application extension.

## **Application Failover Plan**

The **Application Failover Plan** ensures that a call made to the extension will be automatically transferred if the application is not available. Use the **Transfer to** drop-down list to select the forwarding destination. The options are as follows:

- **IVR**—select the IVR number to use in the drop-down list under the option. IVR settings are established in IVR on the Management menu.
- **Extension**—select an extension from the drop-down list.
- **Operator**—select an operator from the drop-down list.

**Important**: If the failover setting for the Application Extension is set to an extension, and the extension is RNA or busy, the system will announce to the caller that the extension is not available and the call will be dropped.

## **Application Information**

Additional information can be described in the **App Information** fields. If desired, enter the appropriate information in the fields for **Application** Source, Spec Doc Location, Design Party, Implementation Party, Implementation Date, Revision Number and Revision Date.

Application Extension Setup

## **Alti-Mobile Extensions**

An Alti-Mobile Extension AltiGen's IP-PBX extension features to remote workers using cell phones or home phones via a trunk interface.

When configured, the property of trunk interface is changed to simulate an extension. An AltiMobile Extension user will gain most of the system routing, call control, voice mail, CTI, and call center features through PSTN telephone network.

An Alti-Mobile Extension includes the following capabilities:

- Call Control: transfer, hold, park, call pickup, conference
- Call Handling: single/multiple call waiting and queuing, RNA routing, account codes
- Paging through Audio Output/Trunk/Extension/IP
- AltiView/AltiAgent CTI client
- Conversation Recording (centralized or to extension's voice mail)
- Workgroup agent with login/logout and ready/not-ready
- #82 Dial tone mute
- Supervisor silent monitor and barge-in

An AltiGen IP-PBX's extension/agent can be internal (on-premise) using voice or data wiring, external over IP (WAN/VPN), cell phone, or PSTN network, or an extension of other PBX via adjunct tie trunk or over PSTN trunk simulated as MobileExt port. The extension can be dynamically logged in using #27 from an internal, mobile, or IP device.

## Alti-Mobile Extension Diagram

A simulated physical board (MobileExtAnalog) will be created if a Triton analog trunk is configured as MobileTrunk. A simulated physical board (MobileExtDigital) will be created if a Triton T1/PRI trunk is configured as a MobileTrunk.

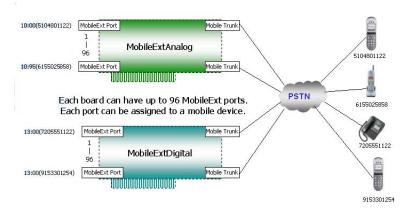

Alti-Mobile Extension Diagram

### To set up an Alti-Mobile Extension:

Select a Triton trunk (PRI trunk strongly recommended) to be used as a mobile trunk. To configure the Triton trunk, select the Triton trunk from the trunk channels in the Trunk Configuration window, then

click the **Trunk Properties** button, or double-click the list entry to view the **Triton Trunk Line Properties** window.

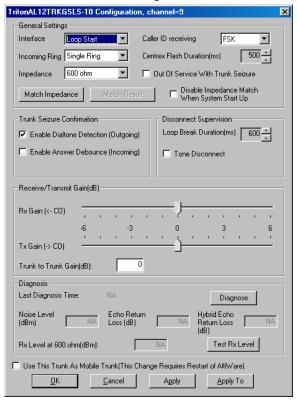

Figure 2. Triton Analog Trunk Line Properties Window

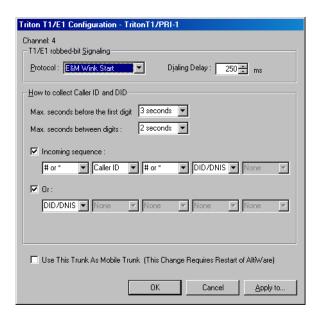

Figure 3. Triton T1/E1 Trunk Line Properties Window

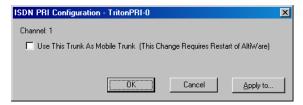

Figure 4. Triton ISDN PRI Trunk Line Properties Dialog Box

- 2. Check the **Use this Trunk As Mobile Trunk** check box.
- 3. If necessary, continue adding channels as mobile trunks, then restart **AltiWare**. After AltiWare has restarted, a mobile extension board will

show up in the **Boards View** in ACM Admin (MobileExtAnalog or MobileExtDigital).

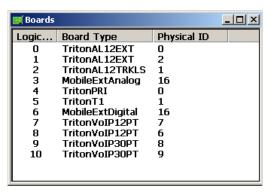

Figure 5. Boards View

4. Assign a virtual extension to a mobile extension port by changing the virtual extension to a physical extension, and then assigning it to a mobile extension port. The mobile extension will be displayed in the Extension View window.

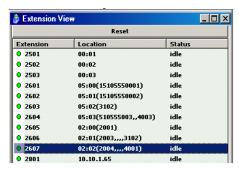

Figure 6. Alti-Mobile Extension- Extension View Window

 Configure the mobile PSTN number for the Alti-Mobile Extension by selecting the extension from the **General** page of **Extension Configuration** in ACM Administrator, then click on the **Line**

### Properties button to invoke the ExtensionAnywhere Mobile Extension Port Configuration dialog box.

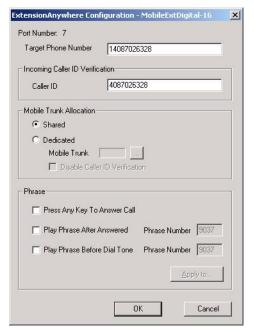

Figure 7. ExtensionAnywhere Mobile Extension Port Configuration Dialog Box

- Target Phone Number the number that will be dialed when AltiServ tries to ring this Alti-Mobile Extension. Do not include the trunk access code.
- Caller ID a caller ID can be entered for caller identification. When using a dedicated link, the mobile trunk must be assigned. Caller ID verification can be disabled on the dedicated mobile extension ports.

 Mobile Trunk Allocation - select either Shared or Dedicated. Selecting the Dedicated option enables the browse button (...), which in turn, invokes a Mobile Trunks window to select the desired mobile trunk.

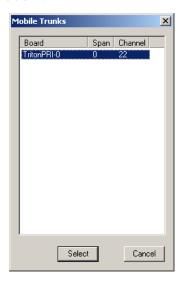

Figure 8. Mobile Trunks Window

• Press Any Key To Answer Call - a per mobile extension option; when a call is answered by the Alti-Mobile Extension user, the system will play a phrase to tell the mobile user "To accept this call, please press any digit." The user must press any key within 3 seconds to connect the call; otherwise, it will time out and the call will be treated as an agent/extension RNA and will follow the workgroup/extension setting to route the call.

Note: Either the Press Any Key To Answer Call or Play Phrase After Answered option should be selected, but NOT both. If both options are selected, the Press Any Key To Answer Call will override and the Play Phrase After Answered will not be played.

- Play Phrase After Answered system will play the given phrase when the mobile PSTN phone user answers the call from the system to the Alti-Mobile Extension.
- Play Phrase Before Dial Tone system will play the given phrase before the dial tone when the PSTN phone user tries to use the system to make an outgoing call as the Alti-Mobile Extension.

In the **Board View** of ACM Admin, double-click the mobile extension board. When the next window appears, click the **Board Configuration** button to open the **Mobile Extension Board Configuration** window:

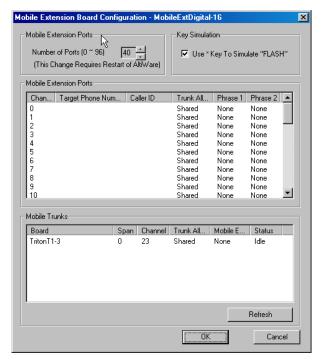

Figure 9. Alti-Mobile Extension Board Configuration Window

- Mobile Extension Ports allows the user to adjust the number of mobile extension ports (96 ports maximum)
- **Key Simulation** allows the user enable/disable the FLASH simulation.
- **Mobile Extension Ports** displays fields for the channel, target phone number, Caller ID, Trunk Allocation (Shared or Dedicated), Phrase 1 (Play Phrase After Answered), and Phrase 2 (Play Phrase Before Dial Tone) of each extension port.
- **Mobile Trunks** displays fields for the board, span, channel, trunk allocation, mobile extension and status of each mobile trunk.

#### Voice Mail for Alti-Mobile Extensions

In some cases, messages for a remote extension (cell phone) will be left on the cell phone's voice mail, instead of the voice mail of the AltiWare extension that is associated with the remote cell phone. This will happen if any of the following is true:

If the user's remote cell phone has voice mail and the user wants
messages to be left in his/her remote cell phone voice mail. If this is so,
then the number of rings for the AltiWare remote extension that is
associated with the remote cell phone needs to be configured for *more*rings than the remote cell phone's number of rings.

Note: If the user's remote cell phone doesn't have voice mail and the user wants messages to be left in the AltiWare remote extension's voice mail, then the number of rings for the AltiWare remote extension that is associated with the remote cell phone needs to be configured for *fewer* rings than the remote cell phone's number of rings.

- 2. A caller is calling the remote extension at the same time the remote cell phone is calling someone else outside of AltiWare. The caller will immediately hear the voice mail of the remote cell phone.
- 3. The remote cell phone is busy (connected) on another call outside of AltiWare. The caller will hear ringback first, then the remote cell phone's voice mail.

### Alti-Mobile Extension Limitations

- Quantum analog trunk will not be supported.
- Only PRI mobile trunks can deliver Caller ID information to the Alti-Mobile Extension.
- Alti-Mobile Extension uses \* to simulate "Flash" key, if enabled.
- An Alti-Mobile Extension cannot support Centrex calls.
- After switching a trunk between regular trunk and mobile trunk, or when adjusting the number of mobile extensions ports in a mobile extension board, AltiWare must be restarted in order for the changes to take effect.

- The Alti-Mobile Extension's "Primary Caller ID" field under Caller Identification may need to include the area code. This field requires a perfect match to accept a call from the mobile PSTN phone. Some local COs will send the area code with the Caller ID even though the call is in the home area code.
- No caller name delivery to the Alti-Mobile Extension is supported.
- No Message Waiting Indicator delivery is supported. (Use Message Notification as a workaround).
- If the Alti-Mobile Extension is using dynamic link between the virtual and physical mobile extension channels, the caller ID is required for verification purpose when the Alti-Mobile Extension calls in the system to get system outbound dialing.
- Since the DTMF key \* is used for simulating the FLASH-HOOK, there is no way to send \* to system. So the central transfer, IVR, VM (backward the VM menu) and boomerang features are limited.
- For RNA for Alti-Mobile Extension, the ring count may not be accurate.
- On Triton Analog boards with answer supervision, strange behavior may occur.
- When placing calls to a AltiMobile Extensions that are cellular phones, if the cellular phone is out of signal range, the caller may hear long periods of silence.

## **ACM Redundancy**

5.0A provides a system redundancy feature. Two systems, primary and secondary, need to be set up and connected through a Dataprobe A\B switch box. Generally, the primary server is in control of all operations, while the secondary server keeps a connection with the primary server. When the primary server goes down, the secondary server should take over control. The primary and secondary servers must be located in the same LAN.

In a redundancy system, a keep-alive service serves an important role, responsible for checking the primary server status and asking the secondary server to take over when the primary server is down. In the AltiWare system, AltiBackup is enhanced to provide the keep-alive service.

You can access **Redundancy Configuration** by selecting **Redundancy** from the **System Management** menu.

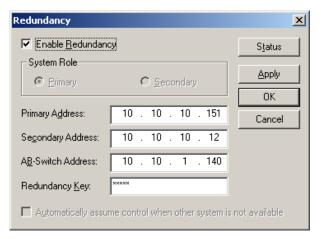

Figure 1. Redundancy Configuration

AltiGen recommends that the two systems, primary and secondary, be EXACTLY identical. All boards, and physical ID, must be in the same order for redundancy to work.

## **Important Notes**

- Forwarding voice mail to another mailbox will not work with redundant systems.
- Gatekeeper is not supported on IP phones.

## Installation

**Important**: It is recommended that the installation of the redundancy feature be performed after business hours. Also, after redundancy installation and setup, it is important to test the redundancy feature using the Manual Switchover feature (refer to "Manual Switch Over" on page 23-7) to make sure the primary and backup systems are working properly.

## **Initial Device Setup**

- Prepare two computers and synchronize their time. 1.
- 2. Plug in the system key to the primary system before the software installation. A system key on the secondary system is not necessary.
- At the Primary system, install AltiContact Manager 5.0A software and boards. The redundancy feature is disabled by default.
- 4. Register the Redundacy License through ACM Admin on the primary system.
- At the Secondary system, install AltiContact Manager 5.0A software and boards. The boards type and physical ID should mirror the boards installed on the primary system.
- Set up the Dataprobe K-AB system. Make sure the IP address of the primary, secondary and K-AB system are static.
- 7. Connect a T1/PRI trunk of the primary system to A bridge of K-AB K16-2RJ8 card.
- 8. Connect T1/PRI trunk of the secondary system to B bridge of K-AB K16-2RJ8 card.
- 9. Connect an analog trunk of the primary system to A bridge of K-AB K16-T50-L-R card.
- 10. Connect an analog trunk of the secondary system to B bridge of K-AB K16-T50-L-R card

- Connect an analog extension of the primary system to A bridge of K-AB K16-T50-L-R card.
- Connect an analog extension of the secondary system to B bridge of K-AB K16-T50-L-R card.
- 13. Connect a patch panel to A bridge of K-AB switch with a standard 25-pair telco cable for analog extensions and analog trunks.

## **Configuration Procedures**

#### At the Primary Server:

- 1. Configure primary system boards, reboot if necessary.
- 2. Set configurations to the primary system, such as extensions, trunks, VoIP dialing tables, etc.
- 3. Go to the **Redundancy Configuration** window (select **Redundancy** from the **System Management** menu), and:
  - Check the **Enable Redundancy** check box.
  - Enter IP address for the Primary Address, Secondary Address, and AB-Switch Address.
  - Enter a **Redundancy Key** (your password for redundancy; needs to be the same for Primary and Secondary systems).

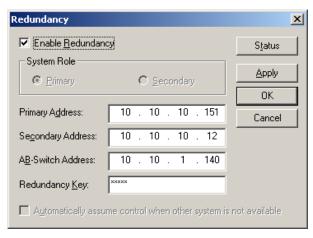

Figure 2. Redundancy Configuration - Primary System

Click **OK** or **Apply** when finished.

### At the Secondary Server:

- Power on the secondary system, configure boards, and reboot if necessary.
- 5. Don't change any other configurations. Go to the **Redundancy** Configuration window (select Redundancy from the System Management menu), and:
  - Select **System Role** as **Secondary**.
  - Check the **Enable Redundancy** check box.
  - Enter IP address for the **Primary Address**, **Secondary Address**, and AB-Switch Address.
  - Enter a **Redundancy Key** (your password for redundancy; needs to be the same for Primary and Secondary systems).

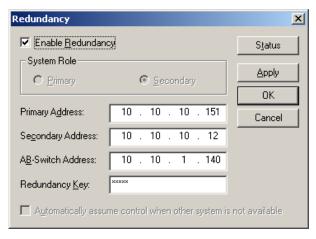

Figure 3. Redundancy Configuration - Secondary System

Click **OK** or **Apply** when finished.

### Redundancy Initialization

Run Redundancy Administration (click the Status button in the **Redundancy Configuration** window) from either the Primary or Secondary system, making sure all services on both systems are running. The secondary system will replicate primary system's configuration, voice mail and other files, which will take from several minutes to an hour, depending on the amount of extensions and their voice mail files.

Upon completion, the secondary system replication status should show "Destination: Updated."

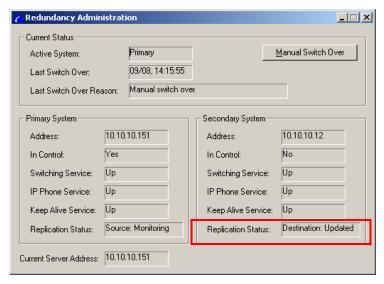

Figure 4. Redundancy Administration - Primary or Secondary System

6. Go back to the Secondary System's **Redundancy Configuration** window and enable the "**Automatically assume control when other system is not available**" checkbox.

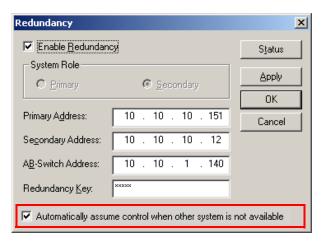

## Adding Redundancy to an Existing 5.0A Server

To add redundancy to an existing 5.0A server, follow the procedures for initial device setup ("Initial Device Setup" on page 23-2) and setting up a secondary server ("At the Secondary Server:" on page 23-4), then configure redundancy to both primary and secondary system.

## Maintenance

## **Bootup/Shut Down Procedures**

If it's necessary to shut down both systems, it's better to disable their "Automatic switch over" feature, then it doesn't matter about the sequence of both systems shutdown and bootup.

## **Board/Hardware Level Configuration**

All boards of the secondary system must have the same physical ID as those of the primary system.

Board configuration is not replicated to the secondary system, so the boards need to be configured on both systems. It doesn't matter which server is configured first.

In ACM Admin, dialog boxes, which are invoked from the following locations, are for board-level configuration:

- Boards View
- Line Properties on the General tab of Extension Configuration
- Trunk Properties in the General tab of Trunk Configuration

Some board level configuration changes require rebooting the AltiServ system. For example, changing a T1 board to PRI, or changing a VoIP board from 12 ports to 30 ports requires rebooting the system.

## CT-BUS Clock Master

AltiGen recommends that you always use the "Auto" option for the CT-Bus clock setting.

## Configuration in Inactive System Is Not Allowed

Either system can be in active or inactive status. General configuration (except board configuration) upon the inactive system is not allowed. In ACMAdmin, if the server is inactive, you will see that most menus are disabled. Only the Redundancy dialog can be shown, and board configurations can be invoked.

## 30-Day Limit for Secondary System

As part of the redundancy feature, the secondary system needs to be connected to the primary system. If the secondary system cannot connect to the primary system within 30 days, the secondary system will lose functionality.

#### Manual Switch Over

In Redundancy Administration, a **Manual Switch Over** button allows a user to switch control from the active server to the inactive one. This button is enabled only when all redundancy-related services of both systems are running and the inactive server has finished replicating active server's files (the replication status is "synchronizing").

## **Redundancy Administration**

In the Redundancy dialog box, click the **Status** button to view the **Redundancy Administration** window.

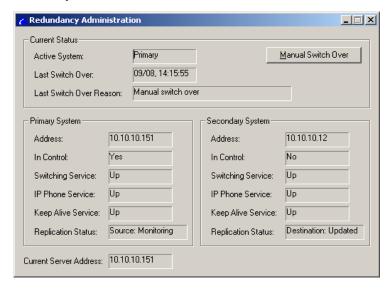

Figure 5. Redundancy Administration

The Redundancy Administration window displays the Current Status of redundancy, including the Active System, Last Switch Over time, and Last Switch Over Reason. Information for the Primary System and Secondary System is also displayed. Use the Manual Switch Over button to switch over the active system to its redundant system.

## **External Logger Service**

An external logger service MUST be used for both the primary and secondary systems. The internal logger service is still available for local server only.

## Limitations

The following limitations apply when the backup system is in control:

- Alti-MSCRM will not work when the primary system goes down.
- The following applications and tools are not supported by the secondary server after it takes control:

- Third-party CT applications
- Third-party IP phones
- Call Router
- -CRM
- AltiReach
- SuperQ Manager
- TAPI
- AltiWeb
- VoIP hop on or hop off fails when secondary system is in control.
- AltiView/AltiAgent/AltiSupervisor/AltiConsole client will not switch automatically when secondary system is in control.
- DINA Manager is not supported when secondary system is in control.
- When an IP phone logs into a workgroup for the first time, if the system switches to a secondary system, the IP phone must log back into the workgroup.
- The IP phone will have a new login time every time the system switches over.
- If changing board configuration on the primary server, you must break redundancy and make the same changes in the secondary system to match the primary server, then enable redundancy on the secondary system again.
- When rebooting a secondary system while it's in control, the secondary system needs 5 minutes to be in control.
- If an IP Phone that is registered on the Primary server goes to basic
  mode and while the Phone is in basic mode the backup server takes
  control, the phone that was in basic mode will not be able to register
  until the Primary server takes control again.
- Two network cards are not supported.

## System Switchover Call Notification to Extension/Group/ Outside Number

When a system switches over through the Redundancy feature or when the data probe is down, the system can be configured to make calls to preconfigured extensions, groups, or outside numbers.

To enable this option, go to the **Notification** page of **Extension** Configuration, select the extension or group number, and enable the When Redundancy Switch Over to This System check box.

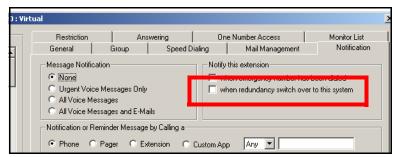

Figure 6. System Switchover Notification, Extension Configuration

# **System Data Management**

**System Data Management** provides for backing up data to, and restoring files from, a system hard disk drive or a network drive. This option can only be accessed at the AltiContact Manager system; it is *not* available from a remote ACM Administrator client.

## **Using Backup and Restore**

You can also access this feature by selecting the **Backup and Restore Utility** program from the AltiWare folder accessible from the Start menu.

To access the feature, select **System Data Management** in **Utilities** from the **Service** menu.

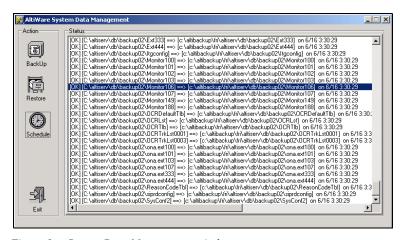

Figure 1. System Data Management window

## Backing up Files

## To backup files immediately:

Open the System Data Management window as described in the preceding section, then select the **Backup** icon to view the **Backup** Configuration dialog box.

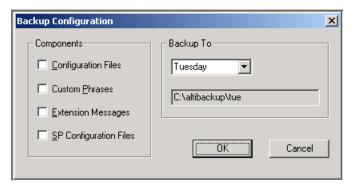

Figure 2. Backup Configuration dialog box

- In the **Components** box, select the files you want to back up.
- 3. In the **Backup To** drop-down list, select *the day of the week* you want to use as the starting date for back up files, or select **Advance**.

**Advance** means that you select the folder or drive to back up. Selecting **Advance** displays a folder icon. Click the folder icon to pop up a browse dialog box that lets you select the folder to backup.

When you click **OK** to close the dialog box, the selected drive or directory is displayed in the box below the **Backup To** drop-down list.

You cannot select Advance to choose a directory and at the same time select a starting day. You need to use one or the other for a particular backup operation.

Once you are satisfied with the selection of files to back up, and with 4. the date and target location, click **OK** to start the backup. This closes the dialog box.

In the System Data Management window, the progress and status of the file backup is displayed.

# Scheduling Backups

You can set up automated backup on a schedule, and you can select the days, the times, and the target drives and folders for the backup.

#### To set backup schedules:

1. Open the System Data Management window as described above, then select the **Schedule** icon to view the **Backup Schedules** dialog box.

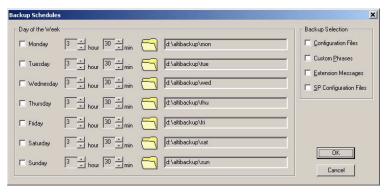

Figure 3. Backup Schedules window

- 2. Set the options:
  - Select the checkbox for each day of the week you want run the backup.
  - For each day, use the drop-down lists to specify the time. These time settings use a 24-hour clock.
  - You can accept the default target directories, or you can click the Folder to open the Browse for Folder to select the destination or the backup files.
  - Under **Backup Selection**, select the file components you want to back up: Configuration files, Custom Phrases, Extension Messages, and/or SP Configuration files.
- Click OK.

# Restoring Backed up Files

#### To restore the backed up files:

1. Open the System Data Management window as described in "Using Backup and Restore" on page 24-1, then select the **Restore** icon to view the **Restore Configuration** dialog box.

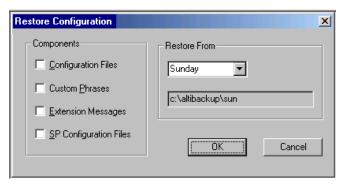

Figure 4. Restore Configuration window

- 2.. Under **Components**, select the file groups you want to restore.
- 3. Using the **Restore From** drop-down list, select the day you want to restore from, or select **Advance** to choose the restore folder.

Clicking **Advance** displays a folder icon that you can click to open a dialog box that allows you to select the directory you want to restore from.

Selecting a day of the week or manually choosing the restore directory, the directory specification appears in the text box below the dropdown list.

Note: The components you select for restore must have been backed up into the directory you selected. For example, if you didn't back up configuration files on Thursday, you won't be able to restore them from the Thursday directory.

Click **OK** to start the restore process.

# **System Report Management**

AltiContact Manager provides system management reports that contain information on system configuration summary, traffic, system log, call detail summary, and IP cumulative traffic statistics.

# System Summary Report

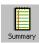

The System Summary report provides summary information on extensions, trunks, and workgroups configured in the system.

To open the System Summary report window, select the **Report** menu from the Main Menu Bar and then select **System Summary** from the drop-down list, or select the **Summary** icon.

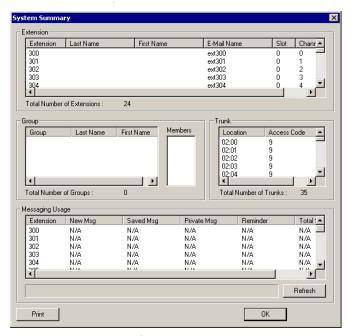

Figure 1. System Summary window

The system configuration summary data includes basic attributes on extensions, groups and group members (click a group to display the group's members), trunk location and access, and messaging usage by extension.

You can Print this report using the **Print** button.

# System Log

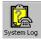

The System Log window displays information on system operating status. This window is designed for use by system engineers and certified personnel only.

To view the System Log, select the **Report** menu from the Main Menu bar, then select **System Log** from the drop-down list, or select the **System Log** icon. You can also view the system log by running the LogViewer.exe program in the \altiserv\exe folder.

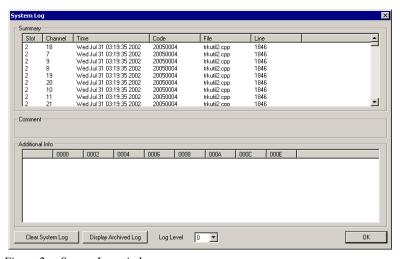

Figure 2. System Log window

The **Summary** box displays information on each channel for each card. Select a channel in the Summary box to see data about the channel in the Comment area and additional technical data in the Additional Information box.

Click **Clear System Log** to clear the information in all the windows.

Click **Display Archived Log** / **Display Current Log** to toggle the view between the current and the most recently cleared system log.

Use the **Log Level** dropdown list to view the level of severity for system errors. Level **0** displays the most obvious system errors, Level **5** displays all system errors in specific detail.

# **IP Cumulative Traffic Statistics**

To view a report of all cumulative IP traffic, click **IP Traffic Statistics** from the **Reports** menu. The **IP Cumulative Traffic Statistics** window displays the following IP trunk traffic information for **all** calls.

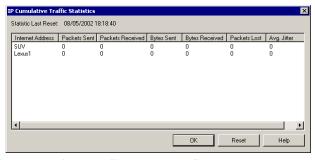

Figure 3. IP Cumulative Traffic Statistics window

This window displays the following data:

| Parameter        | Description                                                                                                    |
|------------------|----------------------------------------------------------------------------------------------------|
| Internet Address | Displays the IP address or fully qualified DNS name of the remote location.                                                                    |
| Packets Sent     | Displays the number of voice packets sent to other AltiContact Manager systems over the public or private IP network.                          |
| Packets Received | Displays the number of voice packets received from other AltiContact Manager systems over the public or private IP network.                    |
| Bytes Sent       | Displays the total size (in bytes) of all voice packets<br>sent to other AltiContact Manager systems over the<br>public or private IP network. |

| Parameter      | Description                                                                                                    |
|----------------|----------------------------------------------------------------------------------------------------|
| Bytes Received | Displays the total size (in bytes) of all voice packets received from other AltiContact Manager systems over the public or private IP network.                                                                                                    |
| Packets Lost   | Displays the number of voice packets that have been lost due to prolonged delays, network congestion, or routing failure.                                                                                                    |
| Average Jitter | displays the average length of delay per voice packet<br>in milliseconds. This figure should stay under 100<br>milliseconds. A higher figure indicates a longer<br>average delay. This number can be used to measure<br>the quality of service on the network that connects<br>the source and destination sites. |

The difference between the IP Trunk Current Traffic Statistics window and the **IP Cumulative Traffic Statistics** window is that the former shows figures only for the active call (Current Traffic) on a particular IP trunk of the local AltiContact Manager system while the other window shows figures for all calls combined (Cumulative Traffic) to and from remote AltiContact Manager locations.

## **Resetting Cumulative Statistics**

You can reset the **IP Cumulative Traffic Statistics** by clicking the **Reset** button. Also, this window automatically resets all fields to **0** when the AltiContact Manager system is shut down and restarted. Statistics gathered before the reset are not saved.

# **Data and Internet Integration**

This section describes how to integrate the system with the Internet and data communications. It will cover the following areas:

- Email
- Mail forwarding
- · Exchange integration
- AltiReach Setup

# **Network Protocol and Addressing**

The system integrates telephony functions with the LAN and Internet to provide a state-of-the art communication facility with local and remote access to email mixed-media messaging.

Before you begin, you should be familiar with the following LAN and Internet protocol and addressing information.

#### Network

A network is a distributed interconnection of multiple voice and data communication devices utilizing network protocol software to communicate and exchange information.

#### **Protocol**

A protocol is a set of rules and methods by which telephone equipment and computers exchange information across a network. Networking software generally implements multiple levels of protocols in the process of interconnecting two or more devices on the network and enabling them to exchange information.

## **Transport Protocols**

Among the various transport protocols available, AltiContact Manager uses the **TCP/IP** transport protocol.

**TCP/IP** - Transmission Control Protocol/Internet Protocol (TCP/IP) is the protocol used on the Internet.

A *protocol stack* is a collection of actual protocol layers used to establish a connection across the network that allows dissimilar network devices to exchange information.

#### SMTP/POP3

**SMTP**—Simple Mail Transfer Protocol. As seen by the client side of the network, is an Internet email *sending* protocol software format.

**POP3**—Post Office Protocol Version 3. As seen by the client side of the network, POP3 is an Internet email *retrieving* protocol software format that allows users to retrieve mail from its stored location.

**IMAP4**—Internet Message Protocol Version 4. An enhanced version of POP3 that, among other things, allows the user to view message headers of each message before retrieving the complete message.

#### Network Address

A network address is an identifier for a node, station, or unit of equipment in a network. There are many methods of accessing the network, such as email or Hyper Text Transport Protocol (HTTP), Gopher, etc.

AltiContact Manager uses the email client/server access method.

A sample email client/server network address might look something like the following example:

#### jsmith@earth.science.berkeley.edu

This address tells the routers and the Internet Service Provider (ISP) where to deliver this message. This is an extended address. The address is read from the right to the left:

```
edu = first level domain
berkeley = second level domain
science = third level domain
earth = fourth level domain
@ = at
jsmith = user name
```

Or it might be as simple (and short) as:

```
altigen.com
com = first level domain name
altigen = second level domain name
```

#### Local Address

When you are sending messages among users in a LAN, the local address is used in place of the extended network address. Local addressing is used in a peripheral node or station and is transformed to or from an extended address for delivery purposes. Often within a LAN, the domain is assumed to be the local domain if no @domain is added to the address.

# Mixed-Media Messaging

Messaging includes many options other than just text. Messages might include all of the following types of information or any combination thereof:

- Text (includes word processing files, spreadsheets, database listing)
- Voice
- Fax
- Video

If you include more than one attachment or media type in your email messages (such as graphics, video, or sound), you must employ a method called **MIME** (Multipurpose Internet/Mail Extensions). **MIME** is a technique designed to bundle attachments within individual email messages.

When a **MIME** file with attachments arrives at your workstation, additional processing begins immediately. As the various attachments arrive, the client or browser identifies these attachments by file type or by description information in the attachment tag (as specified by the **MIME** format). After the client or browser identifies a file, it can handle the file playback or display. Sometimes the client or browser itself handles playback or display (including .GIF and .JPG files).

When other kinds of files show up and need special handling capabilities (beyond the scope of most client/browsers), the client hands off the files to other **Helper Applications** for playback or display. Helper Applications are designed to read and process the files and to present the file contents on demand.

AltiWare provides users with the ability to record a voice annotation and attach it to an email mixed-media message. This voice recording must be done before the user sends the email in order to send the voice annotation as an attachment to the email. After the voice recording is complete, the

user can send the email. AltiWare then combines the voice message and the email into a single MIME message and sends it to the recipient. The ability to send and receive MIME messages is included as part of AltiWare email capabilities.

# Setting Up Email Service

There are some basic requirements that must be met in order to access Mixed-Media Messaging using email over the AltiContact Manager system.

## Before You Begin

To set up email for the AltiContact Manager system, you need to have the following installed on AltiContact Manager:

- Windows network interface card installed and Windows network capability enabled
- Network TCP/IP installed and configured
- Internet connection (if sending and receiving emails over the internet)
- Multi-media stations/PCs as clients

## Setting Up LAN and Internet Email on the Server

To set up the server side of the network, follow the steps below:

## Step 1: Selecting Your ISP and IP Addresses

You will need to obtain the following to setup Internet email:

- Select your Internet Service Provider (ISP). There are numerous ISPs to choose from. There is a fee associated with these services. For details, please contact an ISP that serves your area.
- 2. From your ISP:
  - Obtain a **Domain Name Server (DNS) Address**. AltiWare address should be added to the DNS database by your ISP.
  - Select and give your ISP a unique **Domain Name**. Each domain must have a unique name associated with it, such as the address for AltiGen, which is "altigen.com".
  - Obtain a Block of IP Addresses and assign a unique IP address to each client on the LAN.

 Obtain the Subnet Mask. You will need to enter this address later in the TCP/IP configuration setup for both the server and client stations.

#### Step 2: Setup the Router

Install the router on the LAN. The router is the gateway to another LAN or to the Internet.

- 1. Specify a router that is on the same LAN as the AltiWare server, such as ISDN or T1.
- 2. Assign an IP address (one of the block of IP addresses obtained from the ISP to the router). This becomes the **gateway** router address.

## Step 3: Configure TCP/IP Properties

Configure the TCP/IP protocol parameters.

 Open the Control Panel and select the Network icon. The Network Setting window is displayed.

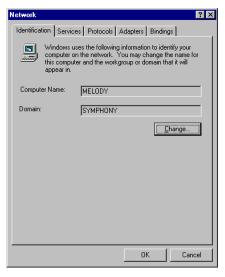

Figure 1. Network Setting window

 Click the Protocols tab, then double click on TCP/IP Protocol from the drop-down list box. The TCP/IP Protocol window appears (see Figure 2), where you configure the IP Address, Subnet Mask, and Default Gateway (router).

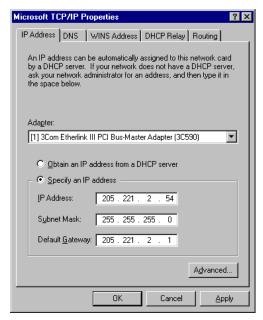

Figure 2. TCP/IP Configuration

- **IP address**—enter the assigned IP address (from the block of IP addresses obtained from your ISP) to the AltiWare.
- **Subnet Mask**—enter the Subnet Mask obtained from your ISP.
- **Default Gateway**—enter the email Gateway (the router address).
- 3. Select the **DNS** tab at the top of the TCP/IP Properties window (see Figure 3) to configure **Domain Name System**.

Note: You must configure the DNS tab if you want to exchange email through the Internet.

Configure the following:

- **Host Name**—enter the name of the server (for example: melody)
- **Domain**—enter the domain name (for example: altigen.com)
- **DNS Service Search Order**—enter the IP address of either your own or your ISP's Domain Name Server.

#### 4. Click OK.

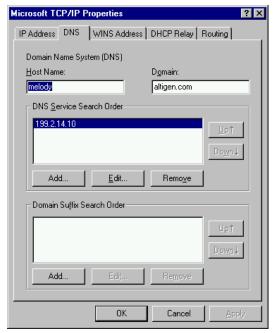

Figure 3. DNS Configuration tab

5. Refer to Microsoft Windows configuration documentation to complete the TCP/IP network setup.

## Step 4: Notify Your ISP of the Following:

- Your AltiContact Manager Host Name (host name of the server or server name)—your AltiContact Manager Server is the server that actually receives the mail or messages. For example, AltiGen has named its server "global\_cti." This tells the DNS to route all mail or messages for altigen.com to the global\_cti server.
- 2. Your AltiContact Manager's IP address (e.g., 200.133.204.2).

## Step 5: Configure Email in ACM Administrator

Important: If you have a Windows 2000 or Windows 2003 server, you must stop the Default SMTP Site server, or it will conflict with AltiContact Manager's SMTP server. Do the following:

1. In AltiContact Manager, go to the System Management menu, select **Voice Mail Configuration...** and click the **Messaging** tab to open the

- Messaging window. Be sure that **Enable SMTP/POP3 Service** (in the E-Mail Messaging Options field group) is deselected.
- Open the Windows Internet Information Services window by rightclicking the My Computer icon and choosing Manage from the popup. Expand Services and Applications in the tree to view Internet Information Services.
- 3. Select **Default SMTP Site** in the tree.
- 4. On the toolbar, click the **Stop** button.

You can now proceed with the steps given below.

To configure the AltiContact Manager for email service:

 On the System Management menu, select Voice Mail Configuration... and click the Messaging tab to open the Messaging window:

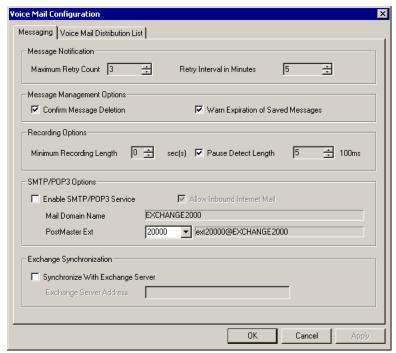

- 2. Configure the **E-Mail Messaging Options** group as follows:
  - Select Enable SMTP/POP3 Service to enable email and Mixed-Media Messaging on the AltiWare system.

- Select Allow Inbound Internet Mail if AltiWare is the only mail server running on the system. If you are running another SMTP server on the same system (such as Exchange) and you do not want AltiContact Manager to receive inbound Internet mail, you should leave this box unchecked.
- 3. Assign a unique **Email Name** to extension users in the **General** tab of **Extension Configuration**.
  - Select the extension number (or select **Add Extension** and then enter the extension number in the field provided if this is a new extension).
  - Enter the email name in the **E-mail Name** data entry field.
- 4. Allocate the system storage capacity for extensions in the **Mailbox Setting** tab of **Extension Configuration**.

Each user's needs might be different. The default is 50 MB of storage, which on the average, will give each user room for 100 messages. Refer to "Setting E-mail Messaging Options" on page 8-4 for more details.

# Setting Up LAN and Internet Email on the Client

To set up the client side of the LAN:

- 1. Configure the following client **TCP/IP Properties** (see Figure 2):
  - IP Address
  - Subnet Mask
  - Default Gateway
- 2. On the **DNS** tab of TCP/IP Properties, enter the following (see Figure 3):
  - Host Name
  - Domain
  - DNS Service Search Order
- 3. Configure the following mail server parameters of the email client application:
  - Enter the Mail Server (POP3) User Name. (This is the same name entered as the email name on the AltiWare General page of Extension Configuration).

- Enter the Incoming Mail (POP3) Server address.
- Enter the **Outgoing Mail (SMTP) Server** address.

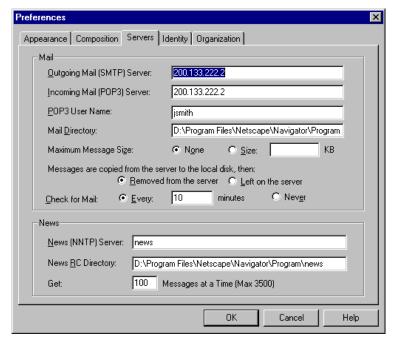

Figure 4. Netscape Mail Server Setup

 Set up helper applications and general preferences for the email client application (i.e., associates the .WAV files with sound recorder application).

# Setting up an Exchange Server

This section provides you with step-by-step instructions to configure the Exchange Integration feature in AltiContact Manager, for the Microsoft Windows 2000 and 2003 server.

# **Exchange Server Windows 2000 Integration**

In the example that follows, the AltiContact Manager system is called **TELESYSTEM**, and the Exchange Server is called **MAILSERVER**, and both systems belong to the domain called **ALTICHINA**.

## **Prerequisites**

Two Windows servers:

- One Windows server with the AltiContact Manager software
- One Windows 2000 server with Exchange Server 2000 software

**Important:** When you install the Exchange Server, you must log in as the Domain Administrator, NOT the Local Administrator.

> Also note that a Windows 2000 server must be the Primary Domain Controller when integrating with an Exchange 2000 Server.

#### **AltiWare System Prerequisites**

- Windows 2000 with service pack 4 or higher or Windows 2003
- AltiContact Manager software
- The AltiContact Manager system and the Exchange server system must belong to the same domain.
- AltiGen Services should be started with the user account <Domainname>\AltiGen <AltiContactManagerSystemName>. For example, ALTICHINA\AltiGen\_TELESYSTEM.

#### To check the Windows version:

Click the Start button, select Run, and type winver in the Run dialog box.

This opens an About Windows dialog box that displays the version of Windows running on your system. It should say:

Version 4.0 (Build 1381: Service Pack 6)....Revised Service Pack 6a

#### To check the AltiWare version:

Select **About** from the **Help** menu of ACM Administrator. The version displayed should be AltiContact Manager 5.0 or higher.

#### To check the domain:

On the AltiContact Manager system, go to

Start 
Settings 
Control Panel 
Network. In the Identification tab of the Network dialog box, verify that you see two text boxes,

**Computer Name** and **Domain**. Note down the value in the Domain field.

Repeat the same steps on the Exchange server system and make sure the domain names are the same.

#### To verify AltiGen Services:

Select Start → Programs → Administrative Tools → Services. A Windows Services dialog box will be shown, as in this example.

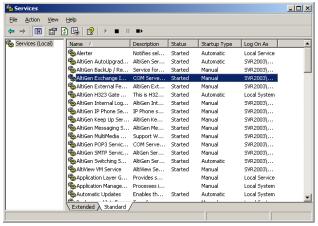

Figure 5. Windows Services window

Select AltiGen Exchange Integration Service COM Server from the control panel of AltiContact Manager, right-click and select Properties.

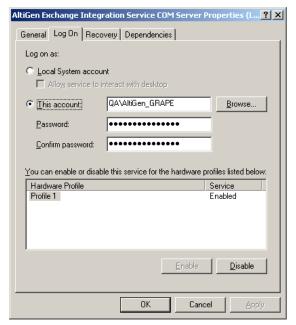

3. A Service startup options dialog box will popup:

Figure 6. Service Startup options dialog box

- 4. Complete the entries in this dialog box as follows:
  - In the Log On As group, select This Account and set
     DomainName
     AltiGen\_<ServerName</p>
     as the account. In this example, it is QA\AltiGen\_GRAPE.

If this is not the case, you need to re-install AltiContact Manager while logged in as a domain administrator with local administrator privileges.

 Repeat the previous step, but this time, check the Log On As account for AltiGen Exchange Integration Service COM Server.

# **Exchange Server Prerequisites**

- Exchange Server 2000/2003
- Successful ping to the AltiContact Manager and vice versa
- Exchange Server Services must be started

#### To check the Windows version:

Click the **Start** button, select **Run**, and type **winver** in the Run dialog box.

#### To check the Exchange Server version:

Click **About** in the Exchange Administrator.

## To ping the Exchange Server from AltiWare and vice versa:

From the AltiContact Manager system, open a MS-DOS window, and type ping <exchange server name>, then press enter.

For example, type ping mailserver. You should see Reply from... as the response. If you see Request timed out, there is something wrong with your network settings or connectivity.

Similarly, ping the AltiContact Manager system from the Exchange server. For example, from the command prompt in Exchange Server, type ping telesystem, then press enter. You should get proper reply.

#### To check that all Exchange Server Services Have Started:

 Select Start > All Programs > Administrative Tools > Services to view the Exchange Server Services window.

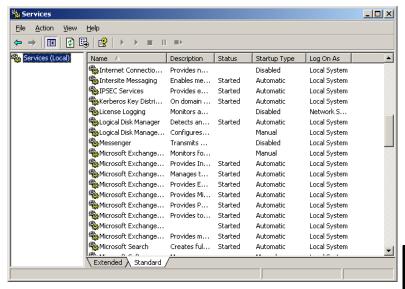

Figure 7. Exchange Server Services Window

- 2. Check the status of the following services to see if they are started:
  - · Microsoft Exchange Directory
  - Microsoft Exchange Event Service
  - Microsoft Exchange Information Store
  - Microsoft Exchange Message Transfer Agent
  - Microsoft Exchange System Attendant

If any of these services are not started, select the service and click **Start** in the Services window to start it.

If a service cannot be started, please contact Microsoft technical support.

# **Exchange Server Configuration**

Now that you have verified that the AltiContact Manager and the Exchange Server systems are properly installed, you can start configuring the two systems to enable the Exchange Integration feature. In this section, we describe the configurations to be performed in the Exchange Server.

For testing purposes, create an Exchange mailbox for account < Domain > \AltiGen\_ < AltiContactManagerSystemName > (e.g. ALTICHINA\AltiGen TELESYSTEM).

Open the **Exchange Administrator** on the Exchange Server and do the following:

- 1. Go to Programs > Administrative Tools > Active Directory Users and Computers.
- 2. Right-click on the **Users** folder and select **New**, then select **User**.

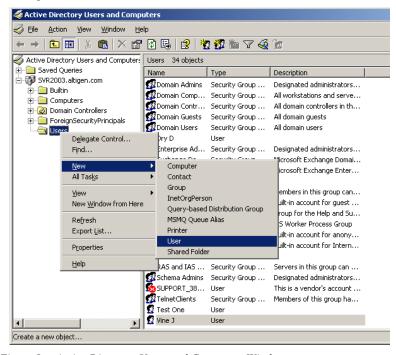

Figure 8. Active Directory Users and Computers Window

3. Enter the necessary information for the new mailbox user.

Figure 9. New Object User

# Microsoft Exchange Administrator Configuration

1. Go to Start > Programs > Microsoft Exchange > System Manager.

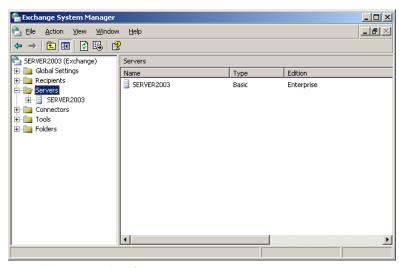

Figure 10. Microsoft Exchange Manager

2. Right-click on the desired server and select **Properties** to get the following Server Properties window:

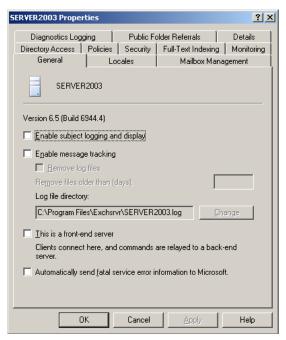

Figure 11. Server Properties window, Exchange Manager

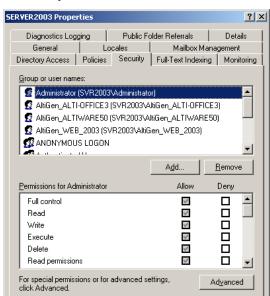

3. Go to the **Security** tab and click **Add**.

Figure 12. Security Tab, Server Properties

 This opens a Select Users, Computers or Groups window. Click the Advanced button..

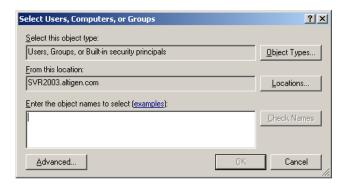

Figure 13. Select Users, Computers or Groups Window, Server Properties

In the advanced version of the Select Users, Computer or Groups 5. window, click Find Now.

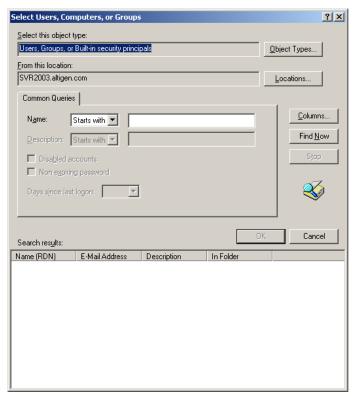

Figure 14. Select Users, Computers or Groups Advanced Window, Server Properties

6. A list of servers appear in the **Search Results** field at the bottom of the window. Find and select the AltiGen server and click **OK**.

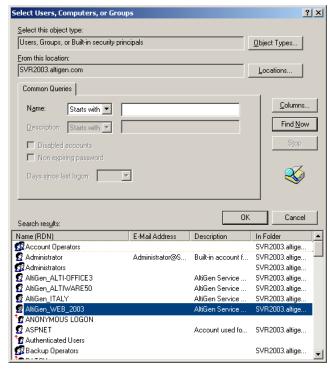

Figure 15. Selecting AltiGen Server from Select Users, Computers or Groups Advanced Window, Server Properties

In the Select Users, Computers, or Groups Window, the AltiGen server you selected will appear in the Object Names field. Click OK.  Go back to the **Security** window, and in the Permissions in Administrator field, click the **Allow** checkbox to allow full control for the new user.

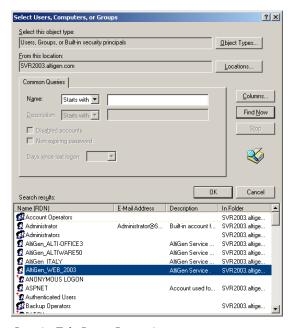

Figure 16. Security Tab, Server Properties

# Installing Outlook 2000/2003 Client on the AltiContact Manager System

Outlook 2000 has two modes: **Internet Only** mode and **Corporate or Workgroup** mode. To enable the Exchange Integration feature, you MUST configure it to use **Corporate or Workgroup** mode.

If you have already installed Outlook 2000 in the AltiContact Manager system, make sure that you have installed it in the **Corporate or Workgroup** mode. This is discussed on page 26-26.

For Outlook 2003, all e-mail accounts should be configured to connect to Microsoft Exchange Server.

## To install Outlook 2000 to Corporate or Workgroup mode:

Install Outlook 2000 from the Outlook 2000 or Office 2000 CD.
 During installation, you will be prompted to choose a mode (Internet

- Only vs. Corporate or Workgroup). Make sure you choose the Corporate or Workgroup mode.
- After installation is complete, start Outlook 2000 from Start→ Programs. In the Microsoft Installer wizard, select Microsoft Exchange Server to install, then click Next to move to the next window.

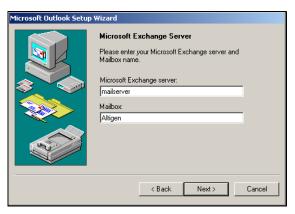

Figure 17. Outlook setup, Exchange Server Name and Mailbox

- 3. In the above dialog box, type in values for the **Microsoft Exchange Server** and **Mailbox**. Enter the name of the Exchange server, and enter the test mailbox we created (*AltiGen Assist*) in the Mailbox field.
- 4. Click the **Next** button to bring up the next dialog box, which asks a Travel question, to which you should answer **No**, then click **Next**.
- 5. Once you have completed the Setup Wizard, a final dialog box appears, indicating that the information services that have been added to your profile. Then a **Done!** dialog box appears; click **Finish** to end this part of configuration.
- 6. If the values you entered for Microsoft Exchange Server and Mailbox are correct, you will be able to use Outlook 2000 now. If they are not correct, you'll be asked to re-enter the Microsoft Exchange Server and Mailbox names. Make sure you enter the correct values. You can verify your input by clicking the Check name button.

#### To set Outlook 2003 E-Mail Accounts to Microsoft Exchange Server:

1. Go to **Start > Control Panel > Mail**. Click the **Mail Setup** tab.

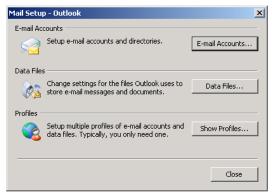

Figure 18. Mail Setup - Outlook

- Click E-mail Accounts.
- Enter the name of the Microsoft Exchange Server and User Name for the e-mail account, then click Next.

**Note:** Use the **Check Name** button to verify that the Exchange server recognizes the name.

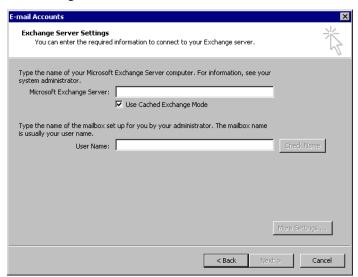

Figure 19. E-mail Account Setup

2. Select the Microsoft Exchange Server option, then click Next.

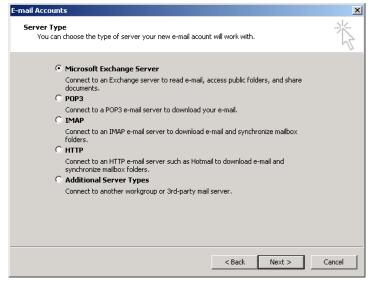

Figure 20. E-mail Accounts Setup

3. The original dialog box appears, displaying that the information services that have been added to your profile; click **Finish** to end this part of configuration.

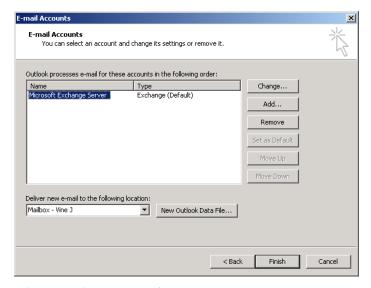

Figure 21. E-mail Accounts Window

4. If the values you entered for Microsoft Exchange Server and Mailbox are correct, you will be able to use Outlook 2003 now. If they are not correct, you'll be asked to re-enter the Microsoft Exchange Server and Mailbox names. Make sure you enter the correct values. You can verify your input by clicking the Check name button.

#### To check the Outlook 2000 mode:

1. Start Outlook 2000. Select **Tools** from the menu options.

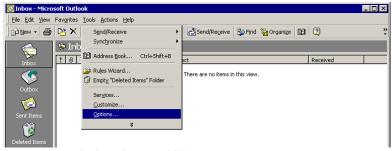

Figure 22. Outlook Tools menu (2000)

- 2. If there is a menu item **Service**, it means Outlook 2000 is in the mode of **Corporate or Workgroup**. You can move on to the next set of steps. If there is a menu item **Accounts**, it means Outlook 2000 is in the mode of **Internet Only**. Perform the following steps to change Outlook 2000 to the mode of **Corporate or Workgroup**.
- Click Options... to open the Options dialog box, and select Mail Delivery.

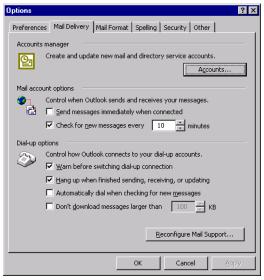

Figure 23. Outlook Options (2000)

4. Click **Reconfigure Mail Support...** to open the E-mail Service Options dialog box.

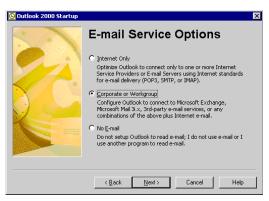

Figure 24. Email Service Options (2000)

Select Corporate or Workgroup and click Next. When a dialog box pops up, click Yes.

#### To configure an Outlook 2000 profile:

1. Start Outlook 2000. Select **Services...** on the **Tools** menu to open the Services dialog box.

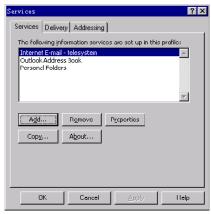

Figure 25. Outlook Services

If **Microsoft Exchange Server** is in the list of services in this profile, proceed to "Enabling the Exchange Server" on page 26-29.

If **Microsoft Exchange Server** is **not** in the list of services, proceed as follows.

 Click Add to open the Add Service to Profile dialog box. Add Microsoft Exchange Server, Outlook Address book and Personal Folders to profile.

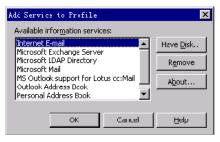

Figure 26. Add Services to Profile

- 3. In the Microsoft Exchange Server dialog box that opens, type the Exchange Server name in the **Microsoft Exchange Server** field and the test mailbox name (e.g. **AltiGen Assist**) in the **Mailbox** field.
- Click Check Name. If you entered valid values, the names will be underlined and the Check Name button will be grayed out. Click Apply and then OK.
  - You will see **Microsoft Exchange Server** in the list in the Services window.
- 5. Optional: Select Microsoft Exchange Server in the list box, and click Properties to see its configurations. The Microsoft Exchange Server dialog box appears. If you need to, you can use this Properties dialog box to change the name of Microsoft Exchange Server and Mailbox.

#### To Test the configuration:

- 1. Restart Outlook 2000 at least once. Test the configuration by sending an email, then check if you receive it.
- 2. When the reboot is complete, log on using the AltiGen service account.
- 3. Open Outlook, and from the **Tools** menu, select **Services**.
- 4. Click **Add** and select **Exchange Server**. The Mailbox field should already be populated with the *Name* entered above.
- Enter the Exchange Servers hostname and click the Check Name button. Both the Mailbox and Exchange Server should now be underlined.

This completes setting up AltiContact Manager and Exchange server systems properly, and you are ready to enable the Exchange Integration feature. *Please remember you MUST have completed the previous steps before moving ahead.* 

# **Enabling the Exchange Server**

- 1. Delete obsolete files from \altiserv\exe directory.
  - a. From Windows Explorer, go to the \altiserv\exe folder. If mapi32.dll and gapi32.dll remain in this folder, delete them.
- 2. In ACM Administrator (**AltiContact Manager Administrator**), configure the extensions that are to be synchronized with their corresponding mailboxes in Exchange server.

- a. From the Extension Configuration General window (example below), select an extension that needs to be synchronized with Exchange.
- b. Type the First Name and Last Name exactly as they appear in the corresponding Exchange mailbox in the Global Address List of the Exchange Server.

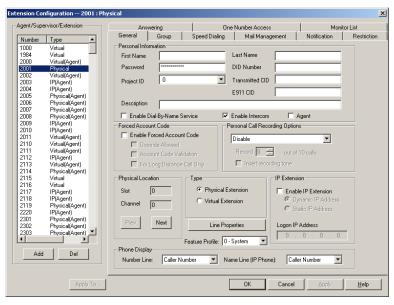

Figure 27. General tab, Extension Configuration

Make sure that the **E-mail Name** field contains alphanumeric characters only and does not contain other characters such as spaces ( ) or periods ( . ).

c. On the Mail Management tab of Extension Configuration, select the Enable Exchange Message Synchronization option, then click OK.

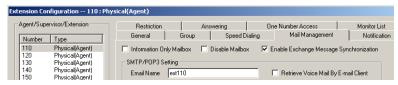

Figure 28. Mail Management tab, Extension Configuration

- In Exchange Administrator, ensure that for each mailbox in Microsoft Exchange Server to be synchronized, the First Name and Last Name are exactly as they appear in their corresponding extensions in ACM Administrator.
  - Important: The **Middle Initial** field should be *empty* for Exchange Server mail accounts in order for Exchange Integration to work properly.

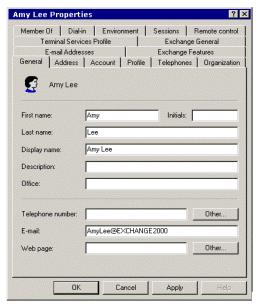

Figure 29. Mail account configuration in Exchange Administrator

4. Use these preceding steps to double check the synchronization of all mailbox names used jointly by AltiContact Manager and Exchange Server.

# Enable Exchange Integration feature in ACM Administrator

 In ACM Administrator, select Voice Mail Configuration from the System Management menu. 2. Select the **Messaging** tab, and under the **E-mail Messaging Options**, check the **Synchronize with Exchange Server** box only.

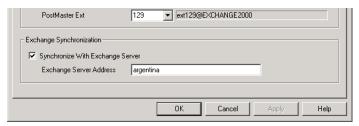

Figure 30. Messaging window, Voice Mail Configuration

3. Enter the *name* of the Exchange Server (e.g. **MAILSERVER**) in the space provided and click **Apply**.

This completes the configuration for the Exchange Integration feature.

### **Testing the Exchange Server Setup**

You can use some simple procedures to make sure that the Exchange Integration feature is working correctly.

To test the integration, set up an extension in AltiContact Manager (e.g., 100) and its corresponding mailbox in Exchange server. Also, set up a PC with Outlook 2000 configured for this user.

### To Test Message Delivery to Exchange:

- 1. Leave a voice mail for extension 100. The message light illuminates.
- 2. Log on to the Exchange Mailbox from Outlook and check for the message in the inbox. The message should be titled **VoiceMail from** *xxx* and include the voice mail as a .WAV attachment.

### To check Message State Change Notification:

- 1. Log in to extension 100's voice mail from a phone. The message you left in the preceding step should be there as a new message.
- 2. Save the message by pressing 3. Within approximately a minute, the message in Outlook will become a saved message as well—it will no longer appear in **bold**.

#### To Listen to VM in Outlook:

Open the message in Outlook, and open the .WAV attachment. It should be the same message.

### To check Deletion Notification:

- Delete this message from Outlook.
- 2. Wait for a couple of minutes, and then log on to extension 100's voice mail from a phone. The voice mail should no longer be there.

If any of these tests fail, consult the "Troubleshooting Tips" section.

### **Troubleshooting Tips**

### To check profiles:

- Log on to the AltiContact Manager system as the AltiGen service account (e.g. AltiGen\_telesystem).
- 2. Select the **Mail Icon** from the Control Panel.
- Click Show Profiles. For the test mailbox there should be profiles named such as AltiExch<ServerName><FirstName><LastName> (e.g. AltiExchMAILSERVERAmyLee).

If you don't see any such profile, make sure that \altiserv\exe folder does not contain the files *mapi32.dll* or *gapi32.dll*. If these files exist, delete them, then stop and start the Exchange Integration Service.

### To delete old profiles:

If an error occurred while AltiContact Manager was creating mail profiles, the damaged profiles would remain there until removed manually. After the re-configuration, the new profiles can't be created since the old ones still exist.

You can remedy this as follows:

- 1. Logon as AltiGen Service Account
- Shutdown Altigen Exchange Integration Service from Control Panel \
   Services, then open the Control Panel \ Mail (or Mail and Fax) and click Show Profiles. Remove all the profiles such as AltiExch
   AltiExchMailServerName><IrstName><LastName> (e.g. AltiExchMailServerAmyLee).
- 3. Delete all the files under \Altiserv\db\SynchStorage\* (e.g. SynchStorageExt100).
- 4. Start the **AltiGen Exchange Integration Service** from Control Panel \ Services.

If this doesn't work, contact AltiGen Technical Support.

### **Notes**

- Email client confirmed to work on the AltiContact Manager system is Outlook 2000 (using Corporate or Workgroup mode). Note that this is the client installed on AltiWare host. The client running on the end user computer is irrelevant.
- Prevent attempts by the Exchange Administrator to use the existing service account for the AltiGen Exchange Integration Service. Using the AltiGen service account will provide you an audit trail that is invaluable while troubleshooting.
- Depending on the number of voice mails you have on the AltiGen server, the initial mailbox synchronization may take a long time.
  - For example, if you have 10GB voice mails on the AltiGen server and are enabling Exchange Integration for all the mailboxes, it may take up to 24 hours to initialize the Exchange Integration service.
  - On the other hand, if you have less than 100MB of voice mails on the AltiGen server, the initialization will take less than 5 minutes.
- When checking the profiles using the mail icon in the control panel of AltiContact Manager, you should see one account for each mailbox. You will see these profiles only if you are logged on as the AltiGen service account (e.g. AltiGen\_telesystem).

### To troubleshoot or double-check the server configuration:

- Internet Services Manager (IIS) 2.0 and 3.0: In the Microsoft Internet Services Manager → WWW (Running) settings, the Home directory is set to c:\altiserv\webmgmnt (where c:\ is the local drive on which AltiWare is installed). In the Properties for this directory, the access privileges allow Read and Execute.
- Internet Services Manager (IIS) 4.0 and higher: In Internet Services Manager → Default Web Site → PropertiesWeb Site tab, the IP Address is set to the address of the AltiWare server.
  - Under the **Properties** → **Home Directory** tab, the following configuration is established:
  - The **Local Path** shows *c:\altiserv\webmgmt* (where **c:\** is the local drive where AltiWare is installed). On this local path, **Read** and **Directory Browsing Allowed** (Windows 2000) are both selected.
  - In the **Application Settings** group:

• In *Windows 2000*, **Scripts and Executables** is selected in the **Execute Permissions** drop-down list.

# **About AltiReach Configuration**

The AltiReach Call Management system allows AltiContact Manager to provide remote and local desktop call management to users using the Intranet or Internet via a standard Web browser.

AltiReach is installed and configured automatically when you install AltiContact Manager. The configuration settings differ depending on the version of the Microsoft Internet Services Manager you are running and whether AltiContact Manager is running on Windows 2000 or 2003.

### Using AltiReach

For instructions on how to use AltiReach and descriptions of all the functions within AltiReach, please refer to the *AltiServ User Guide*.

About AltiReach Configuration

# **TAPI Integration**

If your office uses Microsoft Office Outlook, ACT!, or Goldmine—applications that let you call contacts without manually dialing the telephone's keypad and that support the Telephony Application Programming Interface (TAPI)—you can install AltiGen's TAPI gateway to use this functionality through your AltiWare installation.

AltiWare implements its TAPI service provider based on TAPI 2.1, therefore applications written to TAPI 3.0 can make full use of all the telephony functions implemented by AltiWare.

Note: Only outbound dialing functions are supported in the TAPI gateway. Users can make outbound calls from their extensions, but call control functions such as transfer, hold, and park, are not supported.

AltiGen's TAPI implementation has two components:

- TAPI Proxy Server—installed on the AltiWare server system
- TAPI Service Provider—installed on the client systems

Install TAPI Proxy Server and TAPI Service Provider *after* physically configuring your AltiWare system. The TAPI Service Provider will automatically load the AltiWare configuration. If you change the AltiWare configuration after installing TAPI, by physically adding, removing, or moving extensions, you will have to uninstall and reinstall the TAPI Service Provider to reload the AltiWare configuration.

# Installing the TAPI Proxy Server

Your server must meet the following requirements:

- Microsoft Windows 2000 Server, Windows 2003 Server, or Windows XP
- Network connection with TCP/IP enabled

### To install AltiGen TAPI Proxy Server on the server

- 1. On your AltiWare CD-ROM, open the **TAPI Gateway** folder.
- 2. Open the **Tapi\_Server** subfolder, and run SETUP.EXE.

The service is started automatically. No configuration parameters need to be set on the server.

# Setting Up the Client

Setting up the client involves:

- Installing the AltiGen TAPI Service Provider on the client
- Setting up phone and modem options
- Setting up the Phone Dialer
- Testing the TAPI Service Provider on the client system

### Install the AltiGen TAPI Service Provider on the Client

The client must meet the following requirements:

- Microsoft Windows 2000, Windows 2003, or Windows XP
- Microsoft Outlook, Outlook Express, ACT!, or Goldmine installed on the client
- Network connection with TCP/IP enabled

**Note:** For Windows 2000 Server, the TAPI client must be installed on a separate PC from the server. Otherwise, it won't be able to detect your devices.

### To install AltiGen TAPI Service Provider on the client system

- 1. On your AltiWare CD-ROM, open the **TAPI Gateway** folder.
- 2. Open the **Tapi\_Client** subfolder, and run SETUP.EXE.
- 3. When prompted, enter the **Server IP address**, the client's **Extension Number**, and the client's **Password**.

# Set Up Phone and Modem Options

- 1. Go to Start > Settings > Control Panel > Phone and Modem Options.
- If Phone and Modem Options have never been configured, enter the Area Code and the number to dial to get an outside line (usually 9). (This number is the Route Access number configured in the System Configuration window, Number Plan tab.) Enter this number in both To access an outside line fields.

3. If Phone and Modem Options is already configured, click the **Edit** Button to verify that the correct Route Access number is entered in both **To access an outside line** fields.

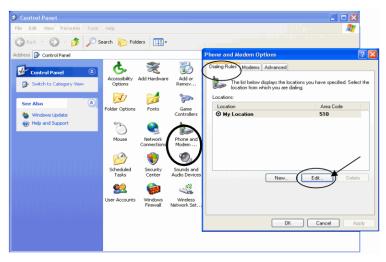

Figure 1. Configuring phone and modem options

4. Select the **Advanced Tab** to configure the TAPI service provider.

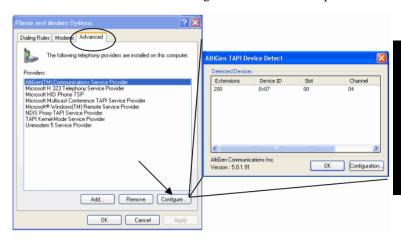

Figure 2. Configuring the TAPI service provider

 Choose AltiGen (TM) Communications Service Provider and click Configure. The AltiGen TAPI Device Detect dialog box opens.

- In the AltiGen TAPI Device Detect dialog box, click the **Configuration** button to verify that the client extension is available.
- If you have any type of error, Windows will let you know what the possible causes could be. There could be a mistake in the Altigen server IP address, extension number, or password. You can reconfigure the client extension in the Device Detect window. (See "Changing TAPI Configuration Parameters" on page 7.)

If the client extension is not in the AltiGen TAPI Device Detect window, verify that the windows services "Remote Access Connection Manager" and "Telephony" have a status of **Started**. (To open the Windows Services window, go to **Start** > Control Panel > Administrative Tools > Services.)

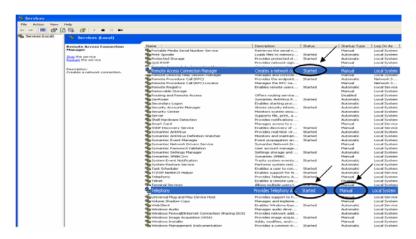

If they are *not* started, right-click on each service and choose Start. Have them start automatically in the future by rightclicking the service, choosing **Properties**, and selecting **Automatic** as the Startup Type.

Also verify that the TAPI PROXY service is started on the AltiGen server.

If the two services *are* started, then remove **AltiGen** (TM) **Communications Service Provider** from the Phone and Modem Options dialog box (see Figure 2), and then add it back. Repeat the verification of the AltiGen server IP. extension, and password information if your extension information is not shown properly in AltiGen TAPI Device Detect (see Figure 2).

## Set Up Phone Dialer

- Launch Phone Dialer: From Windows 2000, select Start > Programs > Accessories > Communication. From Windows XP, go to Start > Run, type Dialer.exe, and click OK.
- 2. In the Phone Dialer, select **Edit > Options**.
- 3. In the **Preferred line for calling** section, select **Phone**.

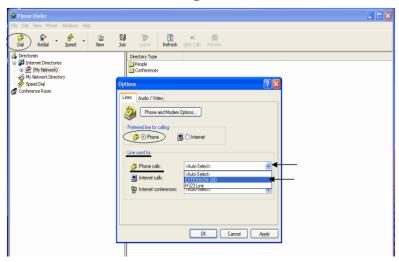

4. In the **Line used for** section, select the client extension in the **Phone** calls drop-down list, and click **OK**.

# Testing TAPI Service Provider on the Client System

To test TAPI Service Provider on the client system:

- Click the **Dial** button in the toolbar.
- Enter a number to call in the Number to Dial box, and click Place Call.

The client extension should ring. When you pick up the phone, the system will dial the number you entered and connect you (if the extension is configured to dial an outside number). If this does not work, make sure your previous configurations are correct.

**Note:** Reboot the client system after any configuration changes to make sure the changes take effect completely.

## Making a Call in Microsoft Outlook

Before making a call, configure the Outlook New Call configuration.

Begin by setting up at least one contact. In Microsoft Outlook, select Go > Contacts.

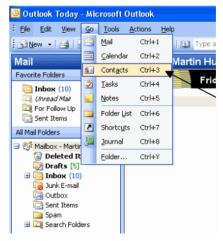

- Click the **New Call** button on the menu bar. The New Call dialog box opens.
- In the New Call dialog box, click **Dialing Options** to configure the Dialer to use an extension. The Dialing Options dialog box opens.

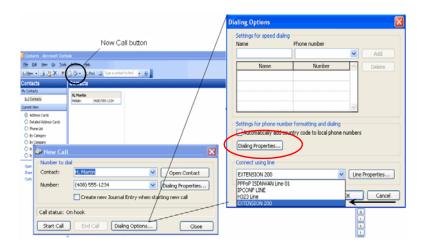

- 4. In the **Connect Using Line** section of the dialog box, select the client extension, and click **OK**. This enables the client to call out through Outlook using the client's extension.
- To verify that the call connects, click Start Call in the New Call window.

# **Changing TAPI Configuration Parameters**

### To change TAPI Configuration Parameters

- 1. In Windows, go to Control Panel > Phone and Modem Options.
- 2. In the Phone and Modem Options dialog box, click the **Advanced** tab.
- 3. Choose **AltiGen (TM) Communications Service Provider** and click **Configure.**
- 4. In the AltiGen TAPI Device Detect dialog box, click Configure.
- 5. In the AltiGen TAPI Configuration dialog box, click Extension.
- 6. Enter the extension number and password of an entry you want to remove and click **Remove**, or enter the extension number and password of a new entry and click **Add**.

Changing TAPI Configuration Parameters

# 28. Tools and Applications

### CHAPTER 28

# **Tools and Applications**

AltiContact Manager comes with the following tools and applications for testing, diagnosing and configuring your system:

- Work/Hunt Group Converter
- Configuration Reader
- Extension Checker
- MVIP Test Tool
- DINA Manager

# Work/Hunt Group Converter

AltiContact Manager's Work/Hunt Group Converter allows customers to convert workgroups to huntgroups or huntgroups to workgroups.

To launch the Work/Hunt Group Converter, from the **Services** drop-down list, go to **Utilities>Work/Hunt Group Converter**. This opens the Work/Hunt Group Converter window.

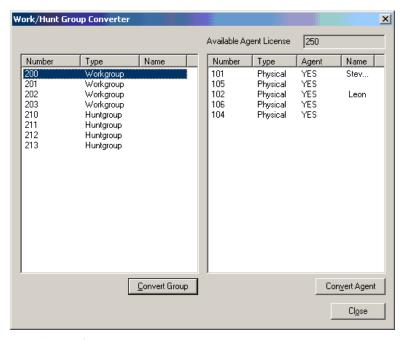

Figure 1. Work/Hunt Group Converter

The number of available agent licenses are displayed in the top right of the window. Workgroups and huntgroups are listed on the left side of the window, member agents and non-agents are listed on the right side.

### The **Work/Hunt Group Converter** can be used to convert:

Agent to Non-Agent - if an agent belongs to any workgroup, it cannot
be converted to non-agent. When an agent is converted to non-agent,
all workgroup-related parameters will be cleared, including wrap-up
time, inter-call delay, and outgoing workgroup number.

To convert, select the agent (indicated by YES in the Agent field) and click the **Convert Agent** button or double-click the agent.

### Non-Agent to Agent

To convert, select the non-agent (indicated by NO in the Agent field) and click the **Convert Agent** button or double-click the non-agent.

 Convert Workgroup to Huntgroup - when a workgroup is converted to a huntgroup, its members are not changed, but the following parameters are cleared, including:

- voice recording setting
- queue time threshold
- queue overflow settings
- queue announcement
- agent announcement
- queue quit forward (returns to default value to voice mail)
- call distribution (if previously configured to *Ring First Available Member*, *Ring Next Member* or *Ring All*, the setting is not changed. If configured to any other settings, the setting is configured to *Ring First Available Member*.)

To convert, select the workgroup (indicated in the *Type* field) and click the **Convert Group** button or double-click the workgroup.

 Convert Huntgroup to Workgroup - a huntgroup cannot be converted if it contains at least one non-agent. You must first change the extension from non-agent to agent (by selecting the Agent check box) before converting.

To convert, select the huntgroup (indicated in the *Type* field) and click the **Convert Group** button or double-click the huntgroup.

# **Configuration Reader**

Configuration Reader is a tool that creates a subdirectory in \altiserv\EXE\AltiWareHtml\ of html files showing details of your AltiContact Manager configuration. Another file, altigen\_rc.dat, summarizes all this information and can be sent to your dealer or to AltiGen Tech Support if you have problems.

### To use Configuration Reader:

- 1. Launch Configuration Reader from AltiWare>AltiWare Tools on the Windows Start button.
  - A DOS window opens, indicating the progress of Configuration Reader.
- 2. When the status window is complete, you can press **Y** to view the html files showing your configuration.
  - Columns across the top of the opening page let you view statistics on different components of your configuration.

### **Extension Checker**

Extension Checker is a tool checks the security status of every extension in your AltiContact Manager system.

Generally, an extension is considered secure if its password meets the following conditions:

- contains 4-8 digits
- different from extension
- different from default system password
- does not consist of consecutive numbers
- does not consist of a repetition of the same digit

Security characteristics of each extension are detailed in the application window itself.

### To use Extension Checker:

- Launch Extension Checker from AltiWare>AltiWare Tools on the Windows Start button.
- 2. Select the security characteristics you want to check in the **Show** field group, described below.

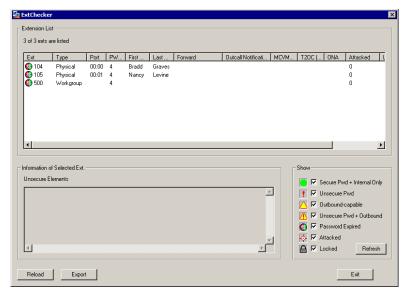

Figure 2. Extension Checker

| Status                        | Description                                                                                                  |
|-------------------------------|----------------------------------------------------------------------------------------------------|
| Secure Pwd + Internal<br>Only | Has secure password and cannot make outbound trunk calls                                                     |
| Unsecure Pwd                  | Password has unsecure elements described in <b>Unsecure Elements</b> window                                  |
| Outbound-capable              | Can make outbound trunk calls                                                                                |
| Unsecure Pwd +<br>Outbound    | Password has unsecure elements described in<br>Unsecure Elements window AND can make<br>outbound trunk calls |
| Password Expired              | Password is expired                                                                                          |
| Attacked                      | 8 consecutive false password attempts have been made                                                         |
| Locked                        | Extension has been locked by system due to attack or by System Administrator                                 |

- 3. Click **Refresh.** Extensions with the selected insecure characteristics will appear in the Extension List.
- 4. Make changes or advise extension user(s) to make changes.
  - **Right-click commands** for each extension in the Extension List let you send the following changes to AltiContact Manager:
    - lock the extension
    - unlock the extension
    - force the user to change the password
    - clear an attack record
- After changes have been made (for example in ACM Administrator, AltiView, or with right-click commands described above), click Reload to fetch the new settings from AltiContact Manager.
  - Security characteristics for extensions you select in the Extension List display in the Unsecure Elements window.
- (Optional) Click **Export** to export the data in the Extension List to a text file.

### MVIP Test Tool

The MVIP Test Tool is a tool that detects one-way connection, cross talk, bad MVIP cable, static noise problems, and detection of duplicate T1\E1 and T1boards. It is strongly recommended that you run this tool after adding or removing any AltiGen hardware.

### To run MVIP Test Tool:

- Stop AltiGen Switching Services before running this utility.
- 2. Launch MVIP Test Tool from AltiWare>AltiWare Tools on the Windows Start button.
- 3. Click **Start** to begin test.
- 4. If the MVIP Test encounters an error, click **Yes** or **No** to view the error report.
- 5. At the end of the test, the utility will provide pass or fail results.

# **DINA Manager**

DINA Manager is GUI-based application designed to help a customer configure several distributed AltiContact systems synchronously to work as just one AltiContact Manager system. The application can be run on any server, local or remote to an AltiContact Manager system, which has a connection for access to all the servers that are desired to be managed. The application will synchronize extensions and workgroup pilot numbers. It can complete the functions below for multiple systems from a single location and session:

- Create virtual extensions with the correct forwarding parameters for multiple servers for specific extensions desired to be managed.
- Synchronize the extensions with same number in all systems so that all calls to the extension will be presented to the appropriate AltiContact Manager system.
- Synchronize the extensions with same number in all systems so that all voice mails to the extension will be presented to the appropriate AltiContact Manager system.
- Delete extensions from multiple systems.

Note: DINA Manager can only launch the same AltiWare versions of the server that DINA Manager is located. For example, if AltiWare OE 4.6 is located same server as DINA Manager, only systems running OE 4.6 can be launched by DINA Manager.

### DINA Manager

# E1-R2 and T1/E1 ISDN PRI Installations

### E1 R2 CAS Installation

This section describes the configuration procedures necessary to implement E1 R2 digital signaling for European, Pacific Rim, and other emerging markets. Please carefully follow the procedures step by step.

Important: When changing from E1 to T1, then back to E1, trunk channel properties will be reset to default values. It is important to make sure the trunk channel properties are configured properly. Follow the steps below to re-check your settings for the physical layer, data link layer and signaling layer.

Step 1: Physical Layer

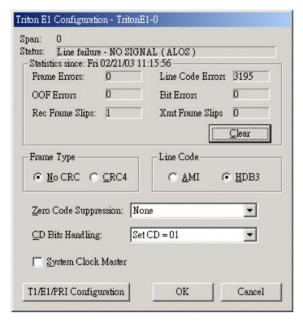

Figure 1. Physical Layer

In the **Triton E1Configuration** window, check the properties of the E1 trunk and consult your CO for "**Frame Type**," "**Line Code**," or "**Zero Code Suppression**." Do not check the **System Clock Master** check box because the CO is a clock provider, and our system is synchronized to the CO. **CD Bits Handling** is selected to "CD = 01". If all configurations are correct, the status of trunk line should be shown as "**OK**." *Figure 1* shows the proper configuration.

### Step 2: Data Link Layer

In the T1/E1 Configuration window, select the switch mode according to your country in the E1 R2 setting field.

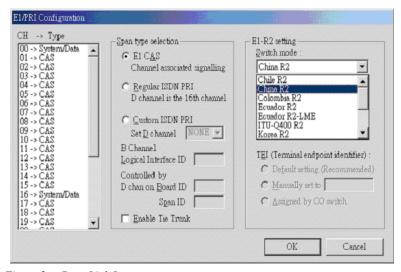

Figure 2. Data Link Layer

### Step 3: Signaling Layer

In the **Triton E1 Trunk Configuration** dialog box, configure the following fields:

- Set Calling Party Category to the Calling Party Category indicates the type of calling party, (e.g. operator, pay phone, priority, ordinary subscriber). Select 1, 2 or 3 (for ordinary subscribers, refer to Table 1). If the subscribed line is intended for other purposes, contact your CO for the proper value.
- Add extra digits before caller ID consult your CO to find out if any extra digits are needed.

- **Incoming sequences** select check box and configure the sequence according to Table 1.
- **In-call signaling** configure the in-call signaling value according to Table 1.

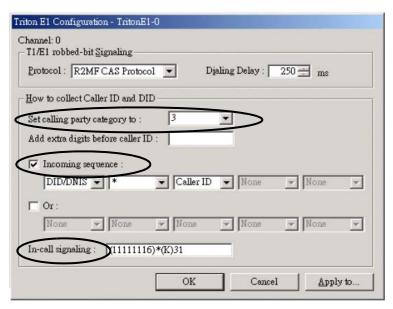

Figure 3. Signaling Layer

The circled fields in Figure 3 represent values that depend on your country and its corresponding trunk property.

Note: Consult your CO to find out if caller ID digits are provided in the lines.

**Table 1: Foreign Countries/Signaling Values** 

| Country             | Signaling Values                                              |
|---------------------|---------------------------------------------------------------|
| Chile/Nacional MFC- | Set calling part category: 1                                  |
| R2                  | [Assume no caller ID provided]:                               |
|                     | Incoming sequence: DID/DNIS                                   |
|                     | In-call signaling (depend on how many DID digits):            |
|                     | For 3-digit DID, set to (113)6                                |
|                     | For 4-digit DID, set to (1113)6                               |
|                     | For 5-digit DID, set to (11113)6                              |
|                     | For 6-digit DID, set to (111113)6                             |
|                     | For 7-digit DID, set to (1111113)6                            |
|                     | For 8-digit DID, set to (11111113)6                           |
|                     | [Assume caller ID provided]:                                  |
|                     | Incoming sequence (same as above shown): DID/DNIS * Caller ID |
|                     | In-call signaling (depend on how many DID digits):            |
|                     | For 3-digit DID, set to (115)*(K)36                           |
|                     | For 4-digit DID, set to (115)*(K)36                           |
|                     | For 5-digit DID, set to (1115)*(K)36                          |
|                     | For 6-digit DID, set to (11115)*(K)36                         |
|                     | For 7-digit DID, set to (111115)*(K)36                        |
|                     | For 8-digit DID, set to (1111115)*(K)36                       |
|                     | 101.0 a.g., 220, 000.00 (11111110) (11)00                     |
|                     |                                                               |

**Table 1: Foreign Countries/Signaling Values** 

| Country         | Signaling Values                                   |
|-----------------|----------------------------------------------------|
| China MFC-R2    | Set calling part category: 3                       |
|                 | [Assume no caller ID provided]:                    |
|                 | Incoming sequence: DID/DNIS                        |
|                 | In-call signaling (depend on how many DID digits): |
|                 | For 3-digit DID, set to (113)1                     |
|                 | For 4-digit DID, set to (1113)1                    |
|                 | For 5-digit DID, set to (11113)1                   |
|                 | For 6-digit DID, set to (111113)1                  |
|                 | For 7-digit DID, set to (1111113)1                 |
|                 | For 8-digit DID, set to (11111113)1                |
|                 | [Assume caller ID provided]:                       |
|                 | Incoming sequence (same as above shown):           |
|                 | DID/DNIS * Caller ID                               |
|                 | In-call signaling (depend on how many DID digits): |
|                 | For 3-digit DID, set to (116)*(K)31                |
|                 | For 4-digit DID, set to (1116)*(K)31               |
|                 | For 5-digit DID, set to (11116)*(K)31              |
|                 | For 6-digit DID, set to (111116)*(K)31             |
|                 | For 7-digit DID, set to (1111116)*(K)31            |
|                 | For 8-digit DID, set to (11111116)*(K)31           |
| Colombia MFC-R2 | Set calling part category: 2                       |
|                 | [Assume no caller ID provided]:                    |
|                 | Incoming sequence: DID/DNIS                        |
|                 | In-call signaling (depend on how many DID digits): |
|                 | For 3-digit DID, set to (113)6                     |
|                 | For 4-digit DID, set to (1113)6                    |
|                 | For 5-digit DID, set to (11113)6                   |
|                 | For 6-digit DID, set to (111113)6                  |
|                 | For 7-digit DID, set to (1111113)6                 |
|                 | For 8-digit DID, set to (11111113)6                |
|                 | [Assume caller ID provided]:                       |
|                 | Incoming sequence (same as above shown):           |
|                 | DID/DNIS * Caller ID                               |
|                 | In-call signaling (depend on how many DID digits): |
|                 | For 3-digit DID, set to (115)*(K)36                |
|                 | For 4-digit DID, set to (1115)*(K)36               |
|                 | For 5-digit DID, set to (11115)*(K)36              |
|                 | For 6-digit DID, set to (111115)*(K)36             |
|                 | For 7-digit DID, set to (1111115)*(K)36            |
|                 | For 8-digit DID, set to (11111115)*(K)36           |
|                 | 1 51 5 digit 2 10, 500 to (11111115) (11)50        |

**Table 1: Foreign Countries/Signaling Values** 

| Country         | Signaling Values                                              |  |
|-----------------|---------------------------------------------------------------|--|
| Ecuador MFC-R2  | Set calling part category: 1                                  |  |
|                 | [Assume no caller ID provided]:                               |  |
|                 | Incoming sequence: DID/DNIS                                   |  |
|                 | In-call signaling (depend on how many DID digits):            |  |
|                 | For 3-digit DID, set to (113)6                                |  |
|                 | For 4-digit DID, set to (1113)6                               |  |
|                 | For 5-digit DID, set to (11113)6                              |  |
|                 | For 6-digit DID, set to (111113)6                             |  |
|                 | For 7-digit DID, set to (1111113)6                            |  |
|                 | For 8-digit DID, set to (11111113)6                           |  |
|                 | [Assume caller ID provided]:                                  |  |
|                 | Incoming sequence (same as above shown): DID/DNIS * Caller ID |  |
|                 | In-call signaling (depend on how many DID digits):            |  |
|                 | For 3-digit DID, set to (115)*(K)36                           |  |
|                 | For 4-digit DID, set to (115)*(K)36                           |  |
|                 | For 5-digit DID, set to (1115)*(K)36                          |  |
|                 | For 6-digit DID, set to (11115)*(K)36                         |  |
|                 | For 7-digit DID, set to (111115)*(K)36                        |  |
|                 | For 8-digit DID, set to (11111115)*(K)36                      |  |
| Ecuador MFC-LME | Set calling part category: 2                                  |  |
|                 | [The switch doesn't support caller ID transmission]:          |  |
|                 | Incoming sequence: DID/DNIS                                   |  |
|                 | In-call signaling (depend on how many DID digits):            |  |
|                 | For 3-digit DID, set to (113)1                                |  |
|                 | For 4-digit DID, set to (1113)1                               |  |
|                 | For 5-digit DID, set to (11113)1                              |  |
|                 | For 6-digit DID, set to (111113)1                             |  |
|                 | For 7-digit DID, set to (1111113)1                            |  |
|                 | For 8-digit DID, set to (11111113)1                           |  |
| Korea MFC-R2    | Set calling part category: 1                                  |  |
|                 | [The switch doesn't support caller ID transmission]:          |  |
|                 | Incoming sequence: DID/DNIS                                   |  |
|                 | In-call signaling (depend on how many DID digits):            |  |
|                 | For 3-digit DID, set to (113)6                                |  |
|                 | For 4-digit DID, set to (1113)6                               |  |
|                 | For 5-digit DID, set to (11113)6                              |  |
|                 | For 6-digit DID, set to (111113)6                             |  |
|                 | For 7-digit DID, set to (1111113)6                            |  |
|                 | For 8-digit DID, set to (11111113)6                           |  |

**Table 1: Foreign Countries/Signaling Values** 

| Country               | Signaling Values                                   |  |
|-----------------------|----------------------------------------------------|--|
| Mexico / Teléfonos de | Set calling part category: 2                       |  |
| Mexico                | [Assume no caller ID provided]:                    |  |
|                       | Incoming sequence: DID/DNIS                        |  |
|                       | In-call signaling (depend on how many DID digits): |  |
|                       | For 3-digit DID, set to (113)1                     |  |
|                       | For 4-digit DID, set to (1113)1                    |  |
|                       | For 5-digit DID, set to (11113)1                   |  |
|                       | For 6-digit DID, set to (111113)1                  |  |
|                       | For 7-digit DID, set to (1111113)1                 |  |
|                       | For 8-digit DID, set to (11111113)1                |  |
|                       | [Assume caller ID provided]:                       |  |
|                       | Incoming sequence (same as above shown):           |  |
|                       | DID/DNIS * Caller ID                               |  |
|                       | In-call signaling (depend on how many DID digits): |  |
|                       | For 3-digit DID, set to (116)*(K)31                |  |
|                       | For 4-digit DID, set to (1116)*(K)31               |  |
|                       | For 5-digit DID, set to (11116)*(K)31              |  |
|                       | For 6-digit DID, set to (111116)*(K)31             |  |
|                       | For 7-digit DID, set to (1111116)*(K)31            |  |
|                       | For 8-digit DID, set to (11111116)*(K)31           |  |
| Panamá / Nacional     | Set calling part category: 1                       |  |
| MFC-R2                | [Assume no caller ID provided]:                    |  |
|                       | Incoming sequence: DID/DNIS                        |  |
|                       | In-call signaling (depend on how many DID digits): |  |
|                       | For 3-digit DID, set to (113)6                     |  |
|                       | For 4-digit DID, set to (1113)6                    |  |
|                       | For 5-digit DID, set to (11113)6                   |  |
|                       | For 6-digit DID, set to (111113)6                  |  |
|                       | For 7-digit DID, set to (1111113)6                 |  |
|                       | For 8-digit DID, set to (11111113)6                |  |
|                       | [Assume caller ID provided]:                       |  |
|                       | Incoming sequence (same as above shown):           |  |
|                       | DID/DNIS * Caller ID                               |  |
|                       | In-call signaling (depend on how many DID digits): |  |
|                       | For 3-digit DID, set to (115)*(K)36                |  |
|                       | For 4-digit DID, set to (115)*(K)36                |  |
|                       | For 5-digit DID, set to (1115)*(K)36               |  |
|                       | For 6-digit DID, set to (11115)*(K)36              |  |
|                       | For 7-digit DID, set to (111115)*(K)36             |  |
|                       | For 8-digit DID, set to (1111115)*(K)36            |  |
|                       | 1 51 5 digit 212, 500 to (11111113) (11)50         |  |
|                       |                                                    |  |

**Table 1: Foreign Countries/Signaling Values** 

| Country              | Signaling Values                                   |
|----------------------|----------------------------------------------------|
| Venezuela / Nacional | Set calling part category: 1                       |
| MFC-R2               | [Assume no caller ID provided]:                    |
|                      | Incoming sequence: DID/DNIS                        |
|                      | In-call signaling (depend on how many DID digits): |
|                      | For 3-digit DID, set to (113)6                     |
|                      | For 4-digit DID, set to (1113)6                    |
|                      | For 5-digit DID, set to (11113)6                   |
|                      | For 6-digit DID, set to (111113)6                  |
|                      | For 7-digit DID, set to (1111113)6                 |
|                      | For 8-digit DID, set to (11111113)6                |
|                      | [Assume caller ID provided]:                       |
|                      | Incoming sequence (same as above shown):           |
|                      | DID/DNIS * Caller ID                               |
|                      | In-call signaling (depend on how many DID digits): |
|                      | For 3-digit DID, set to (115)*(K)36                |
|                      | For 4-digit DID, set to (1115)*(K)36               |
|                      | For 5-digit DID, set to (11115)*(K)36              |
|                      | For 6-digit DID, set to (111115)*(K)36             |
|                      | For 7-digit DID, set to (1111115)*(K)36            |
|                      | For 8-digit DID, set to (11111115)*(K)36           |
| China MFC-R2         | Set calling part category: 3                       |
|                      | [Assume no caller ID provided]:                    |
|                      | Incoming sequence: DID/DNIS                        |
|                      | In-call signaling (depend on how many DID digits): |
|                      | For 3-digit DID, set to (113)1                     |
|                      | For 4-digit DID, set to (1113)1                    |
|                      | For 5-digit DID, set to (11113)1                   |
|                      | For 6-digit DID, set to (111113)1                  |
|                      | For 7-digit DID, set to (1111113)1                 |
|                      | For 8-digit DID, set to (11111113)1                |
|                      | [Assume caller ID provided]:                       |
|                      | Incoming sequence (same as above shown):           |
|                      | DID/DNIS * Caller ID                               |
|                      | In-call signaling (depend on how many DID digits): |
|                      | For 3-digit DID, set to (116)*(K)31                |
|                      | For 4-digit DID, set to (1116)*(K)31               |
|                      | For 5-digit DID, set to (11116)*(K)31              |
|                      | For 6-digit DID, set to (111116)*(K)31             |
|                      | For 7-digit DID, set to (1111116)*(K)31            |
|                      | For 8-digit DID, set to (11111116)*(K)31           |
|                      |                                                    |

**Table 1: Foreign Countries/Signaling Values** 

| Country         | Signaling Values                                   |
|-----------------|----------------------------------------------------|
| Colombia MFC-R2 | Set calling part category: 2                       |
|                 | [Assume no caller ID provided]:                    |
|                 | Incoming sequence: DID/DNIS                        |
|                 | In-call signaling (depend on how many DID digits): |
|                 | For 3-digit DID, set to (113)6                     |
|                 | For 4-digit DID, set to (1113)6                    |
|                 | For 5-digit DID, set to (11113)6                   |
|                 | For 6-digit DID, set to (111113)6                  |
|                 | For 7-digit DID, set to (1111113)6                 |
|                 | For 8-digit DID, set to (11111113)6                |
|                 | [Assume caller ID provided]:                       |
|                 | <b>Incoming sequence</b> (same as above shown):    |
|                 | DID/DNIS * Caller ID                               |
|                 | In-call signaling (depend on how many DID digits): |
|                 | For 3-digit DID, set to (115)*(K)36                |
|                 | For 4-digit DID, set to (1115)*(K)36               |
|                 | For 5-digit DID, set to (11115)*(K)36              |
|                 | For 6-digit DID, set to (111115)*(K)36             |
|                 | For 7-digit DID, set to (1111115)*(K)36            |
|                 | For 8-digit DID, set to (11111115)*(K)36           |
| Ecuador MFC-R2  | Set calling part category: 1                       |
|                 | [Assume no caller ID provided]:                    |
|                 | Incoming sequence: DID/DNIS                        |
|                 | In-call signaling (depend on how many DID digits): |
|                 | For 3-digit DID, set to (113)6                     |
|                 | For 4-digit DID, set to (1113)6                    |
|                 | For 5-digit DID, set to (11113)6                   |
|                 | For 6-digit DID, set to (111113)6                  |
|                 | For 7-digit DID, set to (1111113)6                 |
|                 | For 8-digit DID, set to (11111113)6                |
|                 | [Assume caller ID provided]:                       |
|                 | Incoming sequence (same as above shown):           |
|                 | DID/DNIS * Caller ID                               |
|                 | In-call signaling (depend on how many DID digits): |
|                 | For 3-digit DID, set to (115)*(K)36                |
|                 | For 4-digit DID, set to (1115)*(K)36               |
|                 | For 5-digit DID, set to (11115)*(K)36              |
|                 | For 6-digit DID, set to (111115)*(K)36             |
|                 | For 7-digit DID, set to (1111115)*(K)36            |
|                 | For 8-digit DID, set to (11111115)*(K)36           |

**Table 1: Foreign Countries/Signaling Values** 

| Country                         | Signaling Values                                                                                                    |
|---------------------------------|----------------------------------------------------------------------------------------------------|
| Ecuador MFC-LME                 | Set calling part category: 2 [The switch doesn't support caller ID transmission]: Incoming sequence: DID/DNIS In-call signaling (depend on how many DID digits): For 3-digit DID, set to (113)1 For 4-digit DID, set to (1113)1 For 5-digit DID, set to (11113)1 For 6-digit DID, set to (111113)1 For 7-digit DID, set to (1111113)1 For 8-digit DID, set to (1111113)1                                                                                                    |
| Korea MFC-R2                    | Set calling part category: 1 [The switch doesn't support caller ID transmission]: Incoming sequence: DID/DNIS In-call signaling (depend on how many DID digits): For 3-digit DID, set to (113)6 For 4-digit DID, set to (1113)6 For 5-digit DID, set to (11113)6 For 6-digit DID, set to (111113)6 For 7-digit DID, set to (1111113)6 For 8-digit DID, set to (1111113)6                                                                                                    |
| Mexico / Teléfonos de<br>Mexico | Set calling part category: 2 [Assume no caller ID provided]: Incoming sequence: DID/DNIS In-call signaling (depend on how many DID digits): For 3-digit DID, set to (113)1 For 4-digit DID, set to (1113)1 For 5-digit DID, set to (11113)1 For 6-digit DID, set to (111113)1 For 7-digit DID, set to (1111113)1 For 8-digit DID, set to (1111113)1 [Assume caller ID provided]: Incoming sequence (same as above shown): DID/DNIS * Caller ID In-call signaling (depend on how many DID digits): For 3-digit DID, set to (116)*(K)31 For 4-digit DID, set to (1116)*(K)31 For 5-digit DID, set to (11116)*(K)31 For 6-digit DID, set to (111116)*(K)31 For 7-digit DID, set to (111116)*(K)31 For 7-digit DID, set to (1111116)*(K)31 For 8-digit DID, set to (1111116)*(K)31 |

**Table 1: Foreign Countries/Signaling Values** 

| Country           | Signaling Values                                   |  |
|-------------------|----------------------------------------------------|--|
| Panamá / Nacional | Set calling part category: 1                       |  |
| MFC-R2            | [Assume no caller ID provided]:                    |  |
|                   | Incoming sequence: DID/DNIS                        |  |
|                   | In-call signaling (depend on how many DID digits): |  |
|                   | For 3-digit DID, set to (113)6                     |  |
|                   | For 4-digit DID, set to (1113)6                    |  |
|                   | For 5-digit DID, set to (11113)6                   |  |
|                   | For 6-digit DID, set to (111113)6                  |  |
|                   | For 7-digit DID, set to (1111113)6                 |  |
|                   | For 8-digit DID, set to (11111113)6                |  |
|                   | [Assume caller ID provided]:                       |  |
|                   | <b>Incoming sequence</b> (same as above shown):    |  |
|                   | DID/DNIS * Caller ID                               |  |
|                   | In-call signaling (depend on how many DID digits): |  |
|                   | For 3-digit DID, set to (115)*(K)36                |  |
|                   | For 4-digit DID, set to (1115)*(K)36               |  |
|                   | For 5-digit DID, set to (11115)*(K)36              |  |
|                   | For 6-digit DID, set to (111115)*(K)36             |  |
|                   | For 7-digit DID, set to (1111115)*(K)36            |  |
|                   | For 8-digit DID, set to (11111115)*(K)36           |  |
|                   |                                                    |  |

**Table 1: Foreign Countries/Signaling Values** 

| Country              | Signaling Values                                   |  |
|----------------------|----------------------------------------------------|--|
| Venezuela / Nacional | Set calling part category: 1                       |  |
| MFC-R2               | [Assume no caller ID provided]:                    |  |
|                      | Incoming sequence: DID/DNIS                        |  |
|                      | In-call signaling (depend on how many DID digits): |  |
|                      | For 3-digit DID, set to (113)6                     |  |
|                      | For 4-digit DID, set to (1113)6                    |  |
|                      | For 5-digit DID, set to (11113)6                   |  |
|                      | For 6-digit DID, set to (111113)6                  |  |
|                      | For 7-digit DID, set to (1111113)6                 |  |
|                      | For 8-digit DID, set to (11111113)6                |  |
|                      | [Assume caller ID provided]:                       |  |
|                      | Incoming sequence (same as above shown):           |  |
|                      | DID/DNIS * Caller ID                               |  |
|                      | In-call signaling (depend on how many DID digits): |  |
|                      | For 3-digit DID, set to (115)*(K)36                |  |
|                      | For 4-digit DID, set to (1115)*(K)36               |  |
|                      | For 5-digit DID, set to (11115)*(K)36              |  |
|                      | For 6-digit DID, set to (111115)*(K)36             |  |
|                      | For 7-digit DID, set to (1111115)*(K)36            |  |
|                      | For 8-digit DID, set to (11111115)*(K)36           |  |
|                      |                                                    |  |

### T1/E1 ISDN PRI Installation

This section describes the configuration procedures necessary to implement T1/E1 ISDN PRI signaling for foreign countries. Please carefully follow the procedures step by step.

### Step 1: Physical Layer

Check the properties of T1/E1 trunks and consult CO about "Frame Type," "Line Code" or "Zero Code Suppression." Do not check the button of "System Clock Master" because the CO is a clock provider, our system is synchronized to the CO. "CD Bits Handling" is ignored.

### Step 2: Data Link Layer

Select the switch mode according to your country. Our system can provide several countries according to T1-PRI or E1-PRI.

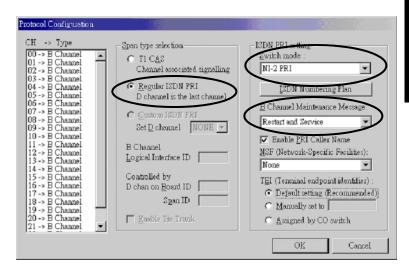

The selections of "B Channel Maintenance Message" depend on what country you reside in.

| Country   | Protocol Supported | B Channel Maintenance<br>Message Setting |
|-----------|--------------------|------------------------------------------|
| Argentina | ETSI               | Restart                                  |
| Australia | Austel TS014, ETSI | Restart                                  |
| Belgium   | ETSI               | Restart                                  |
| Brazil    | ETSI               | Restart                                  |
| China, HK | ETSI               | Restart                                  |
| Czech     | ETSI               | Restart                                  |
| France    | ETSI, VN4          | None                                     |
| Germany   | ETSI               | Restart                                  |
| Greece    | ETSI               | Restart                                  |

### T1/E1 ISDN PRI Installation

| Country      | Protocol Supported            | B Channel Maintenance<br>Message Setting |
|--------------|-------------------------------|------------------------------------------|
| Italy        | ETSI                          | Restart                                  |
| Japan        | NTT INS1500                   | Restart                                  |
| Korea        | ETSI                          | None                                     |
| Macedonia    | ETSI                          | Restart                                  |
| Mexico       | ETSI                          | Restart                                  |
| Netherlands  | ETSI                          | Restart                                  |
| Nordic       | ETSI                          | Restart                                  |
| Poland       | ETSI                          | Restart                                  |
| Russia       | ETSI                          | Restart                                  |
| Saudi Arabia | ETSI                          | Restart                                  |
| Singapore    | ETSI                          | Restart                                  |
| South Africa | ETSI                          | Restart                                  |
| Spain        | ETSI                          | Restart                                  |
| Taiwan       | Bellcore, ETSI                | None                                     |
| Thailand     | ETSI                          | Restart                                  |
| UK           | ETSI (for DASS II/DPNSS)      | Restart                                  |
| UK, Ireland  | ETSI, British Telecom ISDN 30 | None                                     |
| USA          | Bellcore TR 1268              | Restart and Service                      |
| USA, Canada  | AT&T TR 41449/41459           | Service                                  |

# Technical Support & Product Repair Services

This appendix describes the following:

- AltiGen Communications technical support policy and procedures
- Repair and replacement of defective parts
- · Technical training

# **Technical Support**

Before contacting Technical Support, always have the following information on hand:

- · Company name
- · Product serial number
- AltiWare version number
- Number of boards in the system
- Server brand and model
- The telephone number where you can be reached
- A brief description of the problem and the procedure to reproduce the problem

Having this information ready will allow us to better assist you.

# Eligibility

AltiGen provides technical support to Authorized AltiGen Dealers and Distributors only.

End user customers, please contact your Authorized AltiGen Dealer for technical support.

# How To Reach AltiGen Technical Support

Authorized AltiGen dealers and distributors may contact AltiGen technical support by any of the following methods:

- Call 510-252-9712 and follow the prompts. Your call will be answered by one of AltiGen's Technical Support Representatives or routed to the Technical Support Message Center if no one is available to answer your call. Your call will be returned promptly, within two hours under normal circumstances.
- You may request technical support on AltiGen's dealer web site, at https://dealer.altigen.com. Open a case on this site, and a Technical Support representative will respond within one business day

# **Technical Support Hours**

Technical support hours are 7:00 a.m. to 5:00 p.m., PST, Monday through Friday, except holidays. If all representatives are busy, your call will be returned in the order it was received, within two hours under normal circumstances. Outside AltiGen business hours, only emergency calls will be returned (within eight hours). All other calls are returned on the next business day.

# Unresolved Problems Escalation Procedure

The following escalation steps should be followed to report unresolved problems. Please contact the following parties in the order listed:

- 1. Local Authorized Dealer's Service Department.
- 2. AltiGen's Technical Support Department at 510-252-9712, and follow the prompts.

If your problem or complaint is still unresolved, send an email to AltiGen's CEO at ceo@altigen.com.

# Repair and Replacement

You may send defective AltiGen-manufactured hardware products (in or out of warranty) to our factory for prompt authorized repairs. This section describes AltiGen's repair and replacement services and the procedure Authorized AltiGen Dealers should follow for return of any materials to AltiGen. It covers materials returned for any reason.

**Hardware Warranty Period**—AltiGen Communications hardware products are warranted for one year for all parts and manufacturing labor, from the date of the first end user purchase, or 14 months from the date of shipment from AltiGen.

## **Products Returned Before Warranty Expiration**

- Product proof of purchase or equivalent is required.
- All repaired units remain under the warranty period of the original product.
- There is no charge for covered in-warranty product repair services.

# **Products Returned After Warranty Expiration**

- Products returned after the warranty period will be repaired or replaced, at AltiGen's discretion, under the then current price schedule.
- Out-of-warranty repairs are warranted for 90 days from date of return shipment to the customer.
- For products found to be in a non-repairable condition, at AltiGen's sole discretion, the sender will be notified for further directions and disposition. If there is no response, or no directions are provided to AltiGen within 5 days, the credit card used to purchase the product will be charged 100% of the product's then current list price, if applicable.

# AltiGen Policies for Repair Services/Returns

You can find information on AltiGen repair services and return policies on the AltiGen dealer web site, at https://dealer.altigen.com.

# **Technical Training**

AltiGen Communications, Inc., and your local dealer have partnered with AltiTraining, LLC, to provide technical training to AltiGen system administrators. AltiTraining, LLC, is AltiGen's exclusive authorized provider of AltiGen Certified Administrator Training Courses. AltiTraining's comprehensive curriculum is based on the same format AltiGen uses to train their engineers and dealers. AltiTraining offers 2-day and 3-day courses at various locations across the country.

#### Who should attend?

Anyone responsible for the day-to-day administration of an AltiGen IP-PBX telephone system or anyone who would like to learn about the system features, functionality and options will benefit from this thorough, handson training.

#### What does the course cover?

- Phone line options (analog lines vs. digital T1/PRI with DID).
- How to install and upgrade hardware, software, licenses and wiring options.
- Server design (backplane, OS, RAID, RPS, etc.), configuration and growth planning.
- Day-to-day administration with AltiAdmin. Learn to build extensions, huntgroups and workgroups to set up call handling and routing features as well as system configuration options.
- Utility and security programs to simplify and provide security/fraud insight and set up routine system backups for disaster recovery.
- Call detail reporting (CDR) and real-time monitoring (AltiSupervisor).
- AltiView, AltiAgent, AltiSupervisor, AltiConsole and AltiReach client applications.
- Voice over IP (VoIP) network requirements and implementation for branches or remote workers.
- Unified messaging, utilizing TAPI, Microsoft CRM, Outlook, Goldmine and ACT!
- System troubleshooting, covering common problems/scenarios and basic troubleshooting techniques.
- · New product developments and future upgrades.

# Why should I attend the course?

Like other business technology, the AltiGen IP-PBX telephone system is an investment in your company's future. Your phone system is one of the most vital tools your company uses to communicate with customers. This training course will insure that you are up-to-date on all of the current AltiGen system features and will give you the tools and the knowledge to fully utilize your system. Experienced telecommunications professionals teach AltiTraining classes and they bring a wealth of real-life experience to every course. AltiTraining classes consistently are rated as one of the most valuable and relevant that our students have ever attended!

# How can I register or where can I get more information?

Visit the AltiTraining web site at www.AltiTraining.com to register for a class or to get more information.

You may contact AltiTraining, LLC, with additional questions:

- E-mail: info@AltiTraining.com
- Phone: (877) ALTI-TRAIN (or 877-258-4872).

**Technical Training** 

# Glossary

## Α

AC - Alternating Current.

ADPCM - Adaptive Differential Pulse Code Modulation. A sophisticated compression algorithm for digitizing audio that stores the differences between successive samples rather than the absolute value of each sample. This method of digitization also reduces storage requirements from 64K bits/second to as low as 24K bits/second.

**AltiConsole** - a personal computer-based Attendant console connected to the AltiServ over the network that emulates a standard hardware-based Attendant console through software and has the flexibility of adding new features through software without changing the hardware.

**AltiSpan** - link from the AltiServ base to the system extension that allows for passing Caller ID.

AltiWare - the system software that is used by AltiGen's Quantum and Triton products.

AltiServ - an advanced, highly integrated business and computer telephony platform that consists of a Quantum and/or Triton card and AltiWare software working in a PC/Server running under Windows.

analog - a method of telephony transmission in which the information from the source (for example, speech in a human conversation) is converted into an electrical signal that varies continuously over a range of amplitude values.

**API** - Applications Programming Interface. A set of routines that an application program uses to request and carry out lower-level services performed by an operating system.

**ASCII** - American Standard Code for Information Interchange.

#### В

**blocked calls** - calls that cannot be immediately connected to the number dialed. A call is defined as blocked when access paths to the called station are unavailable. This is not applicable to AltiServ.

**BPS** - Bits Per Second. The number of bits transmitted per second.

# C

**CAMA** - (Central Automatic Message Accounting), dedicated trunks for enhanced 911 usage.

card - printed circuit assembly.

**CCIS** - Common Channel Interoffice Signaling. A method of carrying telephone signaling information along a path different to the path used to carry voice.

Central Office (CO) - a switching system that connects lines to lines, lines to trunks, and trunks to trunks. These systems are operated by local telephone companies. The term sometimes refers to a telephone company building in which a switching system is located and sometimes includes other equipment (such as transmission system terminals).

Centrex (CTX) - a business telephone service offered by a local telephone company from a local central office. Centrex is a single line telephone service, delivered to individual desks or telephones with added features such as intercom, call forwarding, call transfer, toll restriction, out call routing, and hold on single line telephones. These features are provided by the local phone company's central office. Centrex is a leased business service serving as an option to owning a PBX or key telephone system.

channel - the smallest subdivision of a circuit capable of carrying communication service.

circuit - the physical connection of channels, conductors and equipment between two given points. Includes both transmitting and receiving capabilities.

client - a process whose threads call services provided by either a local or remote server process. In Windows, communication between a client and server occurs through the local procedure call (LPC) or remote procedure call (RPC) facilities.

CO - Central Office.

conference call - a call in which two or more persons speak together. Stations may be internal or external.

configuration databases - those databases that represent unique customer specifications relating to system and station features.

console phone - emulates a standard Attendant Console through software. It provides all the call handling features provided by a standard hardware-based console and has the flexibility of adding new features through software without changing the hardware (i.e. AltiConsole).

conversation path - the route from originating port to terminating port of a twoway communication. A conversation requires two such port-to-port paths, Transmit and receive.

CTI - Computer Telephone Integration. Or in the case of an AltiServ, Computer Telephony Internet.

# D

**database** - a collection of related data that can be immediately accessed and operated upon by a data processing system for a specific purpose.

**DC** - direct current. The flow of free electrons in one direction with an electrical conductor, such as wire.

**Default** - the preset value from the factory or the software writer that the program or equipment comes with. In the absence of any other command from the user, it will work with default values.

**DID** - Direct Inward Dialing.

digit - a single whole number between 0 and 9.

**disk duplexing** - the procedure of copying data onto two hard drives, each using its *own* hard drive controller. If any component (hard drive controller card, cable, boot hard drive) on the first channel fails, then the second channel will boot and operate normally.

**disk mirroring** - the procedure of duplicating data written to two identical hard drives, where both hard drives are connected to *one* disk controller card. If one hard drive fails, then the data can be retrieved from the second hard drive.

**DNIS** (**Dialed Number Identification Service**) - is a telephone service that identifies for the receiver of a call the number that the caller dialed. It's a common feature of 800 and 900 lines. If you have multiple 800 or 900 numbers to the same destination, DNIS tells which number was called. DNIS works by passing the touch tone digits (DTMF or MF digits) to the destination where a special facility can read and display them or make them available for call center programming.

**Do Not Disturb (DND)** - when this feature is selected, all incoming calls to the user's extension are denied. If the station has system forwarding instructions, the calls will be automatically redirected to another extension, Attendant, or operator.

**DTMF** - Dual Tone Multi Frequency are the low and high frequency tones that comprise touch tone signals.

drop-down menu - a list of options that display below a menu option.

**DSP** - Digital Signal Processor. A microprocessor with an architecture that is particularly optimized to perform mathematical algorithms that manipulate digital signals.

**Dual Tone Multi Frequency** - see DTMF.

#### Ε

**en-bloc dialing** - dialing scheme that allows the terminal to include all the digits required to complete a call.

**environmental subsystem** - A protected subsystem (server) that provides an application programming interface (API) and environment - such as Win32, MS-DOS, POSIX, or OS/2 - on Windows.

**Ethernet** - a communications protocol used in local area networks to connect computers, terminals, printers, etc., typically located within the same building. Ethernet operates over twisted wire and over coaxial cable at speeds up to 10 megabits per second. Ethernet is a physical link and data link protocol reflecting the two lowest layers of the DNA/OSI model.

**Exchange Server Integration -** provides unified messaging by synchronizing the mailboxes in an AltiServ and Exchange Server, so that a user can access messages in either server. If a message is added to one server, it is automatically sent to the other server, similarly, if a message is deleted in one server it is automatically deleted from the other server.

**extension number** - an arbitrary number of two to five digits that matches a station to a particular user.

#### F

FCC - Federal Communications Commission.

**file server** - an integral part of a multi-user computer network such as a local area network (LAN). It typically is a combination of a computer, data management software, and large capacity hard disk drive. A file server directs all movement of files and data on a multi-user communications network and gives each user on the network access to files stored on the file server. It allows the user to store information, leave electronic mail messages for other users on the system and access application software on the file server such as word processors or spreadsheets.

**FLASH** - a sudden brief signal. Activated by depressing the flash key on the telephone pad if one has been configured, or by a quick press and release of the receiver button (switch hook).

 $\pmb{FSK} \text{ -} Frequency Shift Keying. A modulation technique for data transmission.}$ 

**FXS** - Foreign Exchange Subscriber. An analog interface for direct connection of a telephone set to a digital multiplexer.

# G

**G.711** - algorithm designed to transmit and receive mu-law PCM voice (for North America) and A-law at digital bit rate 64 Kbps.

**G.723**.1 - speech encoding/decoding standard at 5.6 Kbps or 6.3 Kbps.

G.729 - ITU standard algorithm speech encoding/decoding at 8 Kbps.

**G.729A** - simplified G.729

**G.729B** - silence suppresion scheme for G.729

**G.729AB** - the combination of G.729A + G.729B

**GMT** - Greenwich Mean Time. Mean solar time of the meridian at Greenwich, England, used as the basis for standard time throughout the world.

**ground start** - a type of start signaling on a subscriber's trunks in which the ring (minus side) is grounded (ground start) to get dial tone.

GUI - Graphical User Interface.

# Н

hard disk - a sealed mass storage unit used for storing large amounts of data.

**hardware** - a term used to describe the physical components of a machine, particularly computer equipment, and devices containing logic elements used in data processing or communication equipment.

Hertz - cycles per second. Abbreviated as Hz.

**http or HTTP** - Hypertext Transfer Protocol. The Internet protocol used to manage communications between Web clients (browsers) and servers.

**Hunt group** - see Workgroups.

Hz - see definition for Hertz.

#### I

**Impedance** - occurs when power or signal is transferred from one circuit to another. This is known as the resistance of electrical current to alternating current and it is measured in OHMs.

IMAP4 - Internet Message Access Protocol - Version 4.

**interface** - the interconnections between two separate systems or pieces of equipment.

**ISA** - Industry Standard Architecture.

ISO - International Standards Organization.

ISP - Internet Service Provider.

#### J

**jack** - the mate for a plug. Used to connect two pieces of equipment together.

# Κ

**keyboard** - system interface for communication. A group of numeric keys, alphabetic keys, or function keys used for entering information into a terminal and into the system. Usually patterned after the QWERTY keyboard layout. This term is derived from the sequence of the first six keys in the first row of alphabetic keys.

#### L

Language Server - allows the ability to record and play phrases in different foreign languages without requiring any software changes.

**Local address** - an address used in a peripheral node or station in place of a network address and transformed to or from a network address for delivery purposes.

**Logoff** - the procedure by which a user disconnects from a program or session.

**Logon** - the procedure by which a user begins a program or terminal session and gains access to the AltiServ or Quantum system.

**Loop Start** - a type of start signaling. A closed path or circuit over which a signal can circulate. When used on a telephone line, it tests the line, the circuit is closed and reflects received signals to the sender.

#### M

maintenance - any activity intended to retain a functional unit in, or to restore it to, a state in which it can perform its required function. Maintenance includes keeping a functional unit in a specified state by performing activities such as test, measurements, replacements, adjustments, and repairs.

MAPI (Messaging API) - a Component Object Model (COM)-based API that supports message-related components such as message stores, address book, and message transport.

MDMF - Multiple Data Message Format.

MHz - Megahertz.

MIME - Multipurpose Internet Mail Extension. A technique designed to bundle attachments within individual email files. Microsoft email protocol software format.

**module** - a compact assembly that is a component of a larger unit in electronics. A detachable section, compartment or unit with a specific purpose or function.

mounting panel - the panel used to mount the connection panels to a wall.

ms - millisecond.

**MVIP** - Multi-Vendor Integration Protocol.

# Ν

**network** - A configuration of data processing and/or telecommunication devices and software connected for information exchange.

network address - An identifier for a node, station, or unit of equipment in a network.

network domain - a set of workstations and servers that share a security account manager database and can be administered as a group. A user with an account in a particular network domain can log onto and access his or her account from any system in the domain.

network server - networking software that responds to I/O or computes requests from a client machine. Windows network servers can be implemented either as server processes or as drivers.

numbering plan - the method of assigning NNX codes to provide a unique telephone address for each subscriber, special line, or trunk destination. In AltiWare, the method of assigning extension numbers and trunk designations to local premises.

North American Numbering Plan - also known as NPA. Refers to the assignment and management of the area code system for North America. Administered by Bellcore, presently being expanded due to high demand for new numbers and services, requiring new area codes. Numbering sequence being changed from traditional N 1/0 X area code (center digit a 1 or a 0) to NNX, where N = numbers 1 to 9 and X =any number.

## റ

offhook - refers to a telephone set when the receiver is not resting in the base. This usually initiates a dial tone from the receiver.

One Number Access - a feature of AltiWare that allows users to create a list of phone numbers that the system can use to track users and connect them with an incoming call if they are not at their extension desk.

onhook - the term used to describe a telephone in the idle state or with the receiver still resting in the base.

OSI - Open Systems Interconnection. A software model defined by the International Standards Organization that standardizes levels of service and types of interaction for networked computers. The OSI reference model defines seven layers of computer communication and what each layer is responsible for.

overlap dialing - dialing scheme that allows the terminal to omit part of the digits required to complete a call, while the remaining digits are buffered.

#### Р

**PABX** - Private Automatic Branch Exchange. A private branch exchange (PBX) that provides access to and from the public telephone network without operator intervention.

**PBX** - Private Branch Exchange. A switching system providing telephone communications between internal stations and external networks.

PCM - Pulse Code Modulation.

physical extension - is associated with a physical port and device. An extension is created, by default, as a physical extension (as opposed to a virtual or workgroup extension) unless there are no more physical ports available.

**pilot number** - the extension number that identifies a workgroup or distribution group.

**POP3** - Post Office Protocol version 3. Protocol for retrieving email by remote

port - a communication channel through which a client process communicates with a protected subsystem.

**POSIX** - an acronym defined as "a portable operating system interface based on UNIX," refers to a collection of international standards for UNIX-style operating system interfaces. In the mid-to-late 1980's, government agencies began specifying POSIX as a procurement standard for government computing contracts.

Power Failure Backup - If your AC power fails, your telephone system can still operate by switching to a backup battery power supply, often called an (Uninterrupted Power Supply) UPS.

Power Failure Transfer - A telephone system feature. When the commercial AC power fails and there is no backup power source such as a battery or a generator, this feature switches some of the trunks connected to the telephone system to several single line phones that do not need external power and can draw their power from the telephone lines.

**Power Supply** - the part of the telephone system or a computer that converts the normal 120 or 240 volts AC power to AC and DC at the various voltages and frequencies as needed by various components and circuits of the system.

Private Network - A series of offices connected together by leased and non-leased telephone lines, with switching facilities and transmission equipment owned and operated by the user or by the carrier and leased to the user.

**Protected subsystems** - integral subsystems that perform important operating system functions, such as security subsystems among others.

**protocol** - A set of rules and conventions by which two computers pass messages across a network medium. Networking software generally implements multiple levels of protocols layered one on top of the other.

# Q

**Quantum** - an ISA standard computer telephony board of AltiGen's AltiServ product line. It is an all-in-one platform designed with open software standards to facilitate use of enhanced applications.

**queue** - a collection of calls waiting to be served. Queued calls in AltiWare are handled on a first-in, first-out basis.

#### R

**RAM** - Random Access Memory. The primary memory in a computer that can be written over with new information. The contents of RAM memory are lost when the electrical power to the PC is switched off.

RAS - Remote Access Service.

retry - to resend data a prescribed number of times or until the data is finally delivered.

**RJ-11** - The "common" telephone jack. Usually wired with four wires, the red and green signify the tip and ring circuits.

**RJ-45** - The "common" telephone jack. Usually wired with eight wires, the red and green signify the tip and ring circuits.

**ROM** - Read Only Memory.

**root directory** - in an IBM or compatible PC, the directory that is created when the user formats a diskette that may contain subdirectories. Synonymous with system directory.

## S

SDMF - Single Data Message Format.

**server** - a process with one or more threads that accepts requests from client processes. It implements a set of services that it makes available to clients running either on the same computer or possibly on various computers in a distributed network.

slot - a numbered division of a computer in which a printed circuit card is located.

 ${\bf SMTP} \hbox{ - Simple Mail Transfer Protocol. Protocol for sending Internet email.}$ 

**station** - any location wired to accept a telephone, sometimes referred to as an extension. Also another name for a place where a call can be answered. It may be a telephone, an Attendant console, a PC, or any other device.

subscriber - a user or connection. The line from a telephone to a switch.

**System Speed Dialing** - this feature allows the user to access a system wide directory of commonly called numbers that have been "condensed" into a two- or three-digit code on the telephone dial pad.

#### Т

TAPI - Telephone Application Programming Interface. A call-processing software that allows developers to implement telephony applications that control switches from different vendors.

TCP/IP - Transfer Control Protocol/Internet Protocol. A full set of protocols used on the Internet.

**TDM** - Time Division Multiplexing.

telecommunications - any transmission, emission, or reception of signals, writing, images, or other information by wire, radio, or any other electromagnetic system.

**Tip and Ring** - the traditional telephony indication of plus and minus in electrical circuits. (See Ground start and Loop start.)

toll call - a call to a point outside of the local service calling area. Identified by greater distance and increased rates or by 1 plus dialing requirements.

toll restriction - a feature that allows the user to restrict certain station users from placing toll calls, or other non-business related locations.

traffic - a measure of the demand or use of facilities, circuits, or trunks. Measured by converting seconds and minutes into CCSs (Centum Call Seconds) and Erlangs (hours of use per hour).

transfer - this feature redirects a call to another extension, the AltiGen Voice Mail System, or operator.

Triton - an ISA standard computer telephony board of AltiGen's AltiServ product line. It is an all-in-one platform designed with open software standards to facilitate use of enhanced applications.

trunk - one of the cables that contain numerous shared telephone circuits used to interconnect telephone switching centers.

trunk access code - the prefix digit (i.e. 9) dialed to access a trunk line and dial an external phone number.

**trunk group** - trunks of a common type, given an identity to distinguish between different types of connecting facilities.

# U

UCA - Universal Communication Architecture.

**UPS** - Uninterrupted Power Supply. A backup battery module attached to a computer that allows memory contents to remain intact long enough for the operating system to perform an orderly system shutdown if a power outage occurs.

USB - Universal Serial Bus.

## V

virtual extension - an extension not associated with a physical port that allows for guest access to the AltiGen Voice Mail System features and telephone sharing environments. Users of a virtual extension have to log in before accessing the system features assigned to it.

# W

WATS - Wide Area Telephone Service. A leased service for direct long distance dialing.

Wink - a single supervisory pulse.

workgroup - telephones arranged in groups within a particular organizational function (for example, marketing, sales, service, etc.). Each workgroup is assigned a pilot number. When the pilot number is dialed, the system scans the list of extensions comprising the workgroup and connects the call to the first available idle extension number. If no extensions are available, the call is placed in that workgroup's queue.

workgroup pilot number - an extension designated to a workgroup that is not associated with a physical port and may consist of up to 64 members. When the pilot number is dialed, the call is distributed to the workgroup members.

World Wide Web - A network of Internet servers that can provide browser information in the form of "web pages" to web clients such as Netscape Navigator.

#### Index workgroups 1-13 after hours scheduling 16-12 agent logout reason codes 12-6 agent check box 14-7 **Symbols** agents auto logout 16-12 A-law 5-24 #27 Station Login 1-25 AICM Administrator login 3-44 **Numerics** allow call redirect/priority 10 digit dialing area codes 5-18 change 16-33 Allow Supervisor to Monitor, Barge-In, and Record Agent's personal call check box 13-2 About icon 4-4 alternate mark inversion (AMI) 6-23 access AltiAdmin 3-1 restriction 1-22 menus & windows 4-1, 4-11 system 4-10 AltiBackup 3-1 access code 7-3, 7-6 AltiConsole 1-28, 1-30, G-1 account code 1-6 AltiContact Manager ACD 1-28 administration 5-1 call handling 16-25 call center features 1-6 ACM Administrator 1-25 characteristics 1-3 installation 3-43 NT service 3-2 login 3-44 online registration 3-9 activity PBX features 1-6 configuration 5-28 platform selection 2-1 adding a huntgroup 15-3 AltiGatekeeper adding or changing hardware 3-44 installation 9-13 address AltiGen Communications AltiGen Communications. phone numbers 1-ii Inc. 1-ii AltiGen Communications, Inc. IP 26-6 address 1-ii network 26-2 AltiGen IP phone configuration Admin Defined #, IP phone 18-4 AltiGen IP phone NAT support administration AltiGen Switching Service 3-17 AltiContact Manager 5-1 Alti-IP 600 1-32 remote 1-25 AltiMail Adobe Acrobat PDF 3-1 making a call from 1-19 advanced queue management 16-33 Alti-Mobile Extension menu selection 16-35 limitations 22-9 queue overflow 16-36 Alti-MSCRM 1-31 Advanced Queue Management AltiPCM 1-29

application 1-12

advanced setup button

after hours handling for

call view 1-20

AltiReach 1-29

call management 26-35

| 1115                                |                                   |
|-------------------------------------|-----------------------------------|
| AltiReport 1-31                     | area code, on trunk 7-4           |
| AltiServ                            | area codes 1-24                   |
| hardware requirements 2-1           | system home 5-3                   |
| AltiServ features 1-25, 1-28        | attributes                        |
| AltiServ-to-AltiServ network 9-31   | trunk 7-3, 7-5                    |
| AltiView 1-30                       | audio peripheral 5-25             |
| AltiVR Player 1-29                  | audio peripheral options          |
| AltiWare                            | for huntgroups 15-23              |
| applications 1-29                   | auto failover                     |
| definition G-1                      | IPextension 1-26                  |
|                                     |                                   |
| developer support 1-5               | auto logout agents 16-12          |
| installation 3-1                    | auto record                       |
| Internet integration features 1-20  | personal extension calls 14-8     |
| IVR features 1-12, 1-17             | workgroup calls 16-6              |
| main window                         | automatic call distribution 1-28, |
| hardware status 4-5                 | 16-25                             |
| system administration               | Average Jitter 4-10               |
| features 1-22                       |                                   |
| T1/E1/PRI features 1-25             | В                                 |
| voice messaging features 1-18       | _                                 |
| voice over IP features 1-25         | B8ZS (Binary 8 Zero               |
| AltiWare Administrator 4-1, 4-11    | Substitution) 6-23                |
| AltiWare OE                         | backing up                        |
| new installations 3-11              | files 24-2                        |
|                                     | backup 3-2                        |
| AM schedule 5-12                    | database 3-45                     |
| AMI (Alternate Mark                 | system data 24-1                  |
| Inversion) 6-23                     | bandwidth                         |
| analog G-1                          | WAN 9-9                           |
| Analog board 6-4                    | Basic CallRouter 1-31             |
| announcement                        |                                   |
| time stamp 14-23, 15-13, 16-16      | basic queuing control 16-29       |
| answer options 14-35                | Bell 6-23                         |
| answering                           | binary 8 zero substitution        |
| huntgroup call handling 15-21       | (B8Z8) 6-23                       |
| workgroup call handling 16-25       | blocking all outgoing calls 5-17  |
| application extension 1-6, 14-33,   | blocking calls 5-16               |
| 16-12                               | board                             |
| failover plan 21-3                  | Boards window 9-31                |
| application extension               | options 2-9                       |
|                                     | Quantum 6-2                       |
| configuration 21-1                  | Triton Analog Station 6-4         |
| application failover plan 21-3      | Triton Resource 6-2               |
| apply to 1-22                       | Triton T1/PRI 6-11                |
| Apply to, and trunks 7-3            | Triton VoIP 6-7                   |
| Apply To, multiple extensions 14-2, | board configuration 6-1           |
| 15-2                                | boards 6-1                        |
| AQM 1-12, 16-33                     | DOMES                             |

| Triton 1-4                         | trunk based recording 13-2         |
|------------------------------------|------------------------------------|
| Boards view window 4-5             | call reports 5-20                  |
| bridge                             | call reports, external 5-22        |
| conference 5-3                     | call restrictions 5-15, 14-28      |
| business hours 1-13, 5-10          | call restrictions, extension 14-29 |
| 24-hour business hour setup 5-12   | call routing 1-16, 7-28            |
| business hours profile             | call screening 14-38               |
| caller ID routing 12-3             | call view 1-20                     |
| DNIS routing 12-5                  | call waiting 1-11, 1-28            |
| busy call handling 14-30, 14-34,   | distinctive 1-8, 14-23, 15-13,     |
| 15-17, 16-21, 16-22                | 16-17                              |
| huntgroups 15-18                   | multiple 1-10, 14-35               |
| Bytes Received 4-10                | callback interview 1-6, 16-32      |
| Bytes Sent 4-10                    | callback number 14-23, 15-13,      |
| Dytes sent 110                     | 16-16                              |
| C                                  | CallCenter configuration           |
| call                               | configuration                      |
|                                    | CallCenter 12-1, 13-1              |
| accounting report 5-22             | callcenter configuration           |
| call management setup in           | agent logout reason 12-6           |
| AltiReach 26-35                    | call recording 13-1                |
| from AltiMail 1-19                 | caller ID routing 12-6             |
| call center features 1-6           | DNIS routing 12-3                  |
| call control 5-17                  | CallCenter icon 4-4                |
| call detail reporting 1-22         | CallCenter Management menu 4-3     |
| call forwarding 1-6                | caller ID 1-7                      |
| from voice mail 1-19               | collecting 7-25                    |
| call handling 14-30, 14-34, 15-17, | routing 12-6                       |
| 16-21, 16-22                       | signal format 14-12                |
| for workgroups 16-21               | T1 1-25                            |
| huntgroup 15-17                    | caller ID receive, on trunk 7-8    |
| incoming 14-30                     | caller ID routing 1-7, 12-1, 12-6  |
| Call Log view window 4-9           | business hours profile 12-3        |
| call log window 4-9                | call priority 12-3                 |
| call park 1-7, 1-11, 1-28          | holiday profile 12-3               |
| call parking 5-4                   | CallRouter                         |
| call pickup 1-9                    | Basic 1-31                         |
| workgroup 1-12                     | calls, blocking all outgoing 5-17  |
| call priority                      | card ID 4-6                        |
| caller ID routing 12-3             | CDR 1-22, 5-20                     |
| DNIS routing 12-6                  | CDR Search 1-13, 1-17              |
| for IVRs 11-6                      | CenterAdmin                        |
| IVR 1-17                           | main window 4-2                    |
| call record 18-5                   | central office G-2                 |
| call recording 13-1                | Centrex G-2                        |
| extension based recording 13-2     | Centrex transfer 7-5               |

| change hardware 3-45                  | business hours 5-10                   |
|---------------------------------------|---------------------------------------|
| change password 4-11                  | call restrictions 5-15                |
| changing hardware 3-44                | extension length 5-5                  |
| changing password 4-11                | numbering plan 5-4                    |
| channel 4-7                           | work days 5-12                        |
| channel service unit 6-13, 6-15, 6-16 | system speed dialing 5-14             |
| child windows 4-5, 4-10               | TCP/IP 26-5                           |
| circuit G-2                           | Triton Analog Station Board 6-4       |
| client setup 26-9                     | Triton T1/PRI Board 6-11              |
| CO switch 6-31                        | Triton VoIP Board 6-7                 |
| code                                  | voice mail 8-1                        |
| access 7-3, 7-6                       | configure                             |
| area 7-4                              | firewall 9-10                         |
| codec                                 | network for VoIP 9-9                  |
| G.711 1-26                            | WAN router 9-10                       |
| G.723.1 1-26                          | configuring                           |
| codecs 9-5                            | distribution lists 8-5                |
| collecting caller ID and DID          | confirm callback number 14-23,        |
| digits 1-25, 7-25                     | 15-13, 16-16                          |
| COM Server 3-18                       | connection difficulty 6-10            |
| conference                            | conversation recording 1-7            |
| bridge option 5-3                     | cooling fan                           |
| conference call 1-7, G-2              | installation 2-13                     |
| limits 2-17                           | copy from                             |
| configurable caller name/DNIS         | IP phone 18-6                         |
| display 1-7                           | Country 5-3                           |
| configurable emergency                | creating                              |
| number 1-22                           | NT Emergency Repair Disk 3-43         |
| configurable exit queue 1-11          | creating workgroups 16-2              |
| configuration 14-28                   | CSU 6-13, 6-15, 6-16                  |
| apply to feature 1-22                 | CSU installation 6-32                 |
| audio peripheral 5-25                 | CSU/DSU Requirements 6-13,            |
| extension 14-1                        | 6-15, 6-16                            |
| firewall 9-10                         | CT-Bus Clock Configuration 5-25       |
| huntgroup 15-1                        | CT-bus Test Tool 1-29                 |
| IP dialing table 9-1                  | cumulative IP traffic statistics 25-3 |
| IP extension 14-9                     | current traffic statistics            |
| line park 19-1                        | refresh interval 4-10                 |
| music on hold & recorded              | custom app 14-26, 15-16, 15-20,       |
| announcements 5-26                    | 16-19, 16-27                          |
| network 6-10                          |                                       |
| out call routing 10-1                 | D                                     |
| overhead paging 5-28                  |                                       |
| paging group 20-1                     | data service unit 6-13, 6-15, 6-16    |
| Quantum board 6-2                     | database                              |
| system                                | backup 3-45                           |

| dealer installation ID 3-8           | dsplay workgroup status                                |
|--------------------------------------|--------------------------------------------------------|
| dealer registration ID 3-8           | IP phone 18-5                                          |
| default                              | DSU 6-13, 6-15, 6-16                                   |
| gateway 26-6                         | DTMF                                                   |
| default routes 10-4                  | remote carriage 1-26                                   |
| desktop 4-2                          | -                                                      |
| developer support 1-5                | E                                                      |
| device driver 6-11                   | <del>_</del>                                           |
| Diagnostic menu 4-3                  | E&M 6-12                                               |
| dial last caller 1-7                 | E1                                                     |
| dialed digit translation 1-14        | channel assignment 6-16                                |
| dialed digit translator 5-6          | service parameters 6-15                                |
| dialed digits 6-10                   | service request information 6-15                       |
| dialing delay                        | with Voice 6-15                                        |
| T1 signaling 7-25                    | E1 clocking 6-24                                       |
| dialing pattern routing 10-6         | E-911 7-4, 14-6                                        |
| dialing scheme                       | E-911 calling 1-22                                     |
| trunk 7-5                            | echo cancellation 1-26                                 |
| DID 7-8                              | echo suppression 1-26                                  |
| collecting 7-25                      | email 8-4, 26-9                                        |
|                                      | client setup 26-9                                      |
| T1 1-25                              | forwarding 1-21                                        |
| DID number                           | integration with Exchange                              |
| extension 14-5, 15-4, 16-3           | server 8-5                                             |
| Digit Manipulation 10-3              | Internet 26-4                                          |
| DINA Manager 1-29, 28-6              | name 14-22, 15-12, 16-15                               |
| directory                            | setup 26-4                                             |
| dial by name 1-17                    | email messaging options 8-4                            |
| name directory 1-18                  | email services 8-4                                     |
| directory name announcement 1-8      | emergency call notification 1-23,                      |
| distinctive call waiting 1-8, 14-23, | 1-24                                                   |
| 15-13, 16-17                         | emergency notification 14-26                           |
| distinctive ringing 1-8, 5-3         | emergency numbers 5-24                                 |
| distinctive ringing for workgroup    | Emergency Repair Disk for Windows                      |
| calls 1-14                           | NT 3-43                                                |
| distribution lists 8-5               | enable                                                 |
| DNIS                                 |                                                        |
| routing 12-3                         | multiple call waiting 14-35<br>One Number Access 14-36 |
| DNIS name display and routing 1-26   |                                                        |
| DNIS routing 12-3                    | enable AltiServ NAT support for H.323 7-21             |
| business hours profile 12-5          |                                                        |
| call priority 12-6                   | enable call screening 14-38                            |
| holiday profile 12-5                 | enable distinctive ring 5-3                            |
| Do Not Disturb 14-34, G-3            | Enable Do Not Disturb 14-34                            |
| documents 3-1                        | enable intercom 14-7                                   |
| domain name 26-4                     | enable live call handling 1-9, 14-35                   |
| downgrade AltiWare 3-46              | enable multiple call waiting 14-35                     |
|                                      |                                                        |

| enable single call handling 15-22, | extension activity greeting 1-8                      |
|------------------------------------|------------------------------------------------------|
| 16-26                              | extension based feature profile 1-8                  |
| enable single call waiting 14-35   | extension based recording 13-2                       |
| enbloc dialing 7-5, 9-4            | extension calling number 1-23                        |
| en-bloc trunks                     | extension configuration 14-1                         |
| reducing dialing delay for 10-8    | extension dialed digit translator 5-6                |
| ESF (Extended Superframe           | 5-8                                                  |
| Format) 6-23                       | Extension icon 4-4                                   |
| establishing basic huntgroup       | extension password protection 1-23                   |
| attributes 15-4                    | Extension Phrases Replicator                         |
| Exchange                           | (EPR) 1-29                                           |
| email synchronization 8-5          | Extension view window 4-6                            |
| integration 1-21                   | extensions                                           |
| Exchange Server 26-10-26-34        | mail management 14-21                                |
| Exchange Server, synchronizing an  | external logging 5-22                                |
| extension 14-22, 15-12, 16-15      |                                                      |
| Exchange synchronization 8-5       | F                                                    |
| EXT speed dial, IP phone 18-4      | •                                                    |
| Extended Superframe Format         | failover routing 1-18, 11-9<br>faststart enable 7-20 |
| (ESF) 6-23                         | FCC statement 3-xiii                                 |
| extension                          |                                                      |
| calling options 14-28              |                                                      |
| configuration                      | feature tips 1-8<br>enabling/disabling 14-41         |
| apply to multiple                  | features                                             |
| extensions 1-22                    | AltiServ 1-25, 1-28                                  |
| definition G-4                     | file                                                 |
| DID number 14-5, 15-4, 16-3        | server G-4                                           |
| email name 14-22, 15-12, 16-15     | files                                                |
| general settings 14-3              | backup 24-2                                          |
| incoming call handling 14-30       | firewall 6-10                                        |
| information only mailbox 14-22     | configuration 9-10                                   |
| length 5-5                         | first digit 5-4                                      |
| message notification 14-25,        | first digit translator 5-6                           |
| 15-15, 16-18                       | first time login 4-10                                |
| monitor list 14-39                 | flash G-4                                            |
| One Number Access 14-39            | forced account code 14-7                             |
| outgoing call restrictions 14-28   | foreign exchange subscriber                          |
| physical extension 14-1, G-8       | (FXS) 7-25                                           |
| send notification 14-27, 15-16,    | forwarding                                           |
| 16-20                              | mail 1-21                                            |
| speed dial 14-19                   | FSK 14-11                                            |
| types defined 14-1                 | FSK-based message waiting 1-8                        |
| virtual 1-12, 14-1                 | functional specification 2-5                         |
| definition G-11                    | FXS G-4                                              |
| extension activity 5-28            | FXS (Foreign Exchange                                |
| extension activity display 1-8     | 1 215 (1 Oreign Exchange                             |

| Subscriber) 7-25                  | adding or changing 3-44           |
|-----------------------------------|-----------------------------------|
|                                   | basic requirements 2-1            |
| G                                 | hardware status 4-5               |
| G.711 1-26                        | installation 2-1                  |
| jitter buffer range 7-23          | cooling fan 2-13                  |
| RTP packet length 7-23            | heat factor 2-13                  |
| G.711/G.723 silence               | operating environment 2-3, 2-14,  |
| suppression 7-22                  | 2-16                              |
| G.723                             | system requirements 2-1           |
| jitter buffer range 7-23          | uninterrupted power supply 2-3    |
| G.723.1 1-26, 9-9                 | headset key 18-5                  |
| G.729                             | Help menu 4-3                     |
| jitter buffer range 7-23          | helper applications 26-3          |
| RTP packet length 7-23            | hold                              |
| G.729 A+B Codec 1-26              | music on hold 1-10                |
| G.729 silence suppression 7-22    | holiday profile                   |
| G.729A without silence            | caller ID routing 12-3            |
| suppresion 7-22                   | DNIS routing 12-5                 |
| G.729AB with silence              | Holiday Routine 5-1               |
| suppresion 7-22                   | Holiday Routing 1-14              |
| G711 jitter buffer range 7-23     | home area code 5-3                |
| G711 RTP packet length 7-23       | hop off                           |
| G723 jitter buffer range 7-23     | enabling 5-17                     |
| gateway 26-6                      | huntgroup 1-9                     |
| glossary G-1–G-11                 | adding a 15-3                     |
| greeting                          | answer handling 15-21             |
| personal 1-20                     | business hours 15-11              |
| greeting prompts 5-28             | busy call handling 15-18          |
| ground start 7-8, G-5             | call handling 15-17               |
| grounding 2-3                     | configuration 15-1                |
| group                             | establishing basic attibutes 15-4 |
| setup 14-16                       | mail management 15-11             |
| group paging 20-1                 | queue management 15-23            |
| group RNA handling 15-22          | setting hours 15-11               |
| group RNA/logout handling 16-26   | setting up membership 15-5        |
| GTE 6-23                          | setup 15-3                        |
| G12 0 23                          | single call handling 15-22, 16-26 |
| ш                                 | huntgroup hours 15-11             |
| Н                                 |                                   |
| H.323 1-26, 9-10                  |                                   |
| configuration 7-20                | icons, toolbar 4-4, 4-10          |
| H.450 7-20                        | impedance 7-8, G-5                |
| hands free intercom mode 1-9      | incoming call handling 7-28       |
| hands free manual answer mode 1-9 | incoming ring type 7-8            |
| hardware                          | information only mailbox 1-19,    |
|                                   | miormation only manoox 1-19,      |

| 14-22                              | IP Phone Service 1-27               |
|------------------------------------|-------------------------------------|
| install                            | IP trunk                            |
| previous version 3-46              | access code 9-31                    |
| installation                       | appearance 6-11                     |
| ACM Administrator 3-43             | configuration 9-31                  |
| cooling fan 2-13                   | number code 5-9                     |
| hardware 2-1                       | IP Trunk Access 5-9                 |
| heat factor 2-13                   | IP trunk current traffic statistics |
| operating environment 2-3,         | screen 4-9                          |
| 2-14, 2-16                         | IP trunk traffic window 4-9         |
| Windows NT Emergency Repair        | IP trunk, number plan 5-9           |
| Disk 3-43                          | ISDN setting                        |
| installation, AltiWare 3-1         | TEI 6-31                            |
| installing a Channel Service Unit  | ISP 9-9                             |
| (CSU) 6-32                         | Item Name 11-5                      |
| integrating Exchange Server 26-10- | IVR                                 |
| 26-34                              | actions 11-6                        |
| integration                        | beginning prompt 11-6               |
| administration 1-27                | call priority 1-17, 11-6            |
| Exchange 1-21                      | features 1-12, 1-17                 |
| VoIP gateway 1-27                  | 9-level menu 1-18                   |
| intercom                           | dial by name 1-17                   |
| distinctive call waiting 1-8       | direct station transfer 1-18        |
| hands free mode 1-9                | multiple attendant                  |
| intercom call 1-9                  | support 1-18                        |
| Internet 26-4                      | name directory 1-18                 |
| domain name 26-4                   | menu items, nesting 11-5            |
| email 26-4                         | prompts, phrase                     |
| MIME G-6                           | management 11-9                     |
| service provider 26-4              | push web URL 11-6                   |
| Internet integration               | system callback 1-12                |
| features 1-20                      | IVR configuration 11-1              |
| Intranet 9-9                       | IVR icon 4-4                        |
| IP address 26-6                    | IVR Select 11-4                     |
| IP Cumulative Traffic Statistics   | TVIC Scient II I                    |
| window 25-3                        | 1                                   |
| IP dialing table 9-1, 9-32         | J                                   |
| IP extension 14-9                  | Jam Bit 8 6-23                      |
| auto failover 1-26                 | jitter                              |
| IP Extension icon 4-4              | average 4-10                        |
| IP extensions 1-26, 14-1           | average statistic 25-4              |
| IP group paging 1-27               | buffer 1-27                         |
| IP phone                           | Jitter Buffer 9-9                   |
| copy from 18-6                     | jitter buffer 7-23                  |
| display workgroup status 18-5      | G.711 7-23                          |
| time display 18-2                  | G.723 7-23                          |
| unic display 10-2                  |                                     |

| C 730 7 32                       | 16.4                             |
|----------------------------------|----------------------------------|
| G.729 7-23                       | 16-4                             |
| •                                | management menu                  |
| L                                | audio peripheral                 |
| liability 3-xiii                 | configuration 5-25               |
| limitations 2-11                 | Manager Extension 5-3            |
| Alti-Mobile Extension 22-9       | managing                         |
| line park 1-9, 14-33             | messages 8-3                     |
| configuration 19-1               | manual online registration 3-8   |
| line properties                  | MDMF (Multiple Data Message      |
| Quantum 14-10                    | Format) 14-12, 14-13             |
| live call handling 1-9, 14-35    | menu selection                   |
| location format 4-7              | advanced queue                   |
| log entries 4-9                  | management 16-35                 |
| log level 25-3                   | menu, AltiAdmin main 4-3         |
| logging outbound workgroup       | message                          |
| calls 14-19, 15-10               | length 14-24, 15-14, 16-17       |
| login                            | maximum number of 14-24,         |
| first time 4-10                  | 15-13, 16-17                     |
| workgroup 1-16                   | notification 1-19, 14-25, 15-15, |
| Login and Logout icons 4-4       | 16-18                            |
| login, logout 4-1                | for email messages 14-25,        |
| logout                           | 15-15, 16-18                     |
| workgroup 1-16                   | schedule 14-28, 15-17, 16-20     |
| logout reason codes 12-6         | notification type 14-26, 15-15,  |
| loop current 2-3                 | 16-19                            |
| loop start 7-8, G-6              | playback 14-23, 15-13, 16-16     |
| 100p start 7-0, G-0              | retention 14-24, 15-14, 16-17    |
| NA.                              | message notification 1-28        |
| M                                | for workgroups 16-17             |
| mail forwarding 1-21             | message waiting                  |
| mail management                  | FSK-based 14-11                  |
| for extensions 14-21             | tone-based 14-11                 |
| for workgroups 16-14             | voltage-based 14-11              |
| mailbox 14-21                    | messaging 8-1                    |
| information only 1-19, 14-22     | management 8-3                   |
| size 14-24, 15-13, 16-17         | mixed-media 26-3                 |
| mailbox capacities 14-24, 15-13, | Microsoft Exchange Server        |
| 16-17                            | integration 26-10-26-34          |
| main menu 4-2, 4-3               | Microsoft SQL 5-22               |
| main number 5-4                  | MIME 26-3, G-6                   |
| making a connection              | mixed-media messaging 26-3       |
| difficulty 6-10                  | helper applications 26-3         |
| making calls                     | MIME 26-3                        |
| from AltiMail 1-19               | Monitor Available 14-41          |
| from voice mail 14-30, 15-5,     | monitor list 1-23, 14-39         |
|                                  | mounting panel G-6               |

| moving system 3-45                  | MIME 26-3                           |
|-------------------------------------|-------------------------------------|
| multilink 9-10                      | protocol                            |
| multimedia support 16-7             | POP3 26-2                           |
| multiple call waiting 1-10, 14-35   | SMTP 26-2                           |
| multiple data message format        | new installations                   |
| (MDMF) 14-12, 14-13                 | AltiWare OE 3-11                    |
| multiple workgroup                  | no answer handling 14-35, 15-20,    |
| membership 1-14                     | 16-24                               |
| music on hold 1-10                  | non-workday handling 16-12          |
| configuration 5-26                  | North American Numbering            |
| MVIP G-6                            | Plan G-7                            |
| MVIP clock master, and T1           | notification                        |
| Clocking 6-24                       | message 14-25, 15-15, 16-18         |
| MWI enable, message waiting indica- | email 14-25, 15-15, 16-18           |
| tor enable 7-20                     | schedule 14-28, 15-17, 16-20        |
|                                     | notification type and timing 14-27, |
| N                                   | 15-16, 16-20                        |
|                                     | NT service                          |
| NAT 9-10                            | AltiContact Manager 3-2             |
| NAT support 7-21, 9-29              | number plan 9-31                    |
| AltiGen IP phone 9-30               | numbering plan 5-4                  |
| navigating AltiAdmin 4-1, 4-11      | 81                                  |
| network                             | 0                                   |
| address 26-2                        |                                     |
| client setup 26-9                   | offline registration 3-43           |
| configuration 6-10                  | ONA                                 |
| definition 26-1, G-7                | call screening 1-10, 14-38          |
| domain name 26-4                    | ONA ring duration 14-39             |
| email 26-4                          | One Number Access 1-10, 1-28,       |
| Internet                            | 14-36, 14-39, G-7                   |
| service provider 26-4               | online help 4-3                     |
| local address 26-3                  | online license registration         |
| mixed-media messaging 26-3          | procedures 3-26, 3-35               |
| helper applications 26-3            | Operator Extension 5-4              |
| multiple AltiServ systems 1-25      | operator group 5-4                  |
| multiple AltiServs 9-31             | optional add-on software 1-30       |
| protocol 26-1                       | options                             |
| IMAP4 26-2                          | boards 2-9                          |
| TCP/IP 26-1, 26-5                   | out call routing                    |
| transport 26-1                      | configuration 10-1                  |
| quality of service 9-9              | dialing pattern 10-6                |
| server side setup 26-4              | out call routing configuration      |
| Network Address Translation         | default routes 10-4                 |
| (NAT) 9-10                          | outgoing calls, blocking all 5-17   |
| network configuration for VoIP 9-9  | overhead paging 1-10, 5-28          |
| networking                          | by trunk 7-4                        |

| overlap dialing 7-5, 9-4             | phone number trunk 7-5                  |
|--------------------------------------|-----------------------------------------|
| P                                    | phrase                                  |
| •                                    | for IVR 11-9                            |
| Packets Lost 4-10                    | phrases recorded 11-10                  |
| Packets Received 4-10                | physical and IP extensions              |
| Packets Sent 4-10                    | licenses 3-26                           |
| pager notification 14-26, 15-15,     | physical extension 14-1, G-8            |
| 16-19                                | ,                                       |
| paging 1-10, 5-28                    | 1 6 6 6 6 6 6 6 6 6 6 6 6 6 6 6 6 6 6 6 |
| paging group                         | pilot number G-8                        |
| configuration 20-1                   | ping 6-10                               |
| password 3-44, 4-1                   | platform                                |
| changing 4-11                        | selection 2-1                           |
| extension 14-5                       | selection guidelines 2-12               |
| workgroup 16-3                       | playback message 14-23, 15-13,          |
| password, change 4-11                | 16-16                                   |
| PBX                                  | playing music from a file 5-27          |
| features                             | PM schedule 5-12                        |
| account code 1-6                     | poor voice quality 6-10                 |
| business hours 1-13                  | POP3 8-4, 26-2, G-8                     |
| call forwarding 1-6                  | POP3 service 8-4                        |
| call park 1-7, 1-11                  | port 4-6                                |
| call pickup 1-9                      | port specifications 6-9                 |
| call waiting 1-11                    | Postmaster Extension 8-4                |
| caller ID 1-7                        | power                                   |
| conference call 1-7                  | backup G-8                              |
| distinctive ringing 1-8              | on-board telephony power                |
| do not disturb 1-8                   | supply 2-5                              |
| FSK-based message                    | power failure transfer 1-11, G-8        |
| waiting 1-8                          | uninterrupted power supply 2-3          |
| music on hold 1-10                   | prefix                                  |
| One Number Access 1-10               | system prohibited 5-16                  |
| overhead paging 1-10                 | toll call 5-24                          |
| power failure transfer 1-11          | pre-recorded prompts 11-10              |
| remote call forwarding 1-6           | PRI 6-13                                |
| system and station speed             | channel assignment 6-14                 |
| dial 1-11                            | equipment information 6-14,             |
| toll restrictions 1-7                | 6-15                                    |
| virtual extension 1-12               | service request information 6-14        |
| workgroup call routing 1-16          | service requirements 6-13               |
| PBX features 1-6                     | with Voice 6-14                         |
| PCI Plug and Play 6-8                | PRI ISDN Numbering Plan 6-29            |
| PCM-based music file 1-27            | priority promotion 16-32                |
| personal call recording options 14-7 | priority queuing 1-15, 12-3             |
| phone display options 14-15          | project ID 14-6                         |
| phone display options 14-13          | prompt                                  |

| IVR 11-6                        | quit queue 16-31                     |
|---------------------------------|--------------------------------------|
| prompts 11-9                    |                                      |
| greeting and update 5-28        | R                                    |
| multiple workgroup              | readme.txt 3-1                       |
| prompts 1-14                    | Realtime Transport Control Protocol  |
| protocol 26-1                   | (RTP/RTCP)                           |
| definition 26-1                 | definition 6-10                      |
| IMAP4 26-2                      | reason codes 12-6                    |
| POP3 26-2, G-8                  | record option 7-6                    |
| SMTP 26-2                       | recorded announcements 5-26          |
| TCP/IP 26-1, 26-5               | recorded phrases 11-10               |
| TCP/IP configuration 26-5       | Recording icon 4-4                   |
| transport protocol 26-1         | recording options 8-3                |
| PSTN 9-31                       | for workgroups 16-5                  |
| push web URL 11-6               | Recording Seat license 14-8, 16-6    |
|                                 | recording tone 14-8, 16-6            |
| Q                               | reducing dialing delay for en-bloc   |
| quality of service (QoS) 9-9    | trunks 10-8                          |
| Quantum                         | redundancy 1-24, 23-1                |
| line properties 14-10           | redundancy administration 23-8       |
| trunk properties 7-6            | redundancy notification 14-26        |
| Quantum Board                   | refresh interval 4-10                |
| configuration 6-2               | registration                         |
| Quantum board                   | manual online 3-8                    |
| specifications 2-5              | registration methods 3-8             |
| trunk seizure 7-8               | reminder calls 1-20                  |
| queue                           | remote                               |
| multiple announcements 1-14     | call forwarding 1-6                  |
| queue announcement 1-11, 16-29  | remote locations 9-4                 |
| queue call priority score 16-34 | remote systems 3-43                  |
| queue management                | report                               |
| for huntgroups 15-23            | cumulative IP traffic                |
| for workgroups 16-28            | statistics 25-3                      |
| queue management APIs 1-23      | system summary 25-1                  |
| queue overflow                  | Reports menu 4-3                     |
| advanced queue                  | reports, call logs 5-20              |
| management 16-36                | reports, system 23-1–??, 25-1–25-4   |
| queue overflow routing 16-30,   | requirements                         |
| 16-38                           | basic AltiServ platform 2-1          |
| queue phrase options 16-29      | requirements, system hardware 2-1    |
| queue quit 1-11, 16-38          | Reset button 4-6, 4-7                |
| queuing control                 | resetting cumulative statistics 25-4 |
| advanced 16-33                  | Resource Board 6-2                   |
| basic 16-29                     | restore files 3-46                   |
| Quick Access toolbar 4-4, 4-10  | Restoring files 24-4                 |
| ,                               | 6                                    |

| restricting tie trunk calls 5-17            | Exchange 8-5                       |
|---------------------------------------------|------------------------------------|
| restrictions                                | Exchange integration 1-21          |
| call 14-29                                  | file G-4                           |
| outgoing call 14-28                         | server IP address 9-4              |
| ring all available members 15-21,           | service level 4-8                  |
| 16-25                                       | service level calculations options |
| ring back 5-4                               | button 16-5                        |
| ring fewest answered calls 16-26            | service level threshold 16-4       |
| ring first available member 15-21,          | service parameters 6-13            |
| 16-25                                       | service provider                   |
| ring longest idle member 15-21,             | Internet 26-4                      |
| 16-25                                       | services                           |
| ring no answer (RNA) 15-21                  | NT 3-2                             |
| ring shortest average talk time 16-26       | SMTP/POP3 8-4                      |
| ring-back tone generation 1-27              | Services menu 4-3                  |
| ringing                                     | services menu                      |
| distinctive 5-3                             | system data management 24-1        |
| RNA Agent Auto Log Out 15-21                | sessions                           |
| RNA Agent Auto Logout 16-24                 | licenses 3-26                      |
| RNA Agent Not Ready 16-24                   | setting 10 digit dialing area      |
| RNA handling                                | codes 5-18                         |
| for workgroups 16-26                        | setting huntgroup hours 15-11      |
| route access 5-10                           | setting up 14-19                   |
| route access, number plan 5-9               | business hours 5-10                |
| route definition 10-1                       | email 26-4                         |
| router 9-10                                 | groups 14-16                       |
| routing                                     | huntgroup mail                     |
| caller ID 12-6                              | management 15-11                   |
| DNIS 12-3                                   | huntgroup membership 15-5          |
|                                             | huntgroups 15-3                    |
| RTM External Logger 1-24<br>RTP & RTCP 6-10 | LAN email 26-4                     |
| RTP configuration 7-22                      | server side 26-4                   |
| RTP/RTCP                                    |                                    |
| definition 6-10                             | system numbering plan 5-4          |
|                                             | trunk attributes 7-3               |
| run ACM Administrator 3-44                  | setting up extensions 14-3         |
|                                             | setting VoIP codecs 9-5            |
| S                                           | SF (Superframe Format) 6-23        |
| safety 3-xvi                                | Shutdown Switching 3-17            |
| electricity 3-xviii                         | shutting down AltiServ 3-44        |
| scheduled agent auto logout 1-24            | signaling protocol                 |
| scheduling backup 24-3                      | T1 7-24                            |
| SDK 1-32                                    | silence detection 1-27             |
| send notification 14-27, 15-16,             | silence suppression 1-27, 7-22     |
| 16-20                                       | single call handling 15-22, 16-26  |
| server                                      | single call waiting 14-35          |
|                                             | single data message format         |

| (SDMF) 14-12                      | callback from IVR 1-12            |
|-----------------------------------|-----------------------------------|
| single/multiple call handling for | country relevant 5-23             |
| workgroups 1-15                   | data management 24-1              |
| skill definition 1-15             | distinctive ringing 5-3           |
| skill setting                     | email 8-4                         |
| workgroups 16-13                  | extension length 5-5              |
| skill-based routing 16-26         | home area code 5-3                |
| slot 4-7                          | main number 5-4                   |
| SMTP 8-4, 26-2                    | messaging 8-1                     |
| SMTP service 8-4                  | numbering plan 5-4                |
| SMTP/POP3 3-1                     | summary report 25-1               |
|                                   | work days 5-12                    |
| software license                  | system administration             |
| activation 3-5                    |                                   |
| registration 3-5                  | features 1-22                     |
| Span Types 6-28                   | system call park 5-4              |
| specifications                    | system callback 1-28              |
| functional 2-5                    | system clock master 6-23          |
| Quantum board 2-5                 | System icon 4-4                   |
| Triton Analog Extension           | System ID 5-2                     |
| board 2-6                         | system key 2-1                    |
| Triton Resource board 2-8         | system limitations 2-11           |
| TritonT1/PRI board 2-8            | System Management menu 4-3        |
| speed dial 1-11, 18-4             | system numbering 5-4              |
| station 14-19                     | system password 3-44              |
| speed dialing 1-28                | system reports 23-1–??, 25-1–25-4 |
| configuration 5-14                | system requirements 2-1           |
| split area codes 1-24             |                                   |
| SQL 5-22                          | Т                                 |
| station speed dialing 14-19       | -<br>T1                           |
| statistics 6-10                   | = =                               |
| IP traffic 4-9                    | caller ID 1-25                    |
| status bar 4-10                   | channel assignment 6-13           |
| Stop Switching Service 4-11       | DID 1-25                          |
| stop/start                        | equipment information 6-12        |
| AltiWare services 4-11            | service parameters 6-12           |
| Summary icon 4-4                  | service request information 6-12  |
| Superframe Format (SF) 6-23       | signaling protocol 7-24           |
| SuperQ 1-31                       | types of services 6-13            |
| switching service 3-2, 3-17       | with Voice 6-12                   |
| switching, shutting down 3-44     | T1 clock 6-24                     |
| synchronization                   | T1 service 6-12                   |
| email servers 8-5                 | T1 signaling                      |
| system                            | dialing delay 7-25                |
| area codes 1-24                   | T1/E1/PRI                         |
| business hours 5-10               | features 1-25                     |
| call restrictions 5-15            | T1/PRI                            |
|                                   |                                   |

| troubleshooting 6-32              | properties 7-9                        |
|-----------------------------------|---------------------------------------|
| T1/PRI features                   | Triton Analog Station Board           |
| ANI/DNIS Transport over Tie       | configuration 6-4                     |
| Trunks 1-25                       | Triton Analog Station Line Properties |
| hop off calls over Tie Trunks 1-9 | dialog box 14-12                      |
| TAPI                              | Triton Resource Board 6-2             |
| definition G-10                   | Triton Resource board                 |
| support 1-5                       | specifications 2-8                    |
| TCP fragmentation 9-10            | Triton T1/PRI (see also T1/PRI)       |
| TCP/IP 26-1, 26-5                 | Triton T1/PRI Board                   |
| TDM bus mode 5-23                 | configuration 6-11                    |
| A-law 5-24                        | Triton T1/PRI board                   |
| u-law 5-24                        | specifications 2-8                    |
| technical support                 | Triton VoIP                           |
| escalation procedures B-2         | trunk properties 7-20                 |
| technical training B-4            | Triton VoIP Board                     |
| TEI (terminal endpoint            | configuration 6-7                     |
| identifier) 6-31                  | Triton VoIP board (see also VoIP)     |
| terminal endpoint identifier      | troubleshooting                       |
| (TEI) 6-31                        | cannot make connection 6-10           |
| Third party applications 3-3      | loop-back test 6-10                   |
| third party queue management      | poor voice quality 6-10               |
| application 1-24                  | VoIP board 6-10-6-11                  |
| tie trunk 7-5                     | troubleshooting T1/PRI 6-32           |
| tie trunks 5-17                   | trunk                                 |
| time display 18-2                 | access code 7-3, 7-6                  |
| toll call prefix 5-24             | attributes 7-5                        |
| toll call prefixes 5-24           | Centrex 7-5                           |
| toll prefix 5-24                  | configuration                         |
| toll restrictions 1-7, 5-15       | apply to multiple trunks 1-22         |
| toolbar 4-4, 4-10                 | dialing scheme 7-5                    |
| tools 28-1                        | direction of transmission 7-4         |
| traffic statistics 4-9, 6-10      | E-911 support 7-4                     |
| Transfer Predial String 7-5       | ground start G-5                      |
| transfer system 3-45              | impedance G-5                         |
| transferring calls from group     | incoming call routing 7-28            |
| queue 1-15                        | loop start G-6                        |
| transmitted caller ID 14-6        | phone number 7-5                      |
| transmitted CID 14-6              | trunk access 5-9                      |
| transport protocol 26-1           | trunk access code 1-26                |
| Triton                            | trunk based recording 13-2            |
| T1 board 1-4                      | trunk configuration 7-1               |
| T1/PRI trunk properties 7-24      | Trunk Configuration window 4-7        |
| Triton Analog Extension board     | Trunk Control APC SDK Session         |
| specifications 2-6                | License 3-6                           |
| Triton Analog GS/LS trunk         | Trunk icon 4-4                        |
| THOU AHAIOG OS/LS HUIK            | 11ulik 10011 4-4                      |

| trunk interface                  | voice                              |
|----------------------------------|------------------------------------|
| loop/ground/wink start 1-12      | compression 1-26                   |
| Trunk Monitor Enable 14-41       | encoding 1-26                      |
| trunk properties                 | quality 1-26, 6-10                 |
| Quantum 7-6                      | voice mail                         |
| Triton T1/PRI 7-24               | call forwarding from 1-19          |
| Triton VoIP 7-20                 | configuration 8-1                  |
| VoIP 7-20                        | distribution list 1-20, 1-24       |
| trunk recording 1-24             | distribution lists 8-5             |
| trunk seizure                    | forwarding 1-21                    |
| Quantum 7-8                      | making calls from 14-30, 15-5      |
| trunk traffic, IP statistics 4-9 | 16-4                               |
| trunk view 6-11                  | messaging 8-1                      |
| Trunk View window 7-2            | voice messaging                    |
| Trunk view window 4-7            | features 1-18                      |
| trunk, number plan 5-9           | message notification 1-19          |
| trunks                           | reminder calls 1-20                |
| setting up attributes 7-3        | zoomerang 1-20                     |
| trunks, tie 5-17                 | voice over IP                      |
| trunks, tie 5 17                 | features 1-25                      |
|                                  | voicemail playing order 14-23,     |
| U                                | 15-13, 16-17                       |
| UDP 9-10                         | VoIP 7-20                          |
| u-law 5-24                       | codeds 9-5                         |
| unanswered calls 14-35, 15-20,   | integrated gateway 1-27            |
| 16-24                            | trunk properties 7-20              |
| uninstall AltiWare 3-46          | VoIP configuration 9-1             |
| uninterrupted power supply       |                                    |
| (UPS) 2-3                        | VoIP troubleshooting 6-10-6-11     |
| unsupported licenses 3-6         | voltage based call indicator 14-11 |
| update prompts 5-28              | VRManager 1-32                     |
| upgrading                        |                                    |
| AltiWare ACM 3-17                | W                                  |
| UPS 2-3                          | waiting time 4-8                   |
| User Account 3-2                 | WAN                                |
| User Defined #, IP phone 18-5    | bandwidth 9-9                      |
| user interface 4-1, 4-11         | router configuration 9-10          |
| 1, 11                            | warranty 3-xxxi                    |
| V                                | extended warranty 3-xxxii          |
| V                                | how to get service 3-xxxii         |
| View menu 4-3                    | web IP calls 7-29                  |
| view window                      | windows                            |
| call log 4-9                     | view (boards, trunks, etc.) 4-5,   |
| View windows 4-5, 4-10           | 4-10                               |
| virtual extension 14-1           | Wink Start 7-8                     |
| definition G-11                  | work days 5-12                     |
|                                  | WOIN days 3-12                     |

```
Work/Hunt Group Converter 1-25,
 28-1
workgroup
   agent login/logout 1-16
   answer handling 16-25
   barge in 1-17
   business hours 16-11
   call pickup 1-12
   call routing 1-16
   CDR Search 1-13, 1-17
   incoming call handling 16-21
   log off reason codes 1-16
   mail management 16-14
   message notification
    options 16-17
   multiple membership of 1-14
   multiple queue
    announcements 1-14
  operation notes when
    upgrading 3-10
   pilot number G-8
   queue management 16-28
   recording options 16-5
   RNA handling 16-26
   silent monitoring 1-17
   single/multiple call
    handling 1-15
   upgrade change 3-17
workgroup business hours
                        16-11
workgroup configuration 16-1
   queue management
      advanced setup button 16-33
Workgroup icon 4-4
Workgroup view window 4-8
workgroups
   after hours handling 1-13
   skill setting 16-13
wrapup 4-8
Z
zero code suppression 6-23
   Bell 6-23
   GTE 6-23
   Jam Bit 8 6-23
Zoomerang 1-28
```

Index

# **Readers Comment Form**

ACM Release 5.0A AltiContact Manager Administration Manual

Please use this form to provide comments about this publication, its organization, or the subject matter. Suggestions for improvement or enhancements to our documentation are always welcome.

On a scale of 1 to 5, **1 is the lowest** score and **5 is the highest** score. Please complete the following questionnaire.

| Question                                      | Rating Scale<br>1 - 5       |
|-----------------------------------------------|-----------------------------|
| Did you find the information to be:           |                             |
| Well-organized by subject matter?             |                             |
| Organized for convenient use?                 |                             |
| Accurate?                                     |                             |
| Well illustrated?                             |                             |
| Written for your technical level?             |                             |
| Complete? (If not, what's missing?)           |                             |
| Your occupation or job title:                 |                             |
| Do you use this publication as:               | Place an "X" in the column. |
| A reference for hardware information?         |                             |
| A reference for software information?         |                             |
| Mixed-media messaging or network information? |                             |
| Other                                         |                             |
|                                               |                             |
|                                               |                             |
|                                               |                             |

#### **COMMENTS**:

# Mail to:

AltiGen Communications, Inc. 4555 Cushing Pkwy.
Fremont, CA 94538

#### Or

**Call us at:** (510) 252 - 9712

**Fax us at:** (510) 252 - 9738

E-Mail us at: docs@altigen.com